**NCR RealScanTM 78 Bi–Optic Scanner/Scale (7878)**

Release 1.0

# **User Guide**

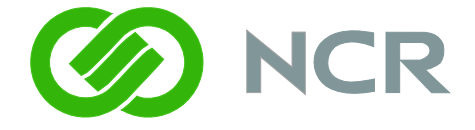

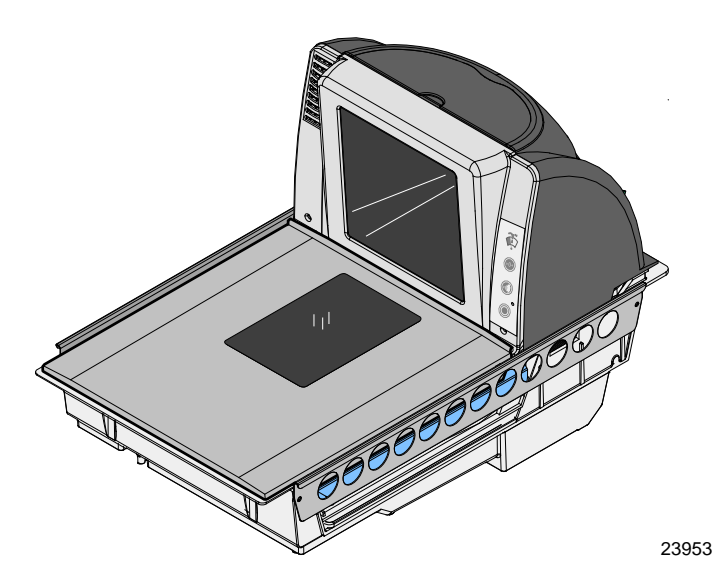

B005–0000–1724 Issue N

The product described in this book is a licensed product of NCR Corporation.

NCR is a registered trademark of NCR Corporation. NCR RealScan and NCR RealPOS are trademarks of NCR Corporation in the United States and/or other countries. Other product names mentioned in this publication may be trademarks or registered trademarks of their respective companies and are hereby acknowledged.

IBM is a registered trademark of IBM Corporation.

Symbol is a registered trademark of Symbol Technologies Incorporated.

Metrologic is a registered trademark of Metrologic Instruments Incorporated.

Sensormatic is a registered trademark of Sensormatic Electronics Corporation.

Checkpoint is a registered trademark of Checkpoint Systems Incorporated.

Where creation of derivative works, modifications or copies of this NCR copyrighted documentation is permitted under the terms and conditions of an agreement you have with NCR, NCR's copyright notice must be included.

It is the policy of NCR Corporation (NCR) to improve products as new technology, components, software, and firmware become available. NCR, therefore, reserves the right to change specifications without prior notice.

All features, functions, and operations described herein may not be marketed by NCR in all parts of the world. In some instances, photographs are of equipment prototypes. Therefore, before using this document, consult with your NCR representative or NCR office for information that is applicable and current.

To maintain the quality of our publications, we need your comments on the accuracy, clarity, organization, and value of this book.

Email: *FD230036@ncr.com*

Copyright © 2007–2011, 2013–2014, 2017, 2019 By NCR Corporation Global Headquarters 864 Spring St NW Atlanta, GA 30308 U.S.A. All Rights Reserved

### **Preface**

### **Audience**

This book is written for hardware installer/service personnel, system integrators, and field engineers.

**Notice:** This document is NCR proprietary information and is not to be disclosed or reproduced without consent.

# **Safety Requirements**

The NCR RealScan™ 78 Bi-Optic Scanner/Scale (7878) conforms to all applicable legal requirements. To view the compliance statements refer to the *NCR RealScanTM Safety and Regulatory Information* (B005–0000–1699).

# **References**

- *NCR RealScanTM High Performance Bi–Optic Scanner/Scale (7878) Hardware Service Guide* (B005–0000–1725)
- *NCR RealScanTM Tool Suite Guide* (B005–0000–1883)
- *NCR Scanner Programming Tags* (BST0–2121–74)
- *NCR Scanner/Scale Interface Programmer's Guide* (BD20–1074–A)
- *NCR RealScanTM Safety and Regulatory Information* (B005–0000–1699)
- *NCR K150/F150 Imaging Module Programming Guide* (B005–0000–2166)
- *NCR Imaging Assembly (7878–K150) Kit Instructions*
- *Checkpoint® Antenna (7878–K940) Kit Instructions*

# **Table of Contents**

### Chapter 1: Product Information

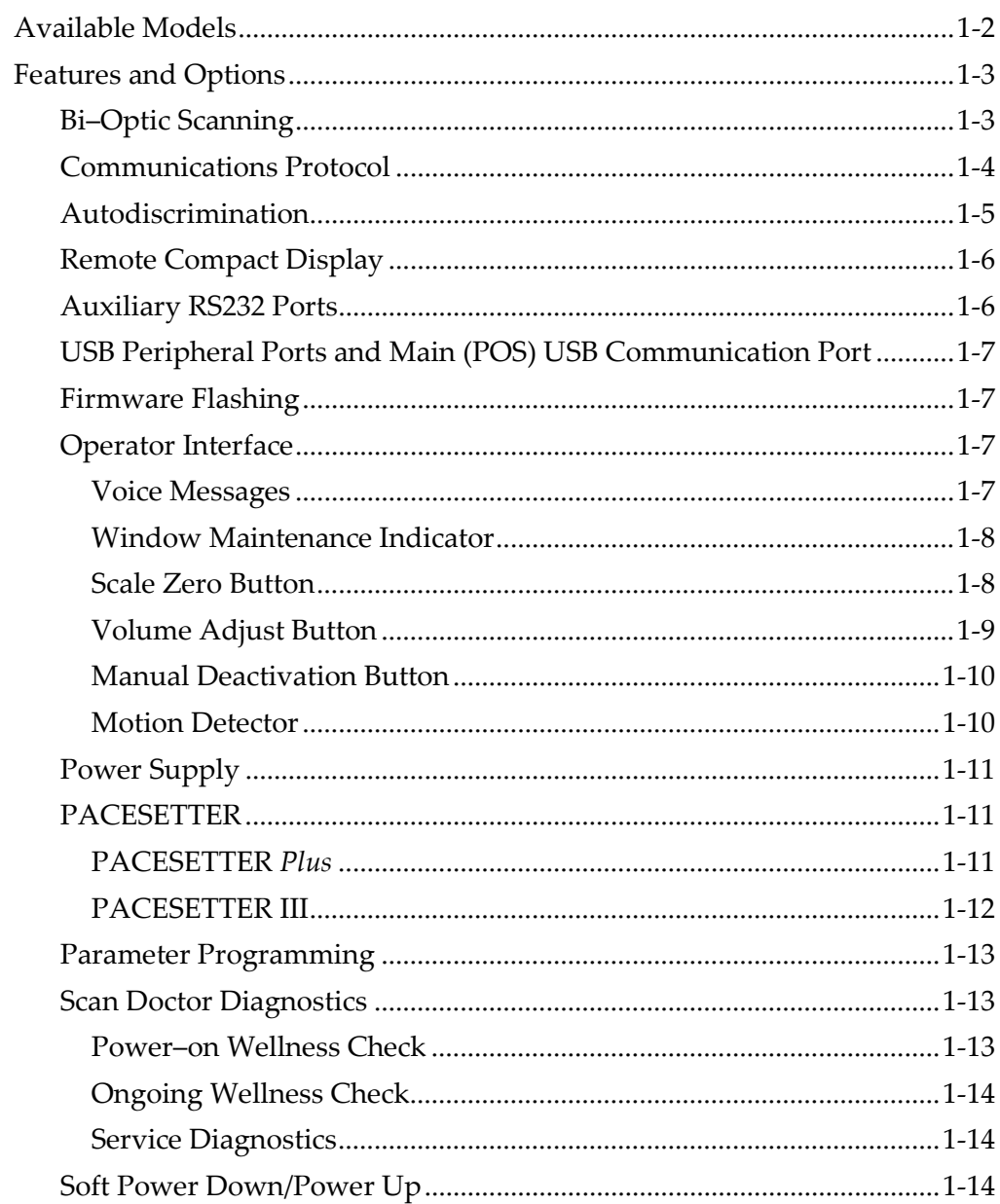

### Chapter 2: Site Preparation

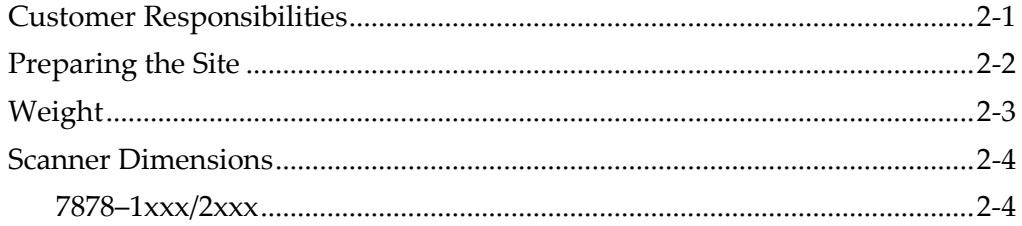

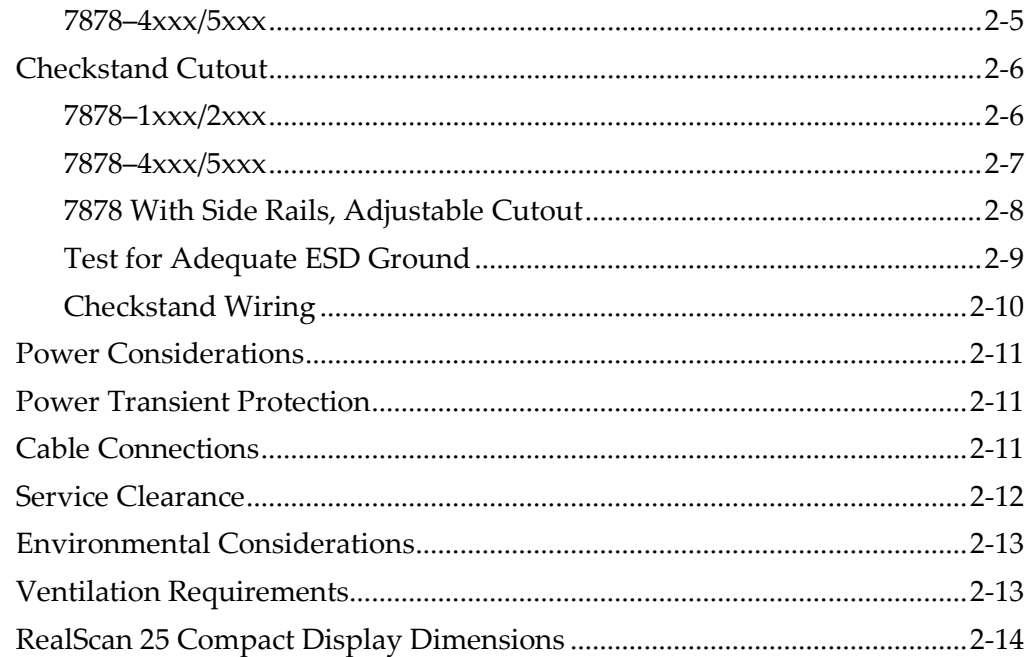

### Chapter 3: Installation

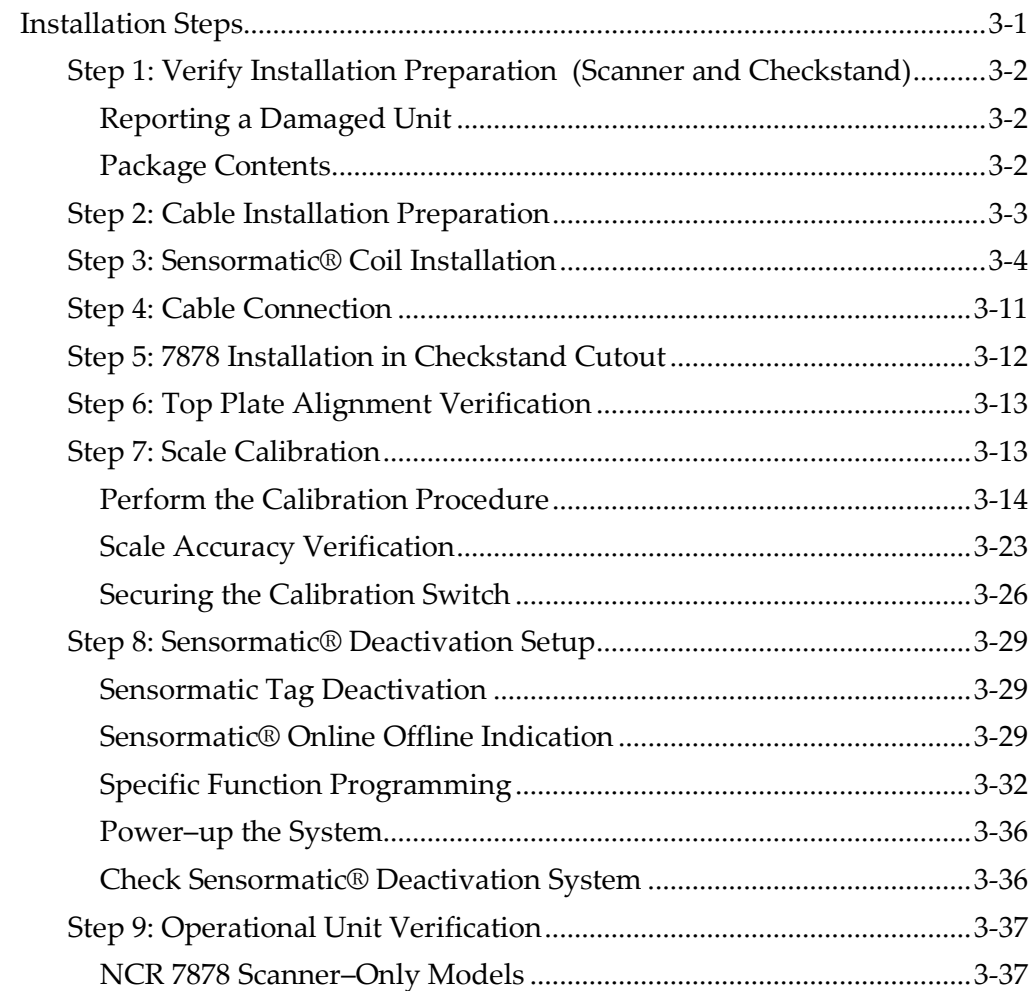

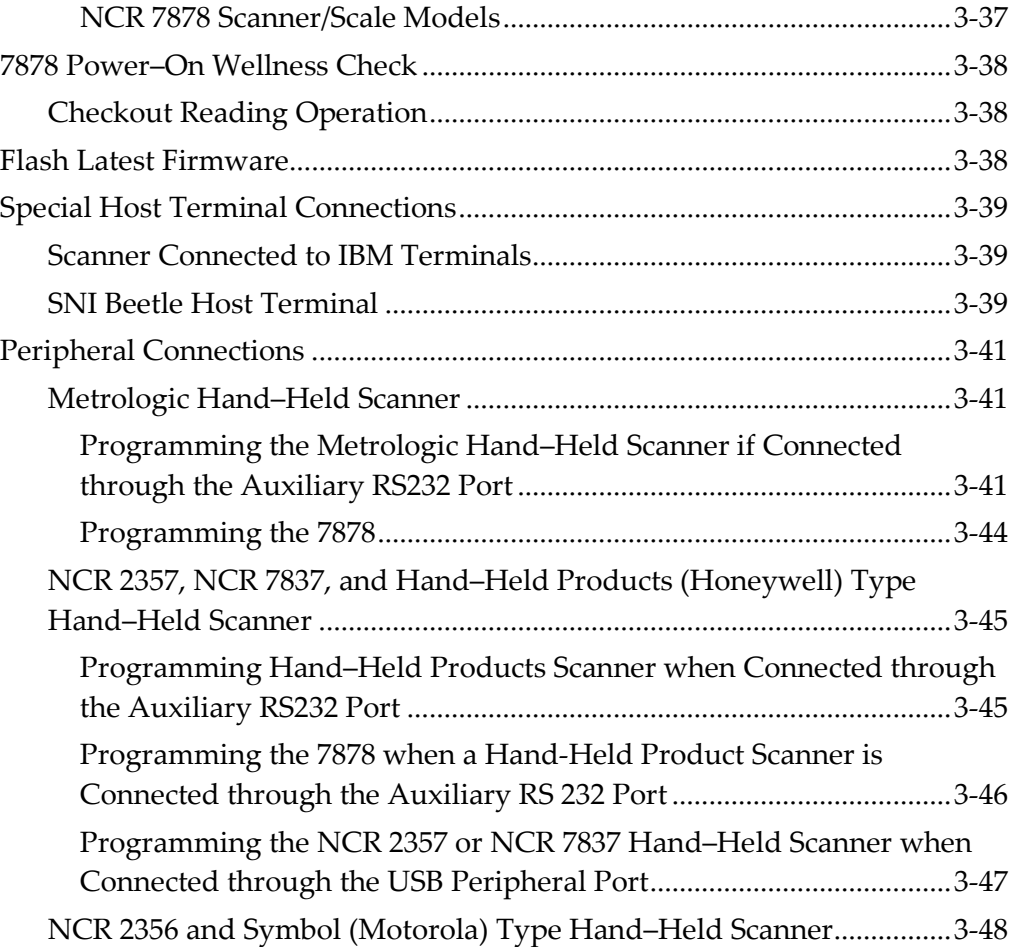

### *Chapter 4:* **Operation**

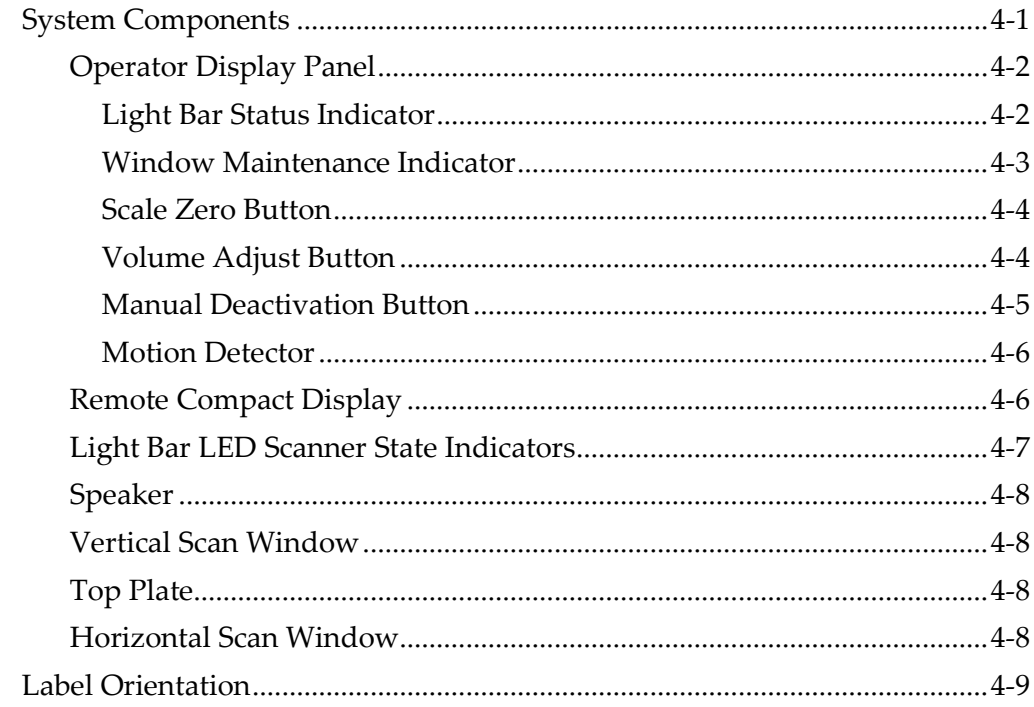

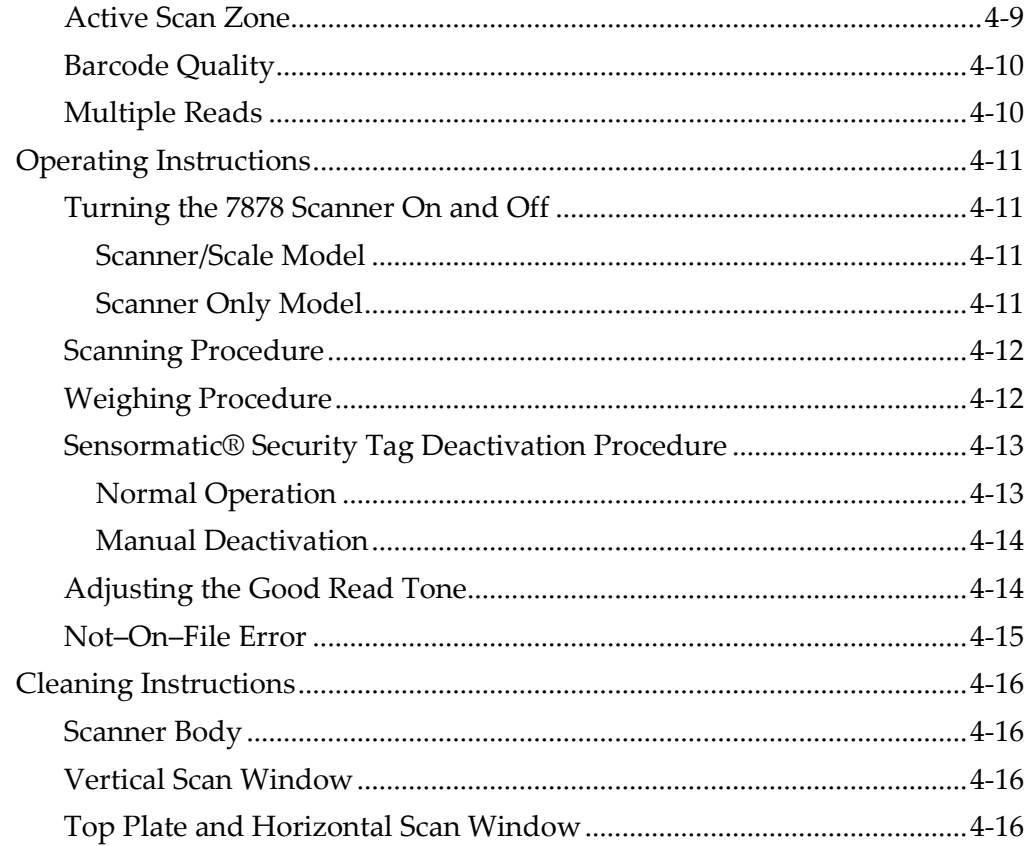

## Chapter 5: Programming

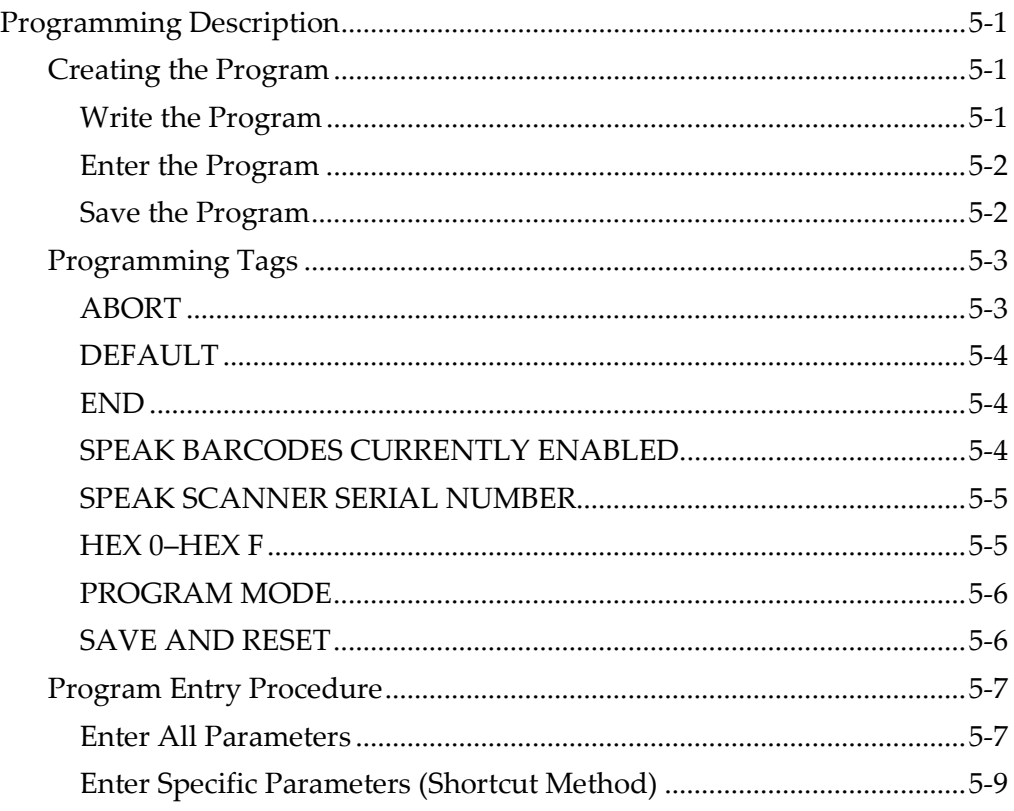

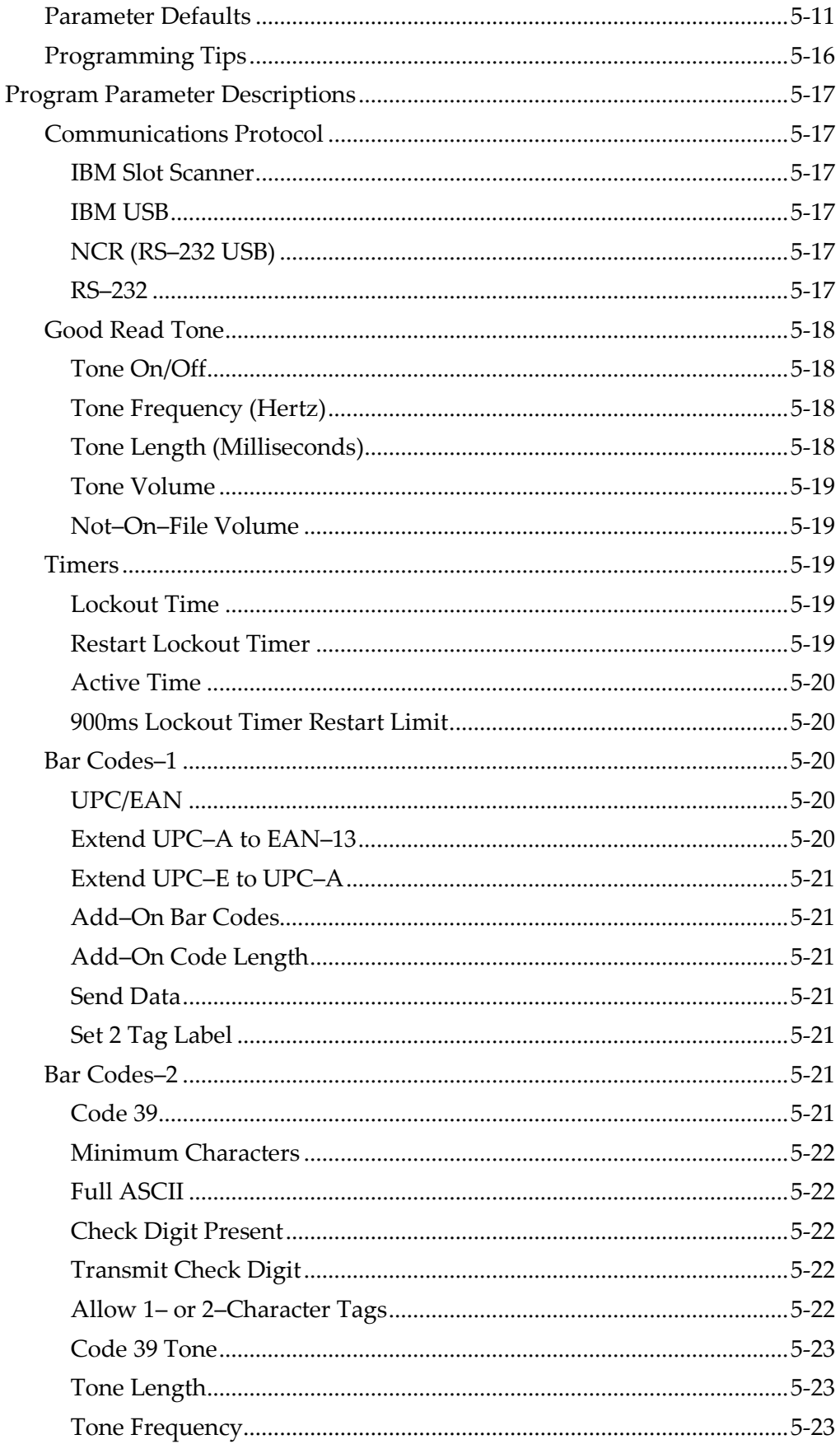

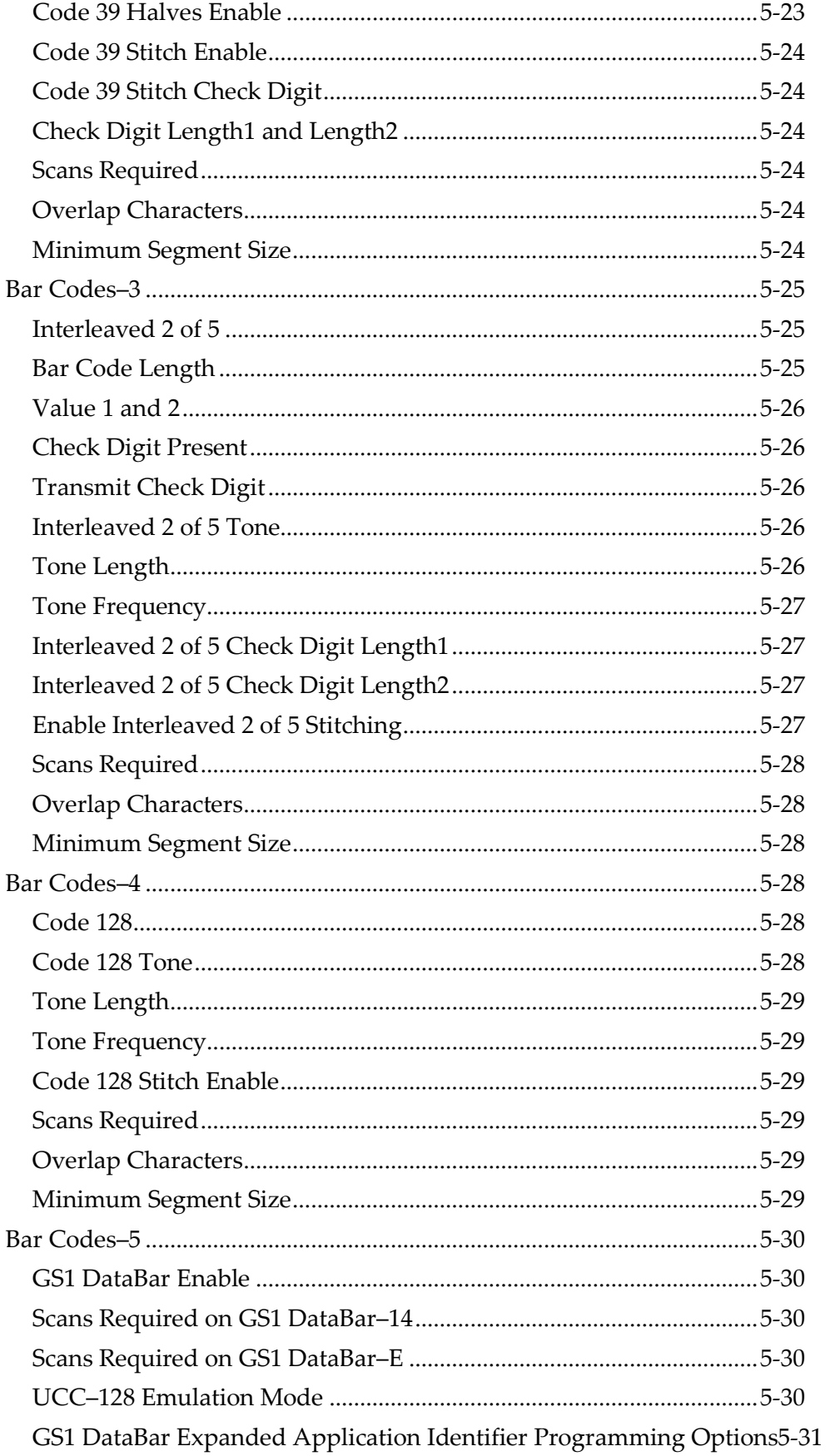

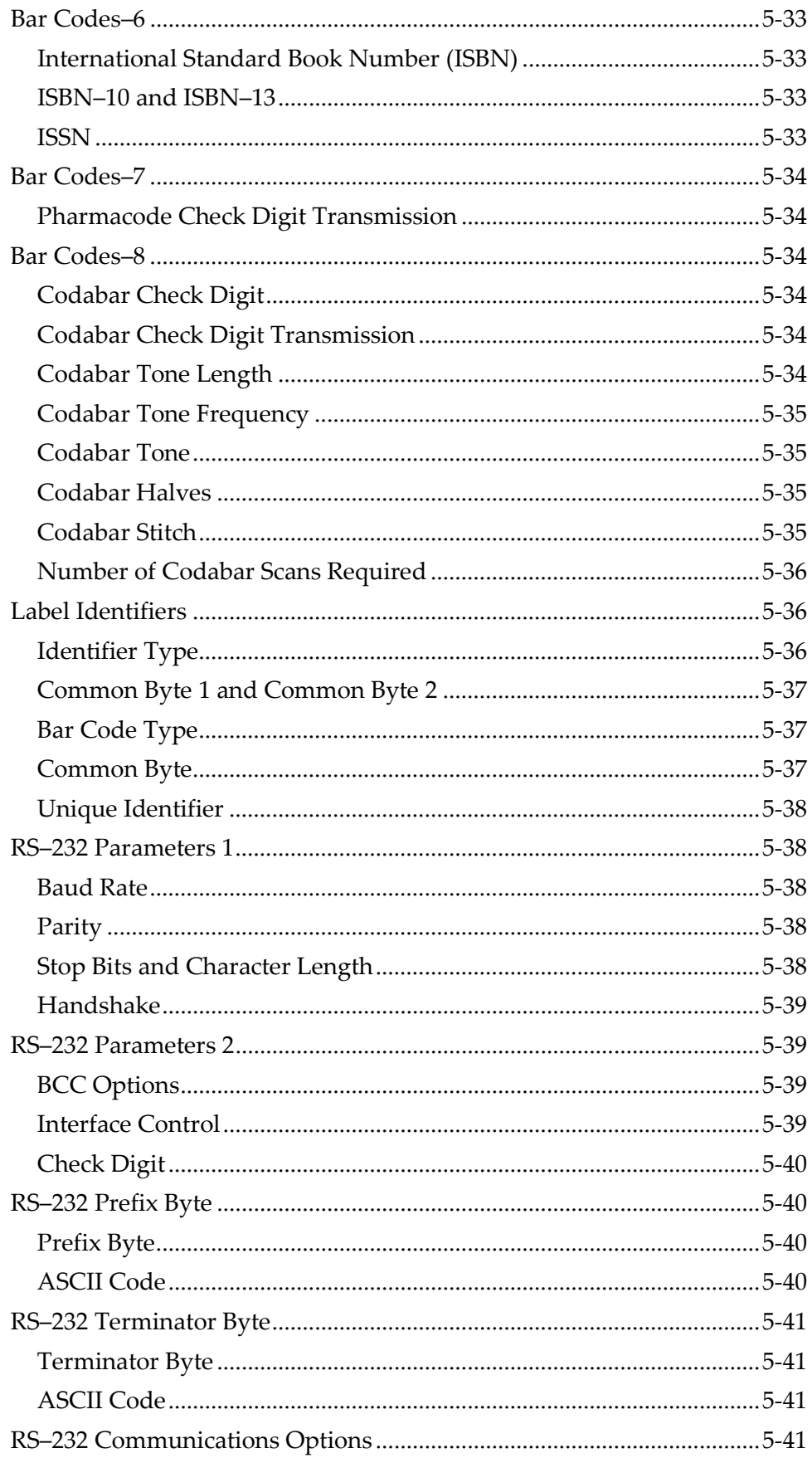

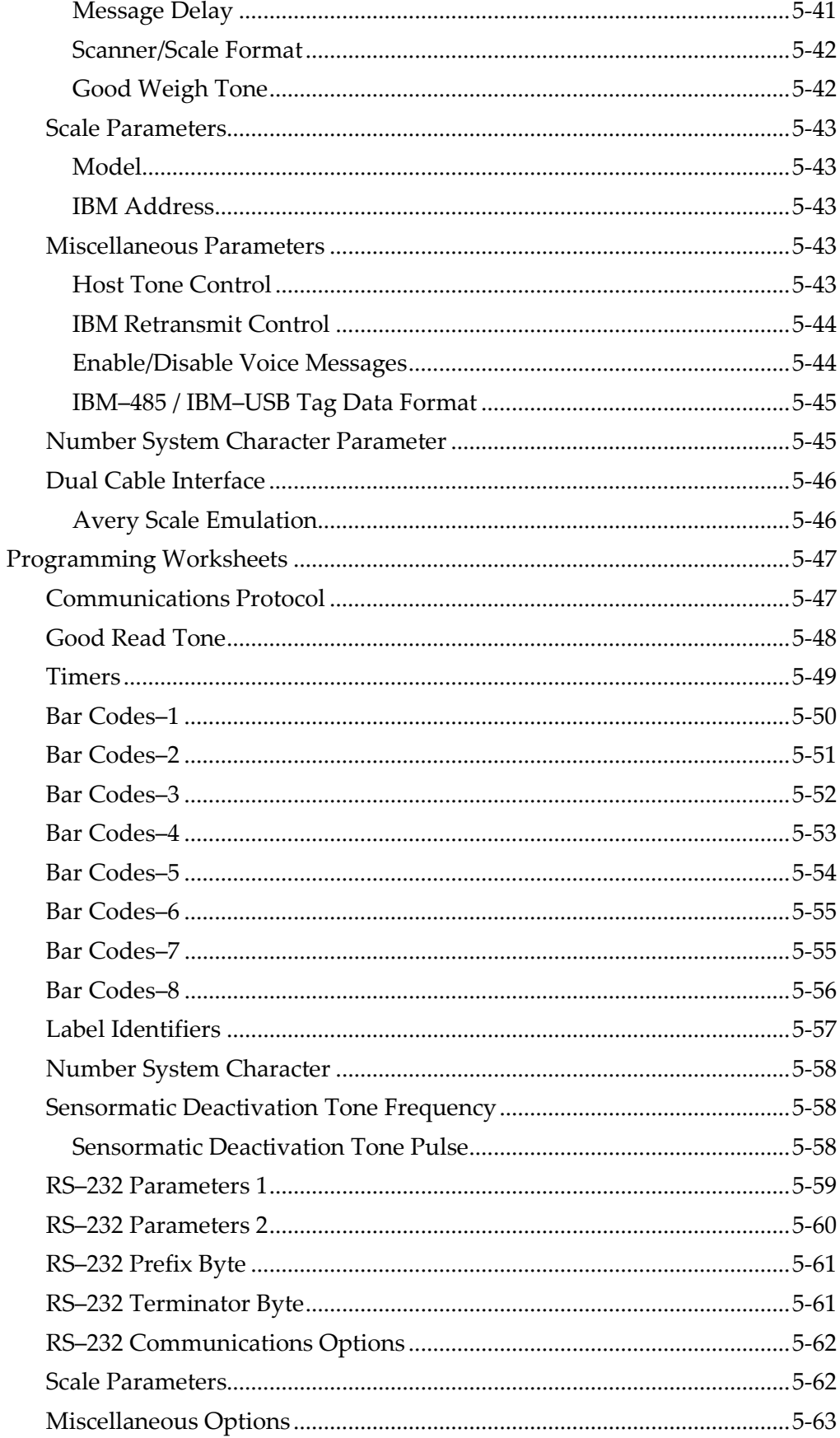

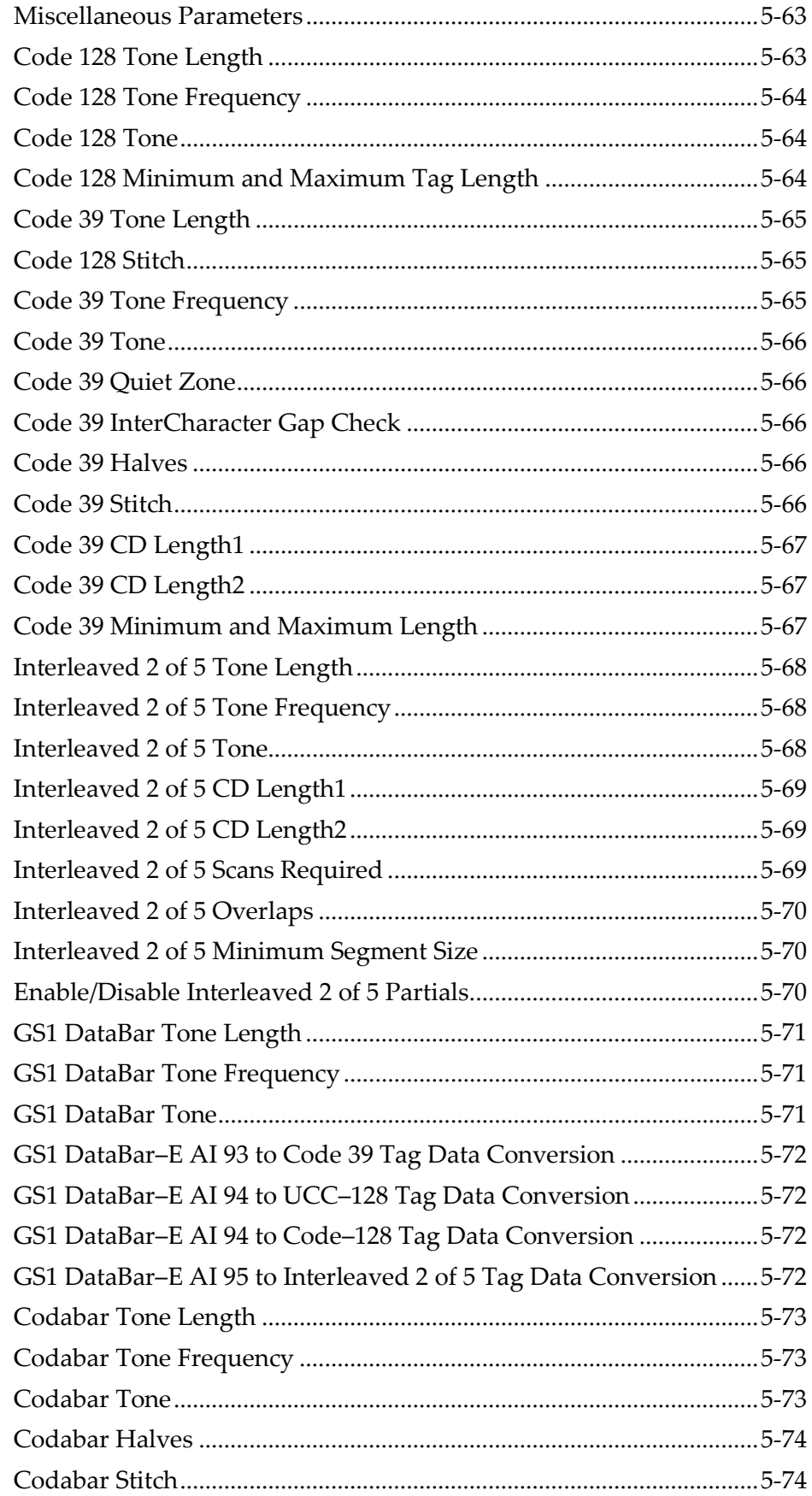

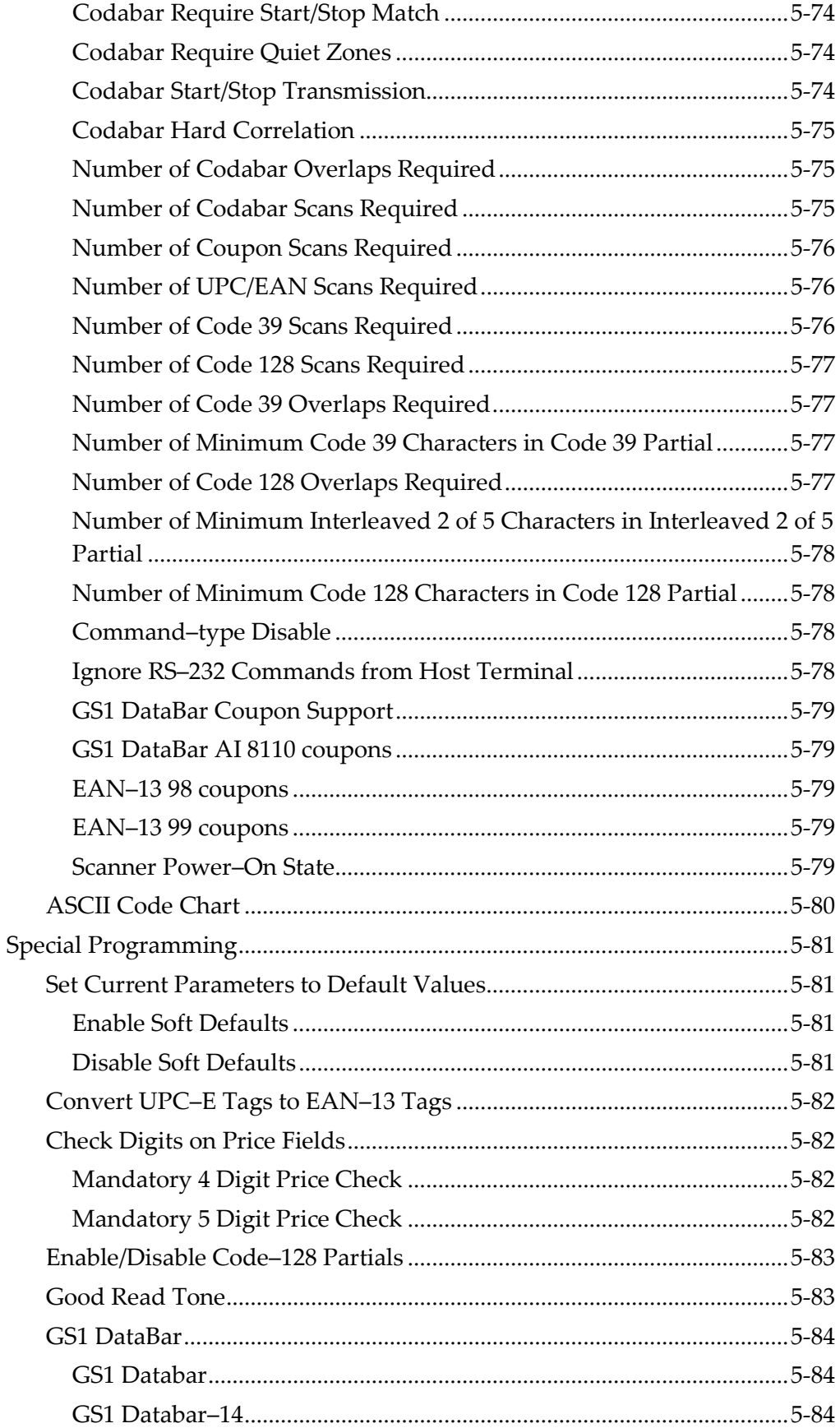

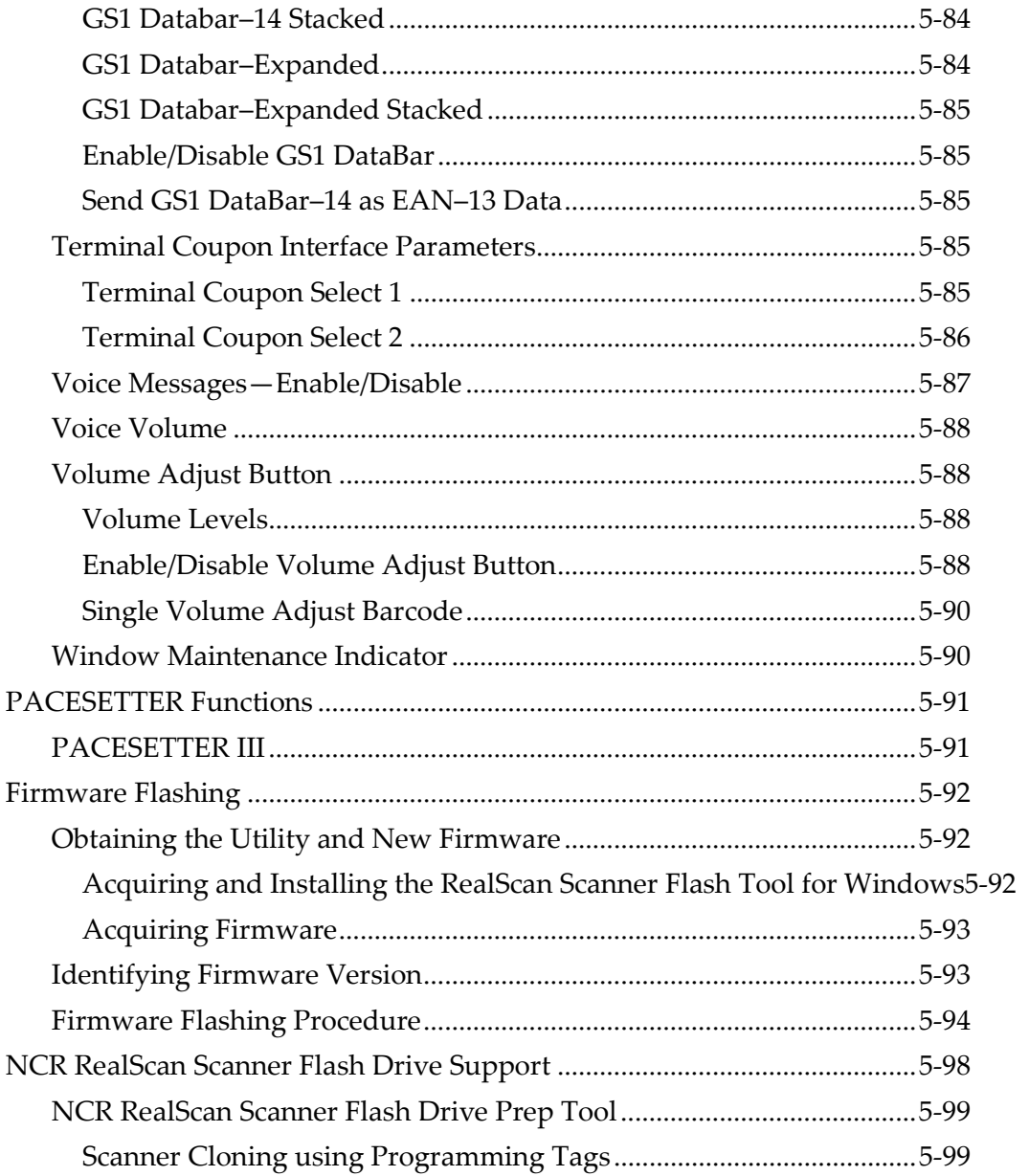

### Chapter 6: Troubleshooting

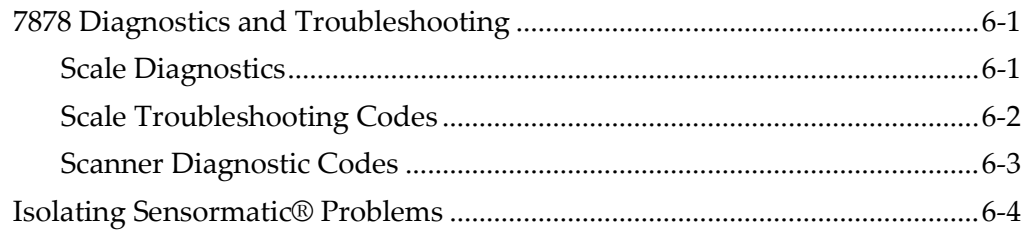

### Appendix A: Imaging Assembly (K150) Kit

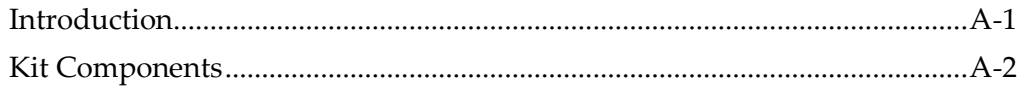

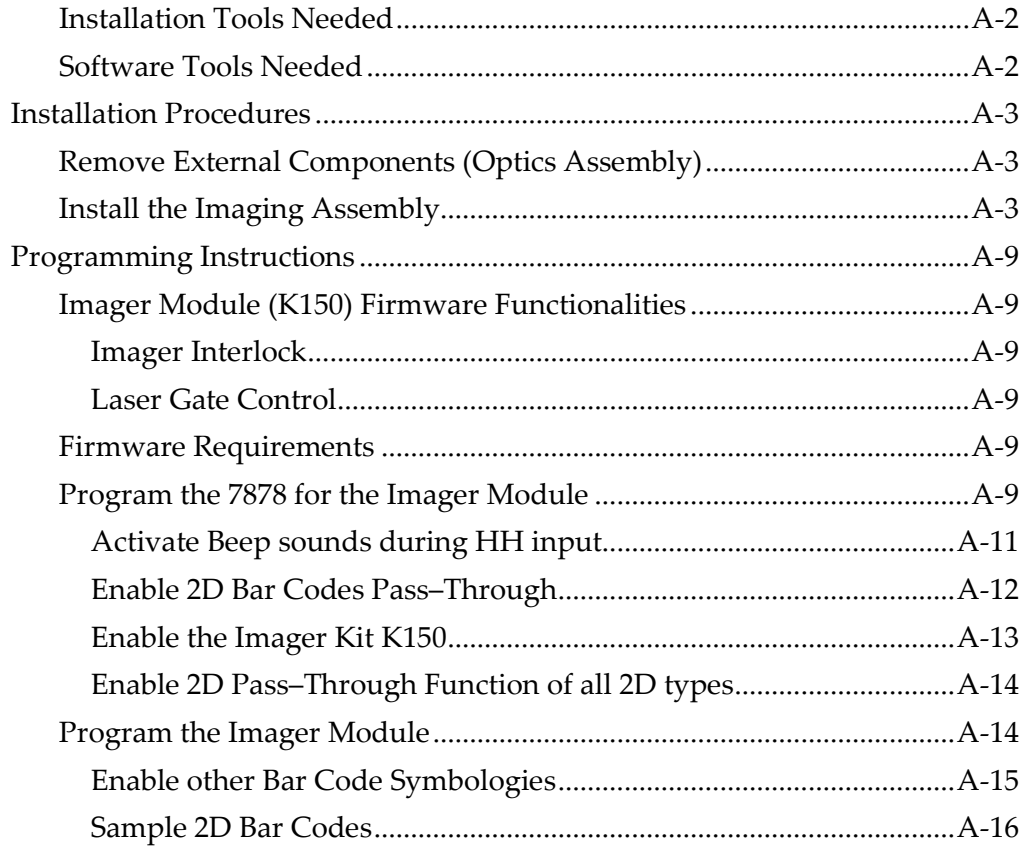

### **Appendix B: NCR Scanner Programming Tags**

### **Appendix C: Additional Diagnostic Functions**

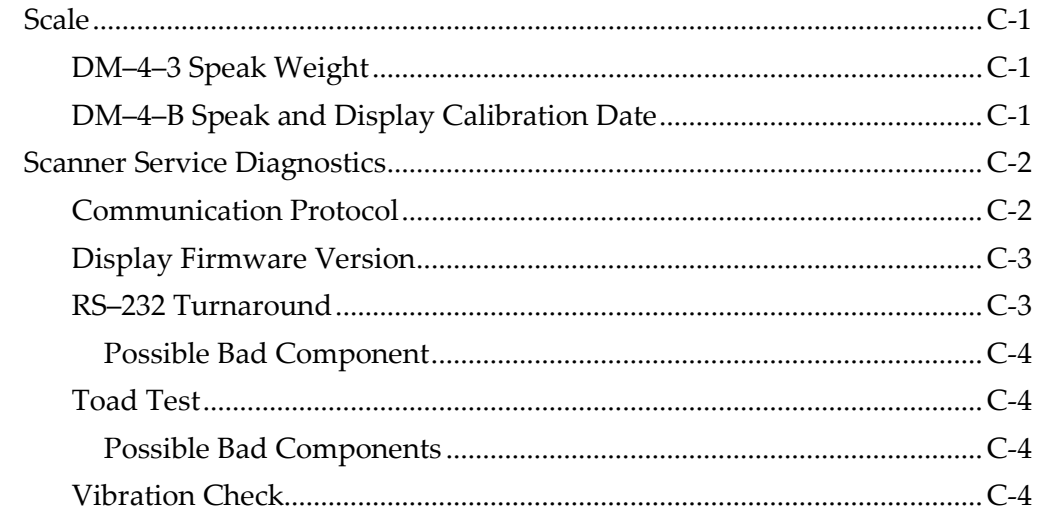

### Appendix D: Checkpoint Antenna (K940) Kit

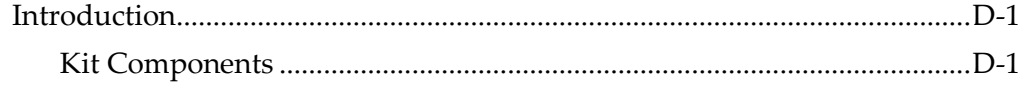

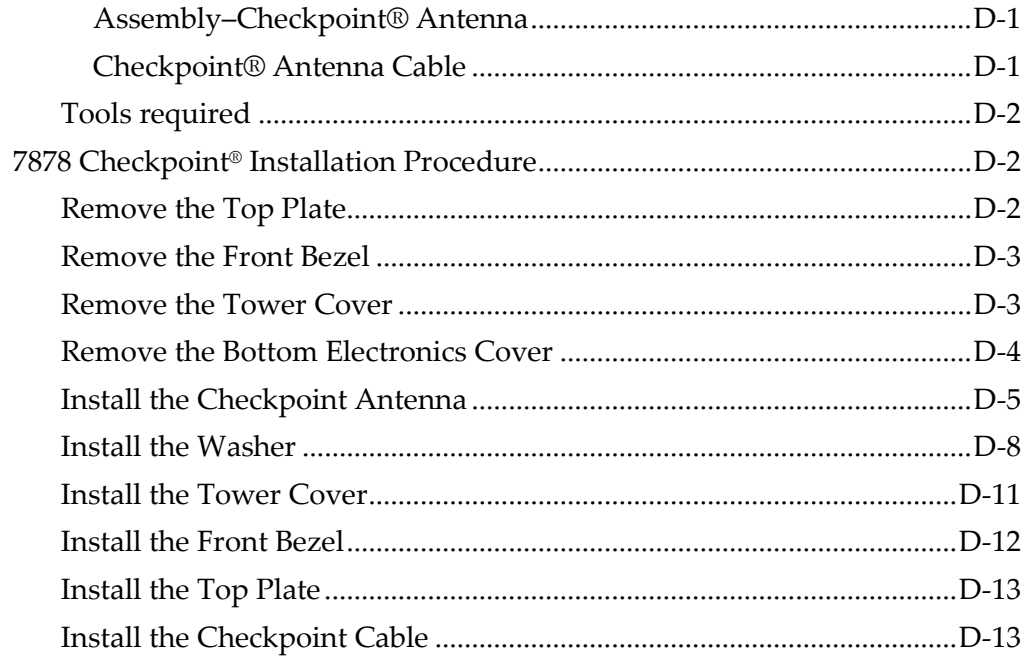

# **Revision Record**

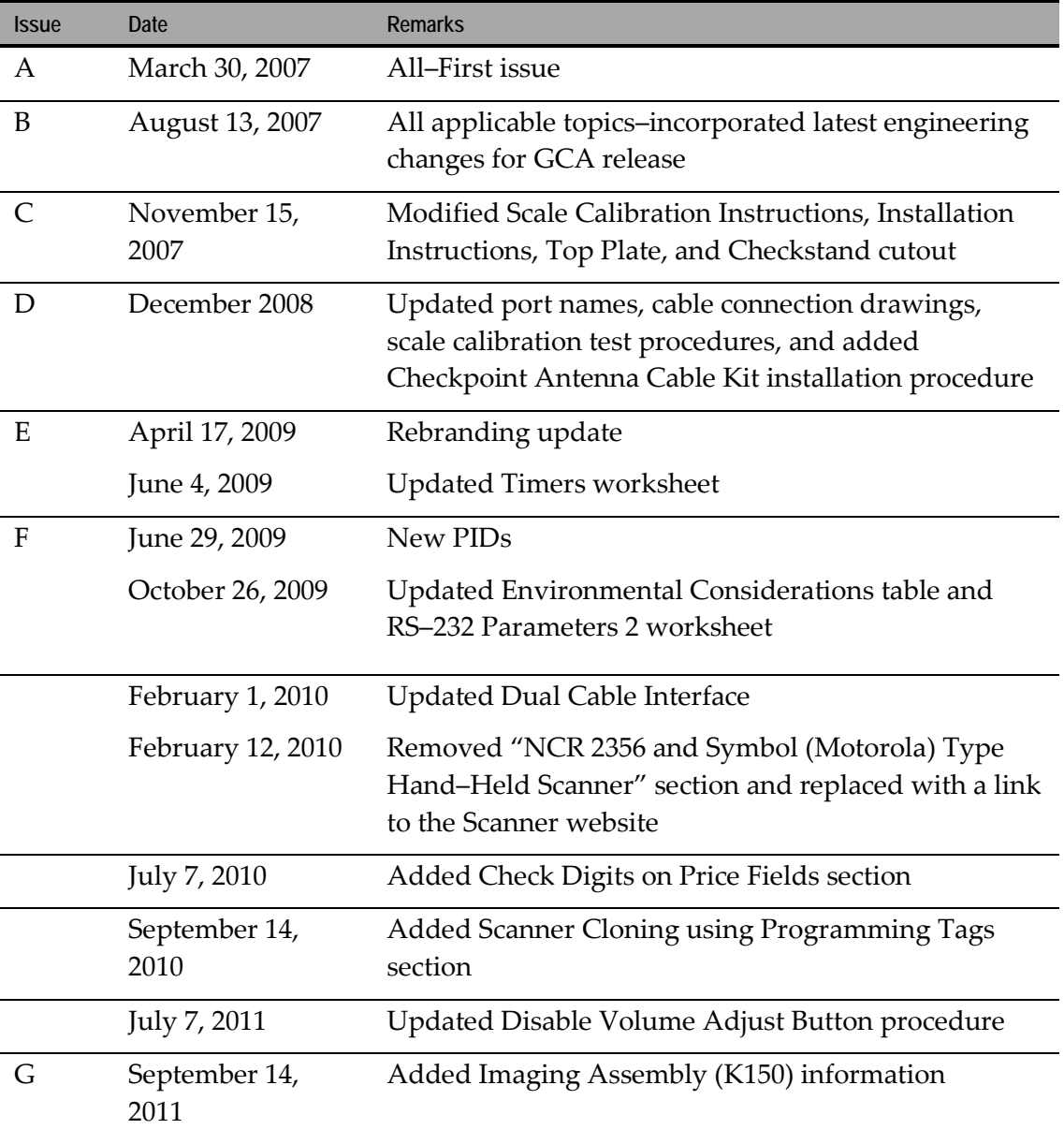

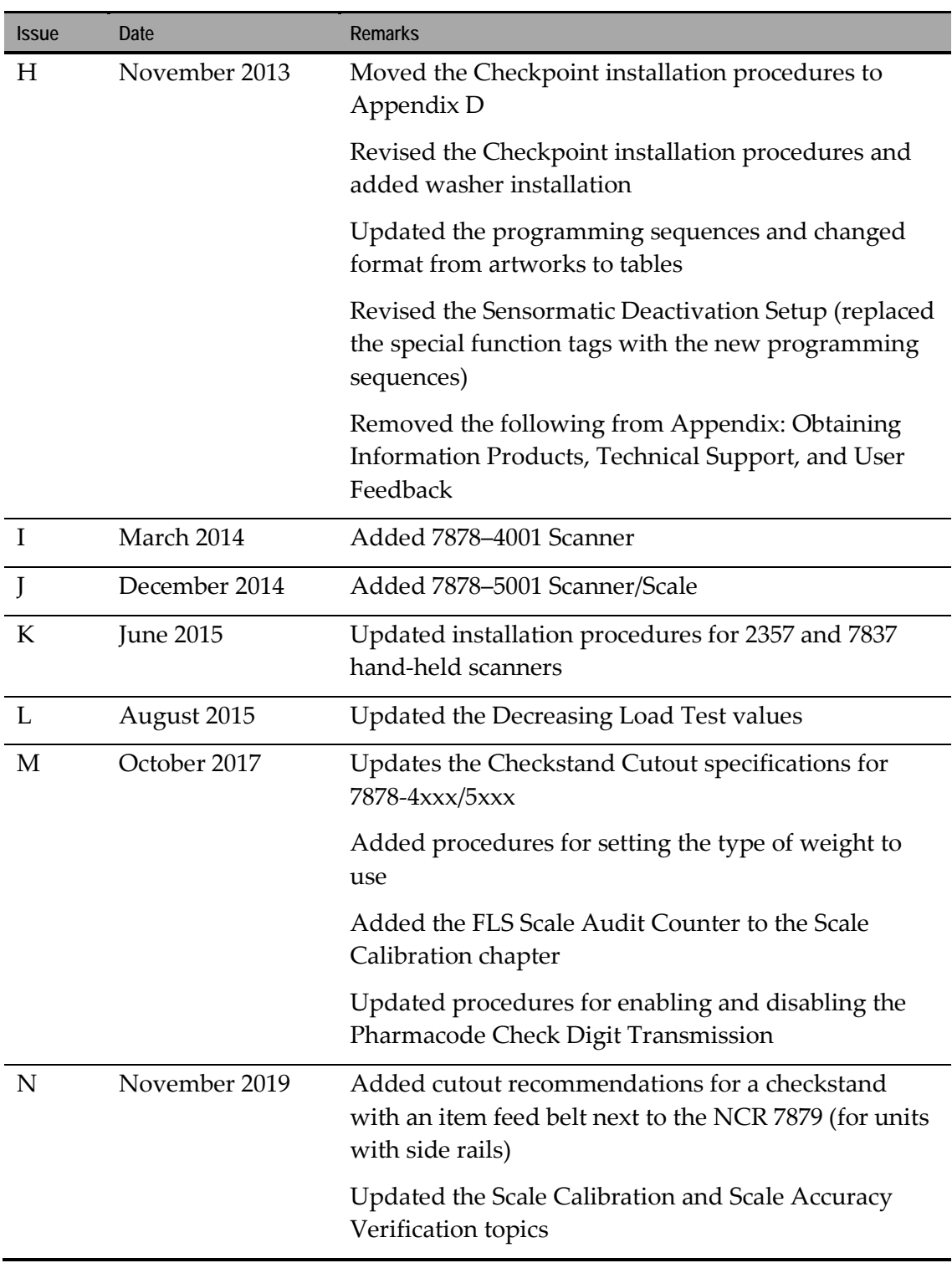

1

The NCR RealScan™ 78 Bi–Optic Scanner/Scale (7878) is a state–of–the–art bi–optic scanner/scale. Its primary use is in high–performance checkout areas of food distribution and general merchandise sales. The 7878 can read barcodes on all six sides of the product as it passes through the scan zone. This and other features reduce the amount of operator training and increase operator efficiency.

The 7878 is compatible with the interface protocol and checkstand cutout size of previous RealScan 70 (Class 7870), RealScan 75 (Class 7875), and RealScan 76 (Class 7876) scanners. This makes it easier to replace older units with the latest scanner technology.

# **Available Models**

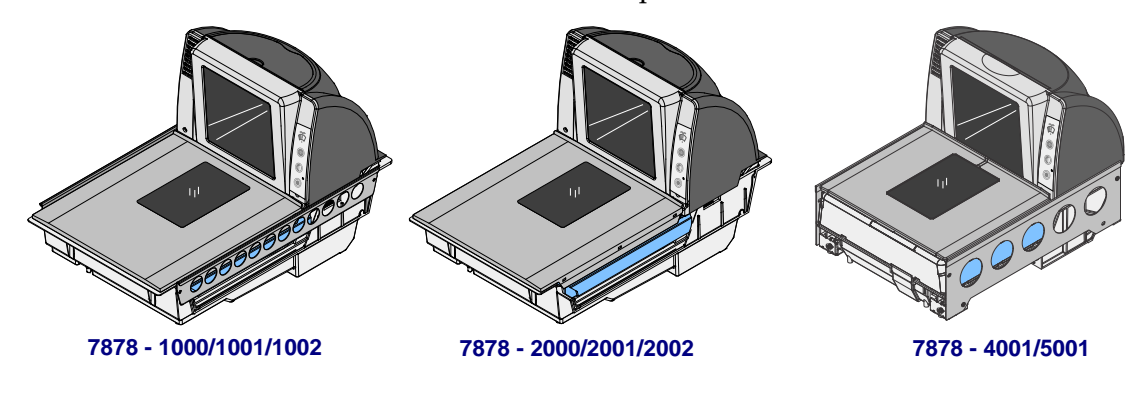

The NCR 7878 is available in several RoHS–compliant models.

Note: Side rails are an optional feature for the 7878-2xxx and 7878-4001/5001 models.

The following table identifies the major models along with a brief description of each.

27873

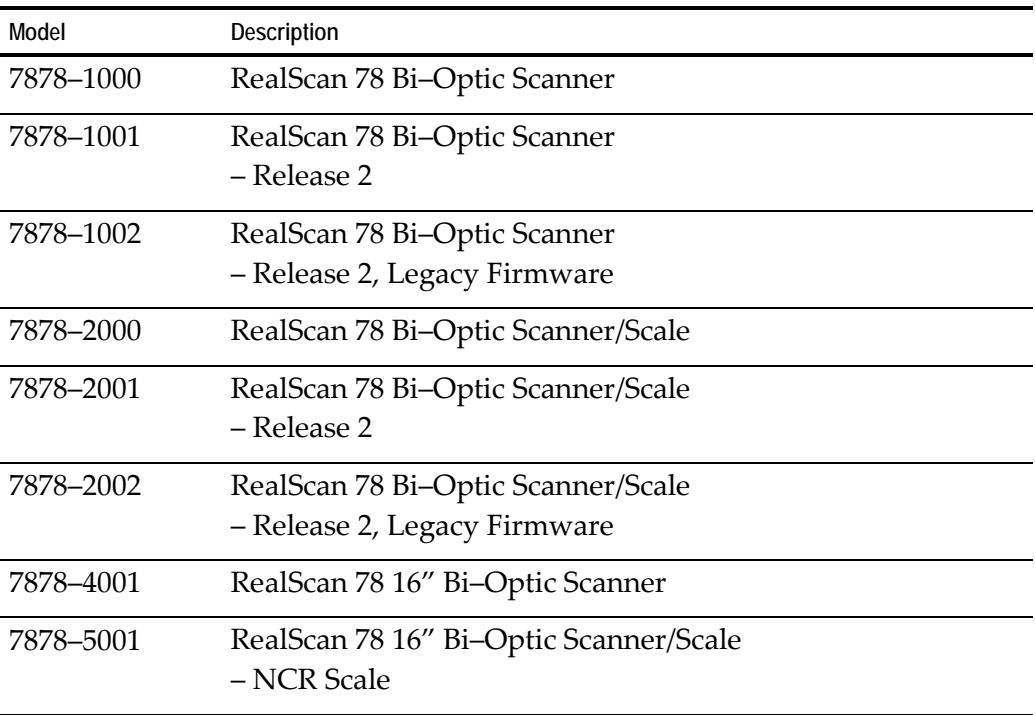

# **Features and Options**

The 7878 is rich in features and options which puts it in a class by itself. This section identifies the many features and options that are available.

## **Bi–Optic Scanning**

The 7878 combines scan patterns from both horizontal and vertical planes. The combination of two scan patterns projecting from different directions permit products to be brought into the scan zone with very little orientation of the barcode. Beginner and veteran checkers learn to use the 7878 very quickly. With minimal training, users attain new levels of efficiency and productivity as they become familiar with the bi– optic scan zone.

The 7878 vertical scan window is mounted to a tower that rises above the checkstand surface. The upper console is designed to withstand constant impact from items being scanned. The horizontal scan window is flush–mounted to a stainless steel top plate, permitting users to slide a product across the top plate without lifting the product. Furthermore, loosely wrapped products cannot snag on the top plate.

Because of its expanded scan zone, the 7878 is very easy to use. It can read labels on all six sides of the product as they pass through the scan zone. Products can be read from right to left or from left to right.

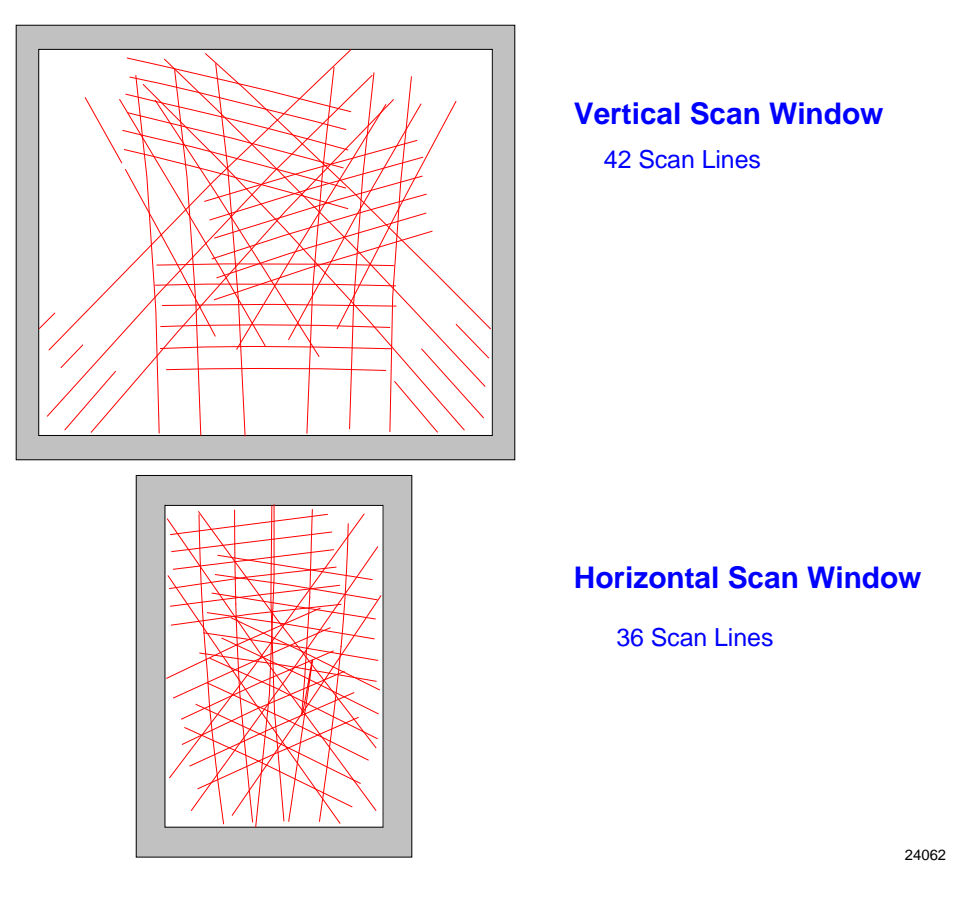

The following is the scan pattern produced on both the vertical and horizontal scan windows.

## **Communications Protocol**

The 7878 communicates with the host terminal through:

- RS–232
- USB
- IBM 46xx
- Dual–cable RS–232

### **Autodiscrimination**

The 7878 can decode a variety of barcodes. The ability to discriminate among the different barcode types is a standard feature of the 7878. The following lists the different barcode types.

- UPC–A and UPC–E
- UPC–A and UPC–E with two–digit Add–on Symbols
- UPC–A and UPC–E with five–digit Add–on Symbols
- GS1–128 Coupon Extended Code
- Code 128 Markdown Code
- EAN-8 and EAN-13
- EAN–13 with two–digit Add–on Symbols
- EAN–13 with five–digit Add–on Symbols
- GS1 DataBar, formerly Reduced Space Symbology (RSS)
	- GS1 DataBar–14
	- GS1 DataBar–14 Stacked Omni–directional
	- GS1 DataBar Expanded
	- GS1 DataBar Expanded Stacked
- Interleaved 2 of 5
- Code 39
- Code 39 Full ASCII
- Code 128 (including GS1–128)
- Multi–Stage Dual for Japan
- Codabar
- Pharmacode
- ISBN

## **Remote Compact Display**

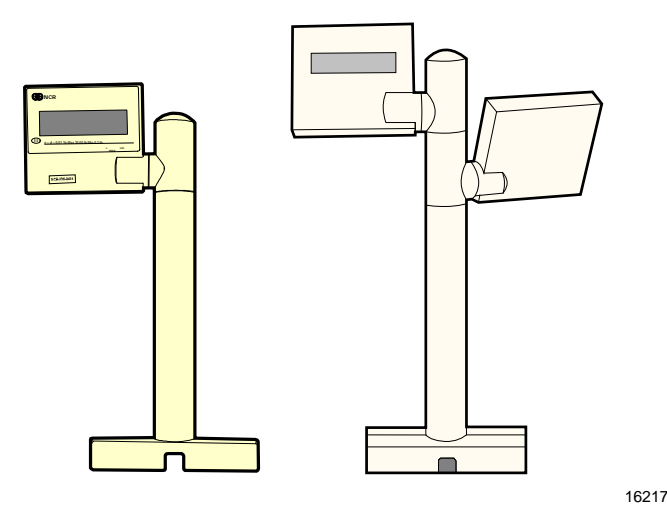

The 7878 Scanner/Scale units are available with no weight display or with a remote post mounted display. When no display is used, scale information is sent to the host terminal and displayed on the terminal's customer display. However, this is not available for all host terminals, and in some countries Weight and Measures authorities do not permit this configuration.

**Note:** It is acceptable to use the host terminal display if the host terminal is approved to perform the live/gross scale weight. Also, most countries require that both the operator and the consumer must be able to observe the scale live/gross weight display and the sale weight platform during a weighing operation.

When a display is needed, use the RealScan 25 Remote Compact Display. It is available with one or two display modules.

### **Auxiliary RS232 Ports**

The 7878 includes the Auxiliary RS232 Ports feature. The purpose of this feature is to permit other peripheral devices to connect to the host terminal through the 7878. This eliminates the need of the host terminal having additional RS232 ports.

A typical use of this feature is to connect a hand–held scanner for items too large to place on the checkstand. It also provides a connection for some security tag deactivation systems.

The two Auxiliary RS232 ports are both located at the back of the unit. Port 1 (located on the left side when facing the rear of the unit) is the most convenient port for connecting a hand–held scanner.

Each peripheral device using a peripheral port requires special programming.

## **USB Peripheral Ports and Main (POS) USB Communication Port**

The 7878 includes USB Peripheral ports and a Main (POS) USB Communication Port. These ports are included to permit easy connections for peripherals and to improve the plug–and–play capabilities by permitting the devices to be hot–swappable (connecting or disconnecting devices without restarting the unit).

The USB Peripheral ports are located on the left–most side on the rear of the unit. The purpose of the USB Peripheral ports is to permit other peripheral devices with USB interfaces to connect to the host terminal through the 7878.

The Main (POS) USB Communication Port is used to connect to the host terminal.

## **Firmware Flashing**

The 7878 includes Firmware Flashing. This permits upgrades to the firmware without replacing the actual firmware chip. You can download firmware from the NCR website (*[http://www5.ncr.com/support/support\\_drivers\\_patches.asp](http://www5.ncr.com/support/support_drivers_patches.asp)*).

The software comes in two forms. The first one is free, while the other (NCR RealScan Scanner Tool Suite) provide various Enterprise functions and is sold separately.

### **Operator Interface**

There is very little interface required between the operator and the 7878. Messages are sent from the 7878 to the operator through status indicators, audio tones, and voice messages.

### **Voice Messages**

If the 7878 has voice enabled, certain mode changes and error conditions are alerted by synthesized voice messages. These messages give either the changed mode or the error message with the suggested corrective action. Voice is enabled and disabled in the Miscellaneous Parameter program.

The scanner/scale provides audible voice messages during the following events.

- When the scanner/scale goes online or offline
- When checking the communications protocol (Diagnostic Mode)
- When testing item tags using PACESETTER III (Diagnostic Mode)
- When certain error conditions occur
- When there is interference with the scale
- When scanning any programming tag in the Programming Mode

### **Window Maintenance Indicator**

The 7878 has a Clean Window Indicator located on the Operator Display Panel. An icon of a wiper in wiping motion identifies the Window Maintenance Indicator.

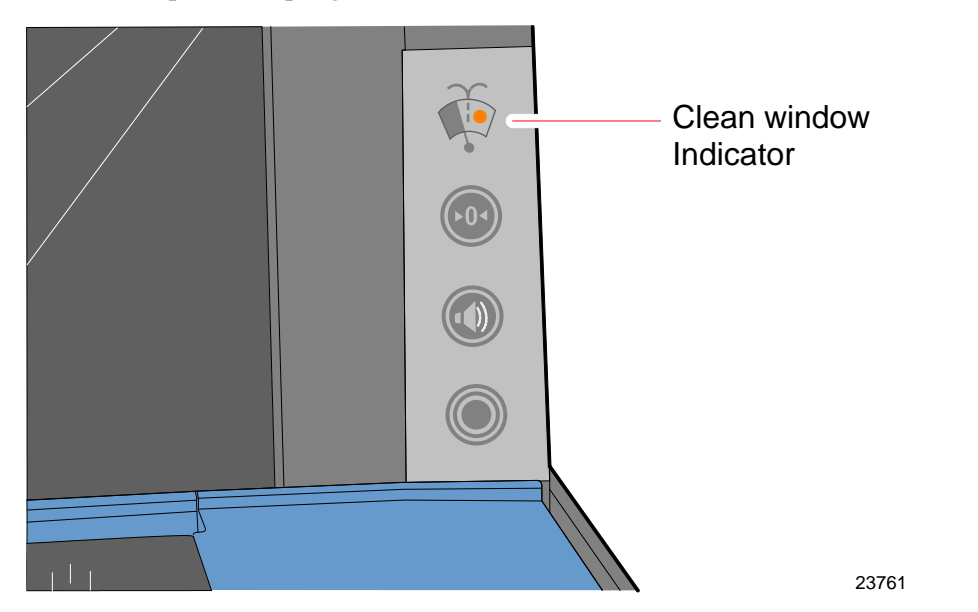

When the orange light is on, this indicates that the Scan Window is dirty and needs cleaning for optimum scanner performance. It is also occasionally necessary to clean the window located under the Top Plate to remove loose debris or dust.

### **Scale Zero Button**

The 7878 has a Scale Zero button located on the Operator Display Panel. An icon of a zero (0) in between right and left arrows identifies the Scale Zero button.

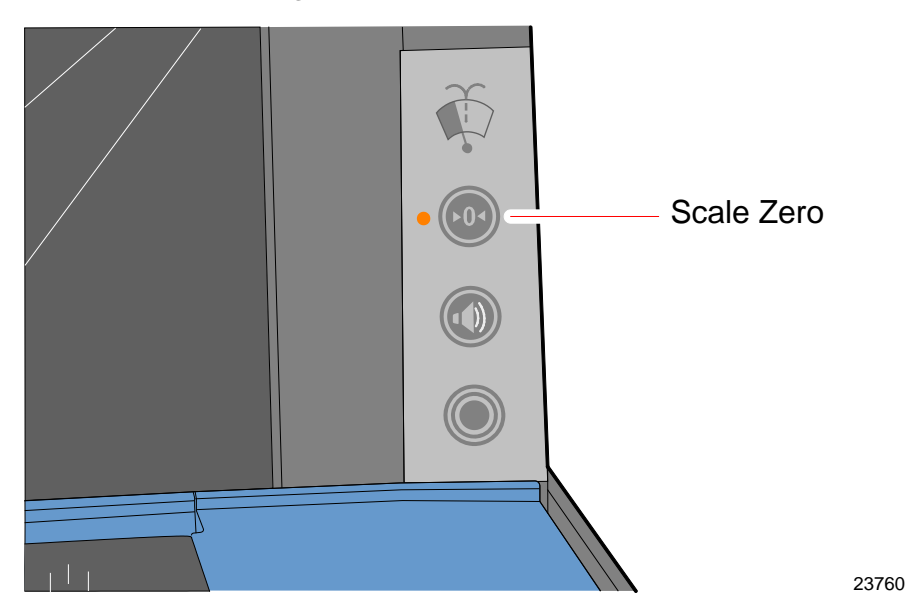

The Scale Zero button resets the scale to zero within legal limits according to local Weights and Measures regulations.

#### **Volume Adjust Button**

The 7878 has a Volume Adjust button located on the Operator Display Panel. An icon of a speaker emitting sound waves identifies the Volume Adjust button.

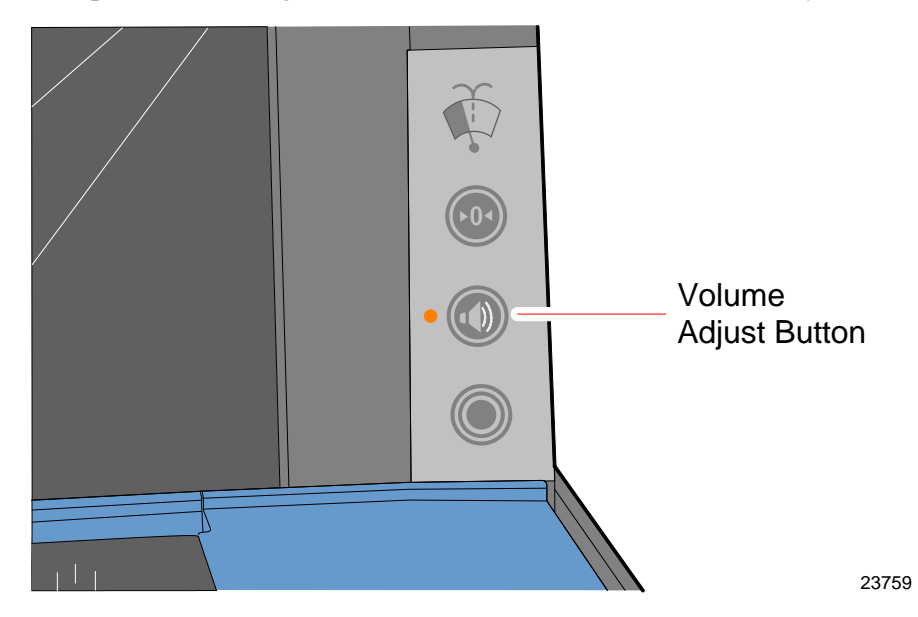

The Volume Adjust button is used for two operations.

- Controlling the speaker volume. Volume is controlled by pressing and then releasing the button. Speaker sounds for each press/release of the button.
- Controlling the speaker frequency. Frequency is controlled by continuous pressing of the button. Speaker sounds and cycles through all different frequencies when button is pressed continuously.

These settings are lost on a power cycle but can be saved permanently if set up through a programming sequence or if the Reset barcode is immediately scanned after setting the desired volume with the button. Other options to configure the volume and frequency are available with programming sequences, as well. Refer to Worksheet 11 in the "Programming Worksheets" section in Chapter 5 for more information.

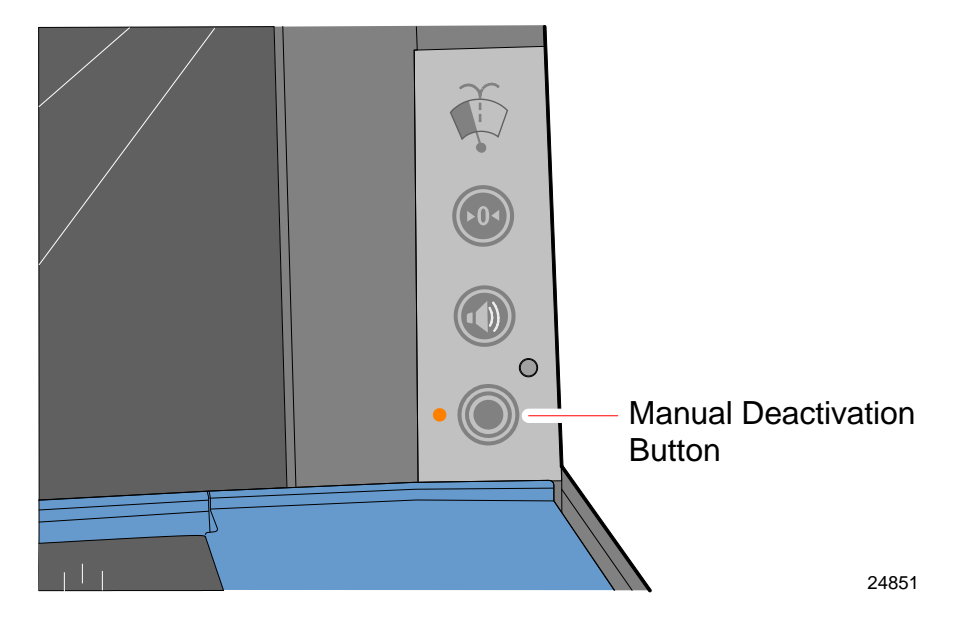

**Manual Deactivation Button**

The Manual Deactivation Button permits the user to disable scanning and enable the Sensormatic deactivator for three seconds with each touch of the button on the scanner display panel. It also turns off the scanner laser to prevent reading the item bar code a second time.

There is an LED indicator beside the Manual Deactivation Button used to indicate the EAS system status. When the system is connected and operating properly, the LED will be on solid. If the system is connected but not communicating the LED will be flashing. The LED is off when the EAS feature is disabled.

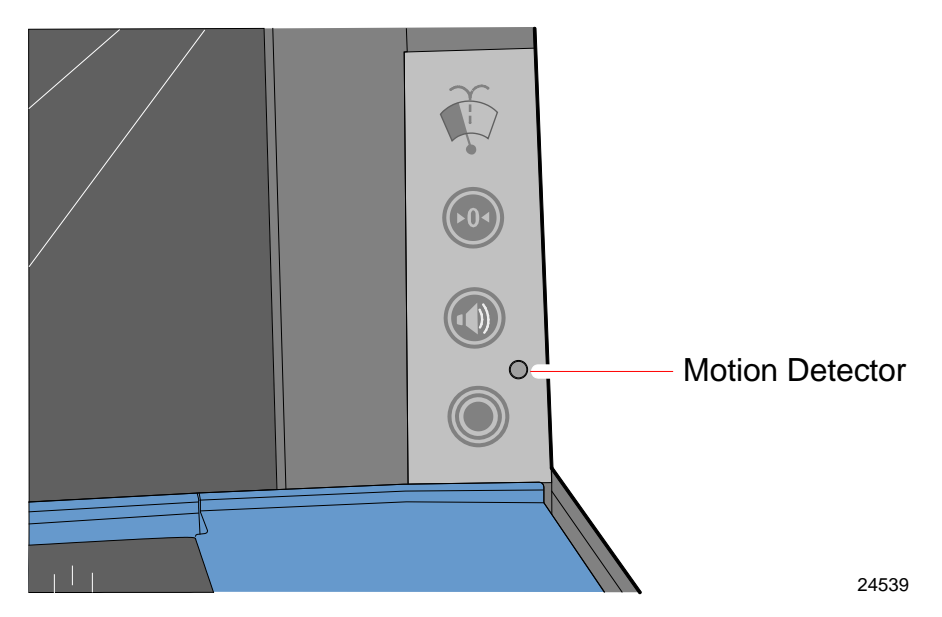

#### **Motion Detector**

The Motion Detector is located at the lower portion of the Operator Display Panel. The laser diodes and spinner motors turn off after an extended period of time of an operator activity. This prolongs the life of the 7878. The default non–active time is fifteen (15) minutes, but can be increased by programming. An item passing in front of the Motion Detector causes the 7878 to turn on. This movement is the normal item scanning movement.

## **Power Supply**

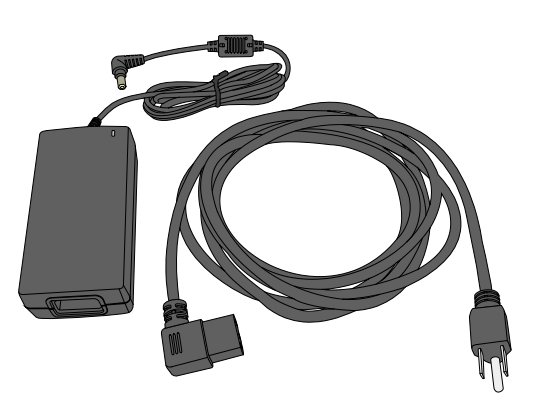

23756

The Power Supply provides the required DC voltage of the NCR 7878. The Power Cord plugs into an electrical outlet and connects to the Power Supply. A low voltage Power Cable connects the Power Supply to the 7878. Several Power Cords are available depending on the country installation. The Power Supply input can be 90 Vac to 264 Vac at a frequency of 47 Hz to 63 Hz.

In addition, some host terminal interface types can power the 7878 without the use of this power supply. Please contact your NCR sales representative for details.

### **PACESETTER**

NCR has continually improved its PACESETTER technology used on NCR scanner products. Starting out as PACESETTER, it progressed to PACESETTER *Plus*, and then to PACESETTER III. Vendors and printers regularly supply products with overprinted, underprinted, or truncated barcodes to the market. Some labels have missing margins. Others may be printed around the corner of packages or on media that wrinkles when picked up. PACESETTER addresses the problems caused by these unreadable labels. PACESETTER III is standard on all 7878 products.

### **PACESETTER** *Plus*

PACESETTER *Plus* determines what is wrong with a barcode label, fixes the data, and then transfers the information to the host terminal. It provides information on possible barcode printer problems but is not a barcode specification conformity verifier.

The three models of PACESETTER Plus operation are summarized in the following paragraphs.

#### *Mode 1–Inquiry*

PACESETTER *Plus* can be used as a management tool by store personnel and chain management to monitor and report the status of label readability. Tally counters are kept for the following.

- Good reads
- No read due to lack of full label (missing bars or folded label)
- Good reads with overprinted bars
- Good reads with underprinted bars
- Missing margins
- Missing print lines

In Mode 1, the tally count displays on the RealScan 25 Remote Compact Display. The percentage of each error type to the good reads tally also displays. All tally counts can be reset to zero.

#### *Mode 2–Demonstration Mode*

In Mode 2, the scanner is offline and the scale is disabled. Each subsequent scan of a barcode causes the scanner to indicate the status of label readability. The scanner recognizes missing bars in labels, highly overprinted or underprinted labels, missing margins, or a "no read" condition.

**Note:** In Mode 2 the Window Maintenance Indicator light is ON.

#### *Mode 3–Operations*

Mode 3 is the normal operating mode. The scanner can be programmed to add PACESETTER III information to the decoded UPC/EAN data. This information describes the label readability. However, the host terminal software must be capable of receiving the extra data. The host terminal software should enable this at a regular interval (for example, Cashier Sign On) and check for the presence of the data if enabled.

#### **PACESETTER III**

It detects, corrects, and reports label errors discovered in UPC Number System Two and Number System Four and EAN–13 Number System Two. These label types are printed in the store and account for a significant number of unreadable labels due to failures of the in–store printing mechanism.

## **Parameter Programming**

The NCR 7878 may need to be configured to meet specific installation needs. The 7878 uses special programming tags to modify the various programming parameters (refer to Chapter 5). This programming data may be scanned with special tags, sent from a PC with the free tools or remotely through the host terminal using the NCR RealScan Scanner Tool Suite (sold separately).

NCR does not control or specify the NCR scanner configuration required to support specific Host Terminal Software unless you are using NCR Host Terminal Software. You should consult with your Host Terminal Software vendor or reseller to determine the correct configuration for your NCR scanner.

### **Scan Doctor Diagnostics**

Scan Doctor is the state–of–the–art diagnostic software included in every 7878. It continually monitors the unit to identify components that are not functioning correctly. It also provides inquiry capability for the host terminal to access specific diagnostic data. Scan Doctor diagnoses the 7878 each time power is applied and continually during operation. When a problem is found, it notifies the operator through patterns of color LEDs on the Light Bar (above the Vertical Window), an error code on the remote display (if attached), and voice messages. It lists the most probable causes first.

Many Scan Doctor statuses are available from the scanner using NCR RealScan Scanner Tool Suite sold separately.

Refer to the *7878 Diagnostics and Troubleshooting* section on chapter 5 for information.

### **Power–on Wellness Check**

When power is applied to the 7878, Scan Doctor checks many of the scanner and scale components:

- RAM
- ROM
- EEPROM
- Spinner Motors
- Interface Board
- **Laser Diodes**
- ASICs
- Scale Hardware.

If Scan Doctor finds a problem hinders operation of the 7878, it disables the unit; otherwise the problem is identified and operation continues.

#### **Ongoing Wellness Check**

Scan Doctor runs all the time the moment 7878 is turned on. It constantly monitors RAM, the Spinner Motors, the Laser Diodes, and Scale Hardware.

### **Service Diagnostics**

Scan Doctor includes service diagnostics for the trained service technician. These go beyond the wellness checks and are accessed through the use of special programming tags. Refer to Appendix B for more information on the Scanner Service Diagnostics Tests.

### **Soft Power Down/Power Up**

The 7878 senses periods of scanner inactivity. The scanner's soft power down feature extends the life of the 7878 by disabling major portions of the unit, including the laser diodes, spinner motor, and associated electronics. The length of the inactive period prior to the soft power down is user–selected and programmed remotely or through tags.

Scanner power up occurs when the 7878 motion detector detects movement. This detector is located on the operator display panel, to the right of the vertical scan window. The 7878 can also be powered up when the checker signs on the host terminal. This capability assumes appropriate host terminal software.

The 7878 can also be powered up/down by the host terminal software when cashier signs in/out when using RS–232 communications.

# **Customer Responsibilities**

The NCR customer is responsible in preparing the site for installation of the NCR 7878. Information is provided to help with this task.

The customer must do or provide the following.

- When required by NCR, provide the NCR Customer Services Representative with appropriate drawings that indicate the following.
	- Location of equipment
	- Site wiring (power and signal, paths, and lengths)
	- Location of other equipment capable of generating large amounts of electrical noise, electromagnetic interference, heat, and so forth
- Provide floor coverings and environmental systems that prevent static electricity build–up and discharge.
- Provide and install necessary power distribution boxes, conduits, grounds, lightning arrestors, and associated hardware.
- Ensure clear space and environmental requirements of the unit are met.
- Make all building alterations necessary to meet wiring and other site requirements.
- Ensure all applicable codes, regulations, and laws (including, but not limited to, electrical, building, safety, and health) are met.
- Provide and install all communication cables, wall jacks, special connectors, and associated hardware.
- Provide and install auxiliary power or other equipment as required.

# **Preparing the Site**

This document contains information necessary for the preparation of a site conforming to NCR specifications. It is important that the site complies with the requirements specified in this document because, once the equipment has been installed, deficiencies in the site or the problems caused by these deficiencies are much more difficult to detect or correct. Further, failure to comply with these requirements or to take proper steps to protect equipment against risks identified in this document may cause serious damage to the equipment and to the customer's business.

In addition to the need to comply with the requirements specified, electrical wiring and mechanical systems must also comply with all relevant codes, laws, and regulations. It is important that a customer or a customer agent who is very familiar with the special requirements of electronic equipment prepare the site. The responsibility of ensuring that the site is prepared in compliance with this document remains with the customer.

For information and guidance purposes only, a list of Customer Responsibilities is provided, in general terms, of those matters for which the customer is responsible. This list is not intended to be comprehensive, and in no way modifies, alters, or limits the responsibility of the customer for all aspects of adequate site preparation.

No comment, suggestion, or advice offered or not offered about preparation of the site nor any inspection of the site whether before or after preparation is to be taken as approval of the location of the site and equipment or of its preparation, and NCR is not liable in respect of any comment, suggestion, or advice given by its staff or in respect of any failure to give advice.

Finally, only the customer can know the full extent of damage that may be caused to his business by reason of failure of the equipment that is to be installed. For this reason, it is the customer's responsibility to ascertain the extent of any such possible damage to his existing or planned business, and to effect full insurance in respect of it.
# **Weight**

The weight of the 7878 depends on the model. The following are the installed weights of basic models.

**Note:** Weight of the power supply and power cord are not included.

|           | Model                                                              | Kilograms | Pounds |
|-----------|--------------------------------------------------------------------|-----------|--------|
| 7878-1000 | RealScan 78 Bi-Optic Scanner                                       | 8.01      | 17.65  |
| 7878-1001 | RealScan 78 Bi-Optic Scanner<br>– Release 2                        | 6.96      | 15.34  |
| 7878-1002 | RealScan 78 Bi-Optic Scanner<br>- Release 2, Legacy Firmware       | 6.96      | 15.34  |
| 7878-2000 | RealScan 78 Bi-Optic Scanner/Scale                                 | 8.77      | 19.33  |
| 7878-2001 | RealScan 78 Bi-Optic Scanner/Scale<br>– Release 2                  | 7.72      | 17.02  |
| 7878-2002 | RealScan 78 Bi-Optic Scanner/Scale<br>– Release 2, Legacy Firmware | 7.72      | 17.02  |
| 7878-4001 | RealScan 78 16" Bi-Optic Scanner                                   | 5.99      | 13.20  |
| 7878-5001 | RealScan 78 16" Bi-Optic Scanner/Scale<br>– NCR Scale              | 6.74      | 14.86  |

# **Scanner Dimensions**

The dimensions of the 7878 depend on the model.

## **7878–1xxx/2xxx**

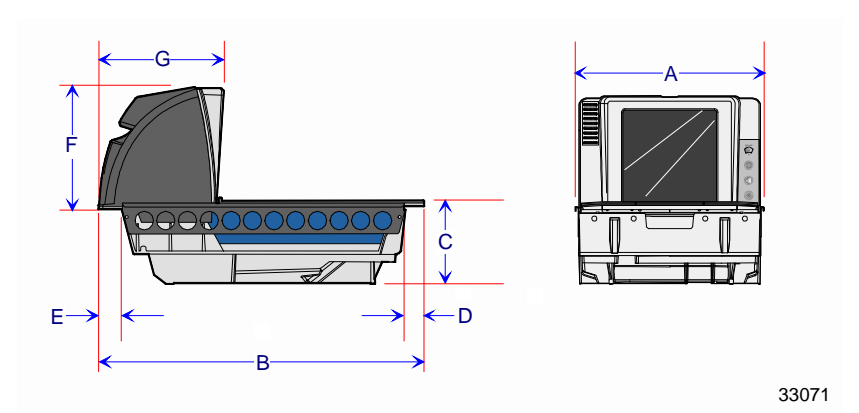

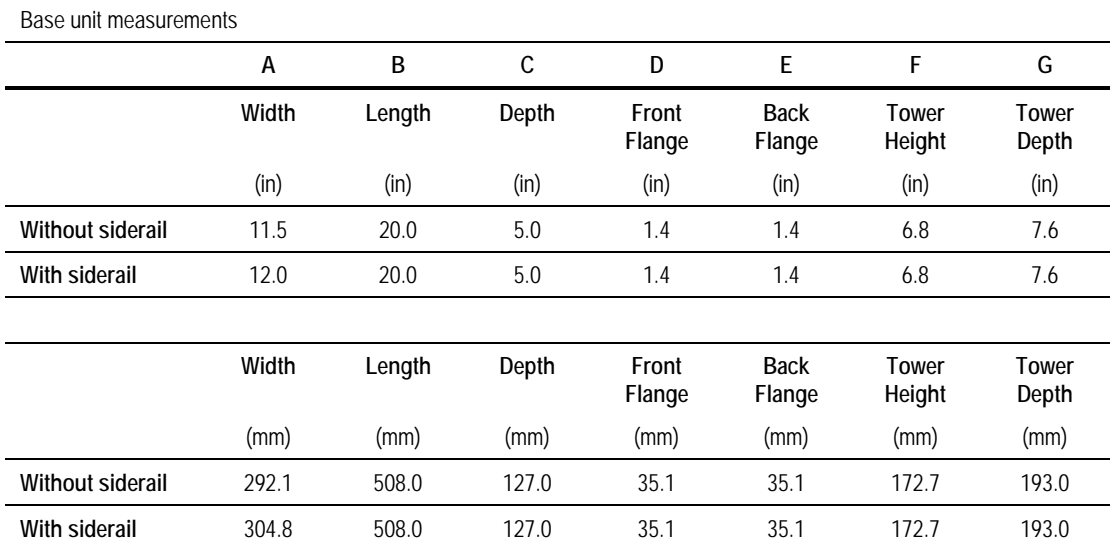

## **7878–4xxx/5xxx**

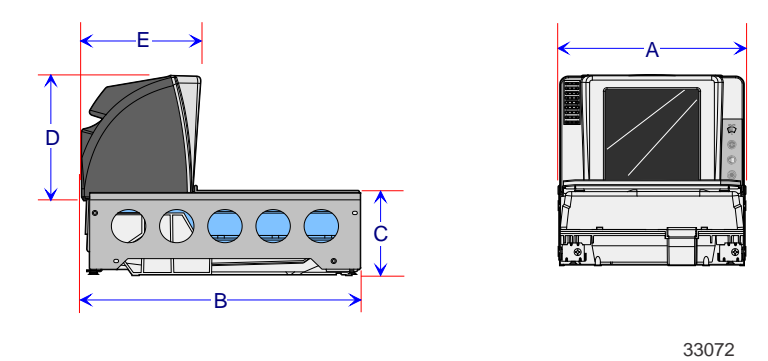

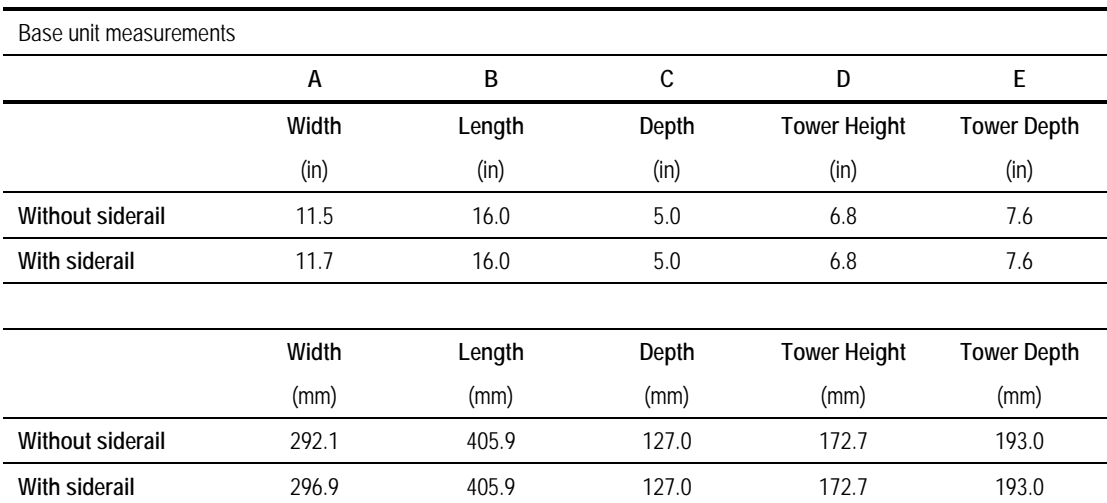

# **Checkstand Cutout**

When cutting the checkstand hole, be careful to maintain the specified dimensions, especially if the 7878 contains a scale. For proper scale operation, maintain a clearance between the leading and trailing edges of the top plate and the checkstand.

When installing an NCR 7878 in a checkstand with an item feed belt next to the NCR 7878, NCR recommends placing an adjustable plate between the leading edge of the NCR 7878 and the checkstand belt.

**Note:** Always treat the scanner's profile under the checkstand as a rectangular prism (a flat–sided box) when measuring the checkstand for a fit. Do not take advantage of voids or angles in the design of the scanner base as NCR reserved the right to change the profile without notice as long as the changes does not impact overall outside dimensions.

### **7878–1xxx/2xxx**

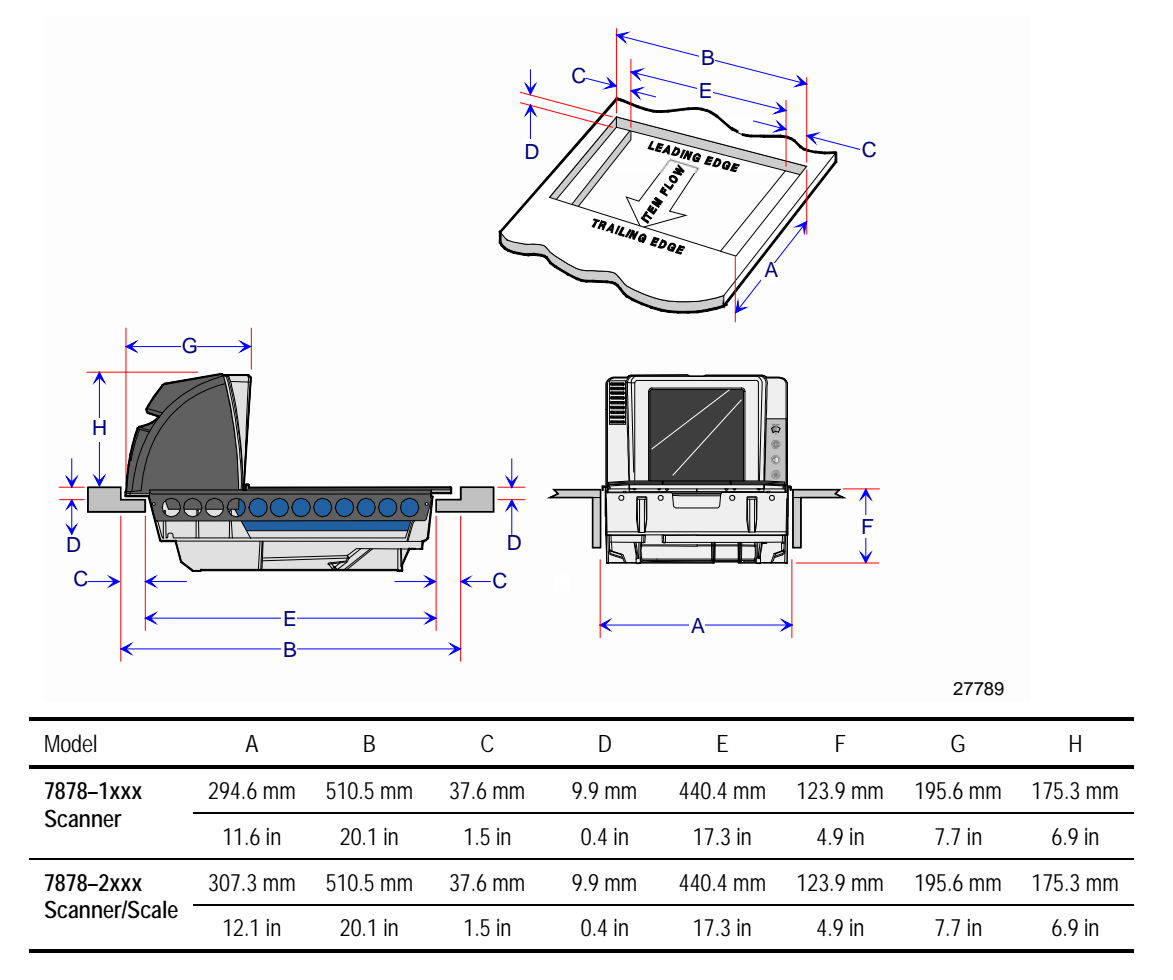

**Note:** Dimension **A** for a RealScan 7878–2xxx includes a spacer along each side of the unit so that it fits an existing RealScan 7870–2xxx or RealScan 7875–2xxx cutout.

### **7878–4xxx/5xxx**

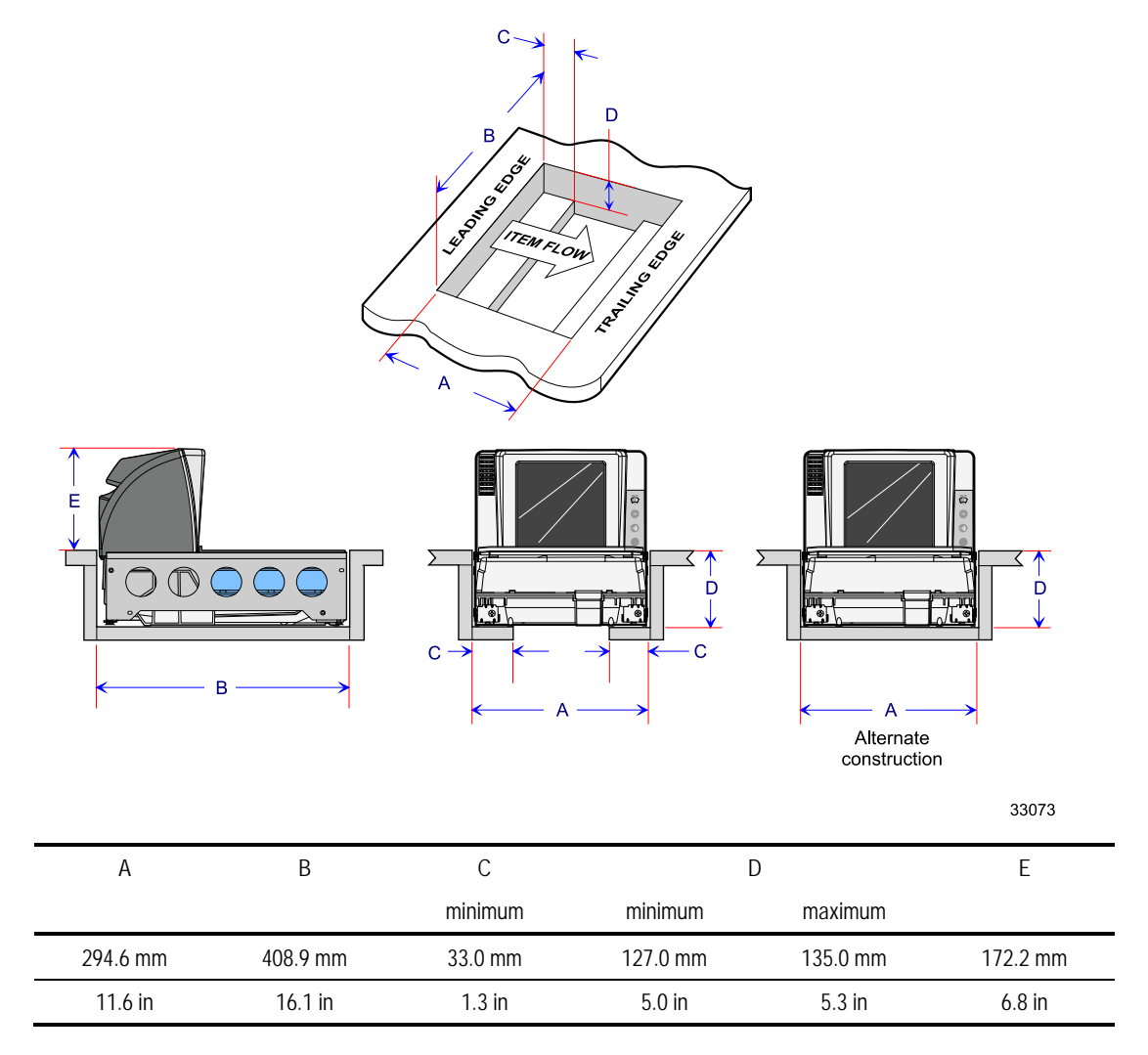

**Note:** For the dimension **D**, the ideal depth is 127.0 mm. Any deeper than this requires the use of leveling feet.

**Note:** The dimension C is the minimum required to guarantee interface with the leveling feet. These surfaces must be structurally sound, especially for a scale installation. It is acceptable to support the scanner on a single continuous surface as shown in the alternate construction. In this case, it is required that ample space for cable egress be provided.

### **7878 With Side Rails, Adjustable Cutout**

When installing an NCR 7878 in a checkstand with an item feed belt next to the NCR 7878, NCR recommends placing an adjustable plate between the leading edge of the NCR 7878 and the checkstand belt.

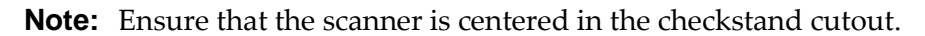

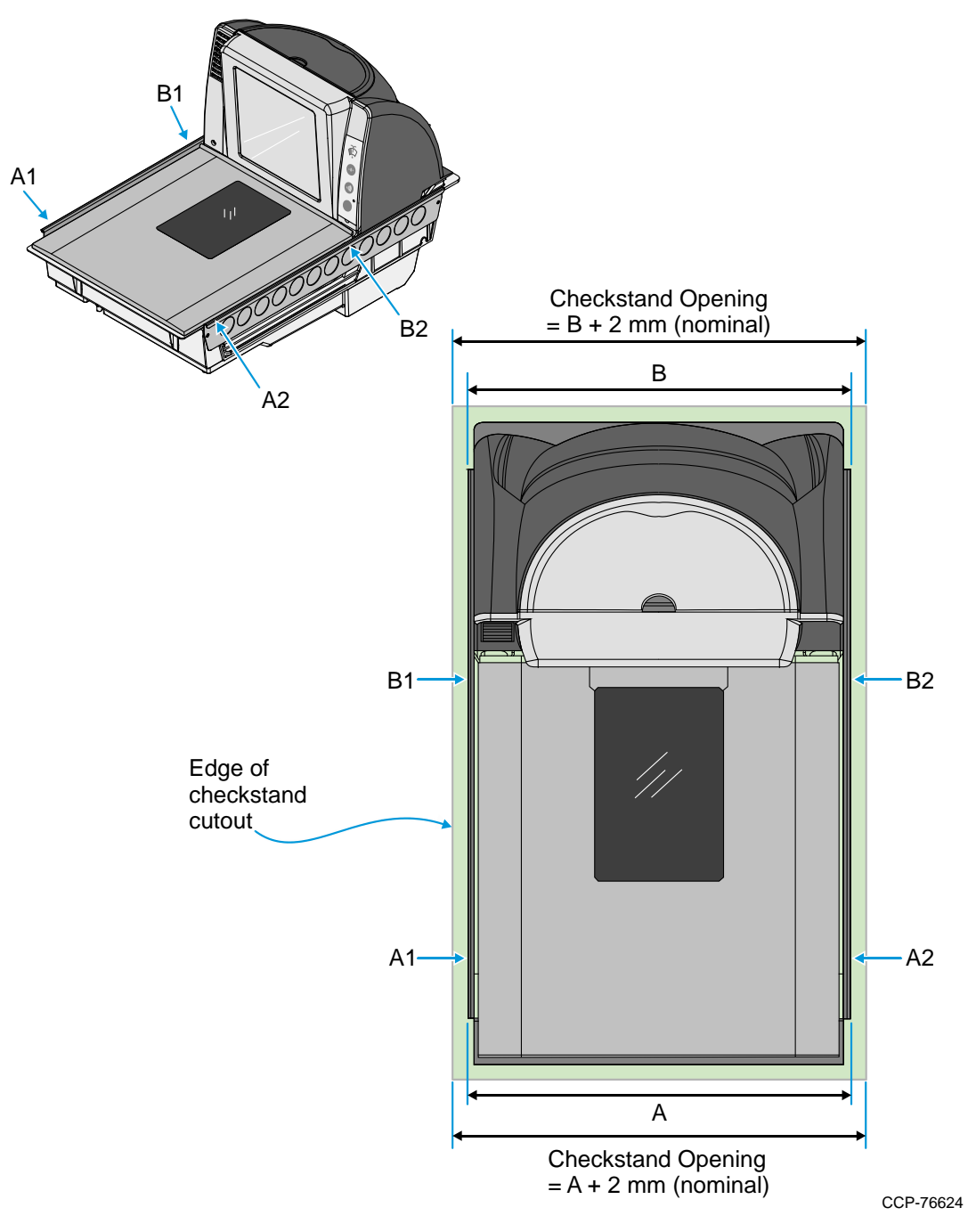

### **Test for Adequate ESD Ground**

**Note:** Provide floor covering, environmental systems, and electrical grounding to prevent static electricity build–up and discharge.

**Note:** In an effort to eliminate a possible safety hazard and the generation of static electricity all metal parts of a metal checkstand must be electrically connected to earth ground.

Perform the following steps to test if there is adequate ESD ground for the scanner installation:

- 1. Remove the scanner from the checkstand.
- 2. Disconnect all of the communication and EAS cables from the scanner.
- 3. Plug the DC power cord into the scanner and the AC cord into the AC outlet.
- 4. Insulate the scanner from the checkstand (for example, place it on a rubber belt or similar material).
- 5. Measure the resistance from the scanner bucket to checkstand where the scanner was mounted.
- 6. If the resistance is greater than 100 Ohms, alert an electrician.

## **Checkstand Wiring**

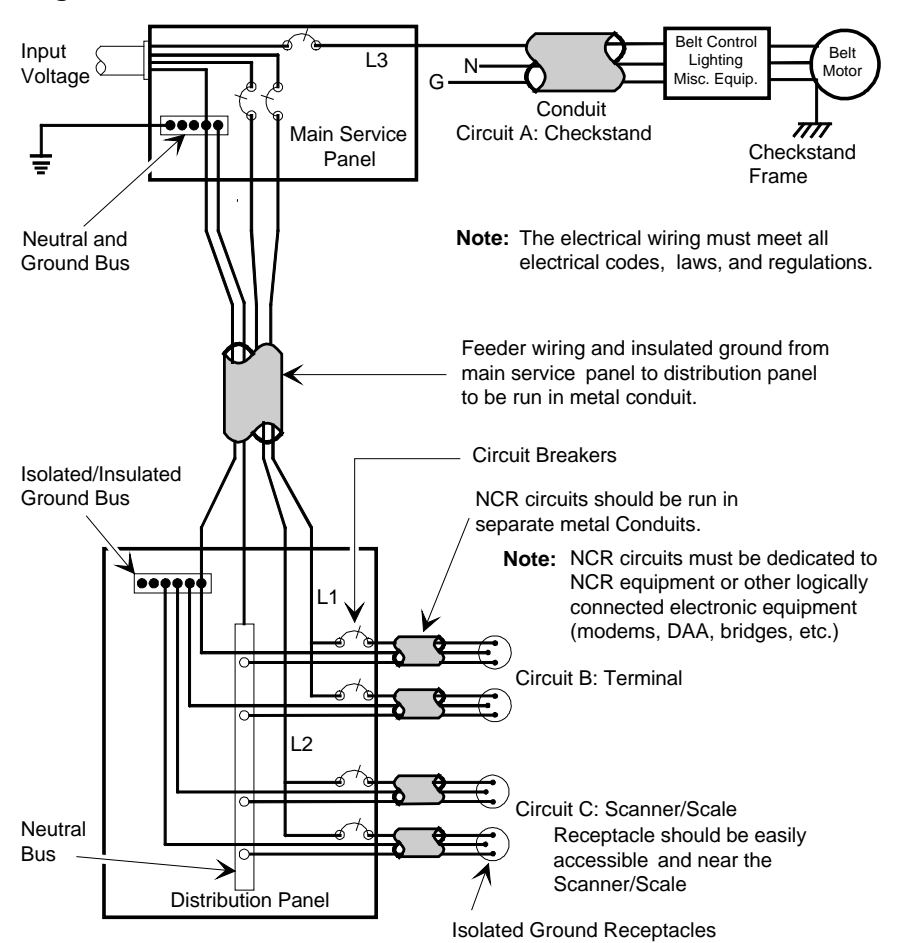

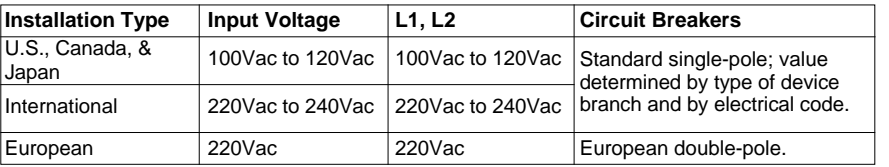

R0121

# **Power Considerations**

The 7878 receives power from an external power supply. The power supply mounts in a remote location close to the 7878. The power supply is a 40–watt switching power supply with the following inputs.

- Voltage: 90 to 264 Vac
- Frequency: 47 to 63 Hz
- Current: 0.9 A

The 7878 has no power switch in the unit. Therefore, the checkstand must be wired to include a recessed 15A circuit breaker accessible to the operator. This circuit breaker serves as the power switch. It is also needed to reset the unit during programming and to remove power from the unit during servicing.

The power supply has a green LED which is lit when there is an AC voltage present and the power supply is functioning correctly.

# **Power Transient Protection**

Voltage transients, surges, sags, impulses, and spikes may be experienced routinely or sporadically. When such phenomena occur, the equipment requires the use of protective devices to ensure proper operation.

# **Cable Connections**

The following diagram shows the wiring connections located at the rear of the 7878.

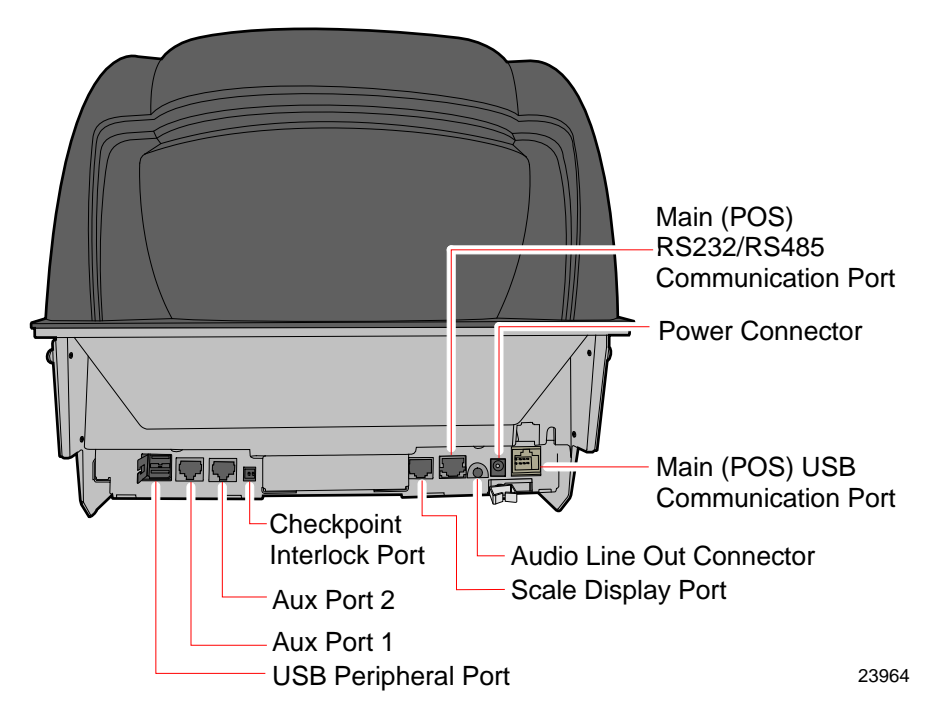

# **Service Clearance**

Although many of the 7878 components are accessed without removing the unit from the checkstand, service clearance must be provided. Clearance is also required for cleaning the unit. Refer to the following illustration for the required clearances.

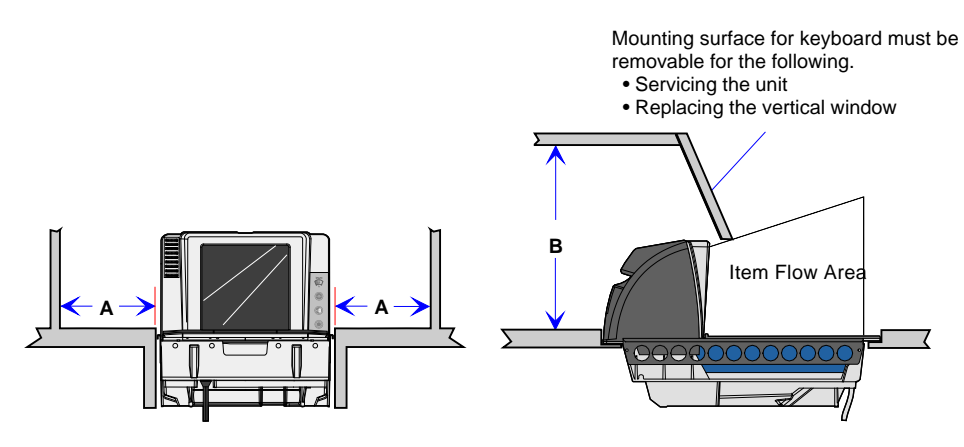

A = 203.00 mm (8.00 in) minimum if checkstand structure is not removable for servicing. 25.00 mm (1.00 in) minimum if checkstand structure is removable for servicing.

B = 356.00 mm (14.00 in) minimum if checkstand structure is not removable for servicing. 178.00 mm (7.00 in) minimum if checkstand structure is removable for servicing.

**The 7878-1xxx/2xxx must not be supported by a bottom panel.**

# **Environmental Considerations**

The 7878 operates in most standard working environments. Temperature ranges permitted are greater when the 7878 is in storage or transit. The 7878 can operate up to one hour at extreme temperatures without suffering damage. The following table gives the various environmental requirements:

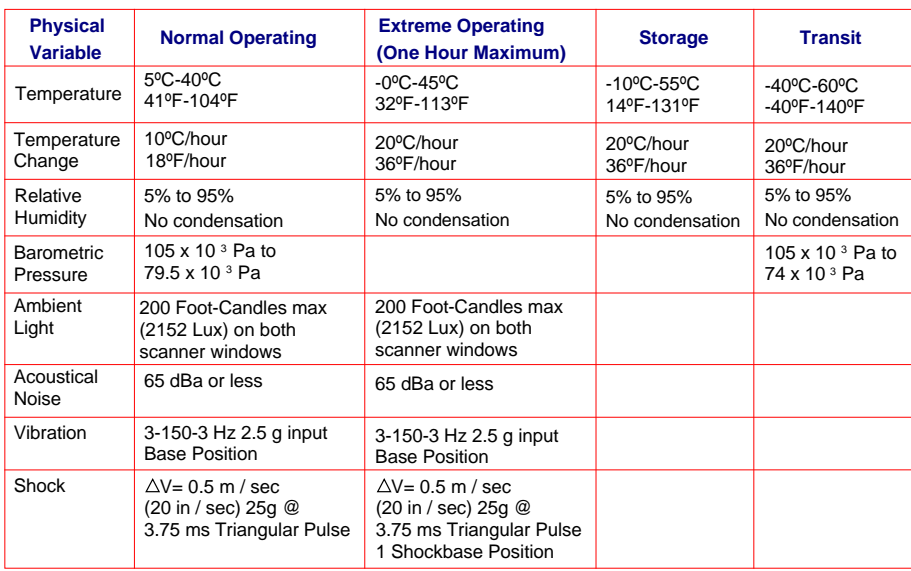

27806

# **Ventilation Requirements**

If the checkstand contains other heat–producing equipment, forced air may be needed to keep the temperature within the specified range. However, air coming into or leaving the checkstand MUST NOT enter or exit past the 7878.

# **RealScan 25 Compact Display Dimensions**

The following are dimensions of the RealScan 25 Compact Display. The holes are spaced to align with those of the older RealScan 25 Remote Post Display and with some competitor models.

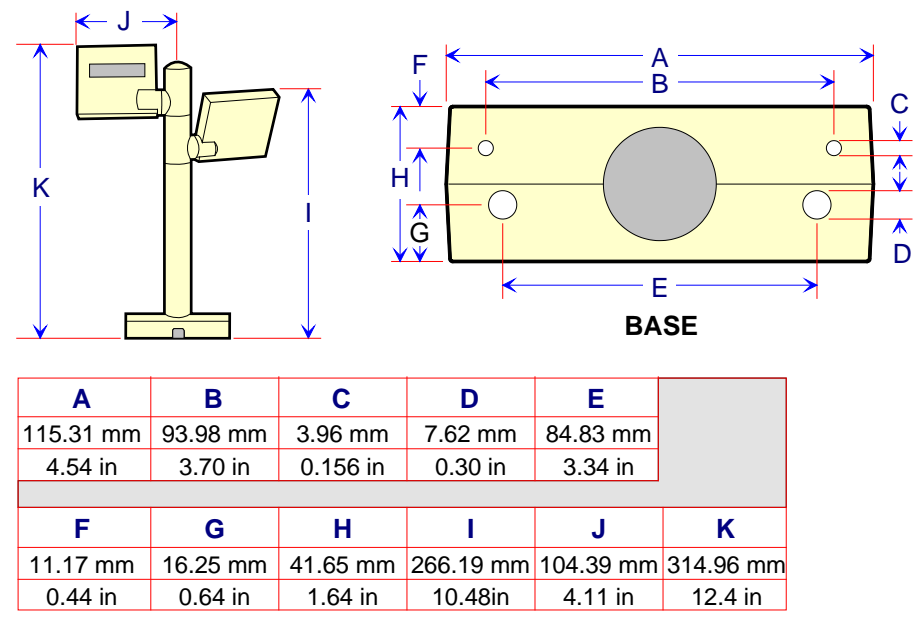

**Note:** Dimension I is also the height of a single-display unit.

# *Chapter 3:* **Installation**

Installing the 7878 consists of nine main steps. Sometimes additional information is required depending on the installation. Information about enabling special functions is provided in *Programming* chapter.

## **Installation Steps**

The following are the nine installation steps for installing 7878.

- 1. Verify installation preparation (scanner and checkstand)
- 2. Cable installation preparation
- 3. Install Sensormatic® antenna (optional)
- 4. Connect Cables
- 5. Put 7878 in checkstand cutout
- 6. Verify Top Plate alignment
- 7. Calibrate the scale
- 8. Setup Sensormatic® deactivation (applicable only if Sensormatic® antenna is installed)
- 9. Verify unit is operational

## **Step 1: Verify Installation Preparation (Scanner and Checkstand)**

#### **Reporting a Damaged Unit**

After receiving the NCR 7878, inspect the shipping carton for damage. If the 7878 is damaged due to shipping, notify the carrier, the NCR representative, or the supplier if the unit is not purchased directly from NCR.

#### **Package Contents**

After unpacking the 7878, take inventory to ensure that all components are received.

The following list identifies the package contents.

- NCR 7878
- Power Supply (if ordered)
- Power Cord (if ordered)
- Top Plate
- Interface Cable (if ordered)
- Power Cord Documents (International Units)
- Aluminum Foil Stamping Plates (2xxx Model International Units used by local scale inspectors)
- The label identifies the model number (for example, 7878–2xxx)
- Select the correct label and place it on the outside of the unit according to the specifications
- **Scale Calibration Procedure**
- Customer Satisfaction Hotline Details and Scale Calibration Process
- Regulatory Information

### **Step 2: Cable Installation Preparation**

**Note:** Before attempting to install the 7878, the site must be prepared in accordance with the requirements described in *Site Preparation* chapter.

**Note:** The 7878 is fully assembled at the factory and requires no operator assembly. The laser module is an integral part of the factory assembled device and does not have any controls that can increase the level of laser light or collateral radiation from the 7878.

Follow these steps to install the NCR 7878 in the checkstand (after installing all the cables).

- 1. Verify that the 7878 power receptacle switch is off. Plug the power cord into the 7878 power supply unit. Pass the power cable from the power supply through the checkstand opening.
- 2. Connect the communications interface cable to the host terminal. Refer to the host terminal documentation for instructions on how to connect the interface cables.

**Note:** Some host terminals may require a trained service technician to open the host terminal and connect the interface cables.

- 3. Pass the interface cables through the checkstand opening.
- 4. If connecting a remote display, pass the remote display cable through the checkstand opening.
- 5. If connecting an RS–232 peripheral device below the checkstand, pass its interface cable through the checkstand opening.
- 6. Place the unit so that a portion of the tower end is directly over the hole in the checkstand.

**Note:** Skip to step 4 when not installing a 7878 with a Sensormatic® deactivation system.

### **Step 3: Sensormatic® Coil Installation**

To install the Sensormatic® Coil, perform the following procedure.

- 1. Position the 7878 facing the operator.
- 2. Remove the Top Plate.
	- a) Hold the front edge of the Top Plate until your fingers are underneath it.
	- b) Lift the Top Plate to remove it from the 7878.

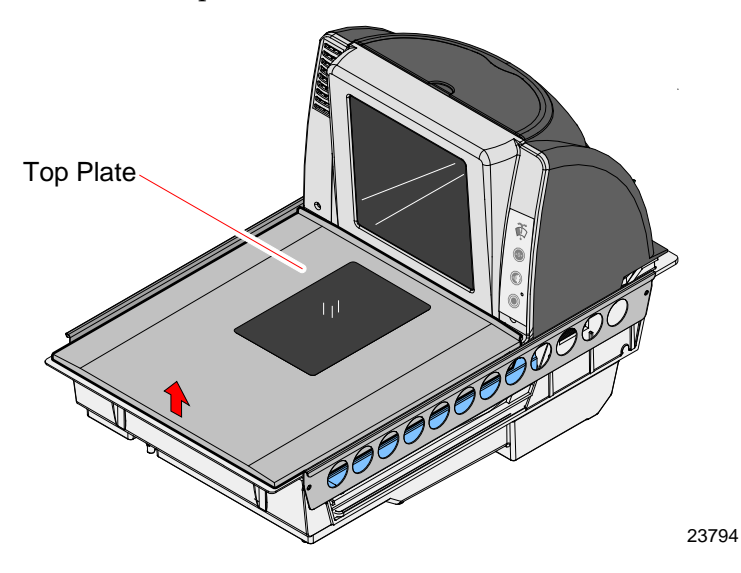

- 3. Remove the Front Bezel.
	- a) Place one hand and slightly apply pressure on the top corner of the Bezel and use the other hand to pull the snap features at the bottom.

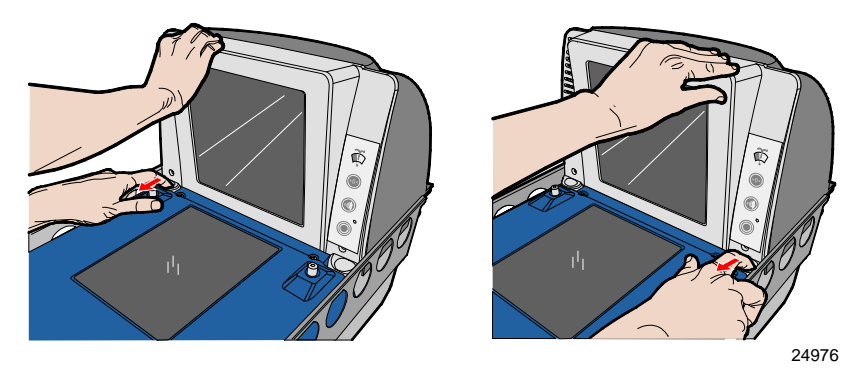

b) Lift the Bezel up and set aside.

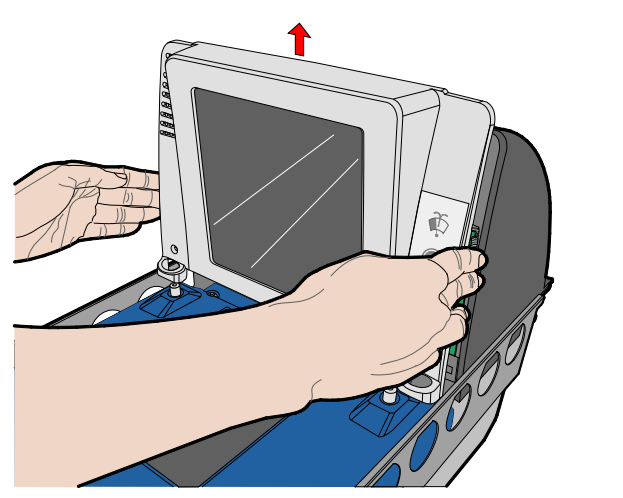

- 4. Remove the Debris Guard.
	- a) Remove the four guard screws securing the Debris Guard.

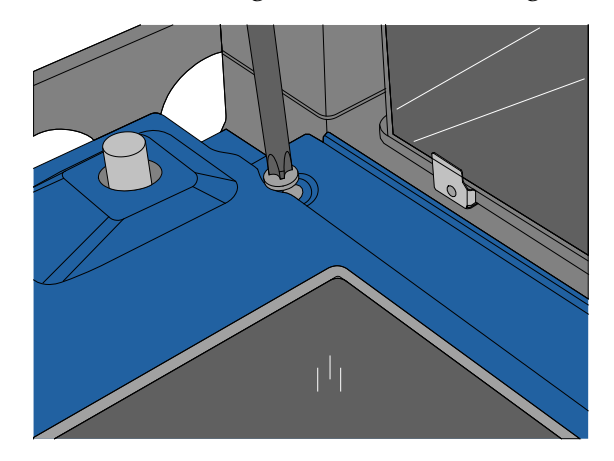

b) Lift off the Debris Guard.

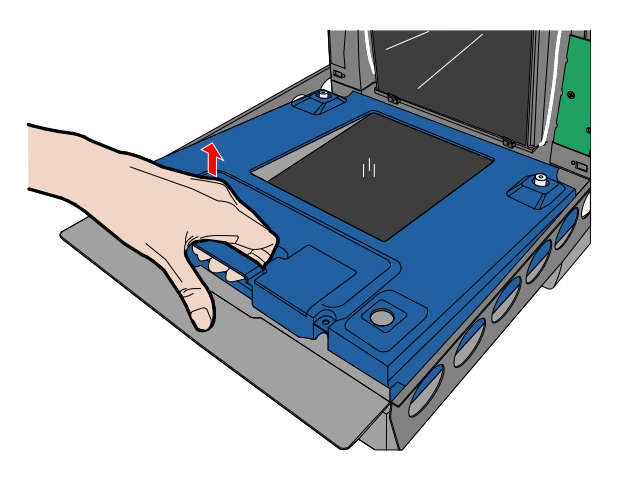

24523

24072

- 5. Install the Sensormatic® Coil.
	- a) Position the upper portion of the Coil along the top edge of the Vertical Window.

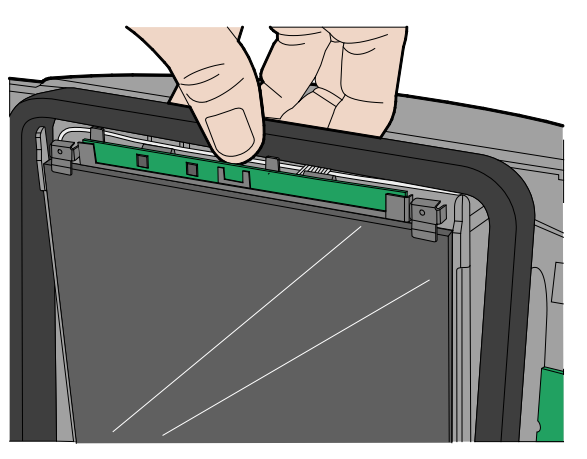

b) Lay the lower portion of the Coil down around the Horizontal Window.

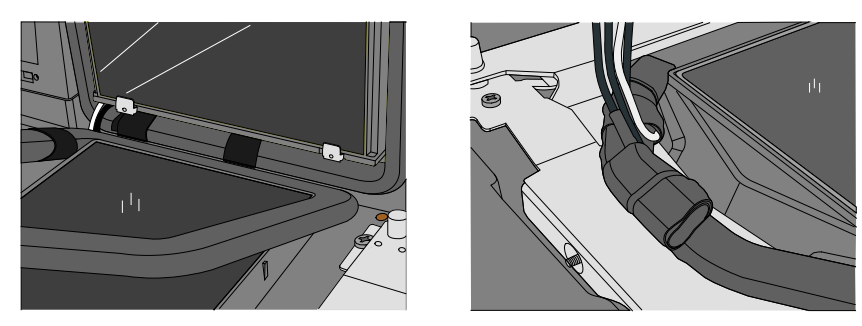

24068

24162

c) Route the Coil Cable through the front of the Base opening.

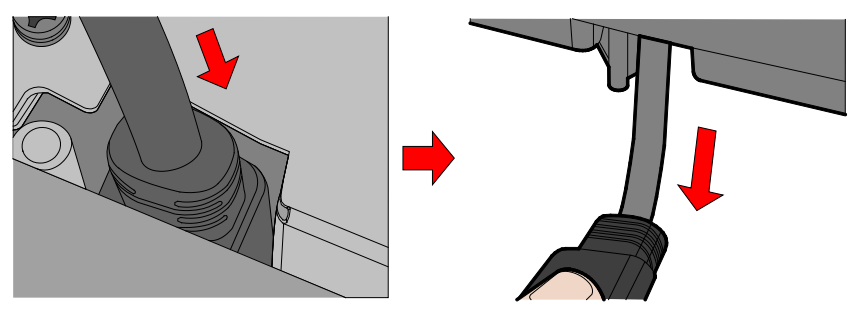

d) Ensure the wires route to the shown position.

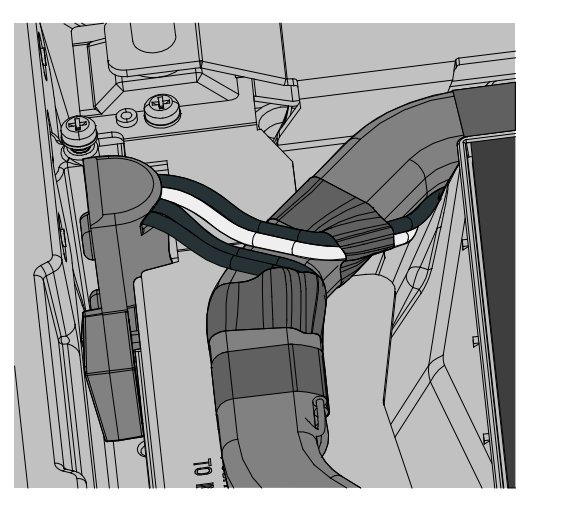

e) Mate the Cable Strain Relief Hanger to the Plastic Tab on the Horizontal Cover and snap in place.

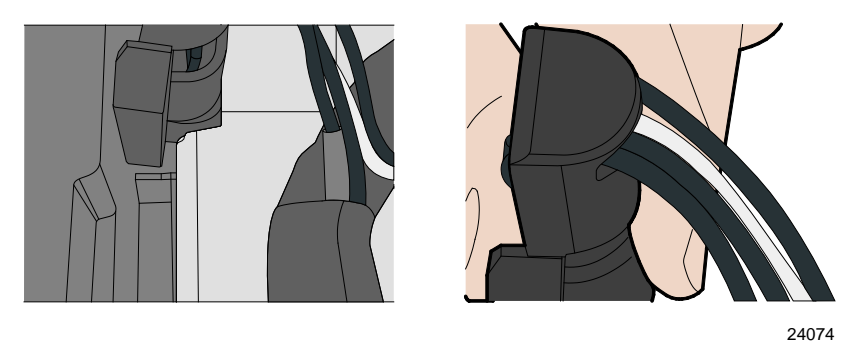

f) Ensure the wires are flat against the Coil Edge so the Debris Guard is not affected.

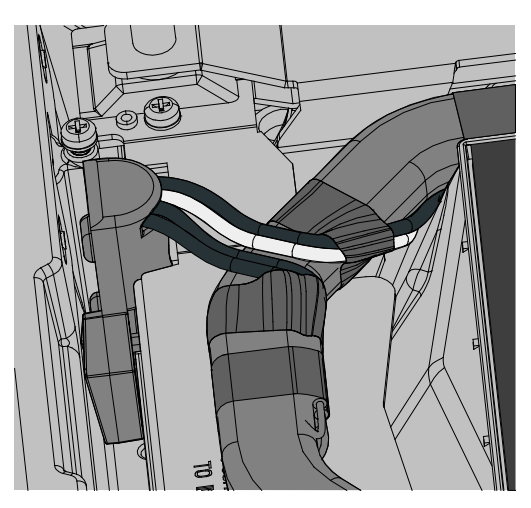

24073

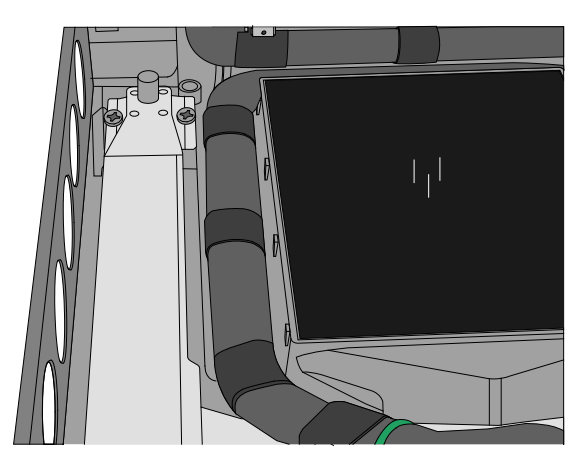

6. Reseat the Debris Guard.

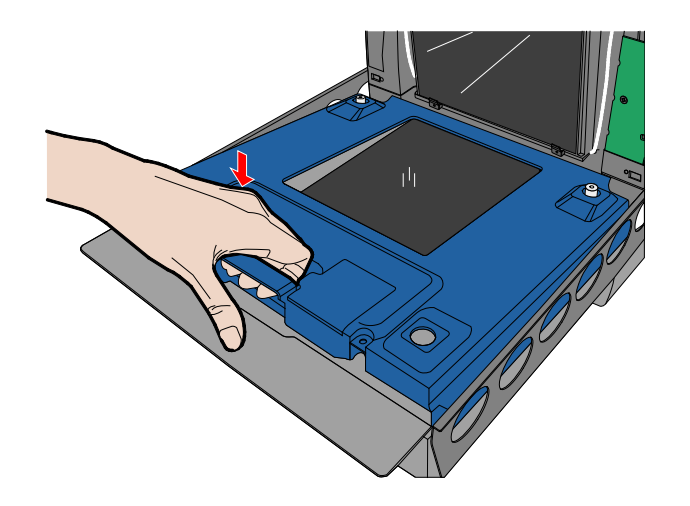

7. Replace the four screws to secure the Debris Guard.

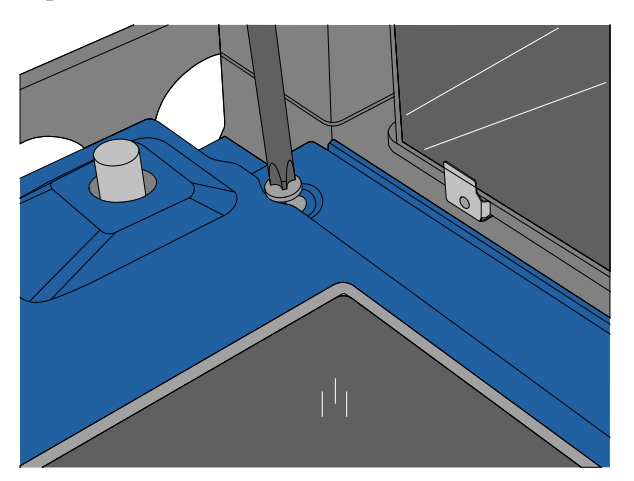

g) Ensure the Coil lays flat from front to back and the wire is recessed in the canal under the coil.

24524

24075

24032

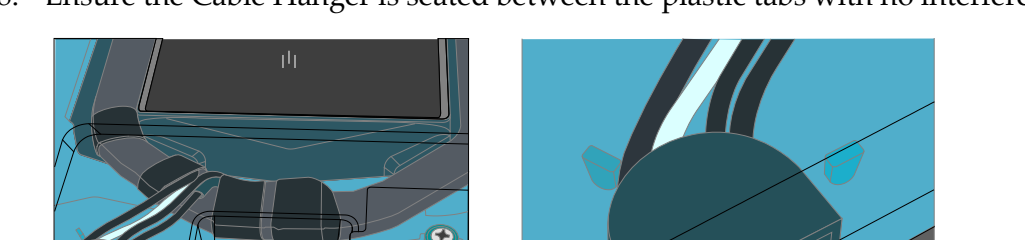

8. Ensure the Cable Hanger is seated between the plastic tabs with no interference.

- 9. Snap the Bezel back in place.
	- a) Align the top edge of the Tower Cabinet with the top edge of the Front Bezel.

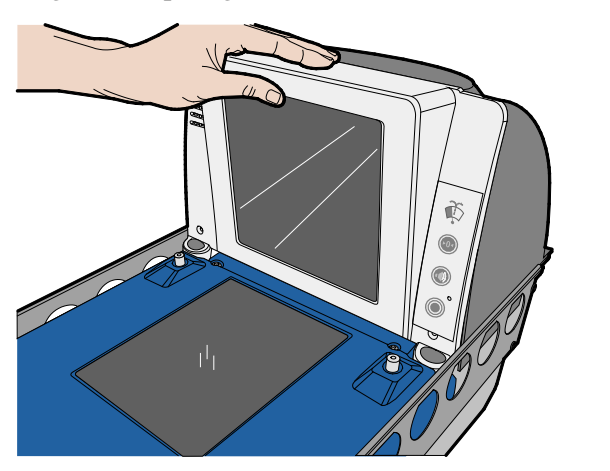

b) Apply pressure on the bottom–left and bottom–right corners of the Front Bezel to latch it in place.

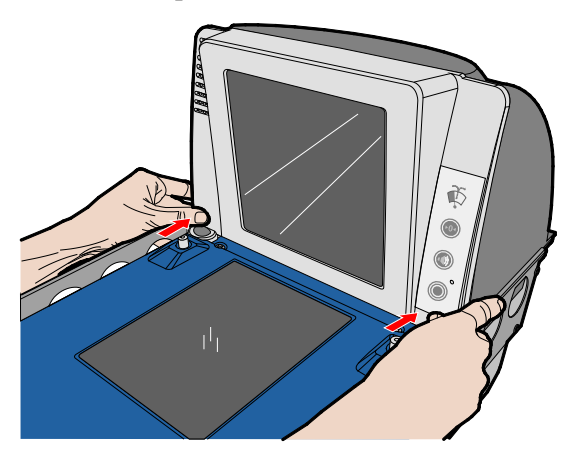

24052

- 10. Replace the Top Plate.
	- a) Lower the back edge of the Top Plate onto the back Support Posts on the 7878.
	- b) Holding the front edge, lower the front of the Top Plate onto the two front Support Posts.

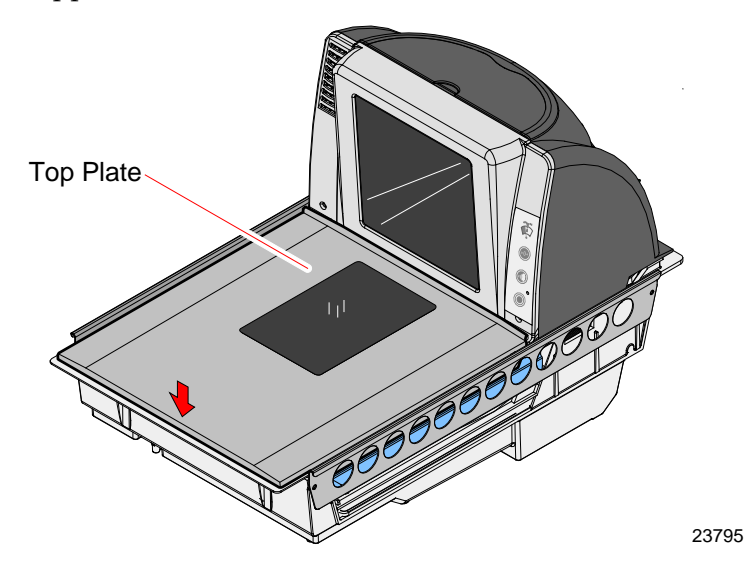

### **Step 4: Cable Connection**

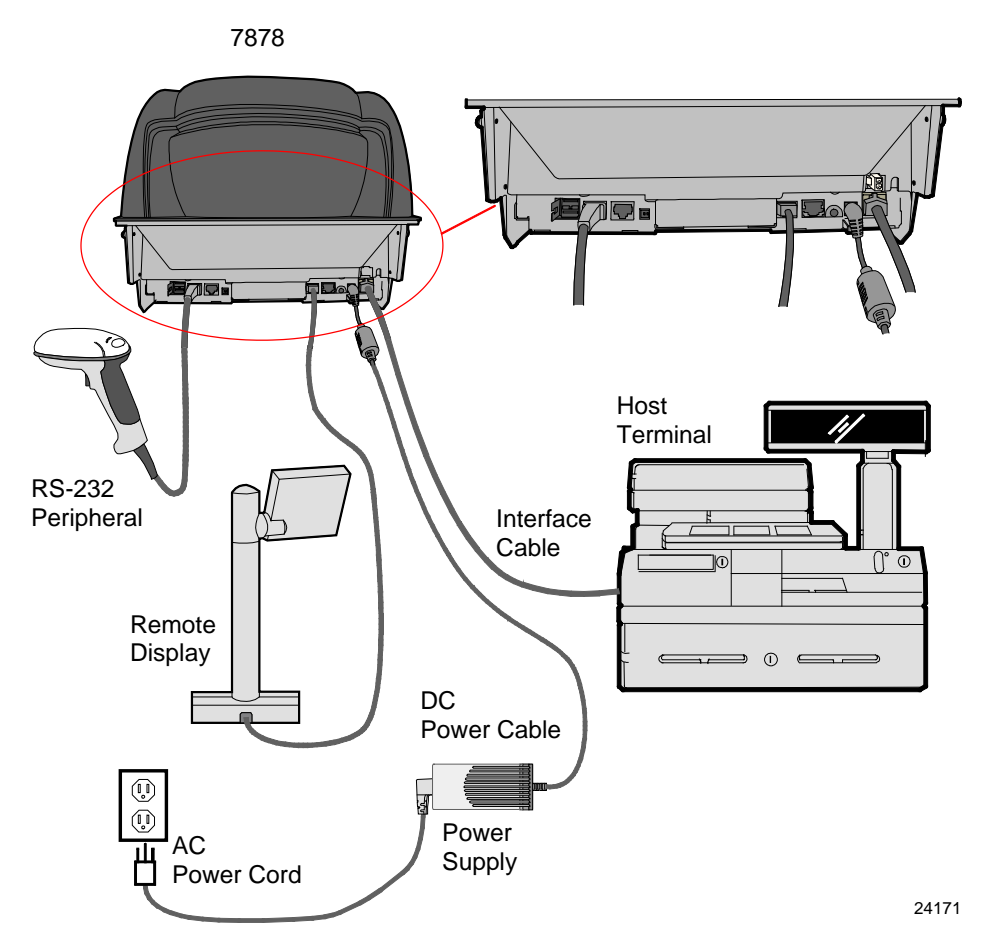

**Note:** Ensure that the power is off before connecting or disconnecting cables.

To install the cables in the 7878, perform the following procedure.

1. If available, install the Checkpoint Cable Kit.

**Note:** For instructions on how to install the Checkpoint Cable Kit, refer to Appendix D, "Checkpoint Antenna (K940) Kit."

- 2. Connect the DC Power Cable from the Power Supply to the DC Power connector.
- 3. Connect the interface cable to the Main (POS) RS232/RS485 Communication Port.

**Note:** If you intend to program the scanner using programming barcode tags, do not connect the interface cable to the Main (POS) RS232/RS485 Communication Port until all programming is complete.

**Note:** The scanner can connect to a separate "host terminal scale interface cable" through "Port 1". Full details are added on the firmware's release.

4. If used, connect the remote display cable to the Scale Display Port.

- 5. If the configuration includes an RS–232 peripheral device, connect the cable to one of the two RS–232 peripheral ports. Port 1 is on the bottom of the unit in the back left corner.
- 6. Connect one end of the Sensormatic® Communications Cable to the Auxiliary Port 2 at the back of the 7878. The other end connects to the host terminal connector on the Sensormatic® ScanMax™ Pro Controller.
- 7. Connect the Sensormatic Coil Cable to the Coil connector on the Sensormatic® ScanMax™ Pro Controller.
- 8. Connect the Sensormatic® AC Power Cord.

**Note:** Some peripherals are limited to which port they can use.

### **Step 5: 7878 Installation in Checkstand Cutout**

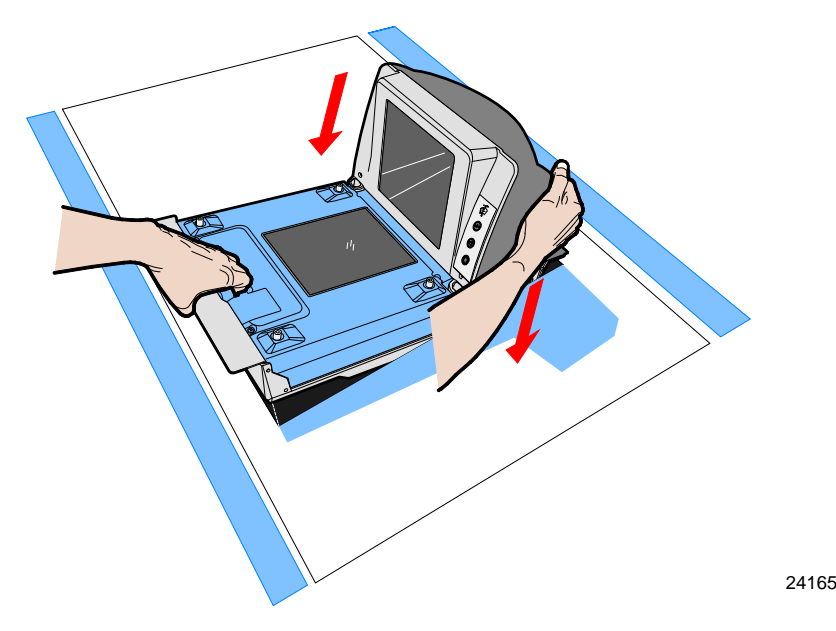

To install the 7878 in the Checkstand Cutout, perform the following procedure.

- 1. Verify that the top of the 7878 Supports are set to the initial distance from the top of the checkstand. Check dimension "D" on "Checkstand Cutout" section in *Site Preparation* chapter.
- 2. Holding the handles on the side of the tower cabinet and the front of the unit, slowly lower the 7878 into the checkstand cutout. It should have support at the front and the rear, within 50 millimeters (2 inches) of its corners so that it does not rock.
- 3. Install the Top Plate on the four supports. According to the product flow, the leading edge of the Top Plate must be flushed or up 1.50 mm (0.06 in) below the top of the checkstand. The trailing edge of the Top Plate must be flushed or up to 1.50 mm (0.06 in) above the top of the checkstand.

**Note:** It is important that the 7878 does not rock on its supports. Make sure that all adjustable supports are securely fastened and that the 7878 is sitting on all supports.

**Note:** Place the power supply in a position where spilled liquids cannot fall onto it.

### **Step 6: Top Plate Alignment Verification**

Verify the final alignment of the Top Plate with the top of the checkstand. If adjustment is needed, adjust the support posts or the fixed flanges that support the 7878, placing the adjustment screws under the front and back flanges of the scanner.

- For installation of a 7878 that includes a scale, refer to the next section "Step 7: Scale Calibration".
- For installation of a 7878 scanner with Sensormatic Security Tag Deactivation, skip to "Step 8: Sensormatic Deactivation Setup".
- For installation of a 7878 scanner only, skip to "Step 9: Operational Unit Verification".

### **Step 7: Scale Calibration**

**Note:** Only certified personnel can perform the scale calibration procedure and place the scale into service for trade to comply with governmental weights and measures regulations.

The 7878 must meet the following accuracy requirements.

- The 7878 is considered a new unit each time the scale is calibrated. This status lasts for thirty (30) days.
- The 7878 is considered an in–service unit thirty (30) days after the scale is calibrated.

During factory testing, the scale is calibrated one or more times to test the scale calibrating function. This calibration test is not sufficient to make the scale ready for weighing in trade. The scale **MUST** be calibrated following installation in their working environment to offset effects of local gravitation, imperfect leveling, and working environmental conditions. The scale **MUST** be calibrated when any of the following occurs (this is a government requirement).

- Initial installation of a 7878
- When the scale cannot be zeroed
- When the diagnostics indicate a calibration error
- When the load cell is changed

• If the digital board is changed, the EEPROM from the old board must be ported to the new board. Only 7878 EEPROMs may be used. If the EEPROM is not ported the scale must be recalibrated.

The calibration procedure sets the scale and the electronics to interpret the weight of an item accurately. The scale can be calibrated after power has been supplied for 30 minutes and if the ambient air condition has been  $20^{\circ}$  C (68° F) or above for at least 24 hours. If the ambient air condition has not been met (below  $20^{\circ}$  C (68 $^{\circ}$  F)), then the scale must be on for at least 6 hours before it can be calibrated. One or more certified weight sets are required to calibrate and certify the scale. The following are examples:

- Whole Pound Weight Set: NCR Part Number 998–0633009
- Fractional Pound Weight Set: NCR Part Number 998–0633012
- Kilogram Weight Set: Obtain locally

The NCR 7878 maintains an audit trail of scale calibration, parameter changes, and firmware updates. The audit trail consists of three event counters. Display the audit trail count by touching and holding the **Scale Zero** button at the bottom-right corner of the Vertical Scan Window. The display alternates between Cal xxx, Par xxx, and Fls xxx. The Cal value is the number of times the scale has been calibrated. The Par value is the number of times a sealed scale parameter has been changed, for example lb/kg units. The Fls value is the number of times the firmware has been updated. The audit trail displays only if the system includes the NCR RealScan<sup>TM</sup> 25 Remote Compact Display.

**Note:** Scanner scale capacity is **30 lb** (15 kg) in **0.01 lb** (0.005 kg) increments.

**Note:** Some host terminals can corrupt the calibration settings if they are connected during scale calibration. Therefore, NCR recommends disconnecting the interface cable before starting calibration of the scale and then reconnect it after completing the calibration procedure.

#### **Perform the Calibration Procedure**

**Note:** If a protective plastic covering is present on the Top Plate, ensure that it is removed before calibrating the Scale.

The scale firmware controls the calibration procedure. It waits for a response to each prompt before going to the next step. The firmware uses the voice feature and the display to identify how much weight to place on the Top Plate. After the required weight has been placed on the Top Plate and the Scale Zero button is pressed, the firmware sounds a single tone and goes to the next prompt.

The calibration procedure can be ended before completion by turning the unit off. However, if this is done, the scale must still be calibrated before placing it into service.

**Note:** The pound and kilogram weights used for calibration are not equivalent values. They are the actual weights the firmware needs to perform the calibration. **Note:** Turn off the EAS system during scale calibration.

#### *Calibrating and Exercising the 7878 Scanner*

1. Determine the type of weight set to use for calibration. There a two weight sets, Kilograms and Pounds. Scan the Programming Tags in sequence for the desired weight feature.

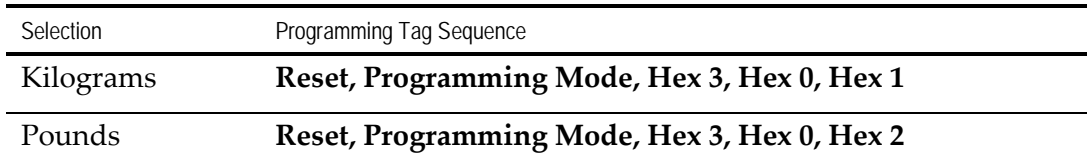

**Note:** Once the Programming Tags have been scanned for the desired weight feature, the Scanner speaks "Enter Kilograms Calibration" or "Enter Pounds Calibration".

- For the **Kilogram** weight set, you must have a calibrated KG weight set, 12.5 KG total. Weight combinations 2.5kg, 7.5kg, and 12.5kg are required, with suggested individual weights made up of a set of two 5 kg weights, one 2kg weight, and one 500g weight.
- For the **Pound** weight set, you must have a calibrated LB weight set, 30 pounds total. Weight combinations 5 lb, 15 lb, and 30 lb are required, with suggested individual weights made up of a set of two 10 lb weights, one 5 lb weight, two 2 lb weights, and one 1 lb weight.

**Note:** The pound and kilogram weights used for calibration are not equivalent values. They are the actual weights the firmware needs to perform the calibration.

- 2. Turn off the EAS system during scale calibration.
- 3. If a protective plastic covering is present on the Top Plate (new NCR 7878 installation) or the clear plastic door below the Top Plate, ensure that it is removed before calibrating the Scale.
- 4. A display is needed during the Scale Accuracy Verification procedures that follow the Calibration procedure. If the installation does not include a NCR RealScan™ 25 Remote Compact Display, connect one to the Scale Display connector on the Bulk Head Connector System.
- 5. Apply power to the 7878 if it is off. The unit needs to be ON for 30 minutes prior to calibration, unless it is cool in the environment (below  $20^{\circ}$  C (68 $^{\circ}$  F)), in which case the scale must be on for at least 6 hours before it can be calibrated.

#### 6. EXERCISE THE SCALE

**Note:** You MUST exercise the scale BEFORE the scale can be calibrated

- a) Remove the Top Plate.
- b) Press the Calibration Switch.
	- **For 7878–1xxx/2xxx models, do the following:**
	- i. Remove the blue plastic Scale Calibration Switch Cover located on the right–front corner of the unit. Lift the left side of the cover to unlatch and remove it.

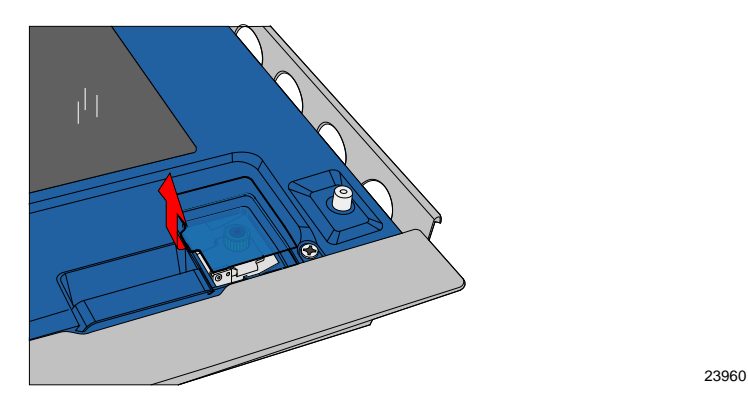

If the metal Scale Calibration Switch Security Cover is secured with a lead/wire or paper seal, remove the seal.

ii. Unscrew the green sealing screw (1) and pull up on the cover (2) to access the small blue Calibration Switch button.

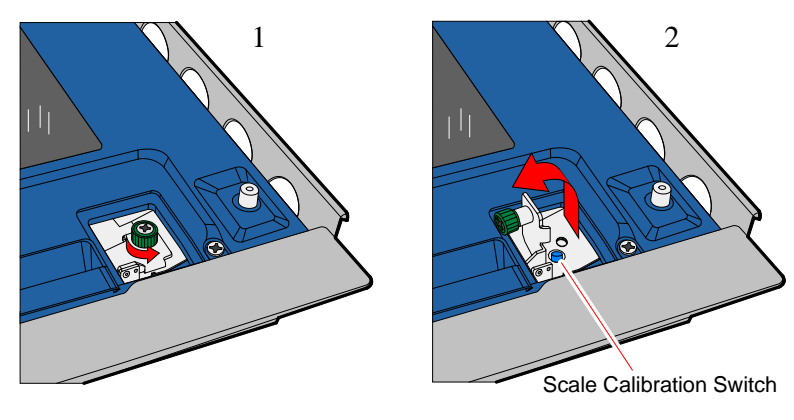

iii. Press the small blue Calibration Switch button (this button is very small and very recessed). When you press the button, the scanner speaks "**Press Deck**".

The unit will IMMEDIATELY begin a continuous clicking sound along with a steady tone.

**Note:** You MUST replace the Calibration Switch Cover and Top Plate, and complete the scale exercise procedure within 90 seconds. If not, the scanner will report a 'Calibration Error Code 8' and you will see 1 blue and 1 green LED on the Light Bar.

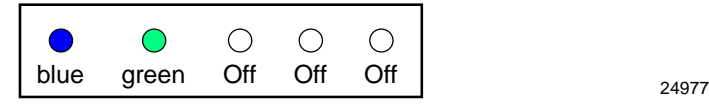

**Note: You will need to perform the press–down procedure twice,** otherwise the unit will report 'Calibration Error Code 8'.

- **For 7878–5001 model, do the following:**
- i. Lift the Plastic Calibration Switch Cover located on the front of the unit.

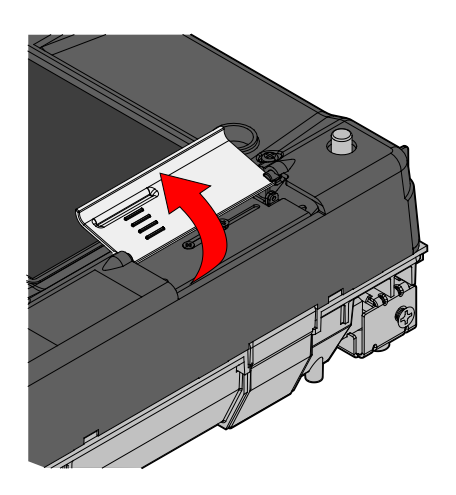

CCP-60061

**Note:** If the metal Scale Calibration Switch Security Cover is secured with a lead/wire or paper seal, remove the seal.

ii. Loosen the screw indicated below (1) and slide the Metal Calibration Switch Cover to the left (2) to access the small blue Calibration Switch button.

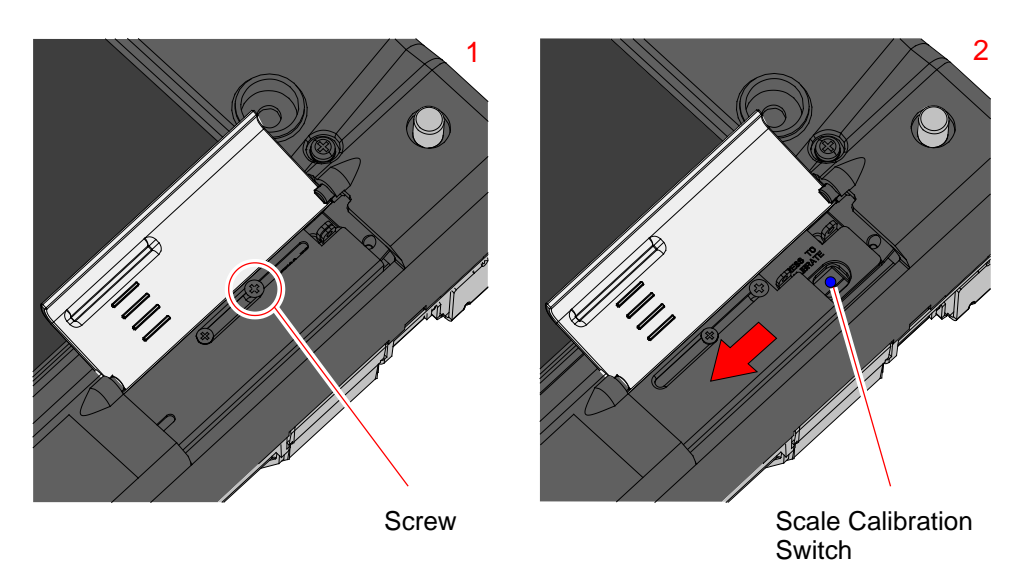

CCP-60063

iii. Press the small blue Calibration Switch button (this button is very small and very recessed). When you press the button, the scanner speaks "**Press Deck**".

The unit will IMMEDIATELY begin a continuous clicking sound along with a steady tone.

**Note: You MUST replace the Calibration Switch Cover and Top Plate, and complete the scale exercise procedure within 90 seconds.** If not, the scanner will report a 'Calibration Error Code 8' and you will see 1 blue and 1 green LED on the Light Bar.

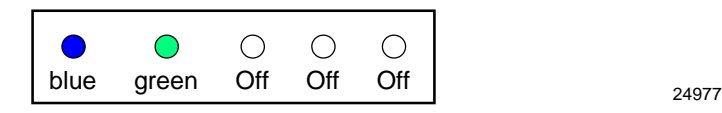

**Note: You will need to perform the press–down procedure twice,** otherwise the unit will report 'Calibration Error Code 8'.

- c) PRESS DOWN PROCEDURE.
	- i. Once the Top Plate is back on and all the LEDs in the tower Light Bar are off, use both hands and press down HARD on the Top Plate with a constant and increasing pressure.

**Note:** It will take a LOT of pressure. You might have to fully LEAN on the scale – you will not break it. The goal is to light ALL 5 LEDs and keep them on for 4 seconds.

ii. As you press on the scale deck, an increasing number of LEDs will turn on indicating the amount of pressure you are applying.

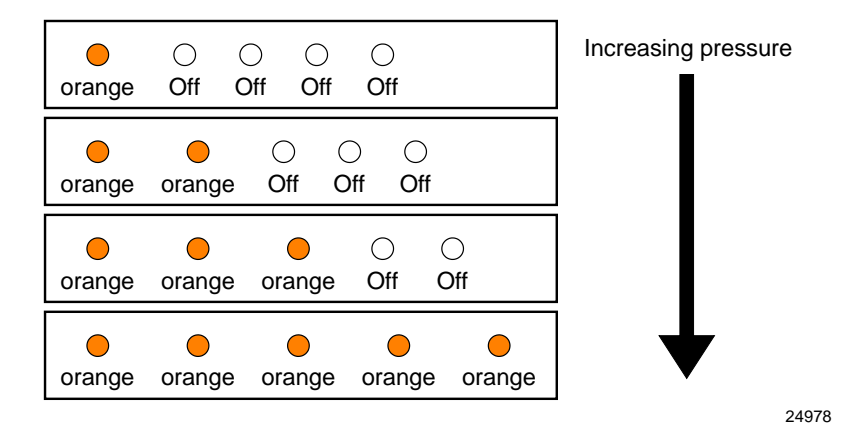

- iii. As you press, the tone also increases in pitch, producing a different, higher tone for each additional LED that lights up. If you let go, the tone will decrease in pitch as the LEDs progressively turn off.
- iv. At the highest pitch, with ALL 5 LEDs on, you **MUST CONTINUE** pressing down with continuous consistent pressure until the 5 LEDs turn solid **red** and the scanner beeps four times.

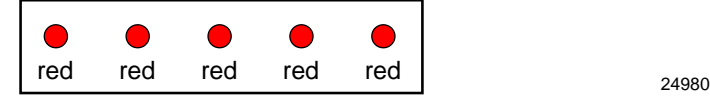

v. Finally, the scanner will say "Complete" and all the 5 LEDs will turn solid **blue.** You can then release your hands from the deck.

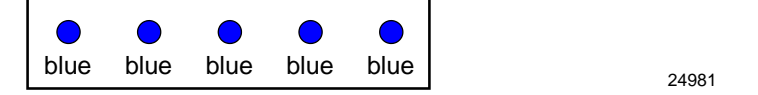

- vi. Scanner will again say "**Press deck**".
- vii. Repeat the Press Down steps again until the scanner says "Complete".
- 7. Once the exercising is complete (press–down done twice), the scanner will require a delay before continuing with calibration. It will say "Please wait 20 seconds…15 seconds…10 seconds…five seconds…complete". There is a countdown shown on the 7825 remote display if one is attached.

8. The regular calibration procedure will begin after exercising is complete. Use the following procedures:

**Note:** Use the type of calibration procedure according to the type of weight sets being used.

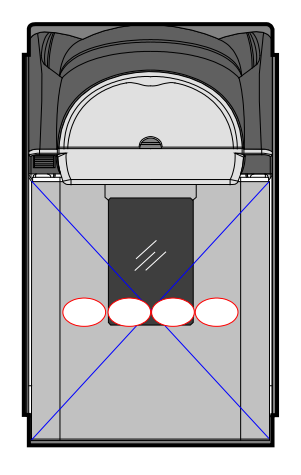

24047

**Note:** Place weights in circles shown when calibrating to ensure even distribution of weight during calibration. Start at the center and work outward horizontally with increasing weight. Do not scatter weights around the Top Plate

#### **Calibration Using Kilogram Weights**

- a. Scanner speaks "Place zero kilograms on deck then press Scale Zero". Make sure the scale has no weights on it (is empty) then press Scale Zero. Wait.
- b. Scanner speaks "Place 2.5 kilograms on deck then press Scale Zero". Put 2.5 kg on the scale then press Scale Zero. Wait.
- c. Scanner speaks "Place 7.5 kilograms on deck then press Scale Zero". Put 7.5 kg on the scale then press Scale Zero. Wait.
- d. Scanner speaks "Place 12.5 kilograms on deck then press Scale Zero". Put 12.5 kg on the scale then press Scale Zero. Wait.
- e. Scanner speaks "Place zero kilograms on deck then press Scale Zero". Take all the weights off the scale then press Scale Zero. Wait.
- f. Scanner speaks "Calibration complete" upon successful calibration.

#### **Calibration Using Pound Weights**

- a. Scanner speaks "Place zero pounds on deck then press Scale Zero". Make sure the scale has no weights on it (is empty) then press Scale Zero. Wait.
- b. Scanner speaks "Place 5 pounds on deck then press Scale Zero". Put 5 lb on the scale center then press Scale Zero. Wait.
- c. Scanner speaks "Place 15 pounds on deck then press Scale Zero". Add 10 more pounds to make 15 lb on the scale then press Scale Zero. Wait.
- d. Scanner speaks "Place 30 pounds on deck then press Scale Zero". Add 15 more pounds to make 30 lb on the scale then press Scale Zero. Wait.
- e. Scanner speaks "Place zero pounds on deck then press Scale Zero". Take all the weights off the scale then press Scale Zero. Wait.
- f. Scanner speaks "Calibration complete" upon successful calibration.
- 9. When successful calibration is concluded, take the Top Plate off, ensure that the metal Scale Calibration Switch Security Cover is closed, and tighten the green sealing screw.
- 10. Seal the metal Scale Calibration Switch Security Cover with one of the following seals:
	- Lead/Wire Seal (NCR Part Number: 603–8001097) using a Lead/Wire Seal Press (NCR Part Number: 603–9000157)
	- Film/Paper Seal (Obtain locally—Must meet the requirements of the local government)

**Note:** Depending on local laws, Weights and Measures officials may be required to attach the seal.

11. Replace the blue plastic Scale Calibration Switch Cover.

#### 12. Reinstall the Top plate.

If Scan Doctor detects an error during the calibration procedure, one of the following error codes may be given.

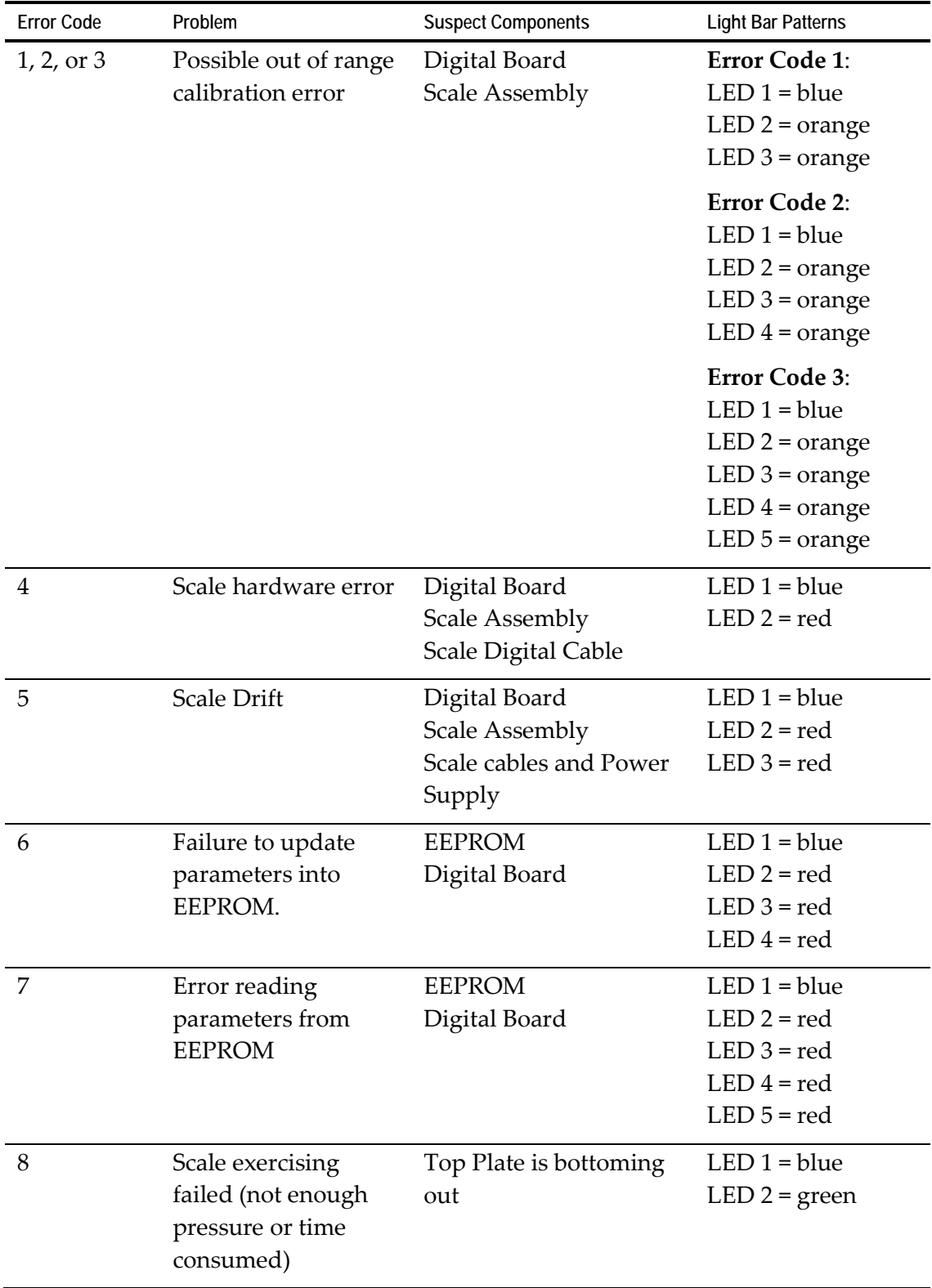

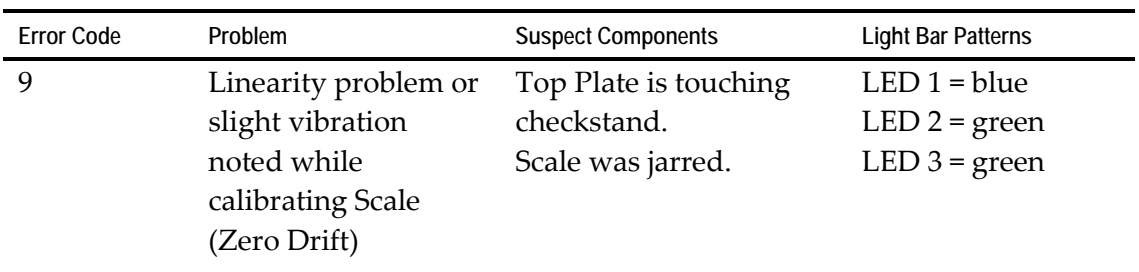

#### **Scale Accuracy Verification**

Scale accuracy must be verified immediately following calibration, and annual scale inspections are recommended to ensure that weighing error due to harsh environmental conditions and mechanical stresses do not go unnoticed. Inspection periods greater than one year increase risk of weighing error and regulatory noncompliance. Scales must be calibrated when the measured weighing error exceeds the regulated tolerance requirements. For jurisdictions where a government authority does not perform regular inspections, NCR's inspection service helps maintain customer trust in the brand by ensuring all scales comply with local regulations. Contact your local NCR Service Representative for program details.

- 1. Increasing Load Test
- 2. Over–Capacity Test
- 3. Decreasing Load Test
- 4. Shift Test

#### *Increasing Load Test*

This test checks the scale's accuracy when incrementally adding weight to the center of the Top Plate. Use weights that correspond to the 7878 weight features.

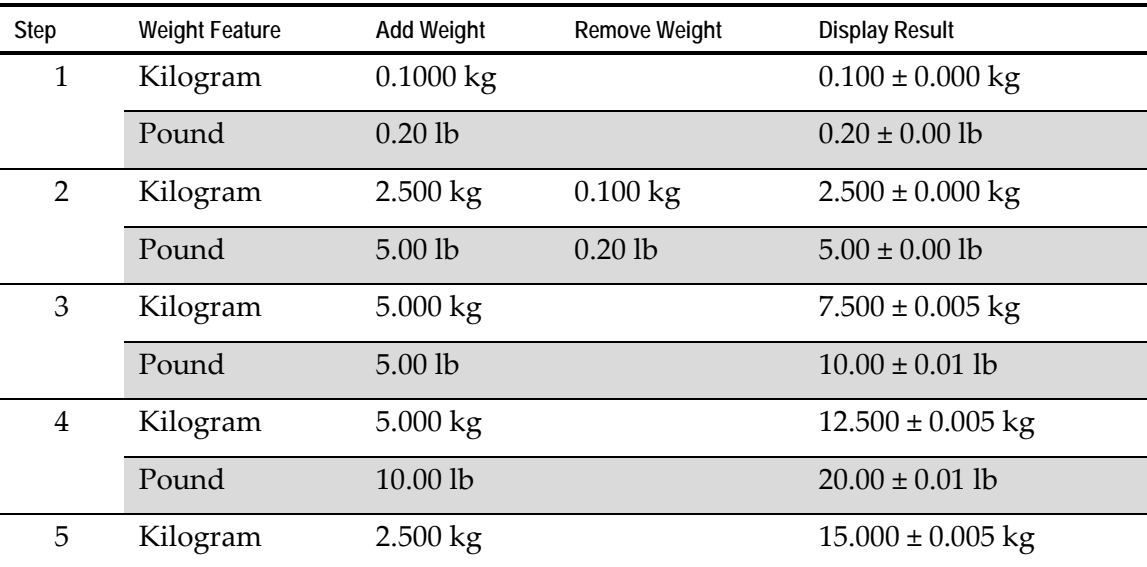

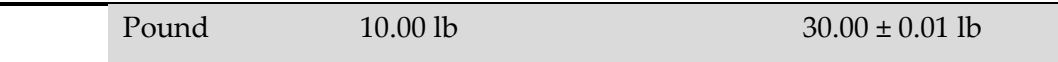

**Note:** Do **NOT** remove any weight from the Top Plate between test steps unless directed to do so.

#### *Over–Capacity Test*

This test checks for the proper indication from the scale when too much weight is placed on the Top Plate.

**Note:** This test must immediately follow the Increasing Load Test; do not remove any of the weights from the previous test prior to running this test.

**Note:** Scale capacity is 30 lb or 15 kg in 0.01 lb or 0.005 kg increments.

Place additional weight on the center of the Top Plate as shown in the following table. Use the weight that corresponds to the 7878 weight feature. The display shows a series of dashes to indicate an over–capacity condition.

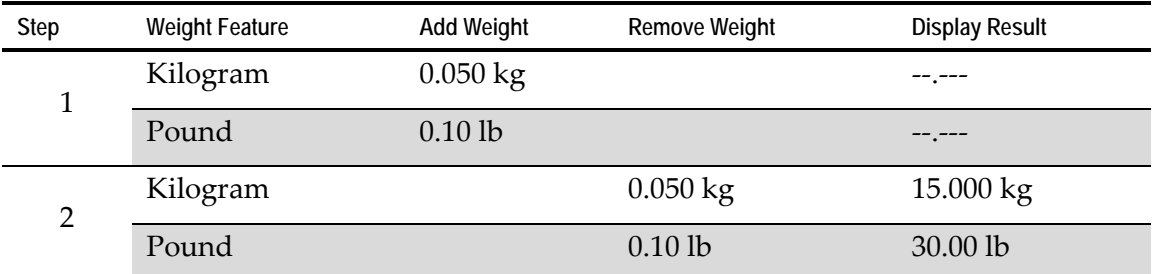

**Note:** Do **NOT** remove any weight from the Top Plate after completing this test.

#### *Decreasing Load Test*

This test checks the scale's accuracy when incrementally removing weight from the Top Plate. Use weights that correspond to the 7878 weight feature, as shown in the following table.

**Note:** This test must immediately follow the Over–Capacity Test; do **NOT** remove any of the weights from the previous test prior to running this test.

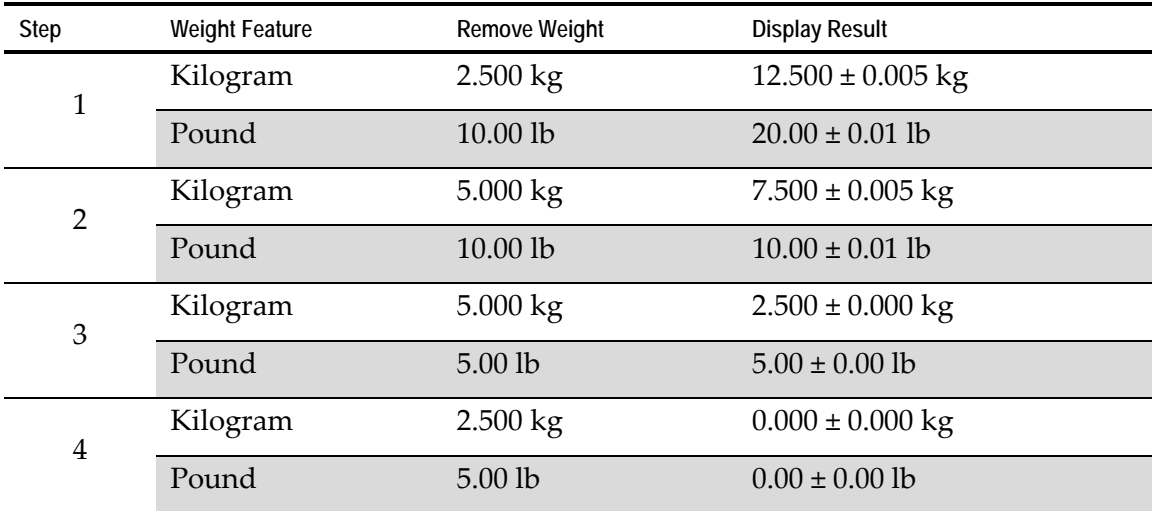
#### *Shift Test*

This test involves moving a weight off the center point of the Top Plate to check for continued accuracy.

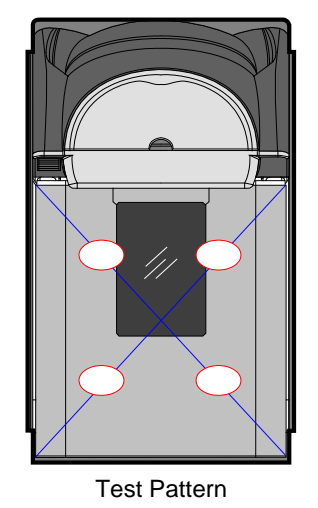

23957

- 1. Place 5.00 kg (15.00 lb) on each of the four circles individually. The Display must show  $5.00 \pm 0.005$  kg (15.00  $\pm$  0.01 lb) with a max of 0.005 kg (0.01 lb) between any of the 5 readings.
- 2. Remove all weights. The display must read  $0.000 \pm 0.005$  kg  $(0.00 \pm 0.0010$ b) Test max thirty pounds (30.00 lb) in center only.
- 3. Press and hold the Scale Zero button. Record the Cal and Par values shown on the display.

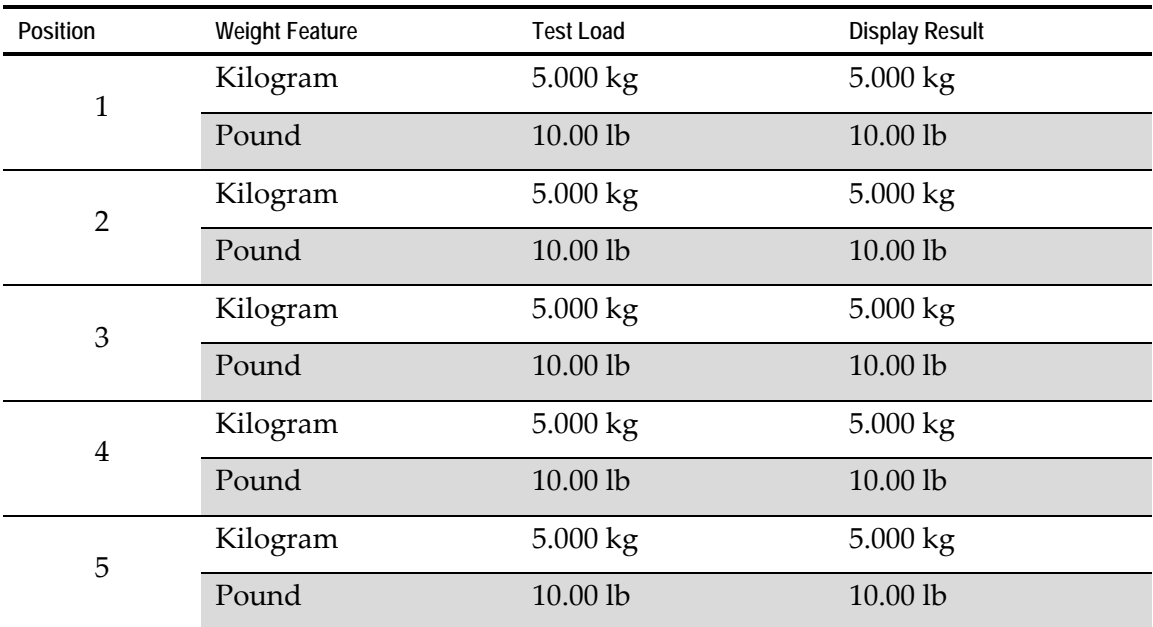

**Note:** Circles are half way from the center and corners of the Top Plate.

#### **Securing the Calibration Switch**

After performing a scale calibration, attach a seal to the scale calibration security cover. Depending on the local laws, Weights and Measures officials may be required to attach the seal.

**Note:** In the United States and Canada, the audit trail serves as an acceptable security seal when the RealScan 25 Compact Display is present.

Perform the following procedure to secure the calibration switch.

#### *7878–1xxx/2xxx*

- 1. Remove the Top Plate.
- 2. Remove the blue plastic Scale Calibration Switch Cover located on the right–front corner of the unit. Lift the left side of the cover to unlatch and remove it.

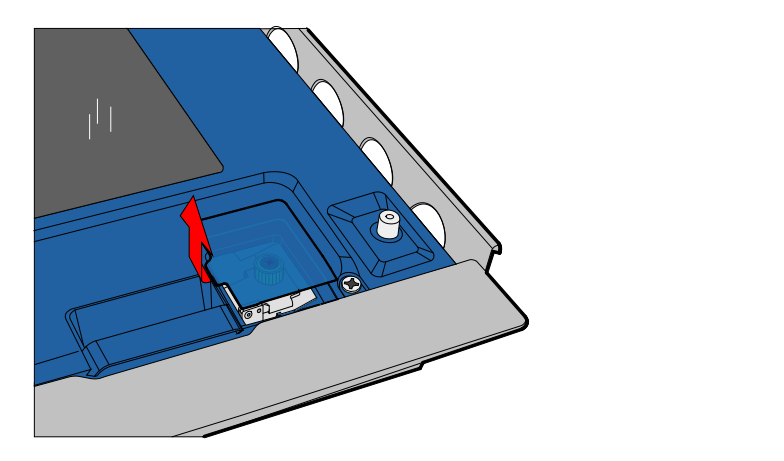

3. Move the metal Scale Calibration Switch Security Cover until the screw holes and the seal holes are properly aligned.

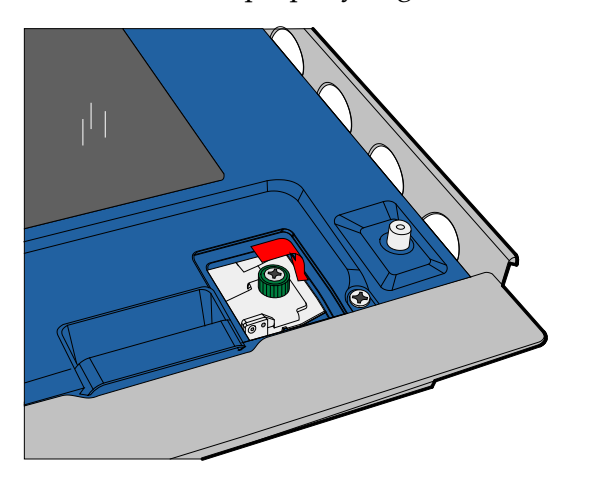

23966

23960

4. Fasten the green thumbscrew on the metal Scale Calibration Switch Security Cover to secure the Calibration Switch.

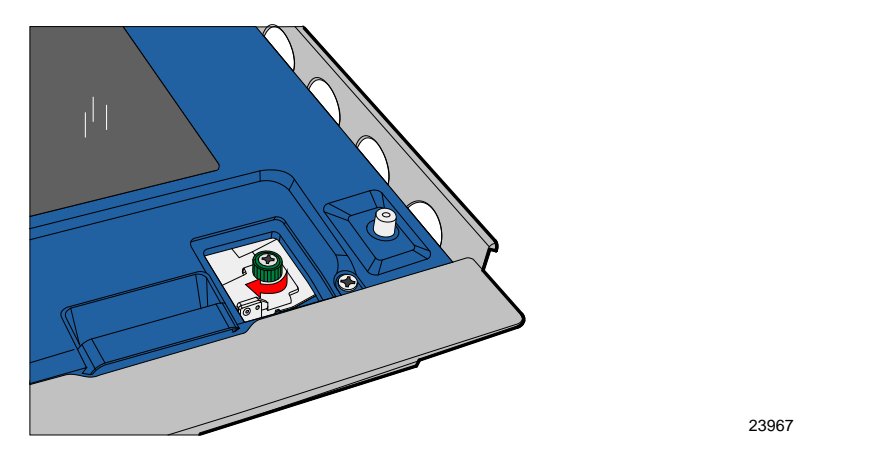

- 5. Seal the metal Scale Calibration Switch Security Cover with one of the following seals:
	- Lead/Wire Seal (NCR Part Number: 603–8001097) using a Lead/Wire Seal Press (NCR Part Number: 603–9000157)
	- Film/Paper Seal (Obtain locally—Must meet the requirements of the local government)
- 6. Install the blue plastic Scale Calibration Switch Cover.

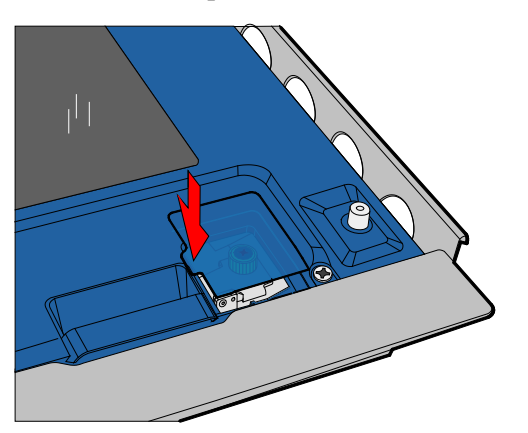

24537

7. Install the Top Plate.

#### *7878–4xxx/5xxx*

- 1. Remove the Top Plate (see "Removing the Top Plate" section in Chapter 4, "Component Replacement").
- 2. Lift the plastic Scale Calibration Switch Security Cover located on the front of the unit.

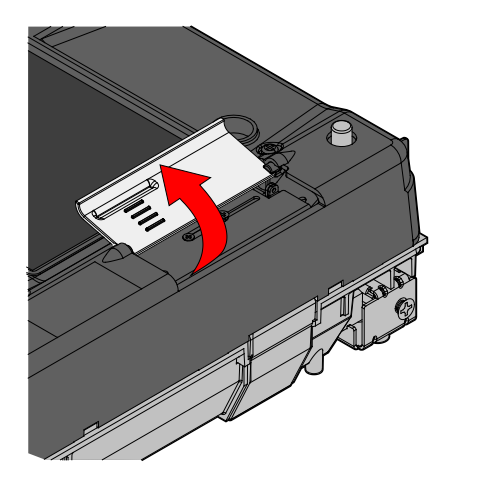

CCP-60061

- 3. Align the seal holes of the metal Scale Calibration Switch Security Cover and the Scale Chassis, and seal with one of the following:
	- Lead/Wire Seal (NCR Part Number: 603–8001097) using a Lead/Wire Seal Press (NCR Part Number: 603–9000157)
	- Film/Paper Seal (Obtain locally—Must meet the requirements of the local government)

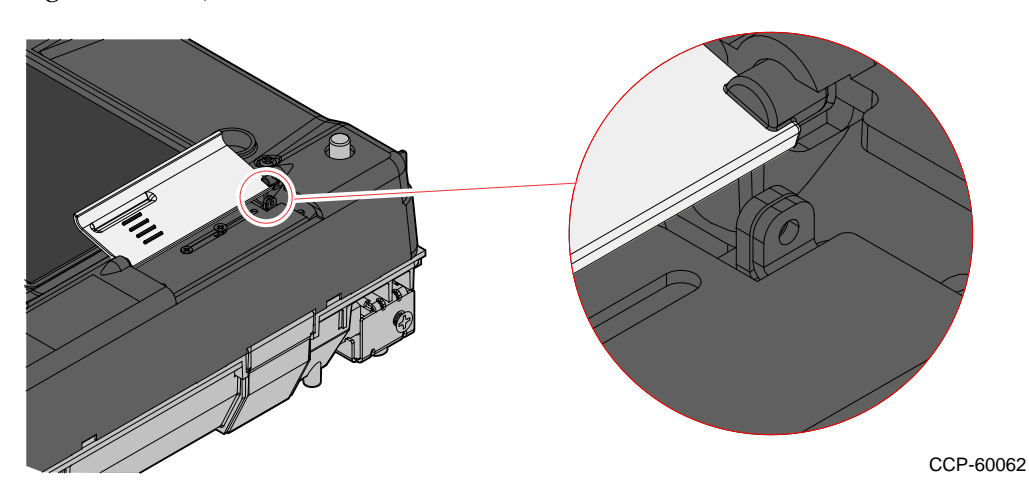

- 4. Close the plastic Scale Calibration Switch Security Cover.
- 5. Install the Top Plate (see "Installing the Top Plate" section in Chapter 4, "Component Replacement").

## **Step 8: Sensormatic® Deactivation Setup**

#### **Sensormatic Tag Deactivation**

Connect the Sensormatic® Tag Deactivation System to the RS–232 Peripheral Ports, which is Port 2. If a hand–held scanner is used, connect the hand–held to Port 1. When the 7878 scanner reads a tag, the Sensormatic® hardware needs to receive an interlock signal for it to function. When the system is installed, the Sensormatic® Interlock Signal must be enabled.

There are two modes of Sensormatic operation, Interlocked and Non–interlocked. The mode is controlled by the Scan Enable Time, which is a setting in the Sensormatic controller. When the Scan Enable Time is set to a value between 1 and 29, the system will run in the Interlock Mode. If the value is 0 or 30 the system will run in the Non– interlock Mode.

#### *Interlock Mode*

The scanner reads the Scan Enable Time from the controller. If it is between 1 and 29, it will enable the controller for deactivation for this many seconds after a bar code is read and then will disable the controller until the next bar code. Interlock mode is used in self service lanes and cashier assisted lanes.

#### *Non–Interlock Mode*

If the Scan Enable value is 0 or 30, the scanner will enable the Sensormatic controller for deactivation any time the scanner is enabled to read tags. In most systems, this corresponds to the time the cashier is signed into the host or POS terminal. The host terminal sends an "enable" to the scanner at cashier sign in and this is passed on to the Sensormatic controller. At cashier sign out, the host terminal sends a "disable" to the scanner and the Sensormatic controller is disabled. This is called Non–interlock Mode. This mode is designed for the cashier lanes.

#### **Sensormatic® Online Offline Indication**

If the scanner is programmed for Sensormatic operation when the scanner powers up and it establishes communication with the Sensormatic controller, it will speak the message "EAS Online". This may take from 5 to 10 seconds. If this is the first time the Sensormatic controller has been detected, the scanner will remember that it has seen a controller and from then on at startup, if the controller is not detected, the scanner will speak "EAS offline". Once operation has started and the communication to the controller is lost, the scanner will speak "EAS Offline". If the communication is reestablished, the scanner will speak "EAS online". The only time the "EAS Offline" message is not spoken is on a new unit which has never been connected to a Sensormatic controller. This is to limit the messages at installation and testing before the controllers are installed.

#### *Cashier Sign In Offline Alert*

There is a feature to alert the cashier of the EAS system state at sign in. When the sign in occurs and the scanner is enabled if the EAS system is offline the "EAS OFFline message will be spoken". There is a programmable time limit on how long the sign out period must be before the offline message is spoken in order to prevent extraneous messages when cashier must sign in and out frequently. This message is from 1 to 15 minutes and is selected with the following programming tag sequence.

- 1. **Program Mode**—puts the scanner in programming mode.
- 2. **Hex 7, Hex C, Hex x**—where x (0 to F) corresponds to the time in minutes (1 to 15).
- 3. **Save and Reset**—saves the enabled setting and resets the 7878.

#### *EAS Offline LED*

There is an LED indicator beside the Manual Deactivation Button used to indicate the EAS system status. The LED will be on solid when the system is connected and operating properly. If the system is connected but not communicating the LED will be flashing. The LED is off when the EAS feature is disabled.

#### *Enable Sensormatic® Communications*

Scan the following sequence of programming tags to enable the Sensormatic® communications. These must be the first tags scanned after applying power to the 7878.

- 1. **Program Mode**—puts the scanner in programming mode.
- 2. **Hex 4, Hex 2, Hex B**—enables Sensormatic® Interlock Signal.
- 3. **Save and Reset**—saves the enabled setting and resets the 7878.

#### *Disable Sensormatic® Communications*

Scan the following sequence of programming tags to disable the Sensormatic® communications. These must be the first tags scanned after applying power to the 7878.

- 1. **Program Mode**—puts the scanner in programming mode.
- 2. **Hex 4, Hex 2, Hex A**—disables Sensormatic® Interlock Signal.
- 3. **Save and Reset**—stores the disabled setting and resets the 7878.

#### *Sensormatic® Deactivation Tones*

The deactivation tone is heard after the Sensormatic controller senses a EAS tag and fires the deactivator. The tone is a series of pulses programmable in frequency and number of pulses. There can be 1 to 8 pulses of a single frequency or 1 to 7 pulses of dual tones.

**Note:** If the number of pulses is set to "0", no tone is heard.

• To enable the Deactivation Tones function, use the following sequence:

- 1. **Program Mode**—puts scanner in programming mode
- 2. **Hex 6, Hex 8, Hex 9**—Enables Deactivation Tone
- 3. **Save and Reset**—stores the setting and resets the RealScan 78
- To disable the Deactivation Tones function, use the following sequence:
- 1. **Program Mode**—puts scanner in programming mode
- 2. **Hex 6, Hex 8, Hex 8**—Disables Deactivation Tone
- 3. **Save and Reset**—stores the setting and resets the RealScan 78

Scan the following sequence of programming tags to change the tone frequency of the 7878.

- 1. **Program Mode**—puts scanner in programming mode.
- 2. **Hex 5, Hex 8, Hex B**—increments to the next frequencies. Continue scanning **Hex B** to get the desired frequency. There are eight frequencies to choose from:
	- 570 Hz (default)
	- 637 Hz
	- 721 Hz
	- 829 Hz
	- 976 Hz
	- 1186 Hz
	- 1512 Hz
	- 2083 Hz
- 3. **End**—completes the programming sequence.
- 4. **Save and Reset**—stores the setting and resets the 7878.

#### *Sensormatic® Deactivation Tone Pulse Length*

Scan the following sequence of programming tags to change the number of pulses in the deactivation tone of the 7878.

- 1. **Program Mode**—puts scanner in programming mode.
- 2. **Hex 7, Hex B, Hex x**—where x is the number of desired pulses. With 1–8 pulses there is a single frequency tone. With 9–15 pulses there are 1 to 7 pulses of dual tone frequency
- 3. **Save and Reset**—stores the setting and resets the 7878.

#### **Specific Function Programming**

There are several Sensormatic® Security Tag Deactivation functions that can be programmed at the 7878.

#### *Manual Deactivation*

The Manual Deactivation function permits the user to disable scanning and enable Sensormatic® Security Tag Deactivation for 3 seconds with each touch of the Manual Deactivation button on the 7878 Operator Display Panel. A bar code can also be sent through the host terminal to report the manual deactivation .The bar code is sent after the button is pressed and the deactivation signal is received from the controller.

**Note:** The Manual Deactivation function is enabled by default.

- To enable the Manual Deactivation function, use the following sequence:
	- 1. **Program Mode**—puts scanner in programming mode
	- 2. **Hex 8, Hex 2, Hex 0**—enables Manual Deactivation
	- 3. **Save and Reset**—stores the setting and resets the RealScan 78
- To disable the Manual Deactivation function, use the following sequence:
	- 1. **Program Mode**—puts scanner in programming mode
	- 2. **Hex 8, Hex 2, Hex 1**—disables Manual Deactivation
	- 3. **Save and Reset**—stores the setting and resets the RealScan 78

#### *Barcode Label Hold–Off*

The purpose of the Barcode Label Hold–Off function is to force the user to bring the barcode closer to the scanner when a live EAS tag is present on the item being scanned. When the 7878 detects a live EAS tag it emits a clicking sound and sets a  $\frac{1}{2}$ second timer (optional). The timer will be restarted and will not expire as long as the EAS tag is detected. During this time the 7878 does not beep or send barcode data to the host terminal even though it may read the barcode. The timer will not be restarted once the EAS tag is deactivated. After the timer expires, the 7878 beeps and sends barcode data to the host terminal. If the barcode has been removed from the scan field, it may have to be returned to the field to be read and sent to the host terminal.

**Note:** The Barcode Label Hold–Off function is enabled by default.

- To enable the Barcode Label Hold–Off function, use the following sequence:
	- 1. **Program Mode**—puts scanner in programming mode
	- 2. **Hex 8, Hex 2, Hex 2**—enables Bar Code Hold–Off
	- 3. **Save and Reset**—stores the setting and resets the RealScan 78
- To disable the Barcode Label Hold–Off function, use the following sequence:
	- 1. **Program Mode**—puts scanner in programming mode
	- 2. **Hex 8, Hex 2, Hex 3**—disables Bar Code Hold–Off
	- 3. **Save and Reset**—stores the setting and resets the RealScan 78

#### *Audible Detection*

The Audible Detection function provides direct feedback to the user when a live EAS tag is in the field of view of the scanner. Clicks are enabled on the scanner.

**Note:** The Audible Detection function is enabled by default.

- To enable the Audible Detection function, use the following sequence:
	- 1. **Program Mode**—puts scanner in programming mode
	- 2. **Hex 8, Hex 2, Hex 4**—enables Audible Detection
	- 3. **Save and Reset**—stores the setting and resets the RealScan 78
- To disable the Audible Detection function, use the following sequence:
	- 1. **Program Mode**—puts scanner in programming mode
	- 2. **Hex 8, Hex 2, Hex 5**—disables Audible Detection
	- 3. **Save and Reset**—stores the setting and resets the RealScan 78

#### *EAS Optional Communications*

The EAS Optional Communications function alerts the host terminal software with a barcode communication message in three ways. This permits the host terminal to control the sequence of events at the scanner.

- The 7878 sends the Error barcode (048589999999) if an EAS detection signal occurs after a barcode is read by the scanner (for example, the Sensormatic® tag is still live). The Error Barcode Timer defines the window for permitting a deactivation to occur after a barcode is read. The timer can be set from ½ second to 4 seconds in ½–second increments. If the timer expires and no EAS deactivation has occurred, the Error barcode is sent to the host terminal software.
- The 7878 can send a Detect barcode (048589999988) every 4 seconds when EAS detections are occurring (a live EAS tag is in the detection field).
- The 7878 can send both barcodes if both conditions are met.

Scan the following EAS Communications Function tag to set the EAS Communication function.

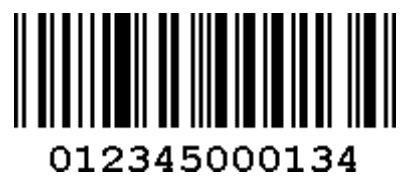

The function changes each time this tag is scanned. The number of beeps indicates how the function is set.

- 1 Beep—EAS Communications function is disabled—Factory default
- 2 Beeps—7878 sends Error barcode (048589999999)
- 3 Beeps—7878 sends Error barcode (048589999999) and Detect barcode (048589999988)
- 4 Beeps—7878 sends Detect barcode (048589999988)

The following tag increments the Error barcode timer. Each time the tag is read, the time is incremented ½ second until the maximum time is reached. It then starts over with the least time.

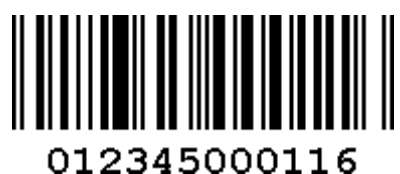

The number of beeps indicates how the timer is set.

- 1 Beep $-$ 1/2 second
- 2 Beeps—1 second
- 3 Beeps—1½ seconds
- 4 Beeps—2 seconds
- 5 Beeps—2½ seconds
- 6 Beeps—3 seconds
- 7 Beeps—3½ seconds
- 8 Beeps—4 seconds

After setting the EAS Optional Communication function and the Error Barcode timer, scan the following Reset tag to make the setting permanent in the 7878.

#### **Reset Bar Code**

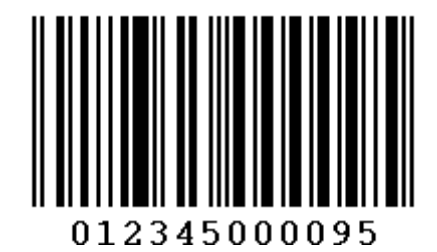

#### *Error, Detect, and Manual Deactivation Barcodes*

The Error, Detect, and Manual Deactivation barcodes are used for testing the host terminal.

- **Error Barcode**
	- To enable the Error barcode, use the following sequence:
		- 1. **Program Mode**—puts scanner in programming mode
		- 2. **Hex 8, Hex 2, Hex 7**—enables Error barcode
		- 3. **Save and Reset**—stores the setting and resets the RealScan 78
	- o To disable the Error Barcode, use the following sequence:
		- 1. **Program Mode**—puts scanner in programming mode
		- 2. **Hex 8, Hex 2, Hex 6**—disables Error barcode
		- 3. **Save and Reset**—stores the setting and resets the RealScan 78

#### • **Detect Barcode**

- o To enable the Detect barcode, use the following sequence:
	- 1. **Program Mode**—puts scanner in programming mode
	- 2. **Hex 8, Hex 2, Hex 9**—enables Detect barcode
	- 3. **Save and Reset**—stores the setting and resets the RealScan 78
- o To disable the Detect barcode, use the following sequence:
	- 1. **Program Mode**—puts scanner in programming mode
	- 2. **Hex 8, Hex 2, Hex 8**—disables Detect barcode
	- 3. **Save and Reset**—stores the setting and resets the RealScan 78
- **Manual Deactivation Barcode**

**Note:** Ensure that the Manual Deactivation function is enabled. Refer to "Manual Deactivation" section in this chapter.

- o To enable the Manual Deactivation barcode, use the following sequence:
	- 1. **Program Mode**—puts scanner in programming mode
	- 2. **Hex 6, Hex 8, Hex 7**—enables Manual Deactivation barcode
	- 3. **Save and Reset**—stores the setting and resets the RealScan 78
- o To disable the Manual Deactivation Barcode, use the following sequence:
	- 1. **Program Mode**—puts scanner in programming mode
	- 2. **Hex 6, Hex 8, Hex 6**—disables Manual Deactivation barcode
	- 3. **Save and Reset**—stores the setting and resets the RealScan 78

#### **Power–up the System**

**Note:** Refer to the Sensormatic® ScanMax™ Pro Controller documentation for additional information about setting up the controller.

Perform the following procedure to power–up the system.

- 1. Turn on the 7878. When the 7878 is first turned on, all Sensormatic® parameters should be at their default settings:
	- 7878 Deactivation Button = Enabled
	- 7878 Detection Clicking = Enabled
- 2. Turn on the Sensormatic® ScanMax<sup> $TM$ </sup> Pro Controller. This system is programmed at the factory with default settings for proper operation.
- 3. After the 7878 and the Sensormatic® ScanMax™ Pro Controller are operating for about 15 seconds, the 7878 gives the voice message **EAS Online**.

**Note:** Voice message **EAS Online** must be given before continuing. If voice message **EAS** Online is not given, turn off the power to all components. Check all cable connections and then repeat this procedure starting at Step 1. If voice message **EAS Online** is still not given and the Manual Deactivation Button flashes, scan the **Reset** programming tag. If **EAS Online** status is still not given, follow instructions on the Sensormatic Card—*Before You Call About….* The problem may be a bad Antenna cable.

4. Position a **Hard** Tag over the top of the 7878. As the **Hard** Tag is moved, the 7878 starts clicking when the tag moves within four inches of the center of the Top Plate. If the clicking sound is not generated, scan the Reset programming tag, then go to Step 3. If the second attempt fails, call for technical assistance. Refer to *[www.ncr.com](http://www.ncr.com/)* for the contact information.

#### **Check Sensormatic® Deactivation System**

#### *Check the System*

Position a **Hard** tag above the 7878 Top Plate. As the tag moves within four inches of the Top Plate, a clicking sound is heard (if programmed). Refer to the previous topic, "Audible Detection," for instructions on enabling the clicking sound. If the **Hard** tag has to be closer than four inches to from the Top Plate to get the clicks, consult the Sensormatic® Card–*Before You Call About….*

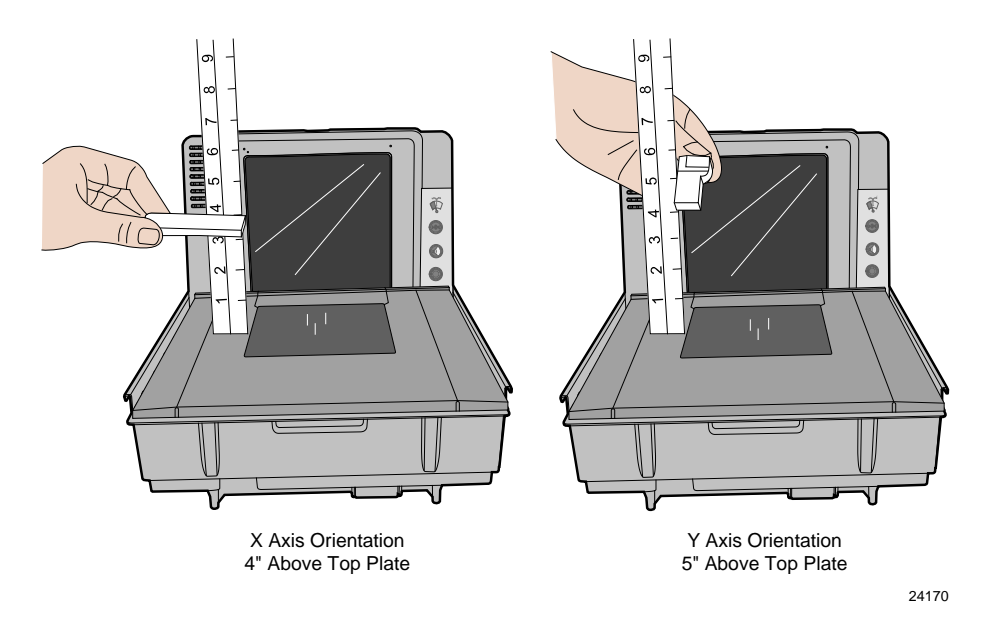

Next, obtain a security tag that has not been deactivated. Scan a barcode and immediately pass the security tag through the deactivation zone. The Good Read Tone should sound indicating a good read of the barcode and deactivation of the security tag. Refer to the "Sensormatic Tag Deactivation Procedure" section in chapter 4 for detailed operating instructions.

#### *Call Sensormatic®*

After the NCR 7878 Sensormatic® configuration is installed, call Sensormatic® to have them test, tune, and phase their system.

# **Step 9: Operational Unit Verification**

When power is applied to the 7878, the Scan Doctor software checks many of the scanner and scale components.

#### **NCR 7878 Scanner–Only Models**

After passing the Scan Doctor Power–On Wellness Check, the Light Bar will start out with five blue LEDs and transitions through a range of colors, and leaves only the three center LEDs lit in green. The 7878 is now operational.

#### **NCR 7878 Scanner/Scale Models**

After passing the Scan Doctor Power–On Wellness Check, the 7878 runs scale diagnostics. During this time, all segments on the RealScan 25 Remote Display are turned ON so the operator can verify the display works correctly. Then the display reads 0.000 kg (0.00 lb). The Light Bar starts out momentarily with five blue LEDs, changes to five red LEDs and blinks them five times. The unit beeps once after that and the 7878 is now operational.

# **7878 Power–On Wellness Check**

If an error occurs during the Power–On Wellness Check, the RealScan 25 Remote Display (if the unit has one) displays an error code, and if enabled, the 7878 emits an audible description of the error and what action to take. There may be some simple steps that can be performed to correct the problem (refer to chapter 6 for more information). If the problem cannot be corrected, contact the maintenance provider for warranty and service information.

### **Checkout Reading Operation**

The 7878 comes from the factory with the programming parameters set to default values. The Communications Protocol is set to the specifications on the order. However, some parameter changes for a particular installation can be made. Refer to chapter 5 for more information.

# **Flash Latest Firmware**

Although the latest firmware is loaded when the 7878 is manufactured, newer firmware can be released after the unit is manufactured but before it is installed. NCR recommends checking the number of the firmware in the 7878 and comparing it with the latest firmware available on *http://www.ncr.com* (Support→Drivers and Patches→ Retail Support Files $\rightarrow$ NCR RealScan and NCR SelfServ Peripherals $\rightarrow$ Scanners/Scales).

To identify the firmware already in the scanner, scan the **Diagnostic Mode, Hex 4,**  and **Hex A** programming tags. These must be the first tags scanned after applying power to the unit. The 7878 gives a voice message containing the 497–xxxxxxx number of its firmware. Compare this number with the number of the firmware file on *http://www.ncr.com* (Support→Drivers and Patches→Retail Support Files→NCR RealScan and NCR SelfServ Peripherals ). Perform the firmware flashing procedure if the 497–xxxxxxx number of the firmware file on *http://www.ncr.com* is higher than what is already loaded in the 7878.

Some host terminal installations require a specific firmware version. Check that the IT and Operations organizations of the user have approved the latest version.

There is a set of instructions for loading the appropriate NCR RealScan Scanner Tool Suite based on the firmware currently in the scanner. Refer to the "Firmware Flashing" section in Chapter 5 for more detailed information.

# **Special Host Terminal Connections**

# **Scanner Connected to IBM Terminals**

The scanner and scanner/scale interface to any host terminal is basically Plug–and– Play, assuming the scanner unit is programmed for IBM Communications (Refer to the "Programming Worksheets" section on Chapter 5 for more information). These systems are always single–cable, that is, one cable carries traffic for both the scanner and the scale (if scale is present). There are no configurable parameters in the IBM interface—the protocol is standardized and without any flexibility as far as barcode data formatting or interface characteristics such as baud rate. The scale's LOGICAL address, which is completely independent of the port designation into which it is plugged, is 6Eh.

The host terminal port into which the scanner unit is plugged varies.

The older 468x series of host terminals require the scanner unit to be plugged into port 17.

Newer host terminals no longer have this port; instead they use cable 1416–C070–0040 to plug into port 9x (the "x" varies depending on the host terminal model).

- A typical 4693/4682 uses port 9B for its scanner and/or scale devices.
- An IBM 4694–00x and 4694–02x have a port 9E for the scanner's use, while a 4694– 244/245 needs the scanner unit plugged into 9A.

# **SNI Beetle Host Terminal**

For the 7878 to communicate with an SNI Beetle Host Terminal, the communication parameters must be properly set. Scanning the following sequence of programming tags enables a typical installation; however, some variations may be necessary for any specific installation.

The following programming tags must be the first ones scanned after applying power to the 7878.

- 1. **Program Mode**—enables programming mode
- 2. **Hex 3, Hex 4, Hex F, Hex 0, Hex 0**—chooses Wincor–Nixdorf Beetle parameters
- 3. **Save and Reset**—save Beetle parameters
- 4. **Default**—permanently store Beetle parameters as the default settings

The following settings get changed:

*RS–232 Communication 9600 Baud, 8–bit, Odd Parity, 1 Stop, Raise RTS – Wait for CTS Scanner Only Protocol Terminator = 0Dh One Tag Output Buffer enabled (buffers only one tag)*

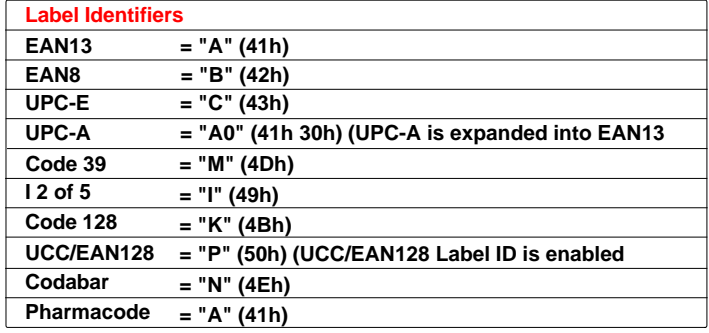

25592

# **Peripheral Connections**

Please be aware that these Hand–Held setup instructions assume Code 128, Code 39 and Interleaved 2 of 5 are enabled on the 7878. Otherwise, if any of those bar code types are scanned with any of the Hand–Helds, and they are not also enabled on the 7878, then the 7878 produces a "bad" tone and will NOT transmit the barcode data.

# **Metrologic Hand–Held Scanner**

A Metrologic Hand–Held Scanner can be connected to one of the RS232 auxiliary ports on the NCR 7878. If the Metrologic Hand–Held is the only peripheral device, it can be connected to either port. However, if connecting another peripheral device, there may be restrictions for the Metrologic port connection.

**Note:** These were recently tested on a Metrologic Voyager (Metrologic MS9540) and worked. However, each additional model needs to be verified.

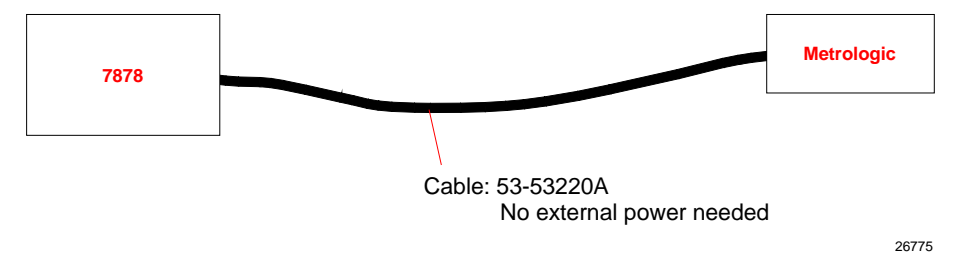

**Programming the Metrologic Hand–Held Scanner if Connected through the Auxiliary RS232 Port**

Scan the following sequence of tags with the Metrologic Hand–Held Scanner. If the scanner encounters problems reading these tags, use the tags printed in the Metrologic Installation and User's Guide:

*<http://www.metrologic.com/corporate/products/pos/ms9520/>*

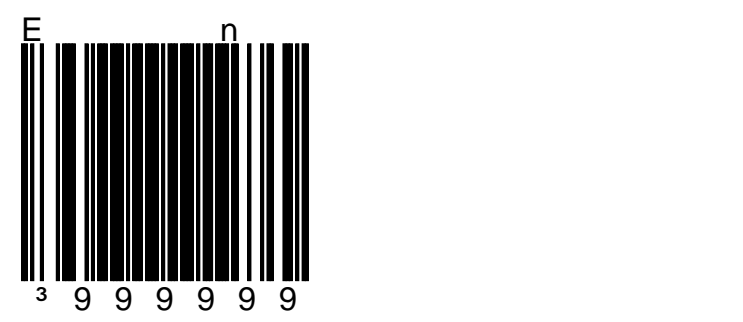

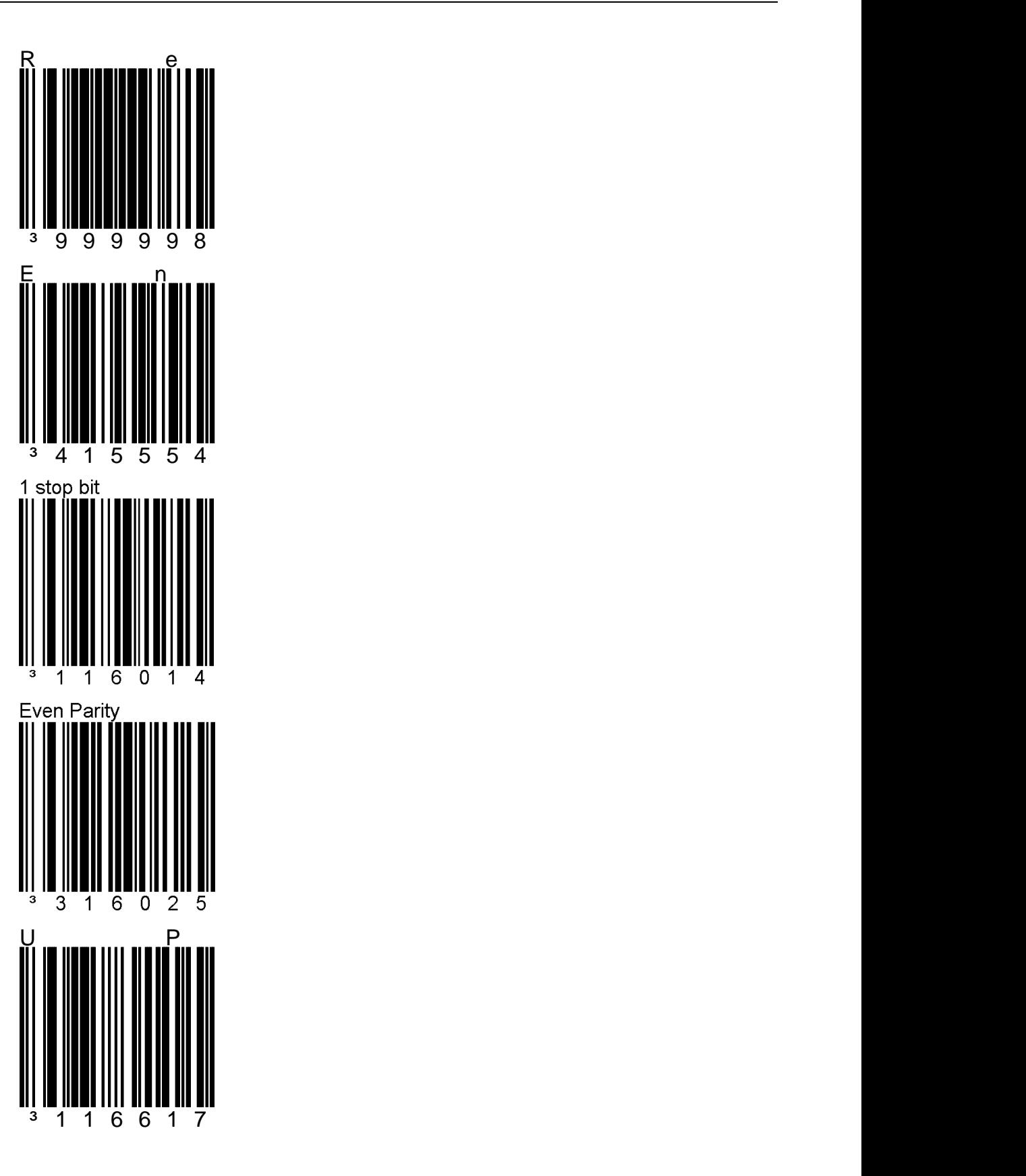

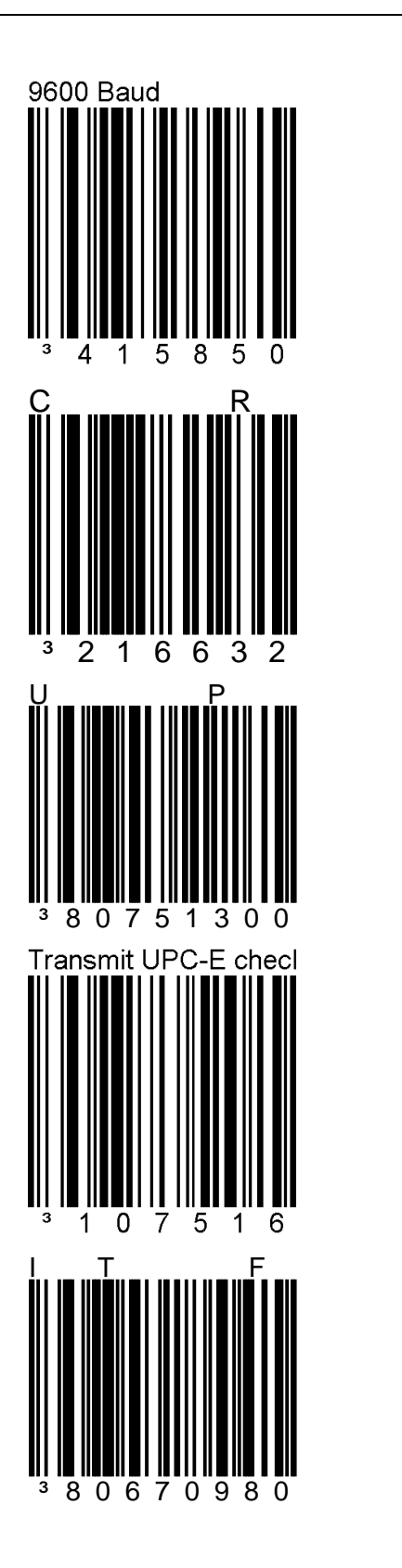

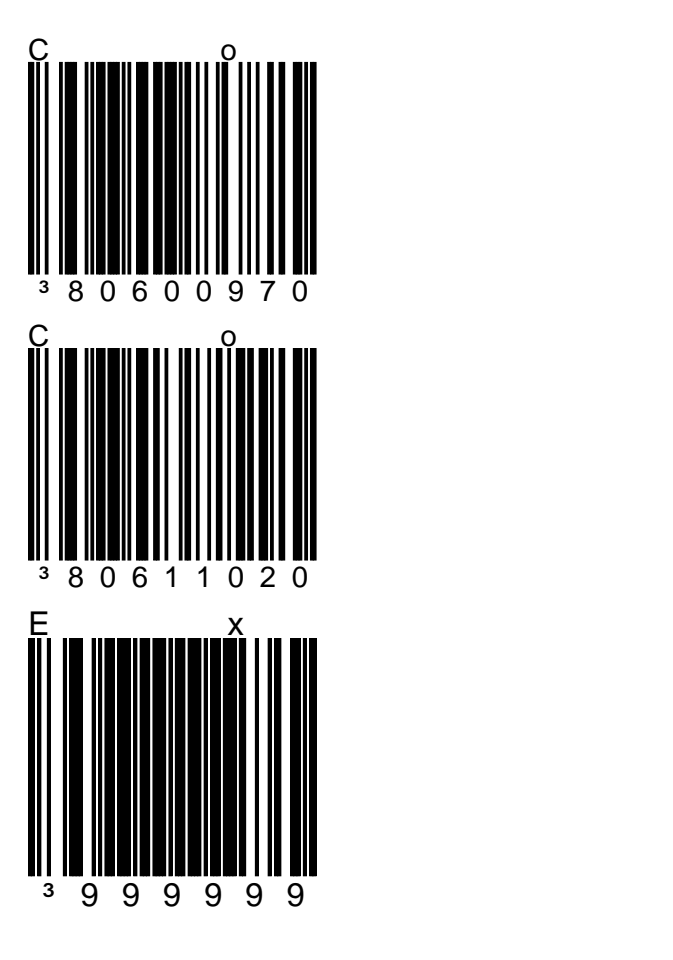

#### **Programming the 7878**

When installing a Metrologic Hand–Held Scanner, certain programming options must be set in the 7878. Program these options as follows.

There are four options that must be programmed on the 7878. Scan the following tags to set these options. These must be the first tags scanned after applying power to the 7878.

#### *Hand–Held Processing*

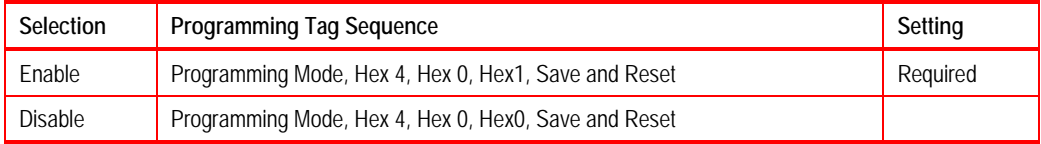

#### *Hand–Held Port Selection*

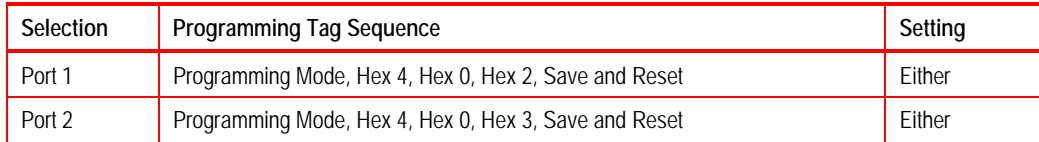

*Hand–Held Beep on 7878*

| <b>Selection</b> | <b>Programming Tag Sequence</b>                       | Setting  |
|------------------|-------------------------------------------------------|----------|
| Enable           | Programming Mode, Hex 4, Hex 0, Hex 5, Save and Reset | Reauired |
| <b>Disable</b>   | Programming Mode, Hex 4, Hex 0, Hex 4, Save and Reset |          |

#### *Hand–Held Selection*

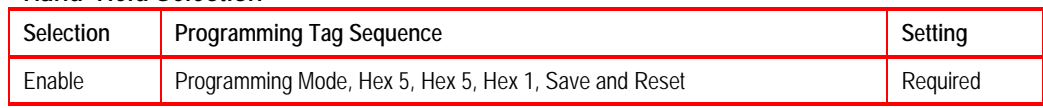

# **NCR 2357, NCR 7837, and Hand–Held Products (Honeywell) Type Hand–Held Scanner**

These instructions apply to all Hand–Held Products scanners, 2357, and 7837 models, including the 3800g and 4600 series imagers.

When connecting an NCR 2357 or NCR 7837 Hand–Held Scanner, certain programming options must be set on both the 7878 and the Handheld Scanner. These options are given as follows.

#### **Programming Hand–Held Products Scanner when Connected through the Auxiliary RS232 Port**

If the NCR 2357 or NCR 7837 Hand–Held Scanner (any model) is connected to the 7878 through the auxiliary RS232 port, program the Hand–Held Products Scanner by scanning the following bar codes in order. If a triple beep is emitted from the Hand–Held scanner, start over with the first bar code.

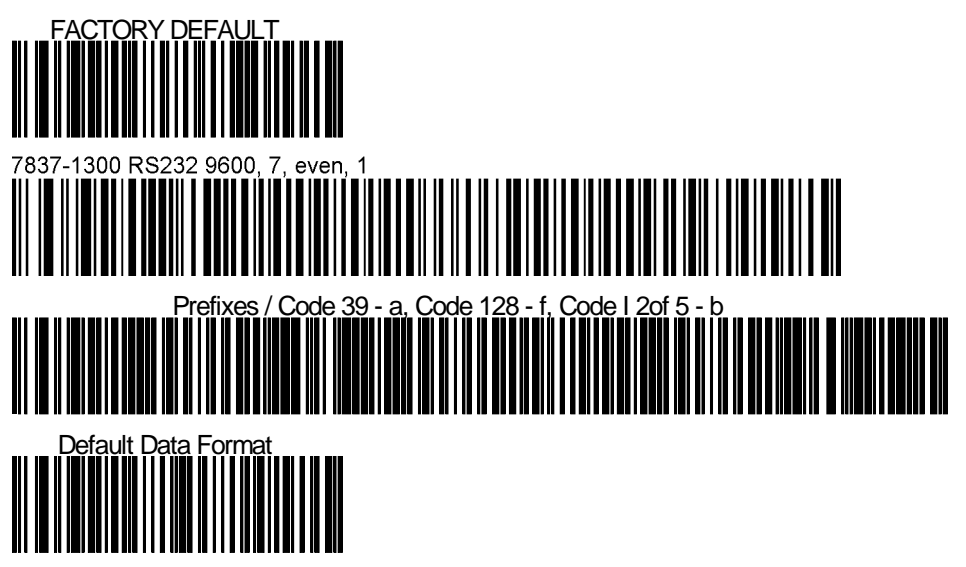

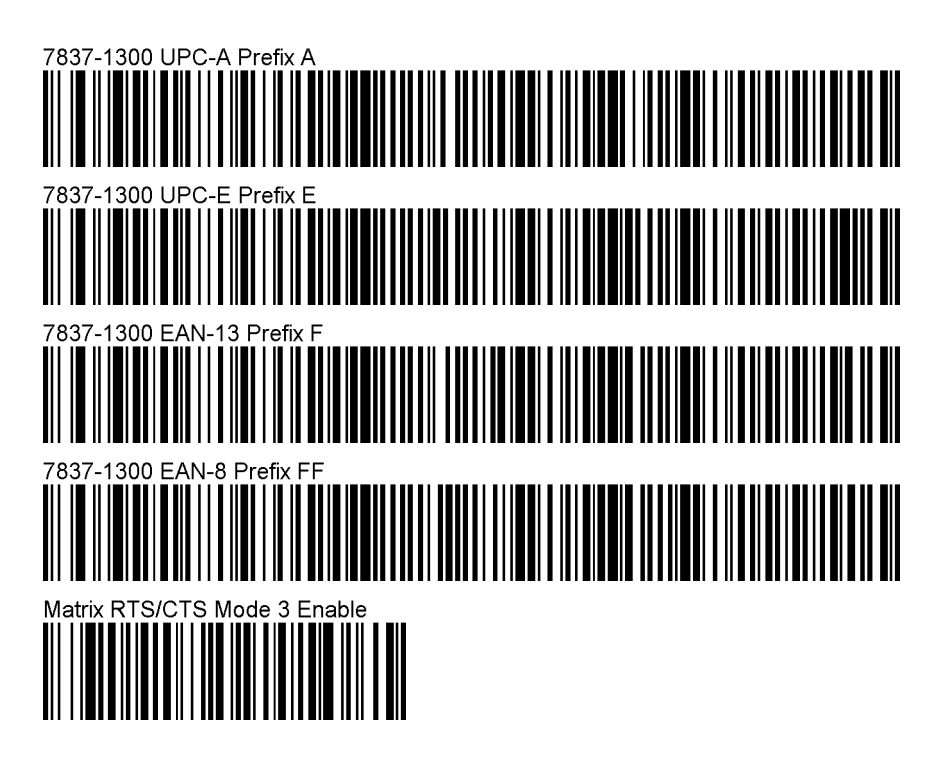

#### **Programming the 7878 when a Hand-Held Product Scanner is Connected through the Auxiliary RS 232 Port**

There are four options that must be programmed on the 7878. Scan the following programming tags to set these options. These must be the first tags scanned after applying power to the 7878.

#### *Hand–Held Processing*

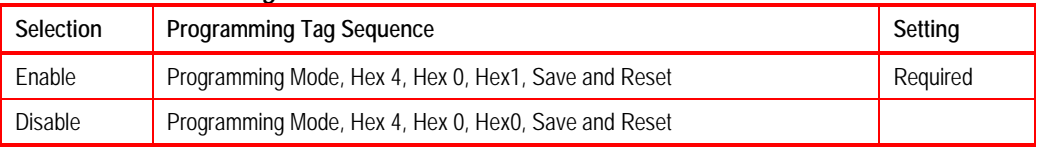

#### *Hand–Held Port Selection*

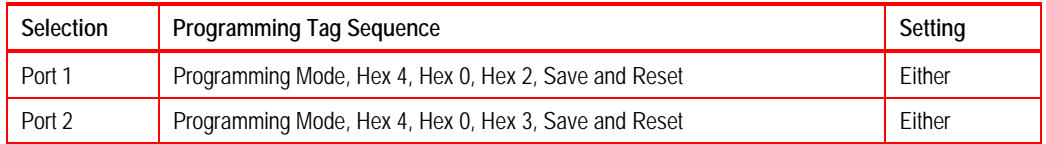

#### *Hand–Held Beep on 7878*

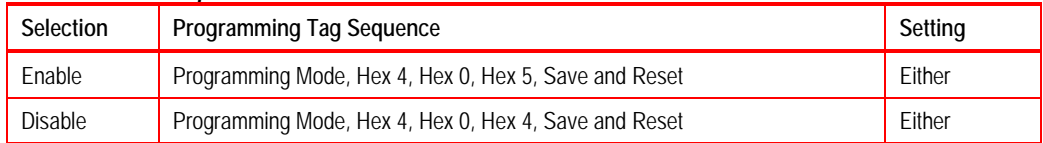

*Hand–Held Selection*

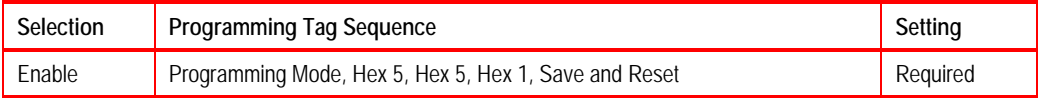

**Programming the NCR 2357 or NCR 7837 Hand–Held Scanner when Connected through the USB Peripheral Port**

*Prerequisites:*

- Firmware Levels:
	- 7878, 497–0461765 USB HH and USB HH pdf417.
- Programming:

Use the following programming sequence if you want to make the 7878 scanner beep whenever it receives a valid barcode data through the USB host terminal port (the 7878 scanner does not beep by default):

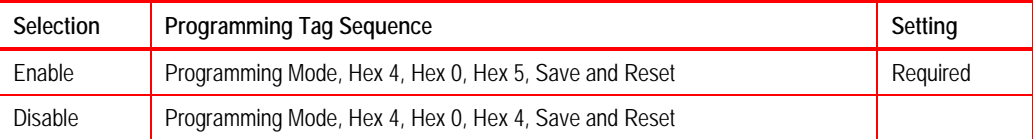

If the NCR 2357 or NCR 7837 Hand–Held Scanner (any model) is connected to the 7878 through the USB peripheral port, program the Hand–Held Scanner by scanning the following bar codes in order.

**Note:** There is NO required programming necessary on the 7878 when a hand-held scanner is connected through the USB peripheral port.

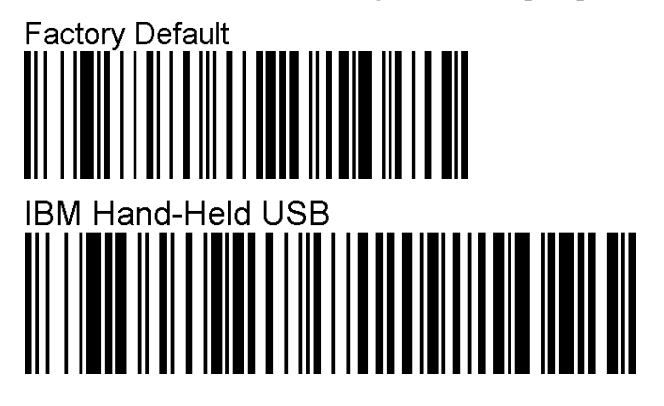

If it is desired to scan PDF 417 (2D) bar codes with the Hand–Held, you can enable the 7878 to allow the pass–through of the data without the 7878 itself having the capability to read that type of bar code.

The following programming sequence is only for USB–configured Hand–Helds:

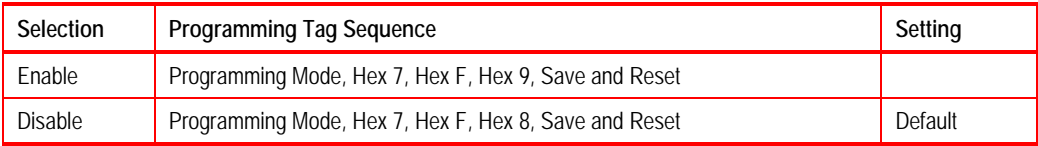

# **NCR 2356 and Symbol (Motorola) Type Hand–Held Scanner**

For more information on connecting any 2356/ Symbol/ Motorola handheld scanner to any NCR bi–optic scanner, go to the Scanner website: *[http://www5.ncr.com/support/support\\_drivers\\_patches.asp?Class=External/Peripherals/Scan](http://www5.ncr.com/support/support_drivers_patches.asp?Class=External/Peripherals/Scanner/2356/display_Symbol) [ner/2356/display\\_Symbol](http://www5.ncr.com/support/support_drivers_patches.asp?Class=External/Peripherals/Scanner/2356/display_Symbol)*

You can find the instructions on connecting the RS232 AUX and USB Host through the Scanner website.

# *Chapter 4:* **Operation**

4

The NCR 7878 requires very little attention during operation. It is designed to reduce the amount of barcode orientation prior to scanning an item. Most people become proficient in a very short time because of the bi–optic design and the PACESETTER functionality.

# **System Components**

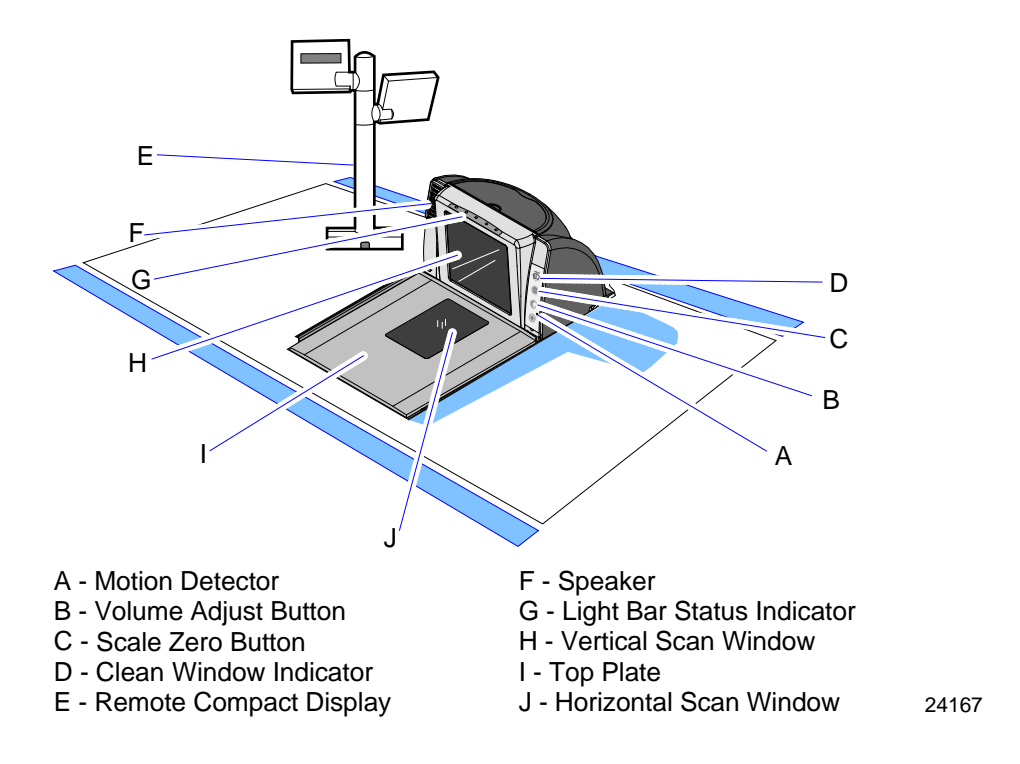

## **Operator Display Panel**

The Operator Display Panel provides the interface to the operator. It contains the Light Bar Status Indicator, Window Maintenance Indicator, Scale Zero button, Volume Adjust button, and Motion Detector.

#### **Light Bar Status Indicator**

The Light Bar Status Indicator's middle three LEDs turn dim green when the 7878 is ready to read a bar code. When the scanner reads a bar code, all five LEDs light up brightly for an instant. During power–up, if the unit goes into the Failure Mode, the Light Bar Status Indicator displays a distinct pattern of colors and number of lit LEDs to point to the probable scanner (or scale) error code that is used by the field engineer to repair the unit. Voice messages are used to indicate errors. The Light Bar Status Indicator generates one dimly–lit green LED in the center when the 7878 shuts down due to operator inactivity.

When using IBM–485 communications, the Light Bar Status Indicator slowly flashes a red–green–green pattern nine times, then delays, then repeats indefinitely when the 7878 does not detect the 12V TRMPWR voltage from the host terminal. It is still possible to successfully scan and weigh items with this light bar pattern displayed. Possible causes for this red–green–green indication may be on of the following:

- Host terminal is not turned on.
- Interface cable is not connected between the host terminal and scanner.
- IBM port 9x being used by the scanner is not generating the 12V TRMPWR signal.
- Rarely, there could be an issue with the scanner digital board not detecting the 12V coming from the host terminal.

Other interfaces can also disable the scanner under software control, resulting in all five LEDs on the Light Bar indicator turning dim RED.

When the scanner is disabled, no bar codes can be read.

#### **Window Maintenance Indicator**

The 7878 has a Window Maintenance Indicator light located on the Operator Display Panel. A picture of a wiper in a wiping motion identifies the Window Maintenance light.

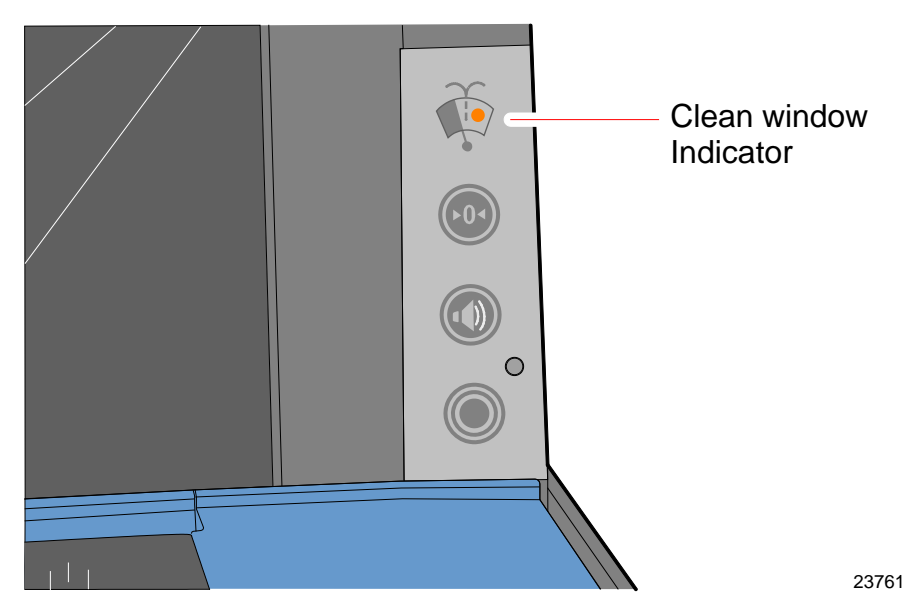

This orange light, when flashing, indicates that the Top Plate window has become dirty and needs to be cleaned for optimum scanner performance. It is also occasionally necessary to clean the window located under the Top Plate to remove loose debris or dust. This indicator light may also come on if the glass has excessive scratches.

#### **Scale Zero Button**

The Scale Zero button is located on the Operator Display Panel of 7878 models that include a scale.

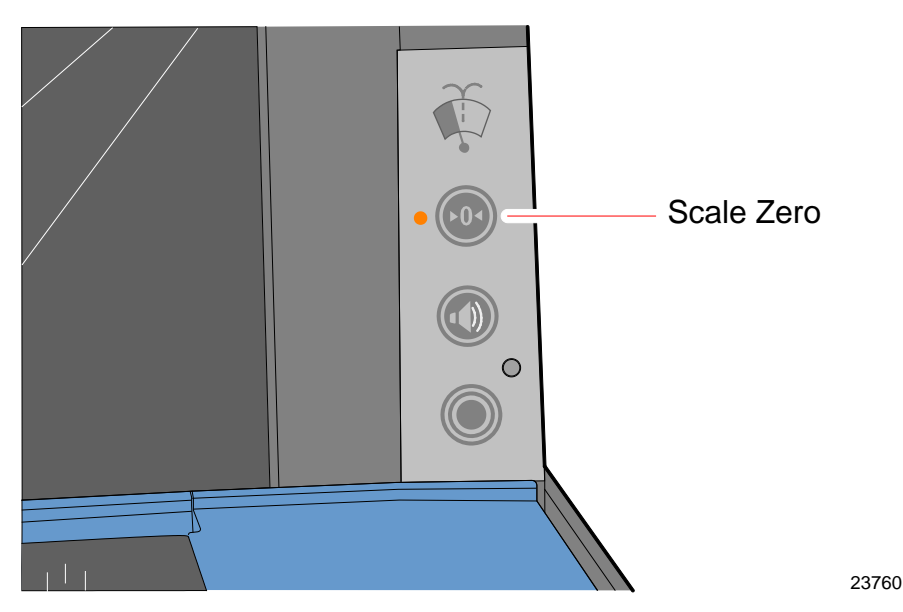

**Note:** 7878 Scanner Only models have a blank plate where the Scale Zero button would be if the scale was installed.

#### **Volume Adjust Button**

The 7878 has a Volume Adjust button located on the Operator Display Panel. A picture of a speaker emitting sound waves identifies the Volume Adjust button.

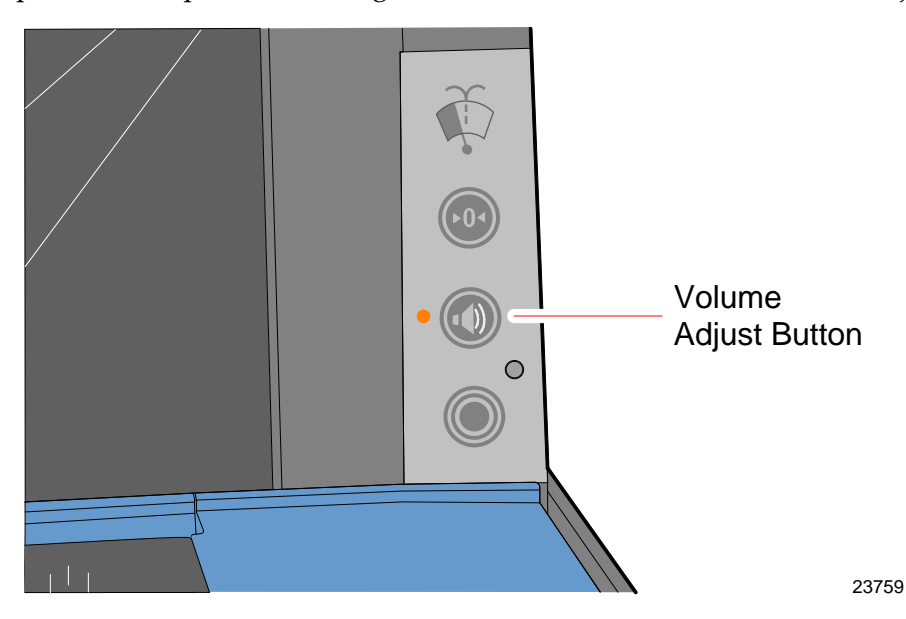

The Volume Adjust button permits the operator to change the scanner's Good Read Tone Volume to a comfortable level depending on the ambient noise level at that time.

Each time the button is momentarily pressed, the Good Read Tone changes its volume and sounds a Good Read Tone using the new setting. Repeatedly pressing the Volume Adjust button increases the volume to the maximum setting and then repeats the cycle from minimum back up to maximum. However, the scanner reverts to the programmed volume setting on each power–up.

**Note:** Permanent changes to tone volume require changing the program. Refer to chapter 5 for more information.

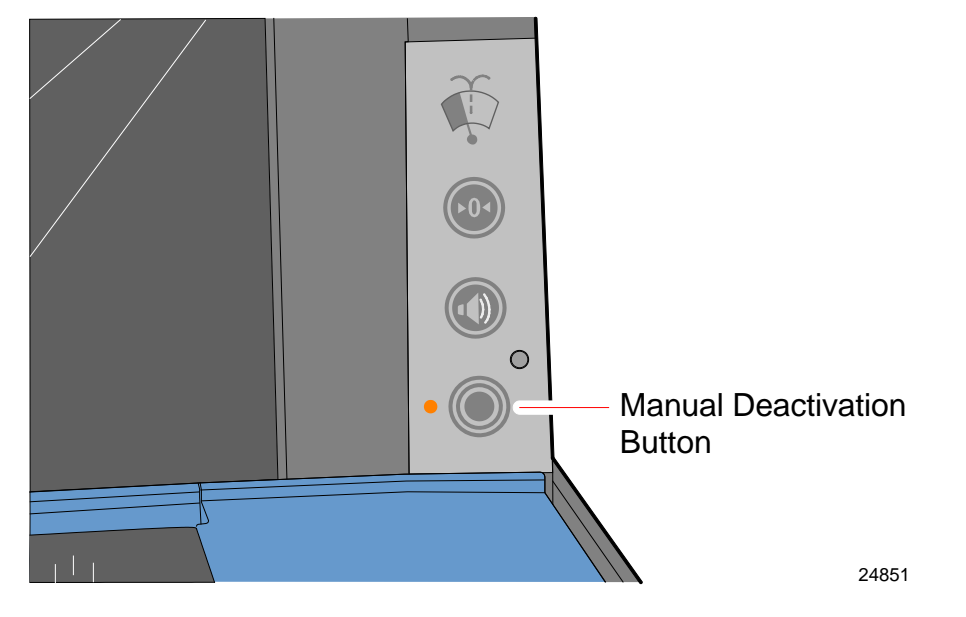

**Manual Deactivation Button**

The Manual Deactivation Button permits the user to disable scanning and enable the Sensormatic deactivator for three seconds with each touch of the tone volume button on the scanner display panel. It also turns off the scanner laser to prevent reading the item bar code a second time. If the tone volume increases when the button is first pressed, the function is disabled. If the tone volume does not increase when the button is first pressed, the function is enabled and the scanner will not scan for three seconds following the button depression. If the button is pressed and the EAS system is malfunctioning, then the scanner voice prompt will say "EAS–OFFLINE".

# $\bigcirc$ Motion Detector 24539

The Motion Detector is located at the lower portion of the Operator Display Panel. The laser diodes and spinner motors turn off after an extended period of time of an operator activity. This prolongs the life of the 7878. The default non–active time is fifteen (15) minutes, but can be increased by programming. An item passing in front of the Motion Detector causes the 7878 to turn on. This movement is the normal item scanning movement.

# **Remote Compact Display**

Normally, the scale automatically re–zeros itself when there is no weight on the Top Plate. If the RealScan 25 Remote Compact Display (if fitted) is blank or indicates a weight other than zero, yet no weight is currently on the scale, pressing the Scale Zero button re–zeros the scale.

If "Error Code 5 — "displays on the RealScan 25 Remote Compact Display, remove any weight from the scale and press the **Scale Zero** button. If the error code persists, thoroughly clean the area under the Top Plate and try again before calling service.

**Note:** Refer to chapter 6 for other error codes and the steps to resolve these errors.

The RealScan 25 Remote Compact Display is used with scale units to display weight and scale status information. It connects to the back of the 7878 with a cable.

The display is also used to display error codes that indicate specific scale failures. When an error code is displayed, the scale does not operate until the error is corrected.

During scale calibration, certain messages are displayed on the remote display which provides guidance through the calibration procedure. Inspection audit trail information relating to calibration changes are also displayed when the Scale Zero button is pressed and held.

#### **Motion Detector**

# **Light Bar LED Scanner State Indicators**

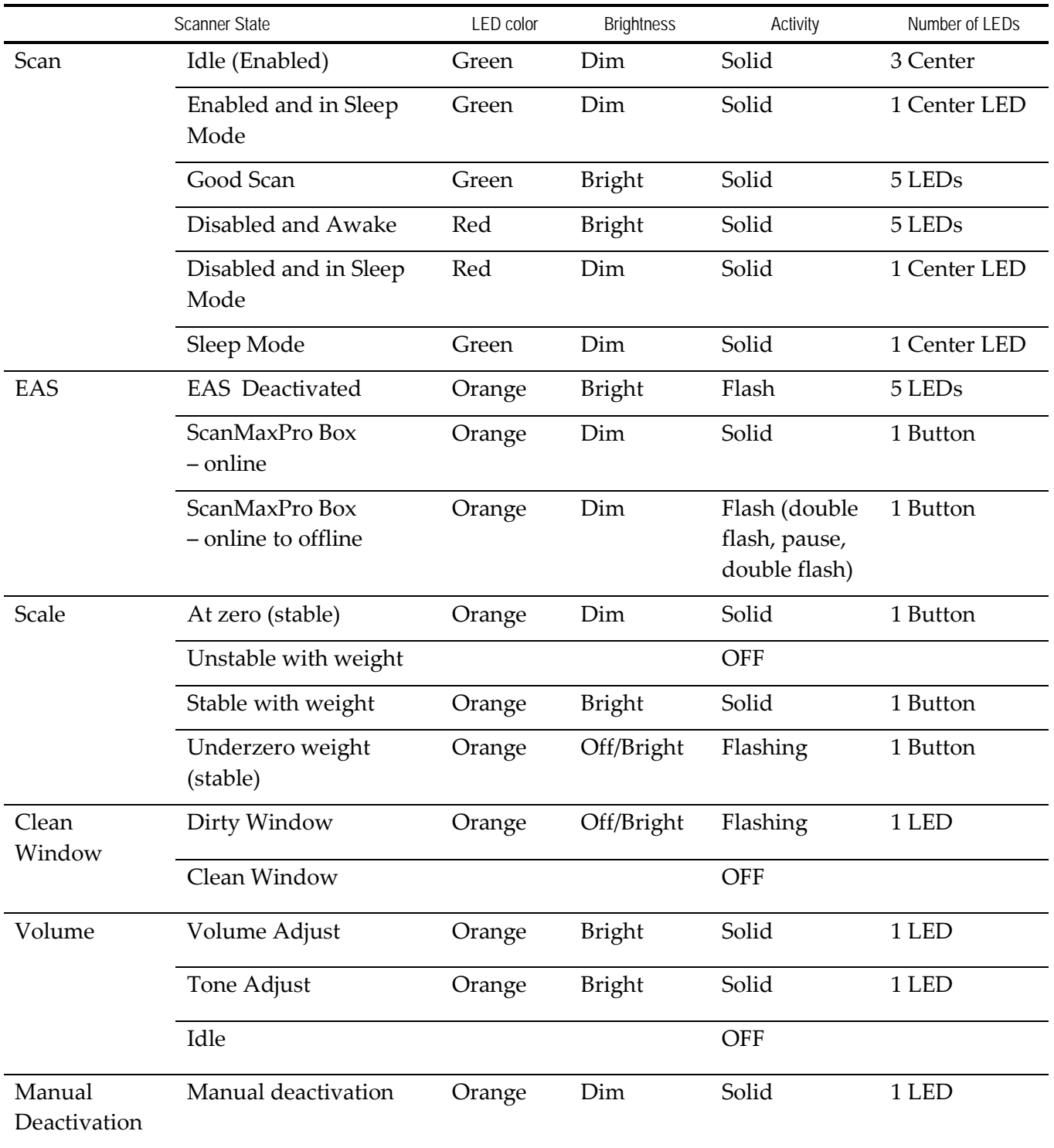

# **Speaker**

A tone can be programmed to sound when the 7878 accurately reads a barcode. The tone provides a means of determining a good read without having to observe the Status Indicator.

The Good Read Tone can be enabled or disabled through programming. If the tone is enabled, its frequency, volume, and duration can be specified. The details for programming the tone are described in *Programming* chapter. The 7878 factory default has the tone enabled. To adjust the Good Read Tone volume temporarily, use the Volume Adjust button.

If voice is enabled, audible voice messages may be heard during the following events:

- When the scanner/scale goes online or offline, from Sensormatic<sup>®</sup>
- When the Communications Protocol is checked
- When item tags are tested using PACESETTER
- When certain error conditions occur
- When there is interference with the scale
- Generally during diagnostics, programming with tags and during power–on wellness check

## **Vertical Scan Window**

The 7878 Vertical Scan Window is mounted in the tower cabinet that rises above the checkstand surface. This scan window provides a vertical scan pattern. The tower is designated to withstand occasional impact from elbows and purses.

## **Top Plate**

The stainless steel Top Plate contains the Horizontal Scan Window. Items being scanned are slid from the checkstand, across the Top Plate, and back onto the checkstand. The Top Plate also provides a surface for placing new items when weighing them.

Occasionally, dirt and debris can collect under the Top Plate, causing weighing problems. The Top Plate can be easily removed to clean these obstructions.

## **Horizontal Scan Window**

The 7878 Horizontal Scan Window is flush–mounted in the stainless steel Top Plate. A scratch–proof window is provided. This window displays the horizontal scan pattern.

The flush–mounted Horizontal Scan Window permits users to slide a product across the Top Plate without lifting the product.

# **Label Orientation**

Because the 7878 produces an omni–directional scan pattern, barcode labels can be read from many different angles. The 7878 reads the labels on the leading side of a package, the trailing side, the bottom side, the top side, the side opposite the operator, and the side next to the operator. Products can be read from right to left or from left to right.

## **Active Scan Zone**

The active scan zone is the area where the unit can read a barcode label. Dashed lines in the illustrations indicate this area. The illustration on the right shows the scan zone for the leading, trailing, bottom, and the back (opposite the operator) sides. The illustration on the left shows the top–down zone where the unit can read the top of an item and the front–up zone where the unit can read the front of an item.

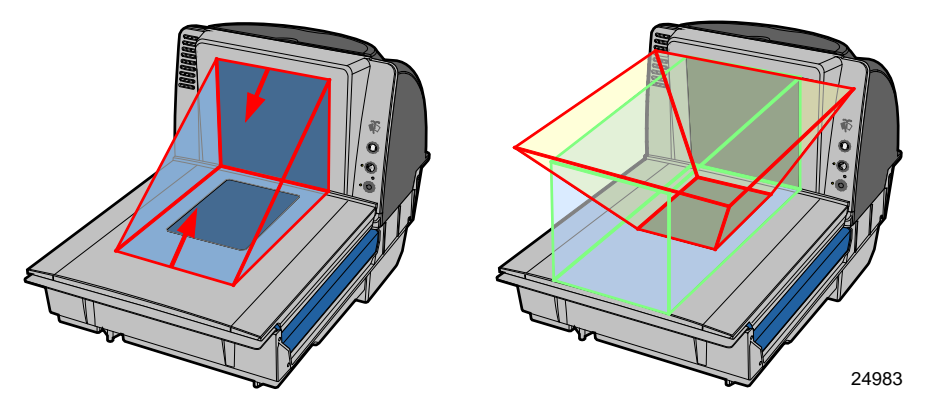

# **Barcode Quality**

Many labels in a typical retail environment are unreadable. The illustration shows some of the common problems. Vendors and printers regularly supply products to the market with barcodes that are overprinted, underprinted, or truncated. Some labels have missing margins. Others may be printed around the corners of packages, or on media not likely to remain flat when picked up.

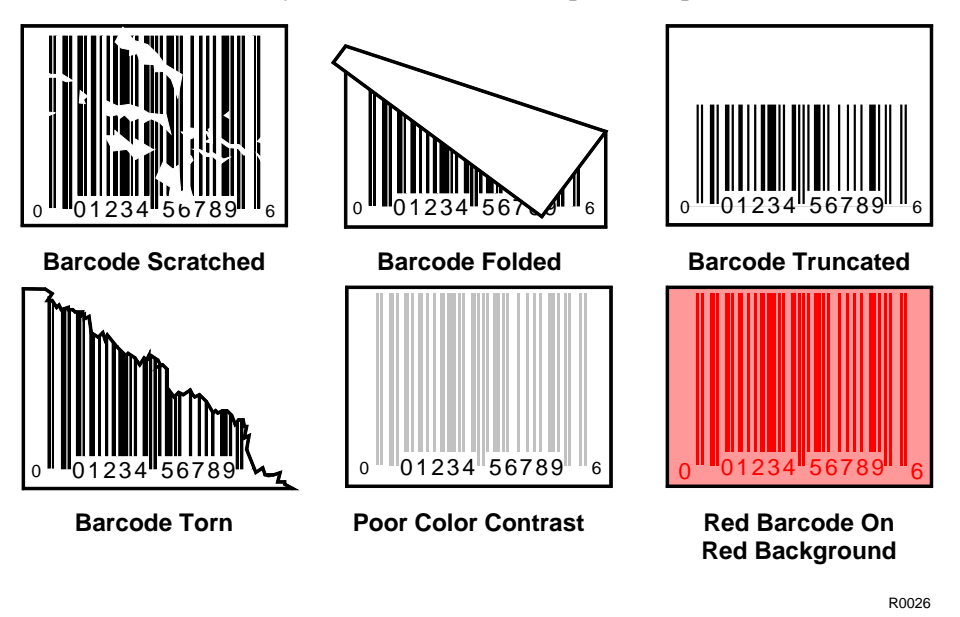

The readability of a label depends on variables such as size, placement, color, paper type, ink viscosity, and package coatings. The middle of a printing run can yield erroneous labels due to the many variants involved. In particular, poor color contrast and marginal print quality can make a label hard to read.

A label should be considered readable if it meets or exceeds the requirements set forth in ANSI X3.182 and ISO 15416.

# **Multiple Reads**

Only one good read is reported if a barcode label is placed on the scanner window and left there. The scanner firmware inhibits a second read of the same label if it occurs within a preset time of a good read. The preset time is programmable from 350 ms to 450 ms, then 450 ms to 1500 ms—in increments of 150 ms. The unit is set at 900 ms when shipped from the factory. To read the label a second time, remove the label from the scan window and scan the label again when the time–out period has elapsed.

# **Operating Instructions**

The 7878 is extremely easy to operate. However, there are certain functions and procedures that the operator needs to understand in order to be proficient at operating the 7878.

# **Turning the 7878 Scanner On and Off**

The 7878 does not have an ON/OFF switch. The checkout counter must have a circuit breaker switch that is accessible and located near the operator. Turn on the 7878 by turning the circuit breaker switch ON. To turn off the 7878, turn the circuit breaker switch to OFF.

When power is supplied to the 7878, it performs specific diagnostics that check various components. If a scale error occurs during these diagnostics, an error code displays on the RealScan 25 Remote Compact Display. If a scanner error occurs during these diagnostics, an error code tone sounds and the Light Bar flashes an error code. Call a supervisor, the Service Company, or NCR for assistance.

#### **Scanner/Scale Model**

When power is applied, the Light Bar LEDs light up and all segments on the display are turned on for five (5) seconds. Momentarily, the Status Indicator flashes red, a tone sounds, and the RealScan 25 Remote Customer Display reads 0.000 kg or 0.00 lb. The Status Indicator then turns green and the 7878 is ready to use.

#### **Scanner Only Model**

When power is applied, the Light Bar LEDs light up and a tone sounds. The Light Bar's 3 center LEDs then turns green and the 7878 is ready to use.

# **Scanning Procedure**

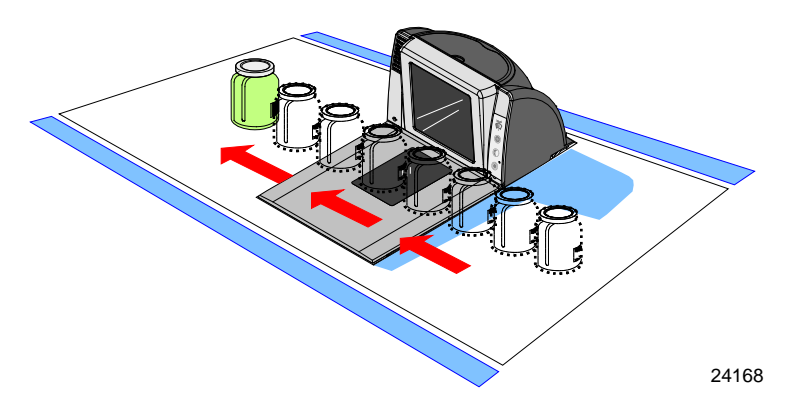

To scan items with the NCR 7878, use the following procedure.

- 1. Verify the scanner is ready (Light Bar's 3 center LEDs are green).
- 2. Pass the item across the 7878 lower window. Slide the item from the checkstand, across the Top Plate, and back onto the checkstand.
- 3. If a good read occurs, the Light Bar flashes green (5 LEDs) and a tone is emitted (if programmed).

If the Light Bar does not flash, the 7878 did not read the barcode label. Try to orient the label and scan the item again. If this does not work after two (2) more tries, manually enter information for the item. Then continue to scan.

## **Weighing Procedure**

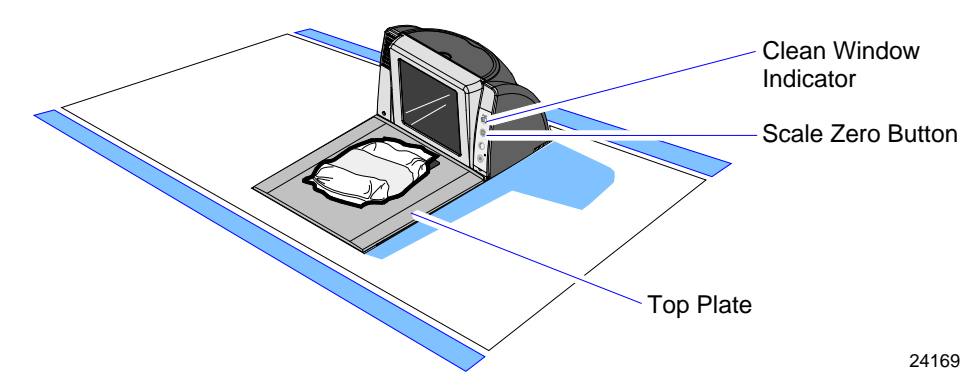

Weigh items using the following procedure.

1. Verify the display reads 0.000 kg (0.00 lb).

**Note:** If 0.000 kg (0.00 lb) is not displayed, reset the scale by pressing the **Scale Zero** button. If this does not work, turn the scanner circuit breaker **OFF** and then **ON**.
2. Pick up the item and place it in the center of the Top Plate.

**Note:** Make sure the item does not overhang. Whatever is weighed must fit fully on the Top Plate.

3. Press the "weight request key" (for example, "4 0 1 1 [PLU]") on the host terminal. The weight is communicated to the host terminal.

The following are possible responses after weighing an item:

- If enabled through programming, a Good Tone is emitted to indicate transmission of a stable, non–zero weight.
- If a bad weigh occurs, weigh the package again (Refer to Step 2.)
- If the Light Bar displays an error code, remove the item from the Top Plate. Then remove the Top Plate and check for debris under it. If there is debris, clean it. Replace the Top Plate, and then press the **Scale Zero** button to reset the scale.
- Wait for the *0.000 kg (0.00 lb)* message to be displayed. When it is displayed, weigh the item again.

**Note:** If the Light Bar still displays an error code, contact a supervisor, the Service Company, or NCR Customer Services.

# **Sensormatic® Security Tag Deactivation Procedure**

### **Normal Operation**

The operating procedures can vary according to the parameter settings. The following procedure assumes the Sensormatic® parameters are set to the following values.

- Security tag deactivation function is enabled
- Security tag deactivated tone is enabled
- Security tag detected tone is enabled

Following this procedure assumes the 7878 and the Sensormatic® ScanMax™ Pro Controller are turned on and functioning properly.

1. Pass an item across the scanner.

**Note:** As the barcode goes through the scan zone, the 7878 reads it.

**Note:** As the security tag goes through the Sensormatic® Deactivation zone, the Sensormatic® system deactivates the security tag and the deactivation tone is produced by the scanner. If the security tag is not deactivated, a clicking tone is generated.

2. Place the item against the gray label (area above the deactivation coil). The clicking tone stops when the security tag is deactivated.

The security tag must be detected by the Sensormatic® system before the Scan Enable Timer expires or it is not deactivated even when it does come into the deactivation zone. In this case, the Security tag Detected Tone sounds while the tag is in the deactivation zone. The sound is a rapid clicking. When this condition occurs, the security tag must be deactivated manually.

### **Manual Deactivation**

If for some reason the security tag is not deactivated through normal operation, it can be deactivated manually. This usually occurs when too much time elapses after the 7878 reads the barcode. There are two ways to initiate a manual security tag deactivation.

- Press the Manual Deactivation Button on the 7878. The 7878 laser light turns off, disabling the scanner.
- Pass the Security Tag into the deactivation zone. The Security Tag Detected Tone sounds (a rapid clicking) and the tag is deactivated and the deactivation tone is heard. If the deactivation tone is heard first, the detection tone will not be heard if the EAS tag is deactivated.

**Note:** The laser light is turned off for manual deactivation to keep the scanner from reading the barcode a second time.

# **Adjusting the Good Read Tone**

The 7878 has a Volume Adjust button that permits the operator to change the scanner's Good Read Tone Volume to a comfortable level depending on the ambient noise level at that time.

Each time the button is momentarily pressed, the Good Read Tone changes its volume and sounds a Good Read Tone using the new setting. Repeatedly pressing the Volume Adjust button increases the volume to the maximum setting and then repeats the cycle from minimum back up to maximum. However, the scanner reverts to the programmed volume setting on each power–up.

*See also* "Volume Adjust Button" section in this chapter.

Permanent changes to tone length, tone volume, and tone frequency require changes through programming. To adjust the tone length, volume, or frequency, refer to the following table:

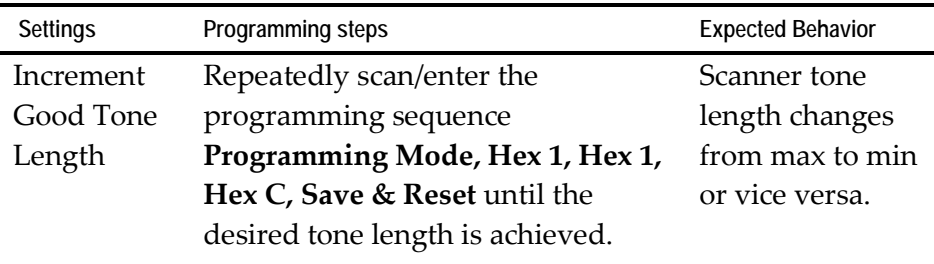

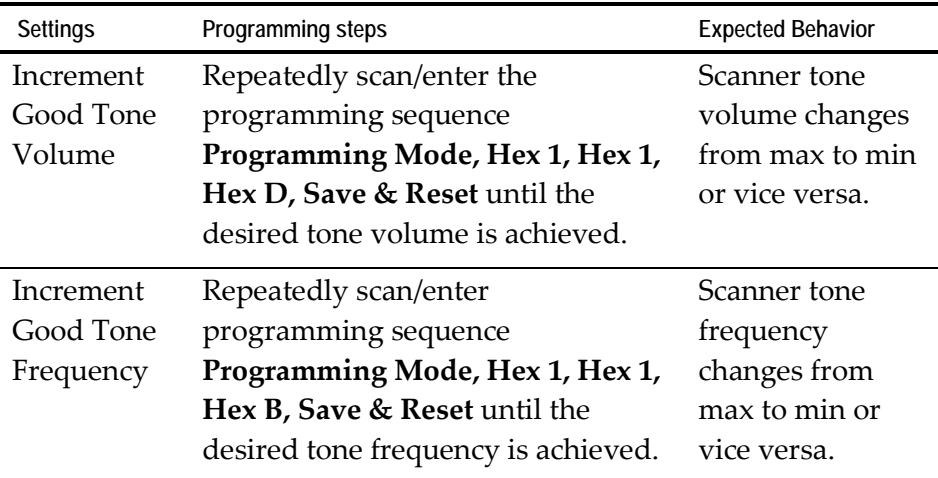

# **Not–On–File Error**

The Not–On–File feature is available on the 7878 only if the host terminal has this capability. If a barcode label is not in the price lookup file, a special tone sounds six (6) times within a second and the Light Bar LEDs are solid red. The volume of the Not– On–File tone is programmable.

The 7878 is disabled from reading additional tags until the error is cleared. To clear, press the host terminal **CLEAR** key and manually enter the item and price.

# **Cleaning Instructions**

The 7878 should be kept in good operating condition by performing the following routine maintenance. Keeping the scan windows clean helps keep the read rate exceptionally high. During normal operation of the 7878, the Horizontal Scan Window gets dirty. If dirt is permitted to accumulate, performance degrades to the point where the scanner can no longer read barcodes. The Horizontal Scan Window should be cleaned at least once a day.

**Note:** Before cleaning the 7878, be sure to turn the circuit breaker switch OFF.

**Note:** When cleaning the 7878, do not spray or pour the cleaning agent directly onto the 7878. Moisten a soft cloth with the cleaning agent, and then wipe the components.

# **Scanner Body**

Clean the scanner body using the following.

- Soft cloth dampened by lukewarm water and mild soap.
- Soft, dry cloth to wipe the surface dry.

Clean the scanner body using the damp cloth first, followed by the dry cloth to finish.

# **Vertical Scan Window**

Clean the Vertical Scan Window with a soft cloth damped with a common, non– abrasive, liquid window cleaner.

# **Top Plate and Horizontal Scan Window**

- 1. Remove the Top Plate with the Horizontal Scan Window glass using a soft cloth moistened with a common, non–abrasive, liquid window cleaner.
- 2. Clean the plastic cover that is under the Top Plate (and the window with it) by wiping the surfaces with a soft, dry cloth.

**Note:** Be sure to remove any debris that may be accumulated on this plastic cover. This is especially important if the unit contains a scale.

3. Replace the Top Plate.

The 7878 can be programmed to meet most installation requirements. This includes communications with the host terminal and various 7878 features and functions.

# **Programming Description**

The 7878 can be remotely programmed from its attached host terminal with no local intervention. To achieve this, special host terminal software must be purchased from NCR. This section describes programming a scanner with special barcode tags.

Programming the 7878 consists of setting programming parameters to match specific needs. This is accomplished by scanning a specific sequence of programming tags. The factory sets most programming parameters to default values or values originally specified. In most installations, few, if any, programming changes need to be made.

# **Creating the Program**

Creating a program consists of three basic steps. Details of these steps are given in various areas of this programming information.

### **Write the Program**

1. *Identify requirements*. The first thing is to determine the requirements of the 7878 installation. This includes information about the communications protocol, the types of barcodes to be scanned, the use of good read tones, and scanner time– outs.

**Note:** NCR does not control or specify the NCR scanner configuration required to support specific Host Terminal Software unless you are using NCR Host Terminal Software. You should consult with your Host Terminal Software vendor or reseller to determine the correct configuration for your NCR scanner.

2. *Complete the programming worksheets*. Using the descriptions contained in this document, complete each programming worksheet. Write the entries of the program in the space provided. Refer to the "Programming Worksheet" section in Chapter 5 for specific information about each parameter.

### **Enter the Program**

- 1. *Enter the programming mode*. Scan the **Program Mode** tag. This must be the first tag scanned after supplying power to the 7878 (or the first tag after scanning the **Reset** tag).
- 2. *Enter the parameters for each specific program*. Scan the two **Hex** tags to select a specific program, and then enter all parameter data for it. After all the information has been entered, the 7878 returns to programming mode. Repeat this procedure for each specific program that needs to be changed.

**Note:** A specific program does not need to be entered if its associated programming is already correct.

### **Save the Program**

- 1. *Scan the Save and Reset tag*. When the **Save and Reset** tag is scanned, the scanner saves all programming parameters entered. This becomes the new scanner program. The scanner goes through initial startup and operates using the new program.
- 2. *Save programming worksheets***.** Be sure to save the programming worksheets that contain the scanner program. It is much easier to reenter the program, or change some of it, if a written record of the program exists.

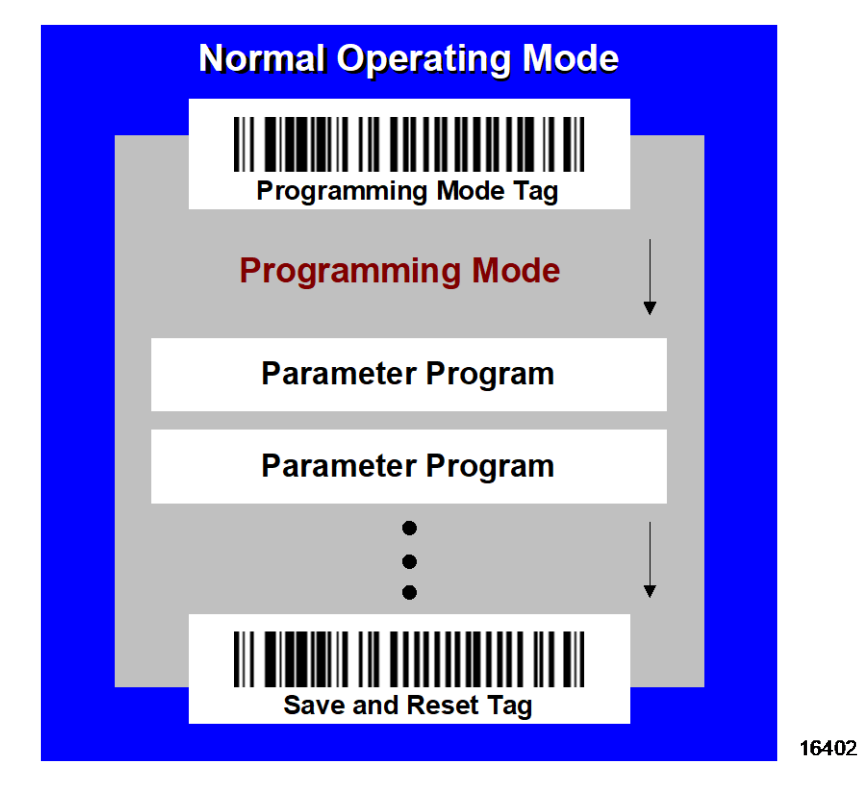

# **Programming Tags**

After completing the worksheets, enter the information using the special programming tags contained in the *NCR Scanner Programming Tags* (BST0–2121–74) available at *<http://www.info.ncr.com/POSGenR>*. (The tags are also included in Appendix A of this document.) A large number of special programming tags are not needed. There are only five (5) unique tags and sixteen (16) hexadecimal (Hex) character tags. The following identifies each programming tag, its function, and the associated indicators.

## **ABORT**

### *Function–In Base Program Mode*

If the **Abort** tag is scanned in the Base Program Mode, programming is terminated and previously entered parameters are not saved.

### *Indication–In Program Mode*

- Light Bar Status indicator is initially 3 center LEDs dim green and then flashes bright green (5 LEDs) showing the tag was read. Scanner will reboot and perform power up sequence (the light bar turns off momentarily, then comes on with 5 bright blue LEDs followed by a gradual change to bright green, then back to normal state of the center three LEDs at dim green).
- Short beep as soon as tag is read—Good Read tone
- Motors stop momentarily while scanner reboots, then they come up to full speed

### *Function–In a Parameter Programming*

If this tag is scanned in a Parameter Program sequence, only the parameter sequence which was aborted is not saved. Any prior sequence that successfully ended with the scanner saying "Program Mode" is saved and the 7878 stays in Program Mode.

### *Indication–In a Parameter Program*

- Light Bar Status indicator flashes green (5 LEDs) once and then returns to 3 dim green LEDs in the center
- Short beep as soon as tag is read—Good Read tone
- Programming returns to Program Mode
- Scanner beeps to indicate it accepted the **Abort** tag, and then says "Program Mode"

## **DEFAULT**

### *Function*

This tag causes most parameters to reset to default values. However, scanning this tag does not change a few parameters, including the Communications Protocol. The **Default** tag must be scanned first after applying power to the 7878

**Note:** The **Default** tag is not used while in Programming Mode

### *Indication*

- Speaks "Set new default parameter complete", light bar will flash 5 LEDs bright green after speaking and beep once.
- Performs power–up sequence (the light bar turns off momentarily, then comes on with 5 bright blue LEDs followed by a gradual change to bright green, then back to normal state of the center three LEDs at dim green).

### **END**

### *Function*

This tag ends certain input sequences. Since the parameter program determines the end of most sequences, this tag is not used often.

### *Indication*

- Light Bar Status indicator is initially 3 center LEDs dim green and then flashes bright green (5 LEDs) showing the tag was read.
- Short beep as soon as tag is read—Good Read tone.
- Scanner beeps to indicate it read the **End** tag, then it says "Program Mode" as it goes into Program Mode.

### **SPEAK BARCODES CURRENTLY ENABLED**

### *Function*

This barcode prompts the scanner to speak a list of the barcode symbologies that the scanner has been programmed to recognize and read.

### *Indication*

- The three center LEDs in the Light Bar stay dim green.
- Scanner begins speaking as soon as barcode is scanned. It talks and lists all the barcodes currently enabled in the scanner.

**Example:** "UPC EAN is ON, Periodical P2 is ON...Periodical P5 is ON...Code 128 is ON."

• Scanner beeps when it is done speaking the enabled symbologies.

### **SPEAK SCANNER SERIAL NUMBER**

### *Function*

This barcode enables the user to obtain the scanner Serial Number without having to remove the scanner from the checkstand (if installed) and look at the manufacturing name plate label on the back of the unit.

### *Indication*

- The three center LEDs in the Light Bar light up bright green while it is speaking, then go back to dim green when it's done.
- As soon as the scanner reads the barcode, it says "Scanner S N" then speaks all 10 digits.
- If the scanner says "Scanner S N 0 0 0 0 0 0 0 0 0 0", then the actual serial number is NOT stored in memory.
- The scanner beeps when it is done speaking the serial number.

# **HEX 0–HEX F**

### *Function*

These sixteen (16) tags enter the selections for each of the parameters in the Parameter Programs. They also select the Parameter Program

### *Indication*

- **Hex 0—**Scanner says "Zero" with no beeps. If voice disabled, scanner produces a short beep, different frequency from Good Read tone.
- **Hex 1** through **Hex F**—Scanner says "<tag value>" with no beeps. If voice is disabled, the scanner produces a number of beeps according to the tag value. Multiples of 4 short beeps grouped together.

**Example: Hex D** Scanner says "D". If voice is disabled, Hex D is indicated by 12 short beeps (3 sets of 4) followed by 1 beep, for a total of 13.

### **PROGRAM MODE**

### *Function*

This tag sets the 7878 into Program Mode. It must be the first tag scanned after applying power to the 7878, or after scanning the **Default** tag or the **Reset** tag.

### *Indication*

- Light Bar Status indicator is initially 3 center LEDs dim green and then flashes bright green (5 LEDs) showing the tag was read.
- The scanner says "Program Mode" with no beeps.
- If Voice NOT enabled, Short beep, long beep, short beep—indicates Program Mode

### **SAVE AND RESET**

### *Function*

This tag instructs the 7878 to save and start using the programming data. It is used in the Program Mode.

### *Indication*

- Light Bar LEDs flashes five LEDs red twice, then Scanner will reboot and perform power up sequence (the light bar turns off momentarily, then comes on with 5 bright blue LEDs followed by a gradual change to bright green, then back to normal state of the center three LEDs at dim green).
- Short beep as soon as tag is read—Good Read tone
- Motors stop momentarily while scanner reboots, then they come up to full speed.
- One beep when the scanner has completed power cycling.
- Reboots with no voice.

# **Program Entry Procedure**

#### **Enter All Parameters**

To enter all parameters in a Parameter Program, scan the two Hex codes that set the 7878 in the Parameter Program, and then make parameter changes in the order described on the programming worksheet for that mode. When programming all parameters in a specific mode, proceed directly through the work sheet. When making a change in a parameter, the scanner proceeds to the next parameter to be changed or it goes back to Program Mode if the selection ends programming in that particular Parameter Program.

The following figure shows how to proceed through a Specific Programming Mode where all parameters are entered. It presents the Parameter Program for the Bar Codes 2 program parameters. The figure shows how to proceed through the Parameter Program by entering all available parameters. Notice that (in this example) if Code 39 barcodes are disabled, programming immediately returns to Program Mode. However, if Code 39 barcodes are enabled, the scanner directs the user to continue entering parameter information.

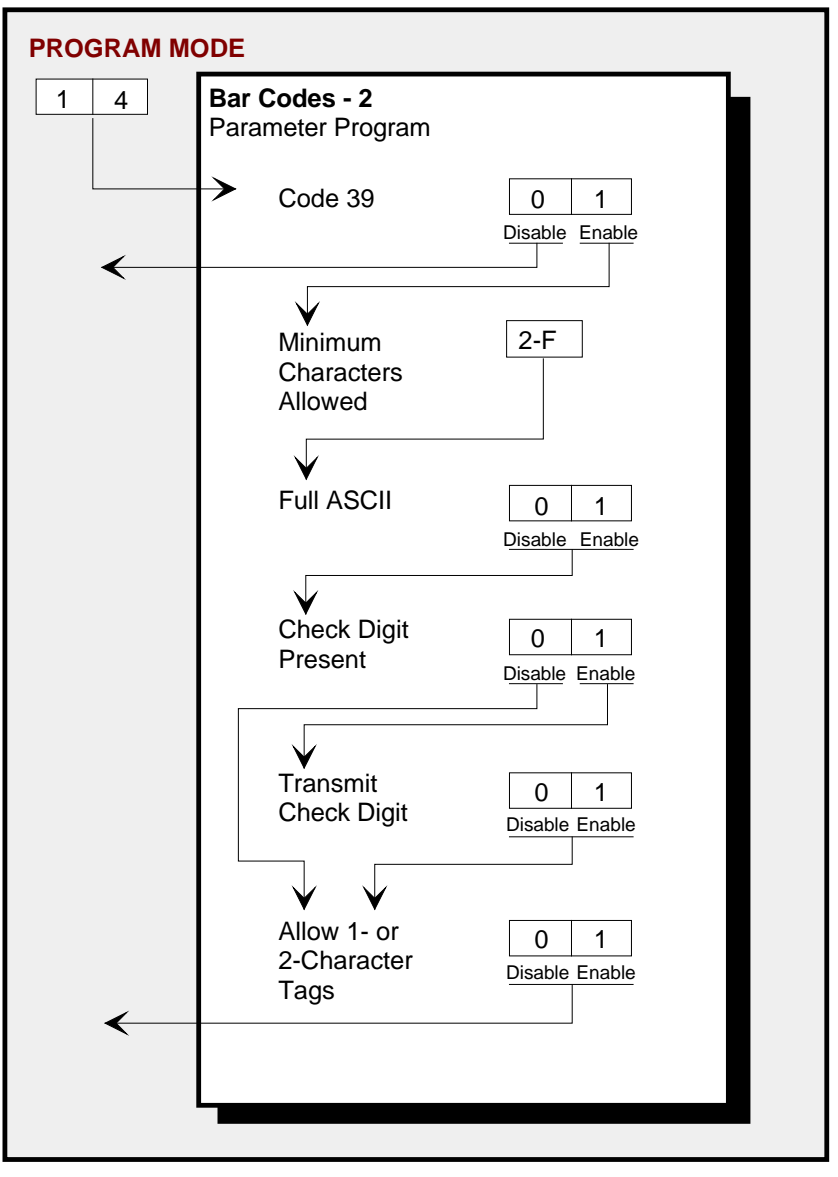

#### 11722

#### *Program Entry Procedure*

The following example is a typical program entry procedure.

- 1. NCR's official recommendation is to disconnect from the host terminal while programming an NCR scanner. However, the reality is that configuring a scanner while connected to the host terminal is generally safe and successful, and there are cases where there is no choice but keep the scanner connected because it is being powered from the host terminal. But because of the wide variety of host terminal systems in the field, it is impossible to guarantee 100% success. If you experience problems or erratic behavior while programming a scanner connected to a host terminal, disconnect the scanner and try again.
- 2. Apply power to the 7878 (or scan the Reset tag).
- 3. Scan the Program Mode tag.
- 4. Scan the two Hex tags corresponding to the worksheet number.
- 5. Scan appropriate Hex tags to enter parameters.
- 6. Repeat steps 4 and 5 until all the parameters are entered.
- 7. Scan the Save and Reset tag. All parameter changes are saved and 7878 is reset (goes through initial power–up sequence). The 7878 now operates using the new program.

#### **Enter Specific Parameters (Shortcut Method)**

To enter only one specific parameter in a Parameter Program, scan the two *numbered* Hex tags that correspond to that Parameter Program. However, once the Parameter Program has been entered instead of immediately changing parameters with numbered Hex tags, use the *lettered* Hex tags to choose the one particular parameter to be changed. After the new parameter setting has been selected, the scanner immediately returns to Program Mode. If deciding to do additional programming with these parameter options, reenter the Parameter Program by scanning the two Hex tags again.

The following figure shows how to proceed through a Parameter Program where shortcuts are used to change only one of the parameters. This figure presents the Parameter Program for Bar Codes 2 program parameters. Notice that once the Parameter Program has been entered, if the **Hex A**, **Hex B**, **Hex C**, **Hex D**, **Hex E**, or **Hex F** tag is scanned, the specific parameters that correspond to that tag can be entered. After recording the parameters, the scanner immediately returns to Program Mode. To return to programming, scan the **Hex 1** and **Hex 4** tags again and reenter the Parameter Program. From this point, enter either all parameters or another specific parameter.

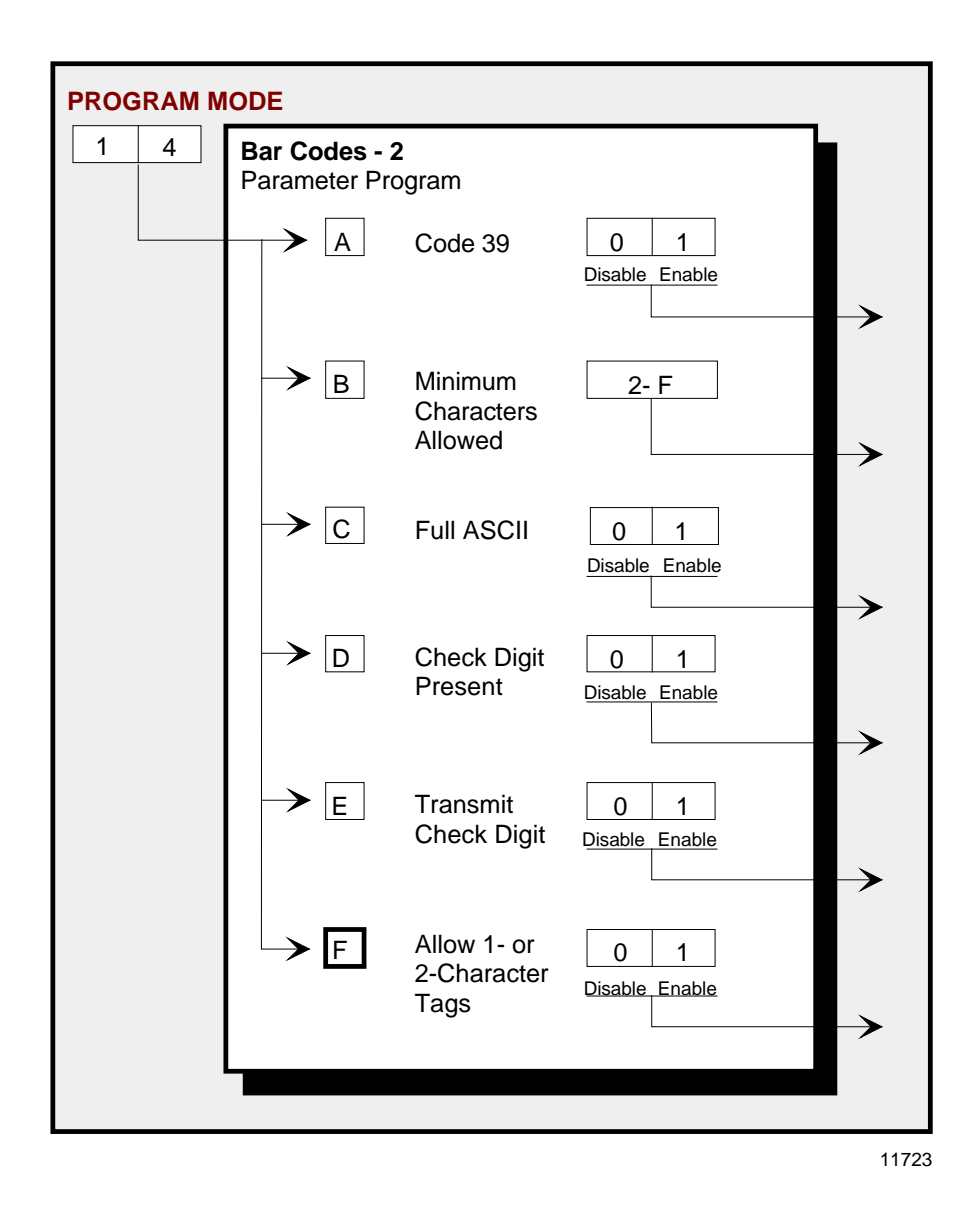

### *Program Entry Procedure (Shortcut Method)*

The following example is a typical program entry procedure.

- 1. NCR's official recommendation is to disconnect from the host terminal while programming an NCR scanner. However, the reality is that configuring a scanner while connected to the host terminal is generally safe and successful, and there are cases where there is no choice but keep the scanner connected because it is being powered from the host terminal. But because of the wide variety of host terminals in the field, it is impossible to guarantee 100% success. If you experience problems or erratic behavior while programming a scanner connected to a host terminal, disconnect the scanner and try again.
- 2. Apply power to the 7878 (or scan the **Reset** tag).
- 3. Scan the **Program Mode** tag.
- 4. Scan the two Hex tags corresponding to the worksheet number.
- 5. Scan specific parameter tag (**Hex A**–**F**).
- 6. Scan appropriate Hex tags to enter parameters.
- 7. Repeat steps 4 thru 6 until all the parameters are entered.
- 8. Scan the **Save and Reset** tag. All parameter changes are saved and 7878 is reset (goes through initial power–up sequence). The 7878 now operates using the new program.

# **Parameter Defaults**

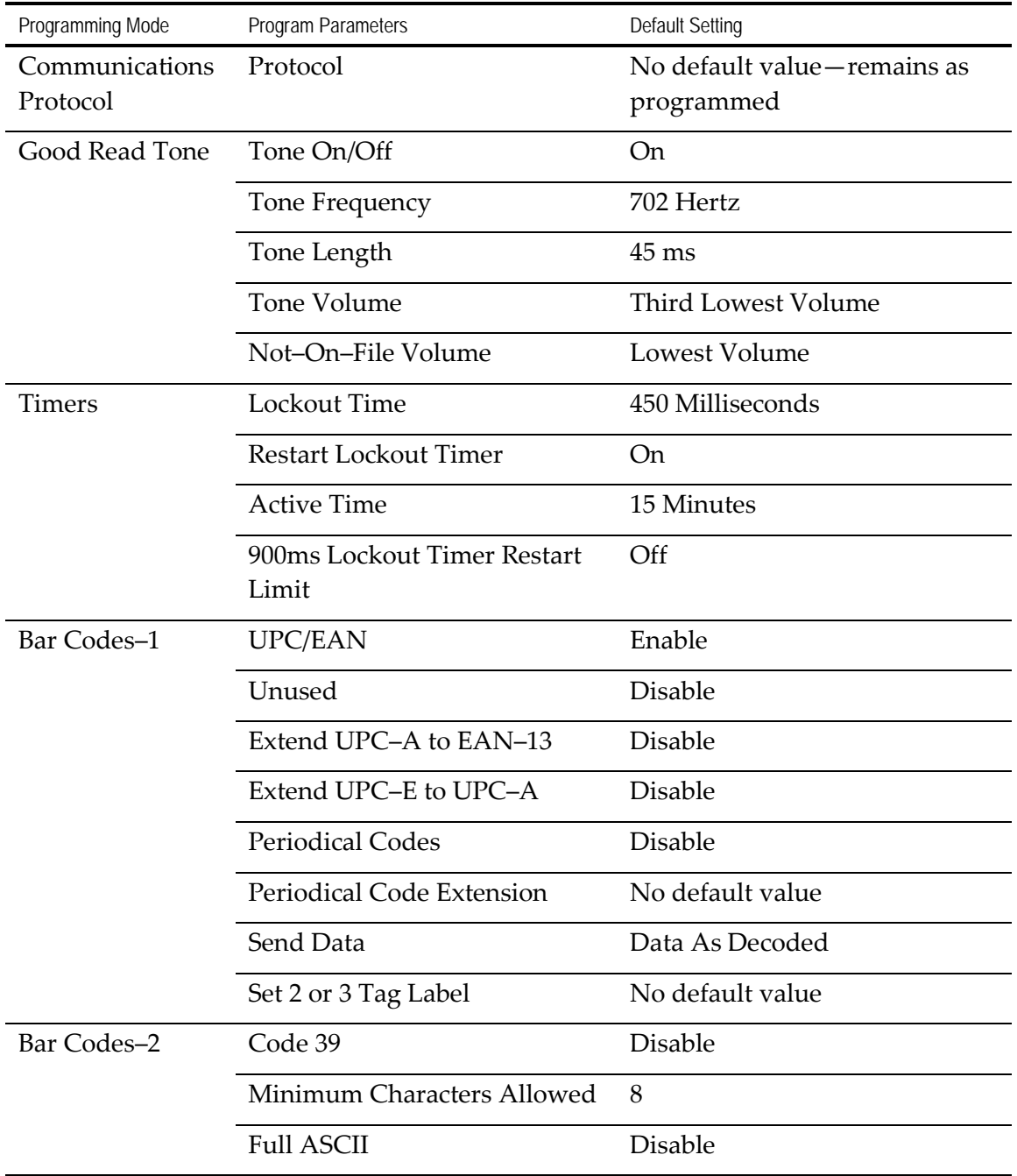

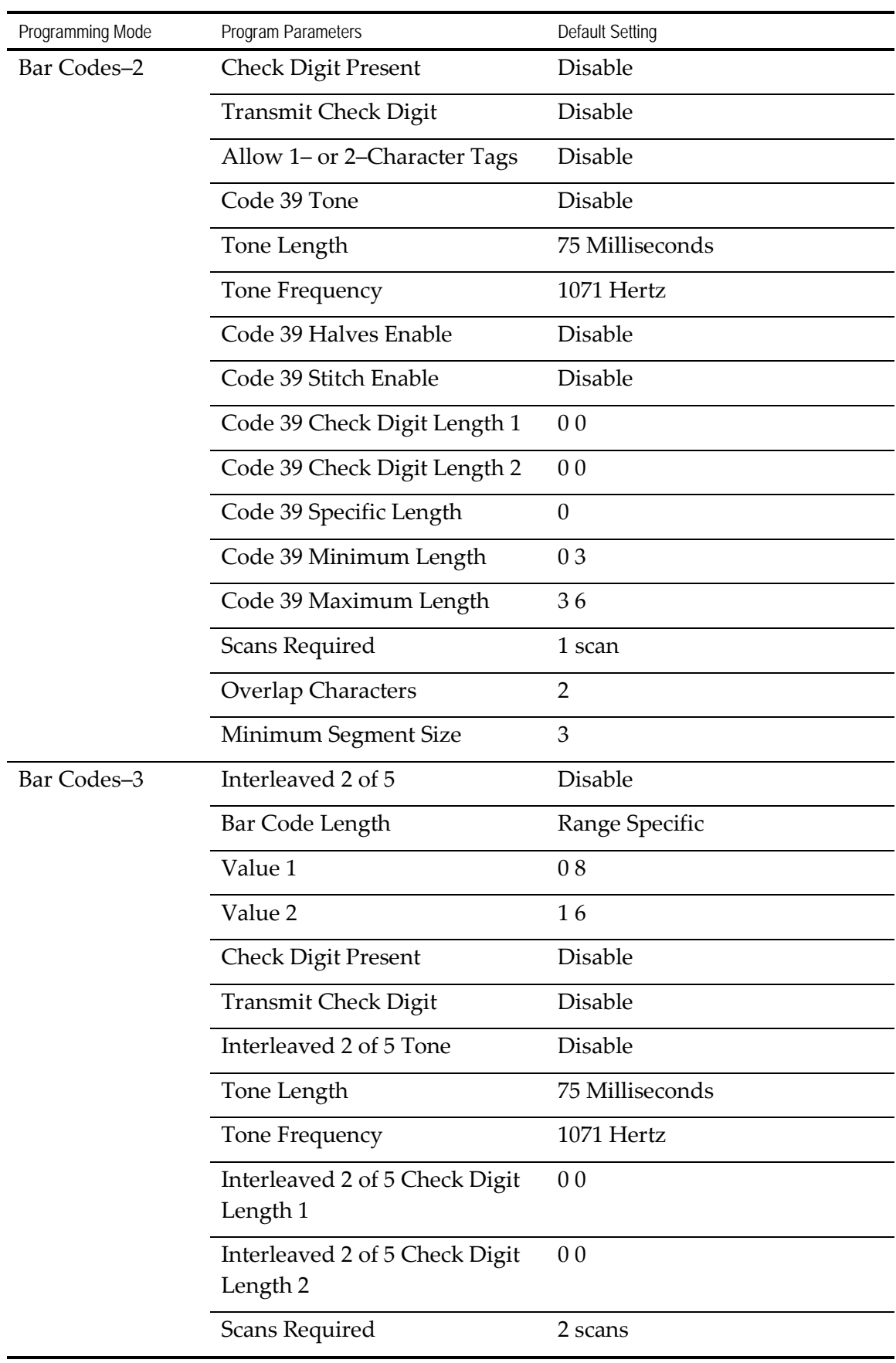

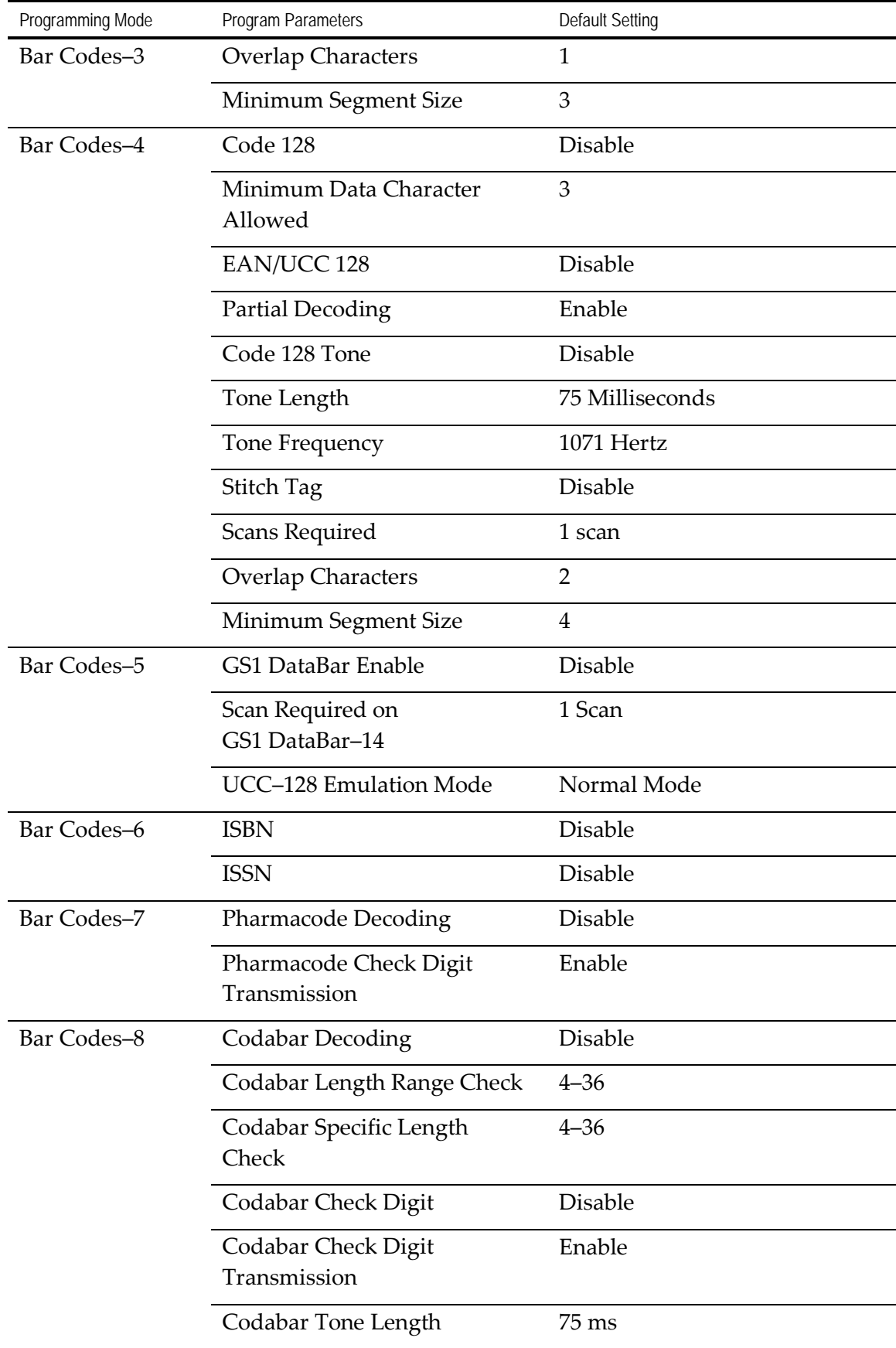

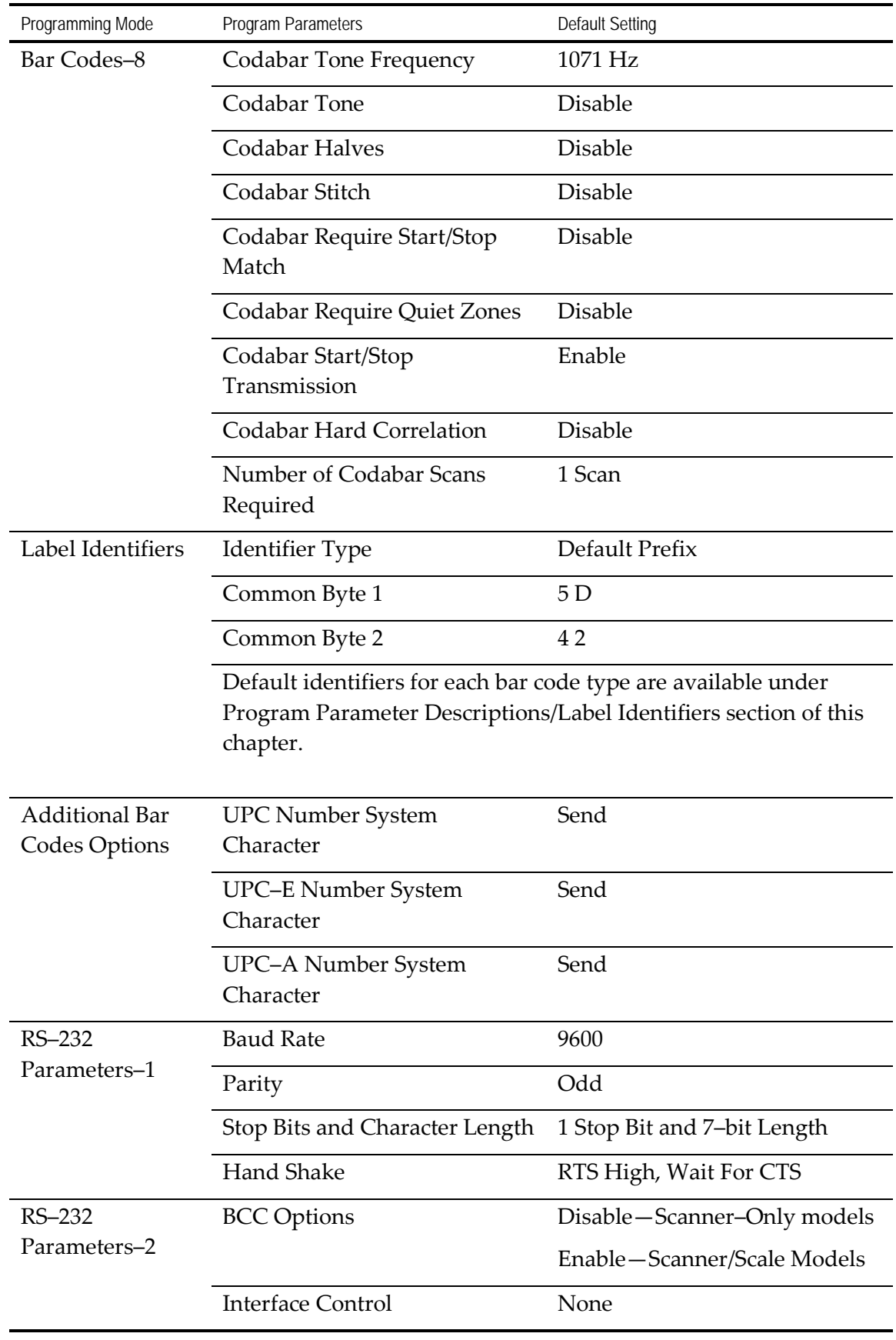

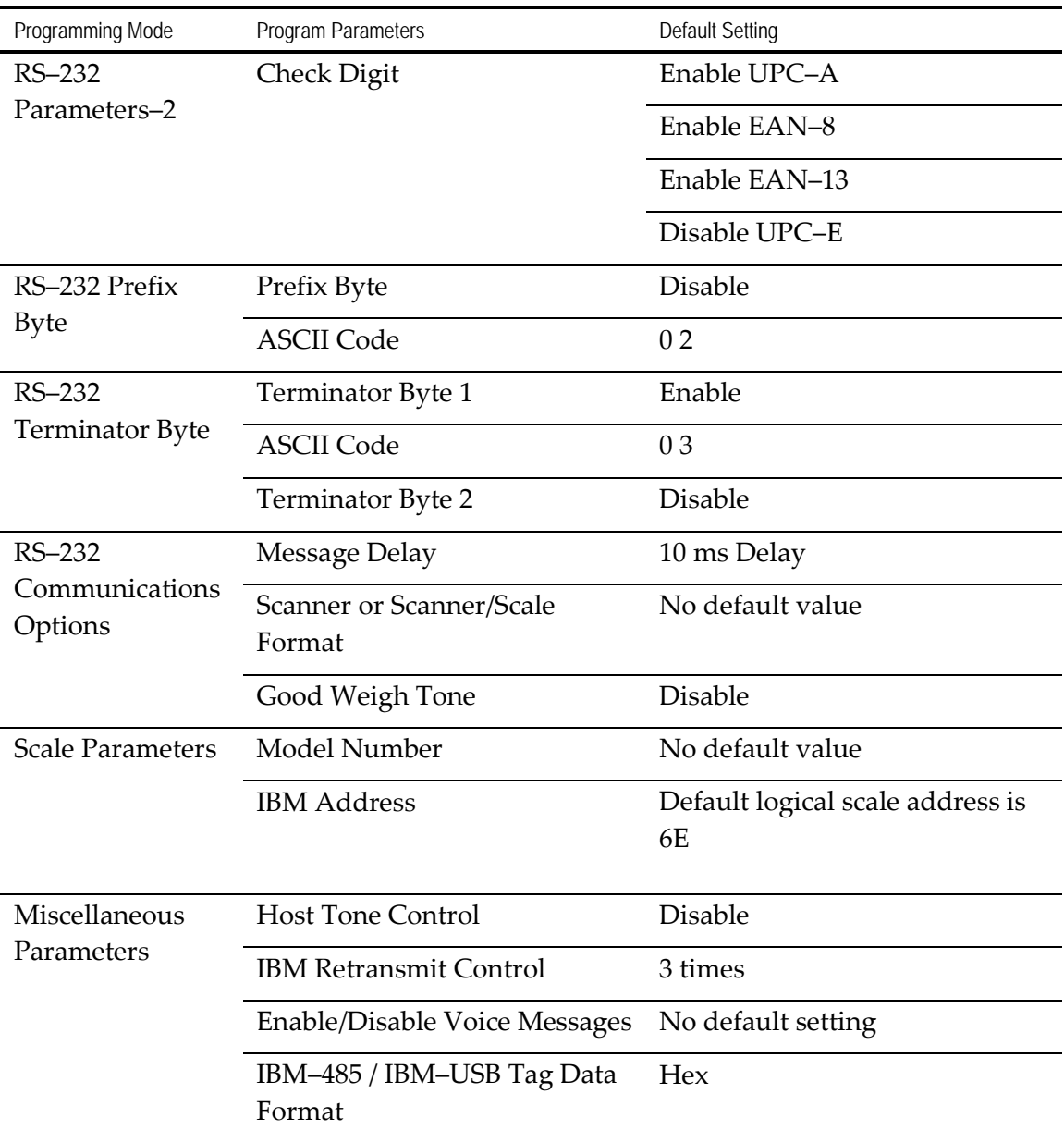

# **Programming Tips**

The following are some tips to help when programming the 7878.

- Turn the host terminal Off or disconnect all interface cables to the 7878 before entering the program. Some host terminals can corrupt the program if they are running and are connected to the 7878 while entering the program.
- To exit a Parameter Program without entering all the parameters, scan the **Abort** tag. Only the parameter sequence which was aborted is not saved. Any prior sequence that successfully ended with the scanner saying "Program Mode" is saved. To save the changed parameters, scan the **Save and Reset** tag.
- To exit programming mode without saving any parameter changes, scan the **Abort** tag while in Program Mode. The 7878 goes through initial startup and operates using the old program.
- If unknown how the 7878 is programmed, set all parameters to default values, then enter any required changes. Do this by scanning the **Default** tag first after applying power to the 7878. Next, scan the **Program Mode** tag to enter the Program Mode and enter the programming changes.

**Note:** Some parameters do not have default values and are not changed when the **Default** tag is scanned.

# **Program Parameter Descriptions**

Within the Program Mode are several Parameter Programs. Each of these has specific programming parameters.

# **Communications Protocol**

The Communications Protocol programming mode selects the protocol that the 7878 uses to communicate with the host terminal.

**Note:** The factory sets the Communications Protocol according to the specifications on the order. Since there is no default Communications Protocol; the **Default** tag does not change this parameter.

### **IBM Slot Scanner**

All models of the 7878 support the IBM 468x/9x format and use the same protocol found on host terminals. The scanner uses any port number beginning with 9 or 5 (as in 9B or 5B) and the select address is set to 4B.

If the unit is a scanner/scale, the IBM address default setting is 6E, but can be programmed to 6A or 6B. The host terminal integrated scanner/scale driver normally uses address 6E. However, if the scanner works but the scale does not, try using the other two scale addresses.

### **IBM USB**

The 7878 can communicate to the host terminal through a USB cable. This parameter enables the scanner to use IBM's proprietary version of HID–type USB protocol.

### **NCR (RS–232 USB)**

The 7878 can communicate with the host terminal through a USB cable. This parameter enables the NCR (RS–232) format.

**Note:** Two programming tags must be scanned to enable this parameter: **Hex E** followed by **Hex 0**.

### **RS–232**

RS–232 is used to connect the 7878 to almost any RS–232 type of communications device. This protocol uses 7–bit ASCII by default to send tag and scale data to the device.

# **Good Read Tone**

The Good Read Tone programming mode selects the parameters for sounding a tone each time the 7878 successfully reads a barcode. It also controls the volume of the Not–On–File tone. This mode contains five shortcuts: A, B, C, D, and E. After entering this programming mode, proceed directly to a specific parameter by scanning the appropriate shortcut Hex tag. This eliminates the need to enter all parameters when only one needs changing. Refer to the "Parameter Defaults" section earlier in this chapter for the factory defined default value of each programming parameter.

### **Tone On/Off**

The **Hex A** tag selects the Tone On/Off programming parameter, which offers two options, On and Off. The **Hex 0** tag turns the Good Read Tone off and the **Hex 1** tag turns the Good Read Tone on.

### **Tone Frequency (Hertz)**

The **Hex B** tag sets the frequency of the Good Read tone. Each time the **Hex B** tag is scanned, the tone increments one unit. After reaching the highest frequency, the sequence starts over with the lowest frequency. End this mode by scanning the **End** tag or another valid Hex tag.

The Good Read Tone frequency can have one of the following eight values:

- 702 Hz
- 781 Hz
- 868 Hz
- 961 Hz
- 1071 Hz
- 1187 Hz
- 570 Hz
- 633 Hz

### **Tone Length (Milliseconds)**

The **Hex C** tag sets the length of the Good Read Tone. Each time the **Hex C** tag is scanned, the tone length changes from the shortest to the longest, and then back again. End this mode by scanning the **End** tag or another valid Hex tag.

The Good Read Tone length is from 15 ms to 225 ms in 15 ms increments (15 total values).

#### **Tone Volume**

The **Hex D** tag selects the volume of the Good Read tone by increasing it as the **Hex D** tag is repeatedly scanned. After the loudest volume is reached, the sequence begins again with the softest volume. End this mode by scanning the **End** tag or another valid Hex tag.

There are eight different volume settings available on the 7878. However, there is a programming sequence which allows the user to access eleven volumes. Refer to the Volume Adjust section in this chapter for details on activating the eleven volumes and other functions of the volume button.

#### **Not–On–File Volume**

The **Hex E** tag sets the volume of the Not–On–File tone by listening to it as the **Hex E** tag is repeatedly scanned. The new tone sounds for two seconds. End this mode by scanning the **End** tag or another valid Hex tag.

The Not–On–File tone goes off when the scanner receives a command from the host terminal to do so. In RS–232 protocol, there is a Not–On–File command. Refer to the *NCR Scanner/Scale Interface Programmer's Guide* (BD20–1074–A) for more information about the Not–On–File command.

# **Timers**

The Timers programming mode controls the two 7878 timers: Lockout Time and Active Time. Refer to the "Parameter Defaults" section earlier in this chapter for the factory defined default value of each programming parameter.

#### **Lockout Time**

The lockout timer prevents the scanner from repeatedly reading the same barcode. After reading a barcode, it must be removed from the scan pattern and the time programmed in the lockout timer must elapse before the scanner can read the same barcode again. The Lockout Time parameter selects the lockout time.

There are 9 specific times ranging from 350 milliseconds to 1500 milliseconds. Select these times using the **Hex 0** through **Hex 8** tags.

#### **Restart Lockout Timer**

The Restart Lockout Timer parameter controls restarting the lockout timer each time the scanner reads the same barcode. Turning on the Restart Lockout Timer option has the following effect. If a barcode moves out of the scan pattern after being read and then back into the scan pattern before the lockout timer times out, the lockout timer restarts. The **Hex 0** tag turns off this option and the **Hex 1** tag turns it on.

### **Active Time**

The specific lengths of time that the 7878 stays ON after the last good read can be programmed. There are four options in the Active Time parameter: no shut down, shut down after 15 minutes, shut down after 30 minutes, and shut after 60 minutes. Select these times using the **Hex 0** through **Hex 3** tags, respectively.

**Note:** NCR suggests that the Active Time parameter not be set to 0. This causes the laser lights to be ON all the time which reduces the life expectancy of the laser diodes.

### **900ms Lockout Timer Restart Limit**

The 900ms Lockout Timer Restart Limit parameter is OFF by default. Scan **Hex 1** to enable 900ms Lockout Timer Restart Limit. If the 900ms Lockout Timer Restart Limit is ON then the Restart Lockout Timer is also ON (refer to the "Restart Lockout Timer" section in this chapter for more information). If an item moves in (and the tag is read), out, and then back in the scan zone, the firmware recognizes the barcode as the same barcode that it has already read. In this case, the Lockout Timer is restarted only if it has been on for less than 900ms.

# **Bar Codes–1**

The Bar Codes–1 programming mode contains programming parameters for UPC/EAN barcodes. Refer to the "Parameter Defaults" earlier in this chapter for the factory defined default value of each programming parameter.

### **UPC/EAN**

The UPC/EAN parameter controls reading UPC/EAN barcodes. Disable reading UPC/EAN bar codes by scanning the **Hex 0** tag and enable reading by scanning the **Hex 1** tag.

If reading UPC/EAN bar codes is disabled, there are no other entries allowed for this parameter. However, if reading UPC/EAN barcodes is enabled, the remaining parameters can be programmed.

### **Extend UPC–A to EAN–13**

The Extend UPC–A to EAN–13 parameter determines whether to pad the tag data, changing 12–digit UPC tags to 13–Character EAN tags. The program does this by putting a zero (0) at the front of the tag data. Scan the **Hex 0** tag to disable this option or the **Hex 1** tag to enable it.

### **Extend UPC–E to UPC–A**

The Extend UPC–E to UPC–A parameter determines whether to pad the tag data, changing 6–digit UPC tags to 12–digit UPC–A tags. Scan the **Hex 0** tag to disable this option or the **Hex 1** tag to enable it.

### **Add–On Bar Codes**

The Add–On Bar Codes parameter controls the processing of Add–On Bar Codes. Disable Add–On Bar Codes by scanning the **Hex 0** tag and enable them by scanning the **Hex 1** tag.

If Add–On Bar Codes is disabled, there are no other entries allowed for this parameter. Scanning the **Hex 0** tag also causes the scanner to go back to the Program Mode. However, if Add–On Bar Codes is enabled, the Add–On Code Length and Send Data parameters must also be programmed.

### **Add–On Code Length**

The Add–On Code Length parameter has three selections: 2–digit *Add–On only, 5– digit Add–On only*, and *either 2– or 5–digit Add–Ons*. Scan the **Hex 0** tag for 2–digit only, the **Hex 1** tag for 5–digit extension, or the **Hex 2** tag for both the 2– and 5–digit.

#### **Send Data**

Send Data parameter has only one option: *Data As Decoded*. If the **Hex 0** tag is scanned, the data is sent as decoded, whether or not there are extension digits.

#### **Set 2 Tag Label**

The Set 2 Tag Label parameter permits the scanner to read 2 tag specially–linked barcodes. This parameter has 2 selections: Enable and Disable. Scan **Hex 2** to enable this function or scan **Hex A** tag to disable it.

# **Bar Codes–2**

The Bar Codes 2 programming mode contains programming parameters for Code 39. Refer to the "Parameter Defaults" section earlier in this chapter for the factory defined default value of each programming parameter.

#### **Code 39**

The Code 39 parameter controls reading Code 39 ("3 of 9") bar codes. Disable reading Code 39 bar codes by scanning the **Hex 0** tag and enable reading by scanning the **Hex 1** tag.

If reading Code 39 bar codes is disabled, there are no other entries permitted for this parameter.

### **Minimum Characters**

The Minimum Characters Allowed parameter defines how many characters in a bar code must be read the same by two separate scans before determining a valid read has occurred. This option should be set to the number of characters in a typical tag which ensures that the scanner reads typical tags with at least two complete good scans before sending the tag data to the host terminal.

There are 14 selections for this parameter option (2 through 15 characters). Scan the proper Hex tag (**Hex 2** through **Hex F**). The default is 8 characters.

**Note:** 10 = **Hex A**, 11 = Hex **B**, 12 = **Hex C**...

### **Full ASCII**

Code 39 permits full ASCII capability by encoding the additional characters. Disable this function by scanning the **Hex 0** tag, and scan the **Hex 1** tag to enable this function.

In this mode, the presence of a special character before an upper–case letter denotes that the character is lower–case.

### **Check Digit Present**

The Check Digit Present parameter determines if the bar code must contain a correct check digit to be identified as valid. If this function is enabled, the bar code is ignored if a check digit is not present. Scan the **Hex 0** tag to disable this option, or the **Hex 1** tag to enable it.

### **Transmit Check Digit**

The Transmit Check Digit parameter selects whether to send the check digit to the host terminal. Scan the **Hex 0** tag to disable this option, or the **Hex 1** tag to enable this option.

### **Allow 1– or 2–Character Tags**

The Allow One– or Two–Character Tags parameter selects whether or not to permit the scanner to read a 1– or 2–character Code 39 label. If the host terminal software does not require that the scanner read a 1– or 2–character Code 39 label, scan the **Hex 0** tag to disable this option. If the host terminal software requires this capability, scan the **Hex 1** tag to enable it.

**Note:** Below are the parameters introduced in the new Super ASIC firmware versions—Programmed Firmware Chip (497–0443786) and Flash MEDIA (497– 0443875).

#### **Code 39 Tone**

This parameter permits you to enable or disable the Code 39 tone. Scan **Hex 0** to disable the tone (default) or **Hex 1** to enable it. If disabled, the Code 39 tone is under control of the UPC tone control (general good read tone).

### **Tone Length**

The Tone Length parameter permits you to set the length of the Code 39 tone. Set this parameter by scanning the appropriate Hex tag (**Hex** 0 **to Hex F**). Each Hex tag is incremented by 15 milliseconds. For example, **Hex 0** = 0 ms, **Hex 1** = 15 ms, **Hex 2** = 30 ms, **Hex 3** = 45 ms, and so forth. The default Code 39 Tone Length is 75 ms (**Hex 5**).

### **Tone Frequency**

This parameter permits you to set the frequency of the Code 39 tone. Set this parameter by scanning the appropriate Hex tag (**Hex 0** to **Hex 7**).

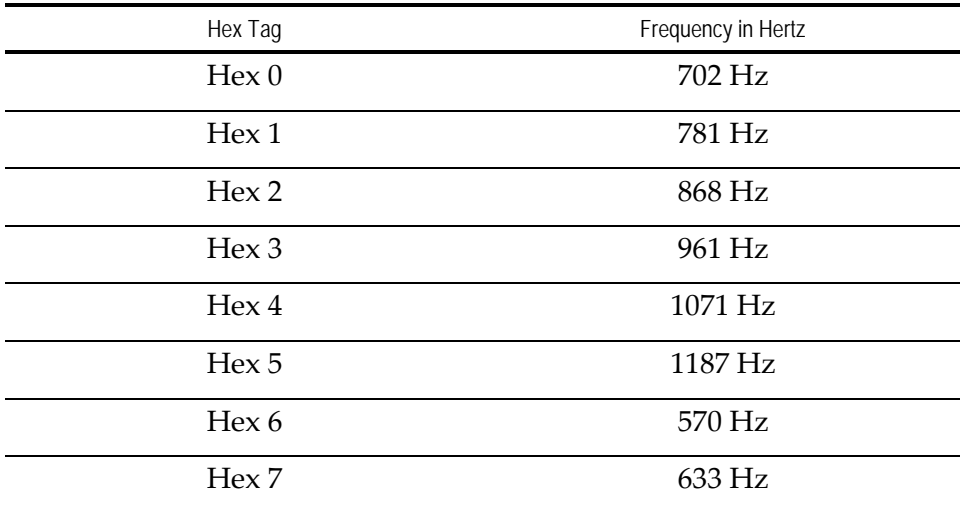

**Note:** The default Code 39 tone frequency is 1071 Hertz (**Hex 4**).

### **Code 39 Halves Enable**

This parameter attempts to build a Code 39 tag on the three longest tag lengths seen (tag lengths are saved in C39\_Max\_Scanned1, C39\_Max\_Scanned2, and C39\_Max\_Scanned3) as well as on any Code 39 tag length that contains a Code 39 check digit.

Code 39 Halves Enabled programming requires a *half tag* partial longer than one–half of the longest Code 39 tag ever seen by a scanner in order to prevent getting a short tag from a longer one.

### **Code 39 Stitch Enable**

This parameter attempts to stitch a tag to the longest tag scanned by a full strike across the whole tag. This parameter includes the Stitching Code 39 Check Digit (C39\_Stitch\_CD\_tags) option.

### **Code 39 Stitch Check Digit**

This parameter permits tag lengths containing a Code 39 Check Digit to be *stitched* if Code 39 Stitch Enable is active.

### **Check Digit Length1 and Length2**

These Check Digit lengths are programmed to permit specific length of Code 39 tag to require a Code 39 Check Digit. These can be any length in the range of 01–36 and are not required to be in the range of C39 Minimum Length and C39 Maximum Length programming.

### **Scans Required**

This parameter sets the number of scans required to read a Code 39 bar code. Increasing the number of scans can improve reading nominal bar codes. There are four settings: 1 scan, 2 scans, 3 scans, and 4 scans. The default is 1 scan. Set this parameter by scanning the appropriate Hex tag (**Hex 1** to **Hex 4)**.

### **Overlap Characters**

This parameter sets the minimum number of characters which each segment must contain when tag stitching is done. There are four settings: 1 overlap character **(Hex 1)**, 2 overlap characters **(Hex 2)** (default), 3 overlap characters **(Hex 3)**, and 4 overlap characters **(Hex 4)**. Set this parameter by scanning the appropriate Hex tag (**Hex 1** to **Hex 4**).

### **Minimum Segment Size**

This parameter sets the minimum number of characters which each segment must contain when tag stitching is done. Set this parameter by scanning the appropriate Hex tag (**Hex 2** to **Hex 9**). The default is **Hex 3**.

# **Bar Codes–3**

**Note:** Starting with the April 2005 Release of Super ASIC firmware (497–0439869), inputting an ODD or HEX number for tag length, whether inputting values for a Specific Length, Range of values, Minimum of Maximum value results in a Program Tag Error.

The Bar Codes 3 programming mode contains programming parameters for Interleaved 2 of 5 ("ITF" or "I 2 of 5"). Refer to the "Parameter Defaults" section earlier in this chapter for the factory defined default value of each programming parameter.

### **Interleaved 2 of 5**

The Interleaved 2 of 5 parameter controls reading Interleaved 2 of 5 bar codes. Disable reading Interleaved 2 of 5 bar codes by scanning the **Hex 0** tag and enable reading by scanning the **Hex 1** tag.

**Note:** If reading Interleaved 2 of 5 bar codes is disabled, there are no other entries allowed for this parameter.

### **Bar Code Length**

The Bar Code Length parameter selects the method for determining if an Interleaved 2 of 5 bar code is a valid length. The Range Check method identifies a length range by specifying the minimum and maximum number of characters. The Specific Check method identifies two specific bar code lengths by specifying the number of characters in each. With this option, the number of characters in all Interleaved 2 of 5 bar codes must be one of the two numbers. Scan the **Hex 0** tag to use the Range Check method, scan the **Hex 1** tag to use the Specific Check method.

It is best not to use ITF if more than one length of bar code is used. The symbology has an inherent weakness where any scanner can see part of the bar code and think it is complete. The options below provide protection against this. From strongest protection to weakest protection they are:

- Specific length, same value as "Value 1" and "Value 2"
- Specific check, different values as Values 1 and 2
- Range Check

### **Value 1 and 2**

The Value 1 and Value 2 parameters specify the valid Interleaved 2 of 5 bar code lengths. Use these options with the Bar Code Length parameter option described in Bar Code Length. If the Range Check method is selected, Value 1 specifies the minimum number of characters in a valid Interleaved 2 of 5 bar code and Value 2 specifies the maximum number of characters. If the Specific Check method is selected, Value 1 contains one specific number of characters and Value 2 contains another.

Accepted values for Value 1 and Value 2 are 04 to 58 readable characters. The number of readable characters must be an even number; if an odd number is specified, it returns a Program Tag Error. Each value is input using two Hex tags. The first can be **Hex 0** through **Hex 5** and the second can be **Hex 0** through **Hex 9**.

### **Check Digit Present**

The Check Digit Present parameter determines if the bar code must contain a correct check digit to be identified as valid. If this function is enabled, the bar code is ignored if a check digit is not present. Scan the **Hex 0** tag to disable this option, or the **Hex 1** tag to enable it.

### **Transmit Check Digit**

The Transmit Check Digit parameter selects whether to send the check digit to the host terminal. Scan the **Hex 0** tag to disable this option, or the **Hex 1** tag to enable it.

**Note:** Below are the parameters introduced in the new Super ASIC firmware versions—Programmed Firmware Chip (497–0443786) and Flash MEDIA (497– 0443875).

### **Interleaved 2 of 5 Tone**

This parameter permits you to enable or disable the Interleaved 2 of 5 tone. Scan **Hex 0** to disable the tone (default) or **Hex 1** to enable it. If disabled, the Interleaved 2 of 5 tone is under control of the UPC tone control (general good read tone).

### **Tone Length**

The Tone Length parameter permits you to set the length of the Interleaved 2 of 5 tone. Set this parameter by scanning the appropriate Hex tag (**Hex** 0 **to Hex F**). Each Hex tag is incremented by 15 milliseconds. For example, **Hex 0** = 0 ms, **Hex 1** = 15 ms, **Hex 2** = 30 ms, **Hex 3** = 45 ms, and so forth. The default Interleaved 2 of 5 Tone Length is 75 ms (**Hex 5**).

### **Tone Frequency**

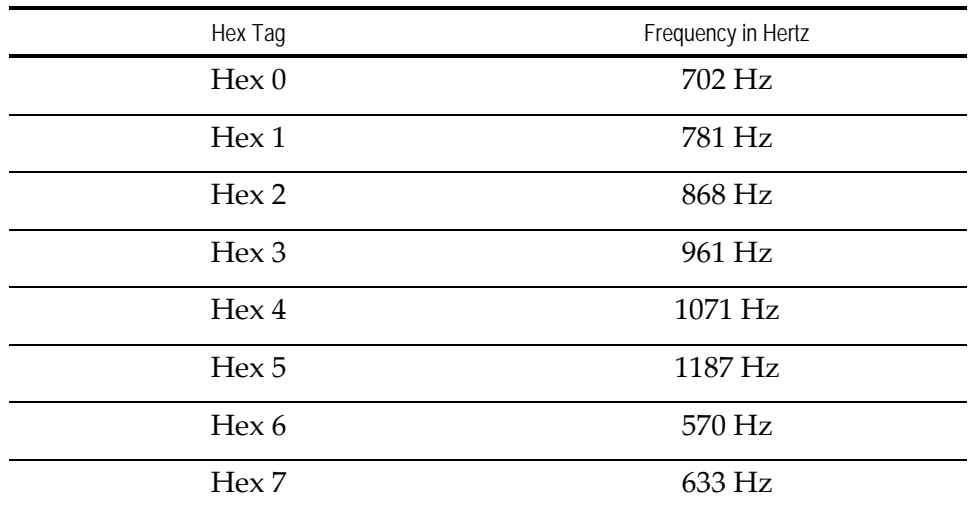

This parameter permits you to set the frequency of the Interleaved 2 of 5 tone. Set this parameter by scanning the appropriate Hex tag (**Hex 0** to **Hex 7**).

**Note:** The default Interleaved 2 of 5 tone frequency is 1071 Hertz (**Hex 4**).

### **Interleaved 2 of 5 Check Digit Length1**

Interleaved 2 of 5 Check Digit Length1 sets the number of data characters defining the tag length1 that requires a Check Digit. This tag length could be outside the normal *specific length* or *range* of tag lengths programming for Interleaved 2 of 5. This parameter permits Interleaved 2 of 5 tags of a certain length to have a Check Digit while other Interleaved 2 of 5 tag lengths may not require a Check Digit.

### **Interleaved 2 of 5 Check Digit Length2**

Interleaved 2 of 5 Check Digit Length2 sets the number of data characters defining the tag length2 that requires a Check Digit. This tag length could be outside the normal *specific length* or *range* of tag lengths programming for Interleaved 2 of 5.

### **Enable Interleaved 2 of 5 Stitching**

This parameter is only valid if the Interleaved 2 of 5 Specific Length is programmed as active. Scanning **Hex C** enables Interleaved 2 of 5 tag stitching. It is recommended that stitching be enabled only if one tag Interleaved 2 of 5 length is programmed. Scanning **Hex D** disables Interleaved 2 of 5 Tag Stitching.

### **Scans Required**

This parameter sets the number of scans required to read an Interleaved 2 of 5 bar code. Increasing the number of scans can improve reading nominal bar codes. There are four settings: 1 scan, 2 scans, 3 scans, and 4 scans. The default is 2 scans. Set this parameter by scanning the appropriate Hex tag (**Hex 1** to **Hex 4)**.

### **Overlap Characters**

This parameter sets the minimum number of characters which each segment must contain when tag stitching is done. There are four settings: 1 overlap character **(Hex 1)**  (default), 2 overlap characters **(Hex 2)**, 3 overlap characters **(Hex 3)**, and 4 overlap characters **(Hex 4)**. Set this parameter by scanning the appropriate Hex tag (**Hex 1** to **Hex 4**).

### **Minimum Segment Size**

This parameter sets the minimum number of characters which each segment must contain when tag stitching is done. Set this parameter by scanning the appropriate Hex tag (**Hex 2** to **Hex 9**). The default is **Hex 3**.

# **Bar Codes–4**

The Bar Codes 4 programming mode contains programming parameters for Code 128 bar codes. Refer to the "Parameter Defaults" section earlier in this chapter for the factory defined default value of each programming parameter.

### **Code 128**

The Code 128 parameter contains two selections: Disable and Enable. Disable reading Code 128 bar codes by scanning the **Hex 0** tag and enable reading by scanning the **Hex 1** tag.

**Note:** Below are the parameters introduced in the new Super ASIC firmware versions—Programmed Firmware Chip (497–0443786) and Flash MEDIA (497– 0443875).

### **Code 128 Tone**

This parameter permits you to enable or disable the Code 128 tone. Scan **Hex 0** to disable the tone (default) or **Hex 1** to enable it. If disabled, the Code 128 tone is under control of the UPC tone control (general good read tone).

### **Tone Length**

The Tone Length parameter permits you to set the length of the Code 128 tone. Set this parameter by scanning the appropriate Hex tag (**Hex** 0 **to Hex F**). Each Hex tag is incremented by 15 milliseconds. For example, **Hex 0** = 0 ms, **Hex 1** = 15 ms, **Hex 2** = 30 ms, **Hex 3** = 45 ms, and so forth. The default Code 128 Tone Length is 75 ms (**Hex 5**).

### **Tone Frequency**

This parameter permits you to set the frequency of the Code 128 tone. Set this parameter by scanning the appropriate Hex tag (**Hex 0** to **Hex 7**).

**Note:** The default Code 128 tone frequency is 1071 Hertz (**Hex 4**).

### **Code 128 Stitch Enable**

This parameter determines whether Code 128 tag stitching is enabled or disabled. Scan the **Hex C** to disable Code 128 Stitching (default) or **Hex D** to enable it.

### **Scans Required**

This parameter sets the number of scans required to read a Code 128 bar code. Increasing the number of scans can improve reading nominal bar codes. There are four settings: 1 scan, 2 scans, 3 scans, and 4 scans. The default is 1 scan. Set this parameter by scanning the appropriate Hex tag (**Hex 1** to **Hex 4)**.

### **Overlap Characters**

This parameter sets the minimum number of characters which each segment must contain when tag stitching is done. There are four settings: 1 overlap character **(Hex 1)**, 2 overlap characters **(Hex 2)** (default), 3 overlap characters **(Hex 3)**, and 4 overlap characters **(Hex 4)**. Set this parameter by scanning the appropriate Hex tag (**Hex 1** to **Hex 4**).

### **Minimum Segment Size**

This parameter sets the minimum number of characters which each segment must contain when tag stitching is done. Set this parameter by scanning the appropriate Hex tag (**Hex 2** to **Hex 9**). The default is **Hex 4**.

# **Bar Codes–5**

The Bar Codes 5 programming mode contains programming parameters for GS1 DataBar bar codes. Refer to the "Parameter Defaults" section earlier in this chapter for the factory defined default value of each programming parameter.

### **GS1 DataBar Enable**

This parameter contains 4 selections. Disable reading GS1 DataBar bar codes by scanning the **Hex 0** programming tag.

- Reading either or both GS1 DataBar–14 and GS1 DataBar–E bar codes is enabled with this parameter.
- Read GS1 DataBar–14 only—Scan the Hex 1 programming tag
- Read GS1 DataBar–E only—Scan the Hex 2 programming tag
- Read both GS1 DataBar–14 and GS1 DataBar–E—Scan the Hex 3 programming tag

### **Scans Required on GS1 DataBar–14**

This parameter sets the number of scans required to read a GS1 DataBar–14 bar code. Increasing the number of scans can improve reading nominal bar codes. There are four settings: 1 scan, 2 scans, 3 scans, and 4 scans. Set this parameter by scanning the appropriate programming tag, **Hex 1** through **Hex 4**.

### **Scans Required on GS1 DataBar–E**

This parameter sets the number of scans required to read a GS1 DataBar–E bar code. Increasing the number of scans can improve reading nominal bar codes. There are four settings: 1 scan, 2 scans, 3 scans, and 4 scans. Set this parameter by scanning the appropriate programming tag, **Hex 1** through **Hex 4**.

### **UCC–128 Emulation Mode**

The UCC–128 Emulation Mode refers to the Uniform Code Council Code 128 Data Formatted Start Code. Two choices are available for this parameter. Scan the **Hex 0** programming tag for normal mode or the **Hex 1** programming tag to enable UCC–128 Emulation.

### **GS1 DataBar Expanded Application Identifier Programming Options**

There are situations where it may be desirable to disable certain DataBar Expanded Application Identifiers (AI) while enabling others. This may be due to the system software not being capable of handling certain DataBar Expanded tag data. Following are examples of such scenarios and how the scanner can be programmed to enable or disable the scanning of specific DataBar AIs:

1. Assume the host terminal software is only capable of handling DataBar with AI of 8110 (coupons). To enable the scanning of DataBar AI 8110 but disable all other DataBar AIs, use the following programming:

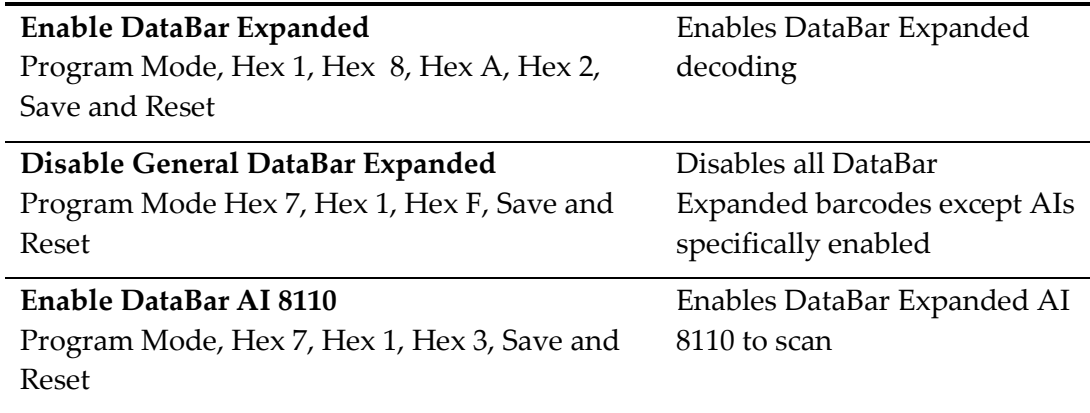

2. Assume host terminal software capable of handling general DataBar AIs except DataBar Coupon AI 8110. To disable the scanning of DataBar AI 8110 but enable other DataBar AI's, use the following programming:

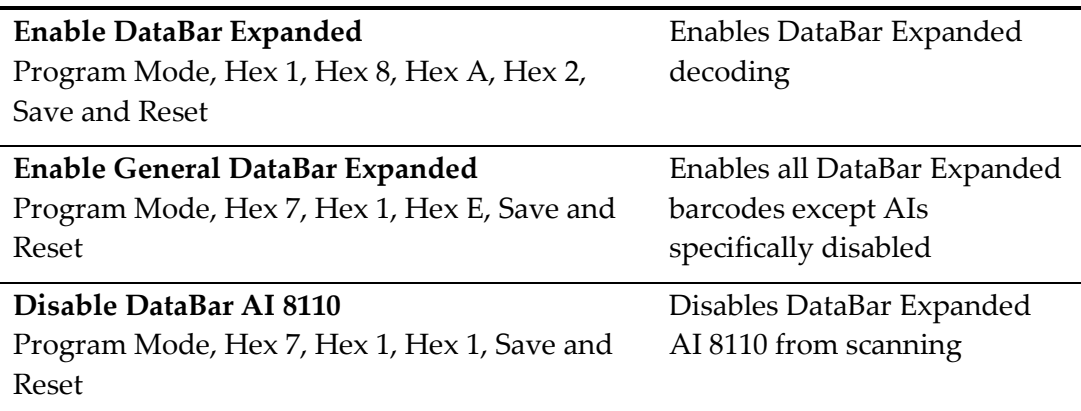

Other DataBar AIs can be substituted or added to the programming sequences in the examples above.

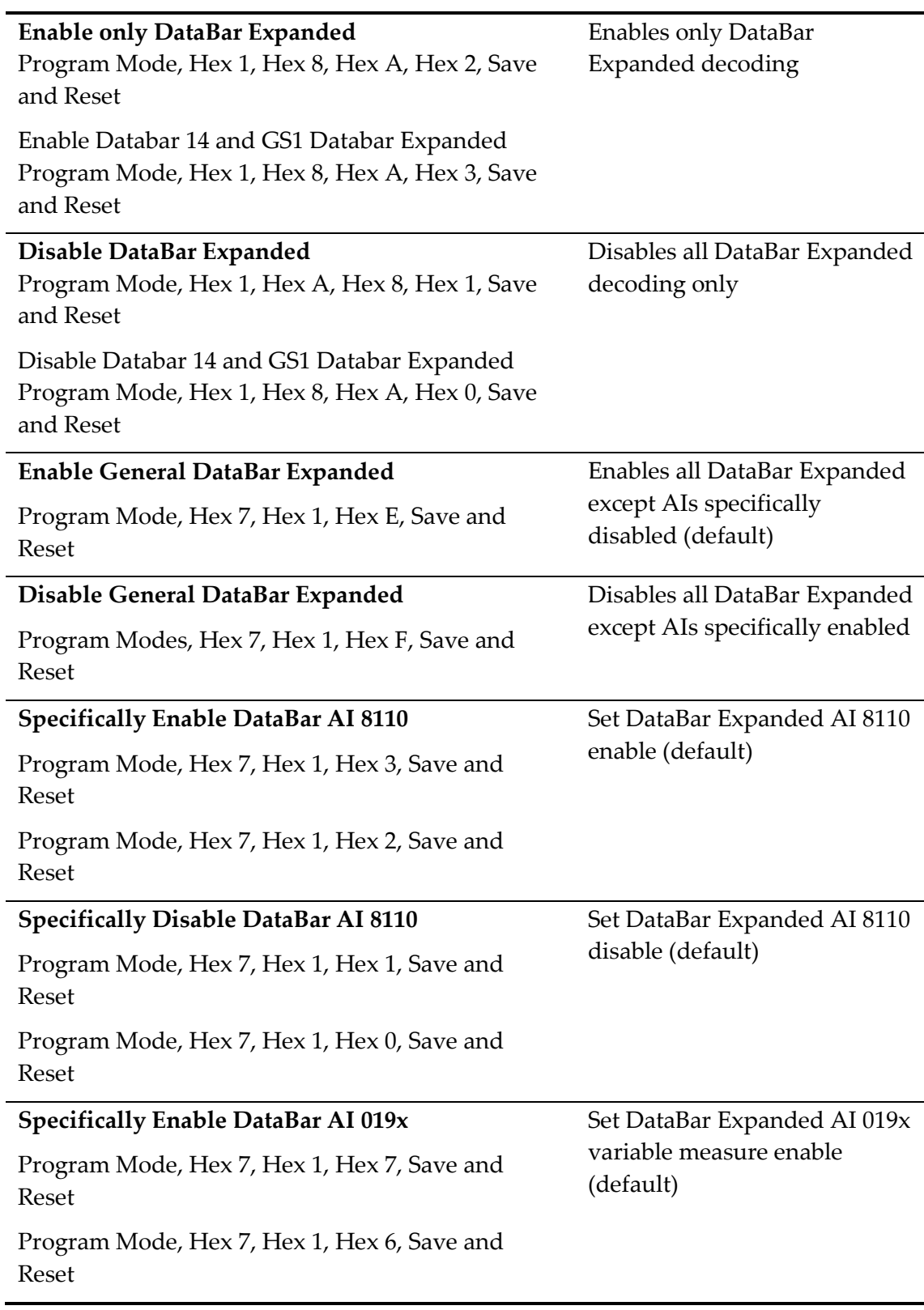

The following are all the other available programming options:
### **Specifically Disable DataBar AI 019x**

Program Mode, Hex 7, Hex 1, Hex 5, Save and Reset.

Program Mode, Hex 7, Hex 1, Hex 4, Save and Reset

Set DataBar Expanded AI 019x variable measure disable (default)

# **Bar Codes–6**

#### **International Standard Book Number (ISBN)**

ISBN (International Standard Book Number) is a unique ten–digit number assigned to every printed book. These 13–digit numbers are used internationally.

As of January 1, 2007, all book and book–related products must carry 13–digit ISBNs. All 10–digit ISBNs in circulation will have the 3–digit EAN prefix "978" added (which currently represents the book industry). This 13–digit ISBN is already represented, and will be identical, to current EAN bar codes carrying ISBN with the "978" prefix. Every ISBN registered will automatically be converted to 13–digits. The EAN prefix "979" cannot be used on existing 10–digit ISBNs.

ISSN (International Standard Serial Number) is a unique eight–digit number assigned to all serial publications, including electronic ones. Serial publications include newspapers, newsletters, annual reports, yearbooks, directories, and journals. It is the publications' eqvivalent to the ISBN, and like the ISBN, these numbers are used internationally.

#### **ISBN–10 and ISBN–13**

An EAN–13 bar code having a prefix of 978 is considered as an ISBN–10 tag. With the ISBN feature enabled, this tag outputs the ISBN–10 equivalent instead of EAN–13.

An ISBN–13 is exactly the same as an EAN–13 tag. It may have a prefix of either 978 or 979. With the ISBN feature enabled, the ISBN tag with a prefix of 978 is sent in its ISBN–10 equivalent while the tag with the prefix of 979 is sent as an EAN–13. The default setting for this option is **2**(Disabled).

#### **ISSN**

An EAN–13 tag with a prefix of 977 is an ISSN tag. With the ISSN feature enabled, scanning this tag automatically outputs the ISSN equivalent of the EAN–13 tag. The default setting for this option is **9** (Disabled).

The Bar Codes 7 programming mode contains programming parameters for Pharmacode bar codes. Refer to the "Parameter Defaults" section earlier in this chapter for the factory defined default value of each programming parameter.

### **Pharmacode Check Digit Transmission**

The Pharmacode Check Digit Transmission parameter selects whether to send the check digit to the host terminal. Scan the **Hex 4** tag to disable this option, or the **Hex 5** tag to enable this option.

# **Bar Codes–8**

The Bar Codes 8 programming mode contains programming parameters for Codabar bar codes. Refer to the "Parameter Defaults" section earlier in this chapter for the factory defined default value of each programming parameter.

## **Codabar Check Digit**

The Codabar Check Digit parameter permits control of Codabar check digit requirement. Scan the appropriate Hex tag (Hex 1 to Hex 0) to enable or disable the check digit. The default is Hex 0—Disable Codabar check digit.

### **Codabar Check Digit Transmission**

The Codabar Check Digit Transmission parameter selects whether to send the check digit to the host terminal. Scan the **Hex 0** tag to disable this option, or the **Hex 1** tag to enable this option.

### **Codabar Tone Length**

The Codabar Tone Length parameter permits you to set the length of the Codabar tone. Set this parameter by scanning the appropriate Hex tag (**Hex 0 to Hex F**). Each Hex tag is incremented by 15 milliseconds. For example, **Hex 0** = 0 ms, **Hex 1** = 15 ms, **Hex 2** = 30 ms, **Hex 3** = 45 ms, and so forth. The default Codabar Tone Length is 75 ms (**Hex 5**).

### **Codabar Tone Frequency**

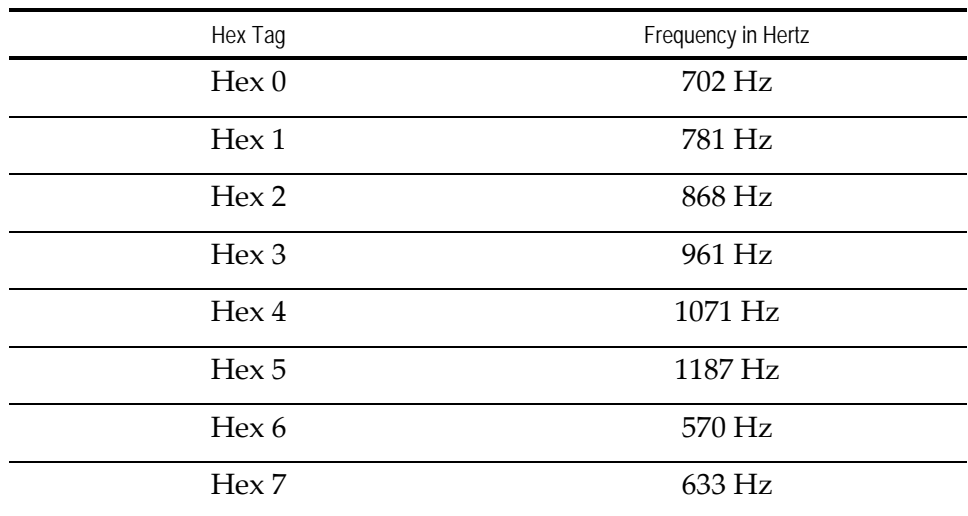

This parameter permits you to set the frequency of the Interleaved 2 of 5 tone. Set this parameter by scanning the appropriate Hex tag (**Hex 0** to **Hex 7**).

**Note:** The default Codabar Tone Frequency is 1071 Hertz (**Hex 4**).

### **Codabar Tone**

This parameter permits you to enable or disable the Codabar tone. Scan **Hex 0** to disable the tone (default) or **Hex 1** to enable it. If disabled, the Codabar tone is under control of the UPC tone control (general good read tone).

## **Codabar Halves**

This parameter attempts to build a Codabar tag on the longest tag length seen. Codabar Halves Enabled programming requires a *half tag* partial longer than one–half of the longest Codabar tag ever seen by a scanner in order to prevent getting a short tag from a longer one.

Scan the **Hex 2** tag to disable this option, or the **Hex 3** tag to enable this option

## **Codabar Stitch**

This parameter attempts to stitch a tag to the longest tag scanned by a full strike across the whole tag. Scan the Hex 4 tag to disable this option, or the Hex 5 tag to enable this option.

### **Number of Codabar Scans Required**

This parameter sets the number of scans required to read a Codabar bar code. Increasing the number of scans can improve reading nominal bar codes. There are four settings: 1 scan, 2 scans, 3 scans, and 4 scans. The default is 1 scan. Set this parameter by scanning the appropriate Hex tag (**Hex 1** to **Hex 4)**.

# **Label Identifiers**

The Label Identifiers programming mode selects the parameters for adding label identifiers to communication messages. These identifiers apply to the NCR USB and RS–232 communication protocols. Label identifiers for the other modes of communication are determined by the firmware and are not programmable.

## **Identifier Type**

The Identifier Type parameter defines the type and placement of label identifiers. Default identifiers that prefix the message data, unique prefix identifiers, or no identifiers can be selected.

Select the Identifier Type parameter by scanning the appropriate tag (**Hex 0**, **Hex 2**, or **Hex 3**). If default identifiers are selected, do not enter any other parameter in this programming mode.

### *Default Prefix*

Scan the **Hex 0** tag to use the default prefix. The default label identifiers vary depending on the type of bar code read. Following are the default identifiers for each bar code type:

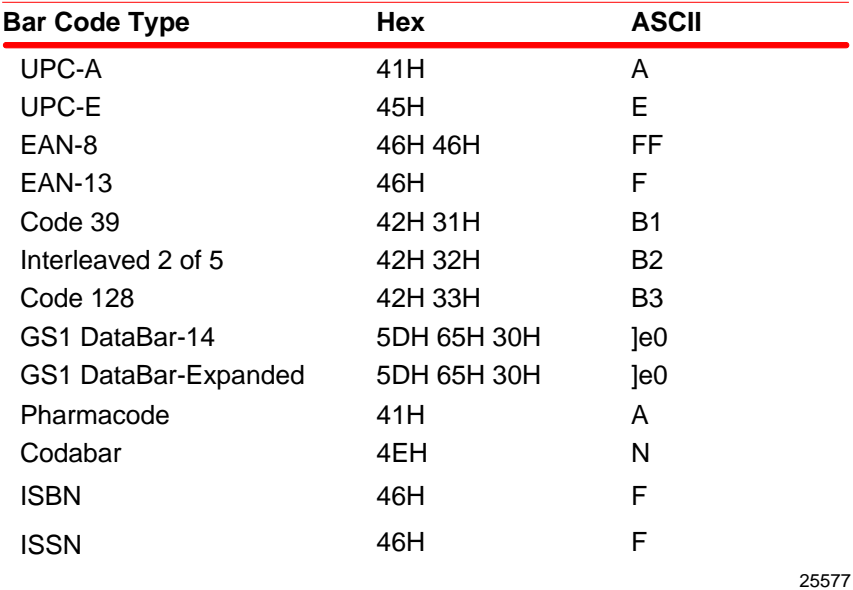

Scan the **Hex 2** tag to select none. No label identifiers are added to the message data.

#### *Unique Prefix*

To use a unique prefix, scan the **Hex 3** tag. A Unique Identifier is associated with each bar code type. Also, one, two, or no Common Bytes may be used. The following figure shows the possible message formats when using a unique prefix. The formats do not show other elements programmed in the other RS–232 programming modes.

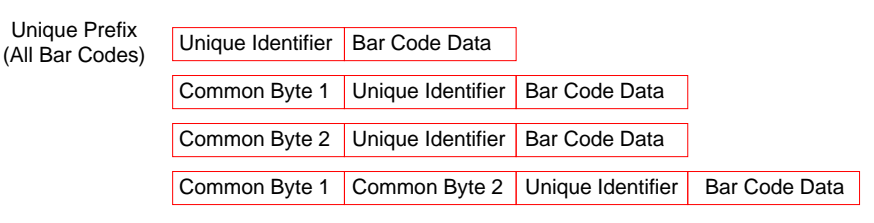

**Unique Label Identifiers**

#### 22769

### **Common Byte 1 and Common Byte 2**

The Common Byte 1 and Common Byte 2 parameters permit the specification of the data sent to the host terminal in the Common Byte fields. Enter this information as two (2) Hex characters for each Common Byte.

**Note:** Refer to the ASCII Code Chart for the Hex Characters; however, values of 20 to 7E are recommended. Do not use the same characters as the Terminator Byte or the message may terminate too soon. Also, a Common Byte cannot be 00.

If not using a Common Byte, scan any Hex tag twice except **Hex 0** or the Terminator Byte value.

**Note:** Four (4) tags must be scanned to go to the next parameter.

#### **Bar Code Type**

The Bar Code Type parameter selects the bar code type for entering its associated label identifier information. After entering a Bar Code Type, enter the Common Byte and Unique Identifier. This procedure repeats until the label identifiers are specified for each bar code type. Scan the **Hex 0** through **Hex 9** tag to enter the appropriate Bar Code Type.

**Note:** UPC Version D is always disabled.

#### **Common Byte**

The Common Byte parameter selects which common bytes, if any, to add to the bar code data message. Each entry is unique to the previously specified Bar Code Type. Scan the **Hex 0** tag for no Common Bytes, the **Hex 1** tag for Common Byte 1, the **Hex 2** tag for Common Byte 2, the **Hex 3** tag for both Common Bytes, or the **Hex 4** tag for AIM ID on GS1 DataBar.

### **Unique Identifier**

The Unique Identifier parameter permits the specification of the data sent to the host terminal in the Unique Identifier field. Each entry is unique to the previously specified Bar Code Type. Enter this data as two (2) Hex characters using recommended values of 20 to 7E (Refer to the "ASCII Code Chart" section in chapter 5).

**Note:** If the same characters are used as in the Terminator Byte, the message may terminate too soon.

# **RS–232 Parameters 1**

The RS–232 Parameters 1 programming mode contains four of the parameters required for RS–232 communications. From this programming mode the Baud Rate, Parity, Stop Bits and Character Length, and Handshake Options can be selected. Refer to the "Parameter Defaults" section earlier in this chapter for the factory defined default value of each programming parameter.

## **Baud Rate**

The Baud Rate parameter contains seven selections: 300 Baud, 600 Baud, 1200 Baud, 2400 Baud, 4800 Baud, 9600 Baud, and 19200 Baud. Scan the appropriate **Hex 0** through **Hex 6** tag to set the desired Baud rate.

## **Parity**

The Parity parameter contains three selections: Odd, Even, and None. For 7–bit characters, bit 8 is the parity bit; for 8–bit characters, bit 9 is the parity bit. Choosing no parity and 7–bit character length causes the scanner to send two (2) stop bits; the scanner must also receive two (2) stop bits. Scan the appropriate **Hex 0**, **Hex 1**, or **Hex 4** tags to select the desired Parity.

**Note:** When power is applied to a 7878 that includes a scale, the reset function checks the RS–232 Communications Parity programming. If the selection is **None**, it is ignored and Odd parity is used. If **Odd** or **Even** is selected, that selection is used.

## **Stop Bits and Character Length**

The Stop Bits and Character Length parameter contains four selections: 1 Stop Bit and 7–bit Character Length, 1 Stop Bit and 8–bit Character Length, 2 Stop Bits and 7–bit Character Length, and 2 Stop Bits and 8–bit Character Length. Choosing no parity and 7–bit Character Length causes the 7878 to send two (2) stop bits; the scanner must also receive two (2) stop bits. If 8–bit Character length and parity is selected, only one (1) stop bit is sent. Scan the appropriate **Hex 0** through **Hex 3** tag to set the Stop Bits and Character Length.

### **Handshake**

The Handshake parameter contains six selections. When considering these, note that the scanner controls only RTS; however, it can monitor CTS. The following list identifies each Handshake option.

- RTS is always low, CTS is ignored (**Hex 0** tag).
- RTS is always high, CTS is ignored (**Hex 1** tag).
- Scanner raises RTS and waits for CTS to go high before transmitting (**Hex 2** tag).
- Scanner raises RTS before transmitting and ignores the state of CTS (**Hex 3** tag).
- RTS is always low and scanner waits for CTS to go high before transmitting (**Hex 4** tag).
- RTS is always high and scanner waits for CTS to go high before transmitting (**Hex 5** tag).

Scan the appropriate **Hex 0** through **Hex 5** tag to set the Handshake option.

# **RS–232 Parameters 2**

The RS–232 Parameters 2 programming mode contains some of the parameters required for RS–232 communications. From this mode BCC Options, Interface Control, and Check Digit can be selected. Refer to the "Parameter Defaults" section earlier in this chapter for the factory defined default value of each programming parameter.

### **BCC Options**

The BCC Option parameter permits the use of BCC at the end of a message to be enabled or disabled. When enabled, the BCC is the last character sent and is the Exclusive OR of each byte sent prior to the BCC, except the prefix byte. Scan the **Hex 0** tag to disable the BCC Option, or scan the **Hex 1** tag to enable it.

### **Interface Control**

The Interface Control parameter permits control of the transfer of data between the scanner and the host terminal. The options are None, enable ACK/NAK, enable XOn/XOff, and enable both ACK/NAK and XOn/XOff.

If enable ACK/NAK is selected, each message sent to the host terminal must be acknowledged before sending the next message. Receiving the message properly causes an ACK to be sent, and if there are any errors, a NAK is sent instead and the scanner sends the message again. Also, any valid message other than NAK or XOn/XOff, if enabled, serves as an ACK as long as the message from the scanner is completed before the host terminal starts sending the valid message to the scanner.

An XOff message turns the scanner transmitter off until the scanner receives an XOn message. An XOn message can be received at any time. If the scanner is sending a message when it receives an XOff, since these messages can be received any time, data transmission stops after sending the current byte. When the scanner receives the next XOn, it sends the remainder of the message. The scanner does not acknowledge XOff and XOn messages with ACK or NAK messages.

Select the interface by scanning the appropriate **Hex 0** through **Hex 5** tag.

### **Check Digit**

The Check Digit parameter permits control of the transmission of UPC–A, UPC–E, EAN–8, and EAN–13 check digits. Scan the appropriate Hex tag (**Hex 0** to **Hex F**) to independently enable or disable UPC–A, UPC–E, EAN–8, and EAN–13 check digits. The default is **Hex 1**—Enable UPC–A, EAN–8, and EAN–13; Disable UPC–E.

# **RS–232 Prefix Byte**

The RS–232 Prefix Byte programming mode controls the use of prefix bytes. If an RS– 232 Prefix Byte is used, it is the leading character in each message sent to the host terminal. Following it is the message data. Refer to the "Parameter Defaults" section earlier in this chapter for the factory defined default value of each programming parameter.

### **Prefix Byte**

The Prefix Byte parameter contains two selections: Disable and Enable. Scan the **Hex 0** tag to disable the Prefix Byte, or the **Hex 1** tag to enable it.

### **ASCII Code**

The ASCII Code parameter permits the specification of what ASCII code to use for the Prefix Byte. Enter the selection by scanning the appropriate two Hex tags (shown in the *ASCII Code Chart* in *Programming* chapter). Any value from 01 through 0F can be selected; however, the recommendation is to use the Start Of Text (STX) ASCII Code which is 02 Hex. Scan the two appropriate Hex tags (**Hex 0** through **Hex 7** for the first character and **Hex 0** through **Hex F** for the second).

**Note:** ASCII Code parameter for the RS–232 Terminator Byte has the same function.

# **RS–232 Terminator Byte**

The RS–232 Terminator Byte programming mode controls the use of terminator bytes. If an RS–232 Terminator Byte is used, it goes at the end of the message sent to the host terminal. If a BCC is included, it follows the Terminator Byte and includes the Terminator Byte in the calculation. Refer to the "Parameter Defaults" section earlier in this chapter for the factory defined default value of each programming parameter.

## **Terminator Byte**

There are two RS–232 Terminator Bytes available–the second Terminator Byte being a direct entry only. Therefore after programming the First Terminator Byte **Hex 2**, **Hex 3** and **Hex C** must be scanned to be able to program the Second Terminator Byte.

## **ASCII Code**

The ASCII Code parameter for RS–232 Terminator Byte and Prefix Byte has the same function. Refer to the "RS–232 Prefix Byte" section of this chapter for more information.

# **RS–232 Communications Options**

The RS–232 Communications Options parameters control the delay between messages, and the format in which the scanner and host terminal exchange tag data messages. The firmware is programmed to accept one parameter at a time and then leave this programming mode. Therefore, each of the parameters must be programmed separately. Refer to the "Parameter Defaults" section earlier in this chapter for the factory defined default value of each programming parameter.

### **Message Delay**

The Message Delay option sets the minimum time the firmware waits before sending the next message. This permits lowering CTS by the host terminal to inhibit data from the scanner. This option was not available on previous scanners.

Messages can be delayed as follows:

- **Hex 0** for no delay
- **Hex 1** for a 10 ms delay
- **Hex 2** for a 50 ms delay

### **Scanner/Scale Format**

The Scanner or Scanner/Scale Format option permits forcing the data format to either scanner only format or scanner/scale format to accommodate the host terminal. In some circumstances a host terminal may not be able to handle the normal format sent to it. In that case, selecting one of these options permits the use of the other format.

The Model option in the Scale Parameters section overrides this option. If this option is programmed, do it after the other parameter or return here and change it again. This option affects the address and function code in the message, but not the BCC. The choices for this option are as follows:

- **Hex 4** for Scanner only format
- **Hex 5** for Scanner/Scale format

The normal (default) format for scanner only tag data messages is as follows:

- Scanner–Only Tag Data
- Message Format

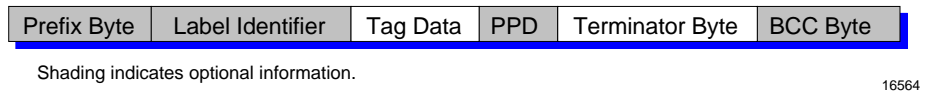

The normal (default) format for scanner/scale tag data messages is as follows:

- Scanner/Scale Tag Data
- Message Format

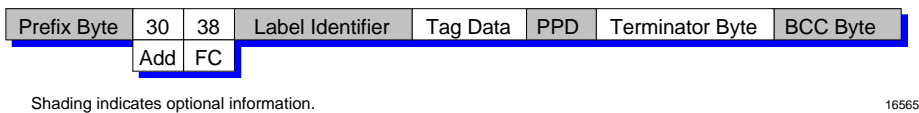

The difference between the scanner only and the scanner/scale format is that the scanner/scale format has an address and a function code following the optional Prefix Byte. For more detailed information on message formats refer to the *NCR Scanner/Scale Interface Programmer's Guide* (BD20–1074–A).

### **Good Weigh Tone**

The 7878 can be programmed to sound a tone following a successful item weigh function. Scan the **Hex 8** tag to disable this function and the **Hex 9** tag to enable it.

# **Scale Parameters**

The Scale Parameters programming mode controls specific parameters associated with a 7878 that has a scale. This mode can be used to identify if the 7878 includes a scale and to define the address if the scale is connected to a host terminal. Refer to the "Parameter Defaults" section earlier in this chapter for the factory defined default value of each programming parameter.

### **Model**

The Model parameter specifies if the 7878 is a Scanner/Scale or a Scanner only. This parameter is set at the factory and should not need changing under normal circumstances. Scan the **Hex 3** tag to specify that the unit is a Scanner/Scale, or scan the **Hex 4** tag to specify that the unit is a Scanner only. If the scale is disabled on a Scanner/Scale unit by scanning the **Hex 4** tag, the BCC option also changes to the appropriate state.

## **IBM Address**

When programming a 7878 for IBM communications, the proper scale communications address must be selected. Selecting the IBM 468x communications protocol sets the scale address to 6E; however, it may need to be changed to 6A or 6B, depending on the IBM configuration in the particular IBM host terminal software. Scan the **Hex 5** tag for address 6A, the **Hex 6** tag for address 6B, or the **Hex 7** tag for address 6E.

The host terminal integrated scanner/scale driver normally uses address 6E. However, if the scanner works but the scale does not, try using the other two scale addresses.

# **Miscellaneous Parameters**

The Miscellaneous Parameters programming mode controls parameters associated with the 7878 Scale that do not fit easily into any of the other categories. The 7878 firmware is programmed to accept one parameter at a time and then leave this programming mode. Therefore, each of the parameters must be programmed separately. Refer to the "Parameter Defaults" section earlier in this chapter for the factory defined default value of each programming parameter.

### **Host Tone Control**

When a host terminal is used, this parameter determines what device controls the tone. Scanning the **Hex 4** tag enables this option and the host terminal controls the tone. Scanning the **Hex 3** tag disables this option and the scale controls the tone.

## **IBM Retransmit Control**

When a host terminal is used and the scale detects a bad message from the host terminal, this parameter controls how the original message gets retransmitted. If enable is selected by scanning the **Hex 7** tag, the scale retransmits the original message three (3) times, and then terminates the sequence. If forever is selected by scanning the **Hex 8** tag, the scale retransmits the original message until it is accepted, or until the scale is told to reset by the host terminal. Do not use the enable selection unless advised to do so by NCR to solve a problem.

### **Enable/Disable Voice Messages**

The 7878 uses voice messages for diagnostics, scale calibration, and clerk messages. If voice messages are enabled, the messages are heard at the appropriate time; if they are disabled, the beep tones are heard instead. When voice messages are disabled, the 7878 uses the scale display to indicate error conditions. To enable or disable voice messages, scan the following sequence of programming tags. These tags must be the first tags scanned after applying power to the unit.

### *All Voice Messages Off/On*

- Program Mode
- Hex 3
- Hex 2
- Hex D
- Save and Reset

### *Clerk Messages On*

- Program Mode
- Hex 3
- Hex 3
- Hex 1
- Save and Reset

### *Clerk Messages Off*

- Program Mode
- Hex 3
- Hex 3
- $Hex<sub>0</sub>$
- Save and Reset

Because the clerk messages are a subset of the Voice Messages, disabling all voice messages disables the clerk messages also. All Voice Messages must be enabled for the Clerk Messages to be enabled.

The three clerk messages are:

- a. Scale failed, clean under scale deck
- b. Scale failed, code 5, clean under scale deck

Next, do scale calibration

Next, change scale

c. Scale failed, code 4

Stop checkstand mechanical vibration

Next, change scale

#### **IBM–485 / IBM–USB Tag Data Format**

This option is included because most IBM devices that have a select address of 4B require the bar code data to be transmitted as ASCII characters. Therefore, when selecting Communications Protocol choice 4 or B, NCR recommends that the tag format be set to ASCII. For handheld bar code readers, refer to the "Communications Protocol" section earlier in this chapter.

# **Number System Character Parameter**

This parameter determines whether the UPC–A and UPC–E number system character is sent or not. The following are the options for this parameter.

- **Hex 0**—UPC–A and UPC–E Number System Character Not Sent
- **Hex 1**—UPC–A and UPC–E Number System Character Sent
- **Hex 4**—UPC–E Number System Character Not Sent
- **Hex 5**—UPC–E Number System Character Sent
- **Hex 6**—UPC–A Number System Character Not Sent
- **Hex 7**—UPC–A Number System Character Sent

# **Dual Cable Interface**

The Dual Cable Interface programming mode identifies the scale type to the host terminal.

The scale type normally does not need changing unless you are connecting the 7878 to a competitive host terminal.

## **Avery Scale Emulation**

This replaces 7880–K107–V00x. The Avery Scale is now available in Super ASIC platform where the scale interface uses the AUX port of the 787x unit.

To enable Avery Scale Emulation, scan the following Hex tags.

- **Program Mode**, **Hex 4**, **Hex 0**, **Hex 1**—enable AUX port processing
- **Hex 4, Hex 0, Hex 2**—enable AUX port 1
- **Hex 5, Hex 5, Hex 6**—enable Avery Scale Emulation
- **Hex 2, Hex 4, Hex 4**—change barcode data to Scanner–only format

# **Programming Worksheets**

The programming worksheets provide a convenient method of defining the 7878 program before loading it into the unit. Each worksheet relates to a Parameter Program.

The programming worksheets permit the exact sequence of tags to scan for each programming parameter to be determined. It also provides a hard copy of the program for possible future use.

The top half of each worksheet identifies the programming parameters and the specific tags for each one. Most of the worksheets contain arrows that guide through the proper sequence. The bottom half of each worksheet provides a place to write in each selection.

Most of the worksheets contain shortcuts that permit specific parameters to be entered without entering the entire worksheet. These parameters have an alpha character in a box just left of the parameter name. Scanning the Hex tag that corresponds to the alpha character enables input for that parameter. Scan the tags that pertain to that parameter. After entering the specified parameter, the program returns to Program Mode.

# **Communications Protocol**

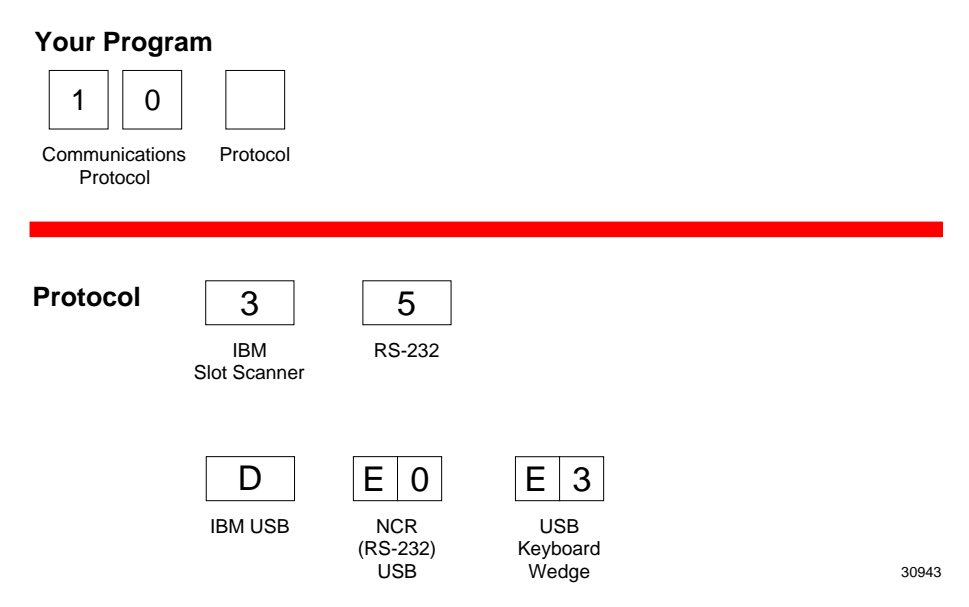

# **Good Read Tone**

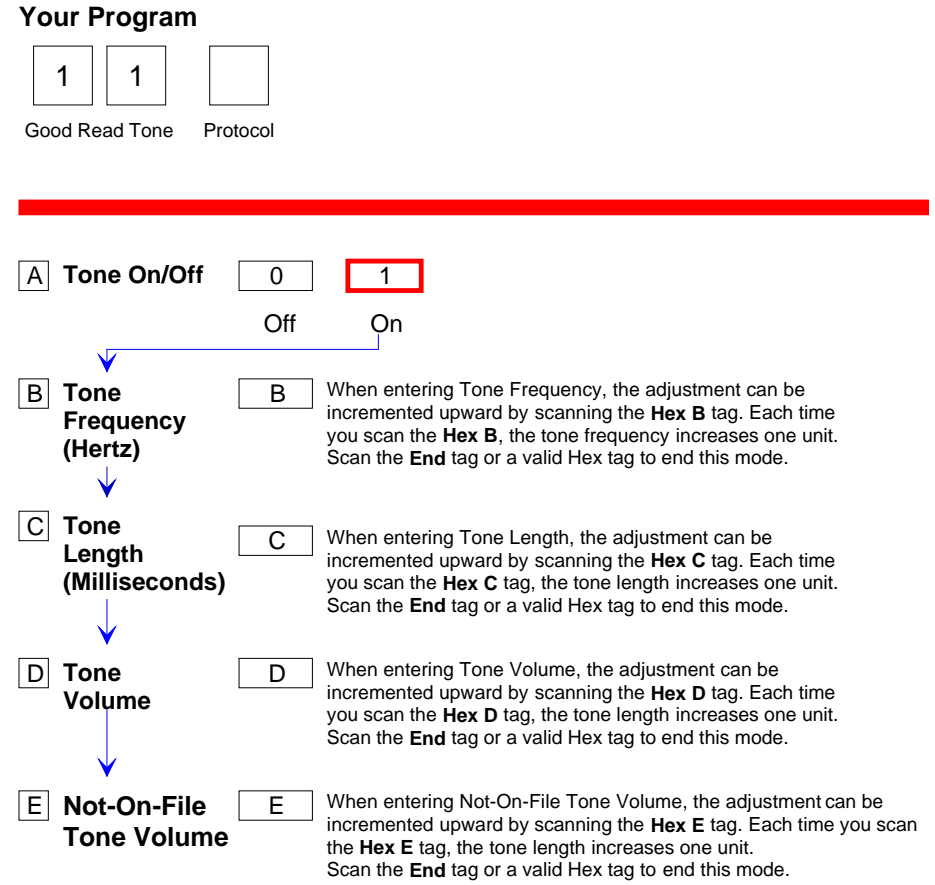

22761

# **Timers**

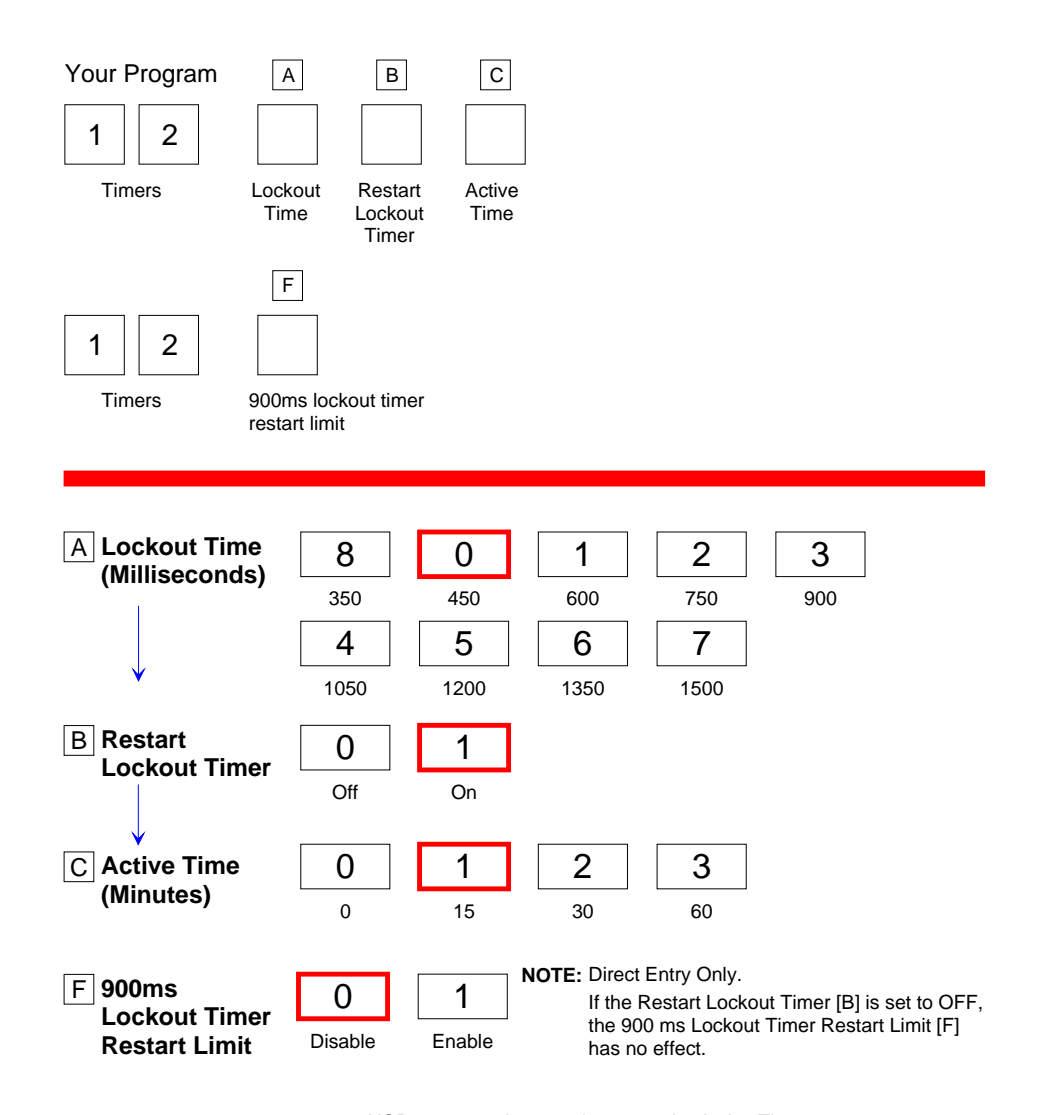

**NOTE:** NCR suggests that you do not set the Active Time parameter to 0. Leaving the laser light on all the time reduces its life expectancy.

27550

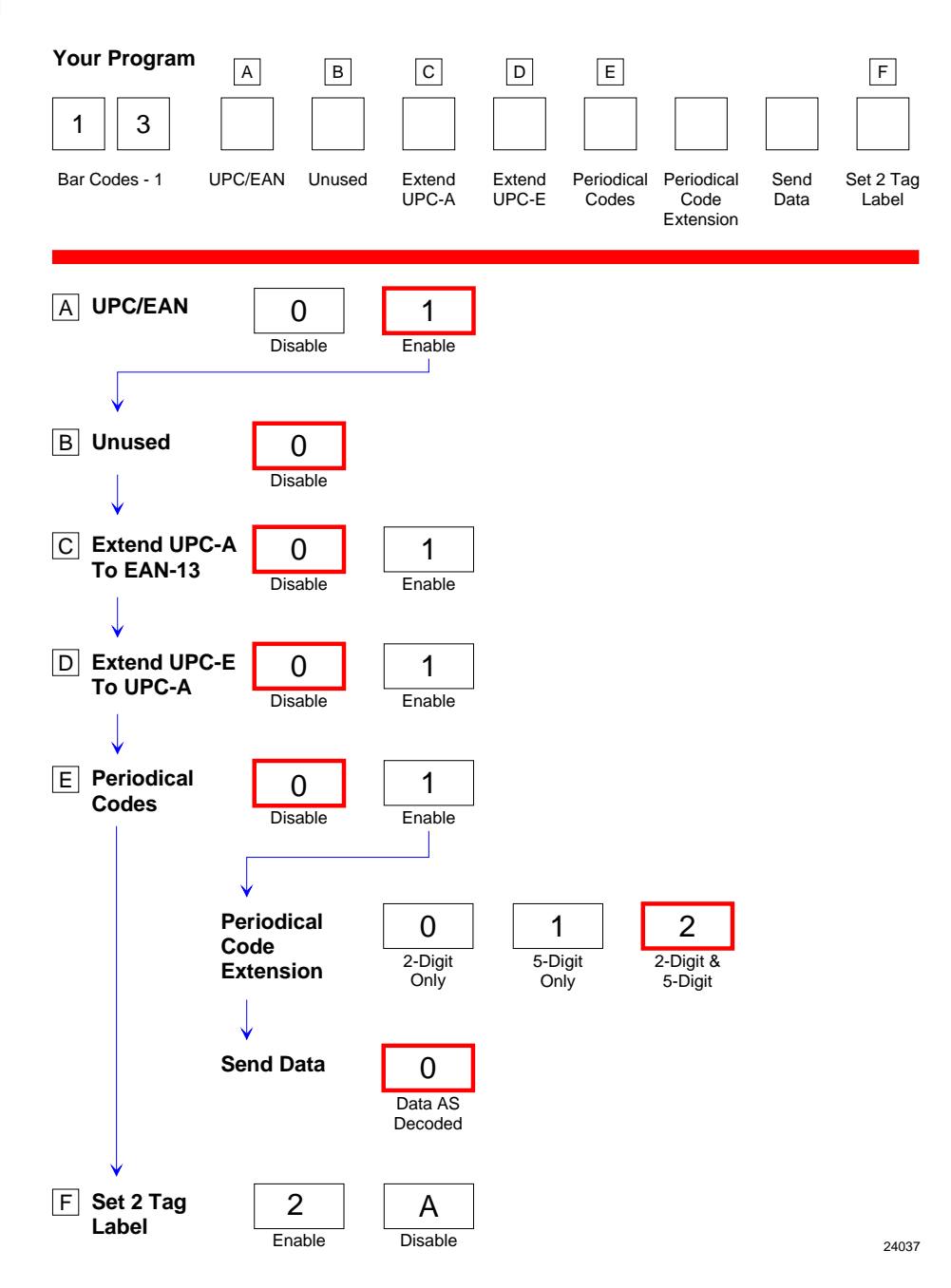

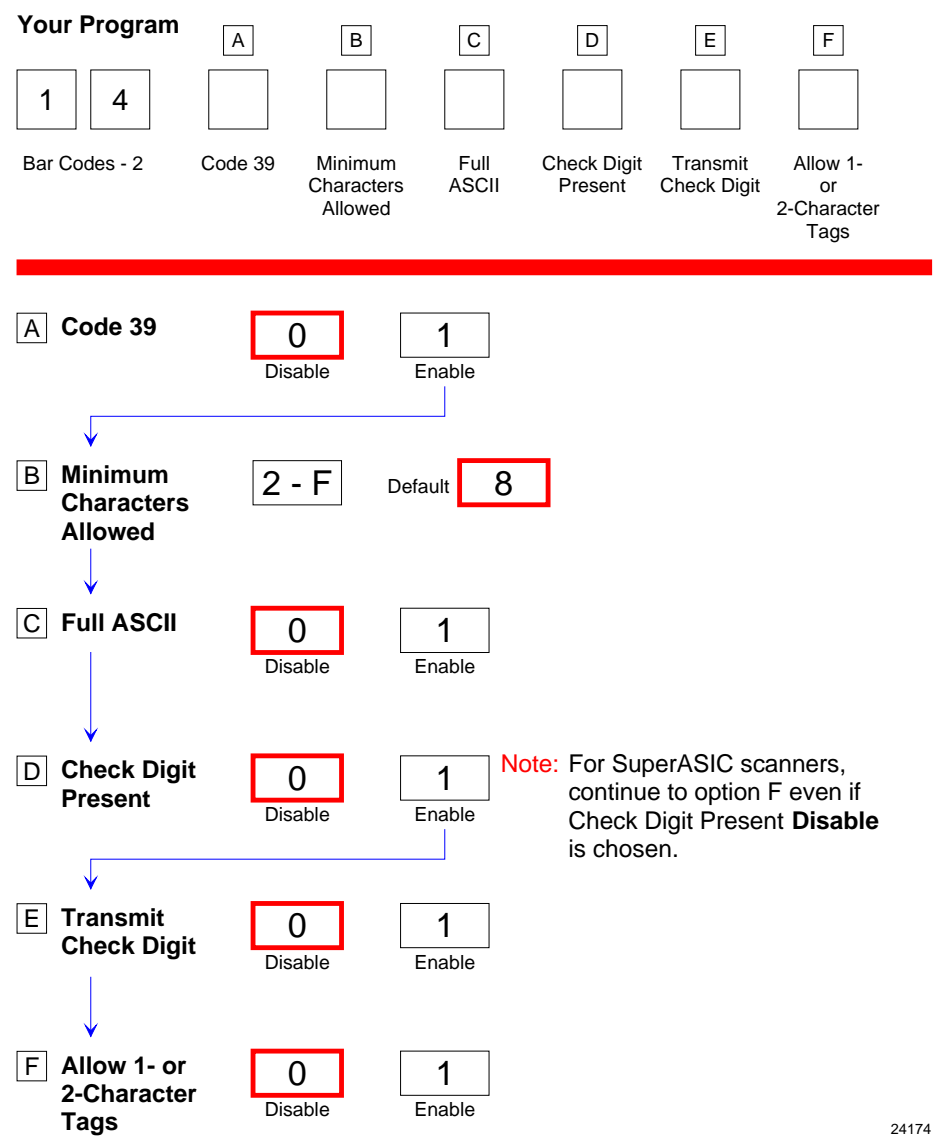

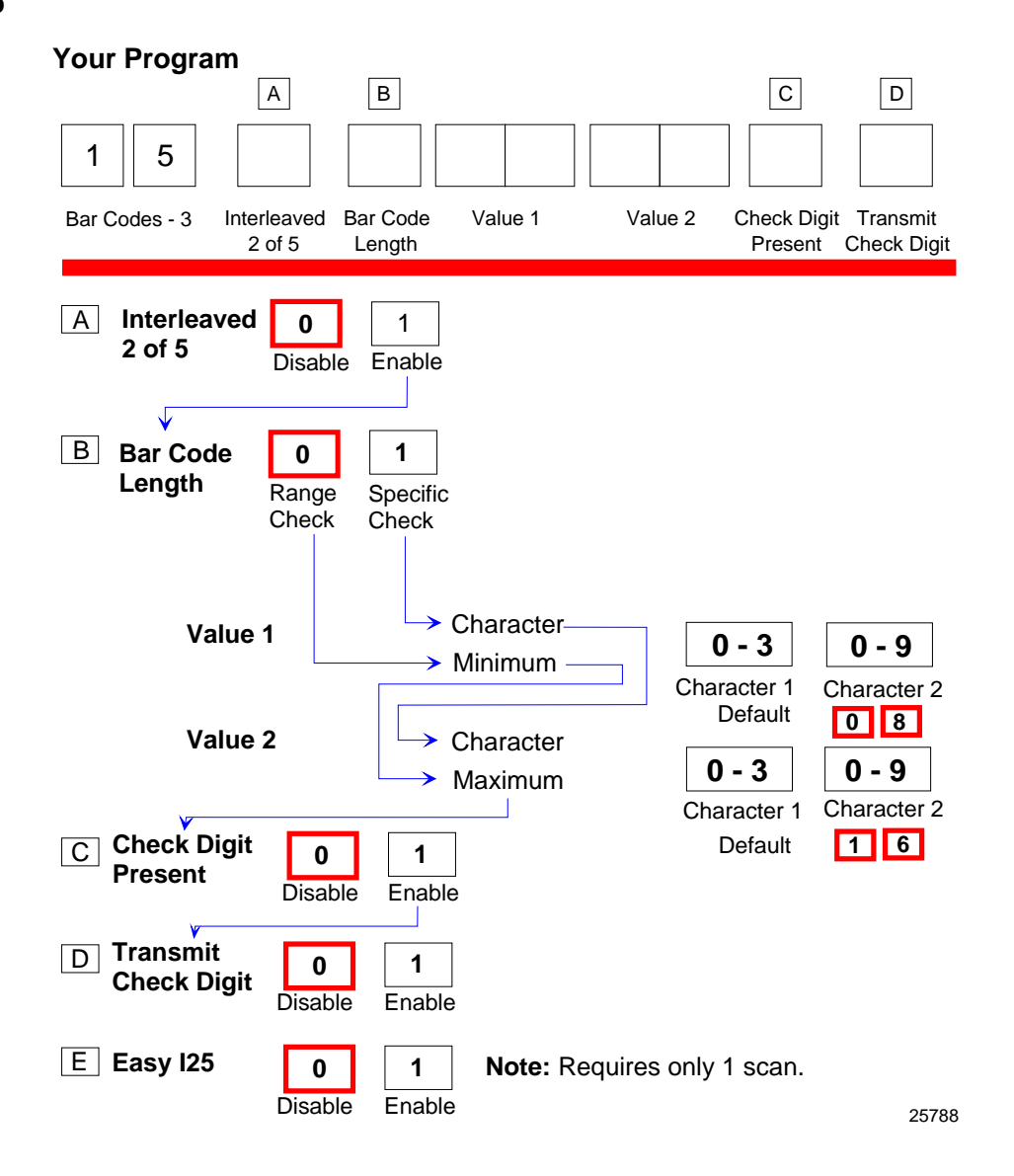

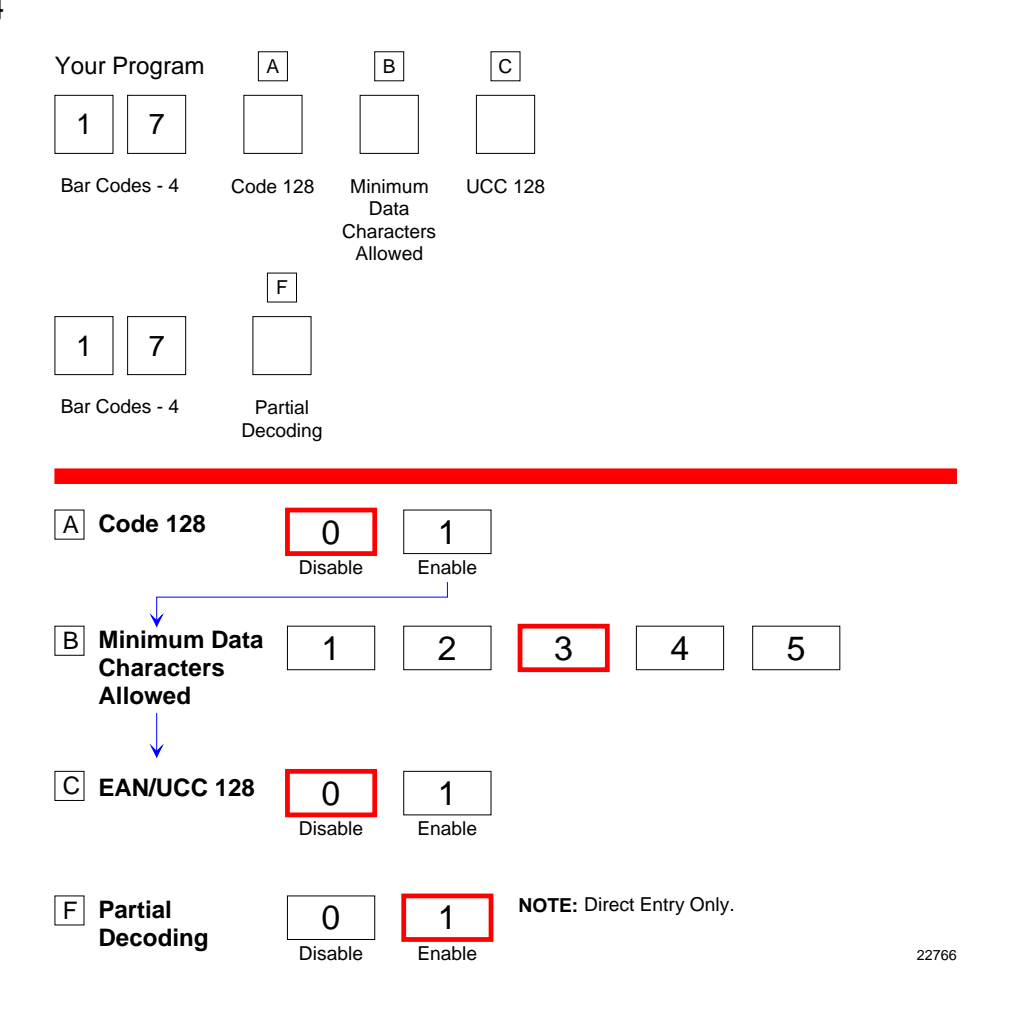

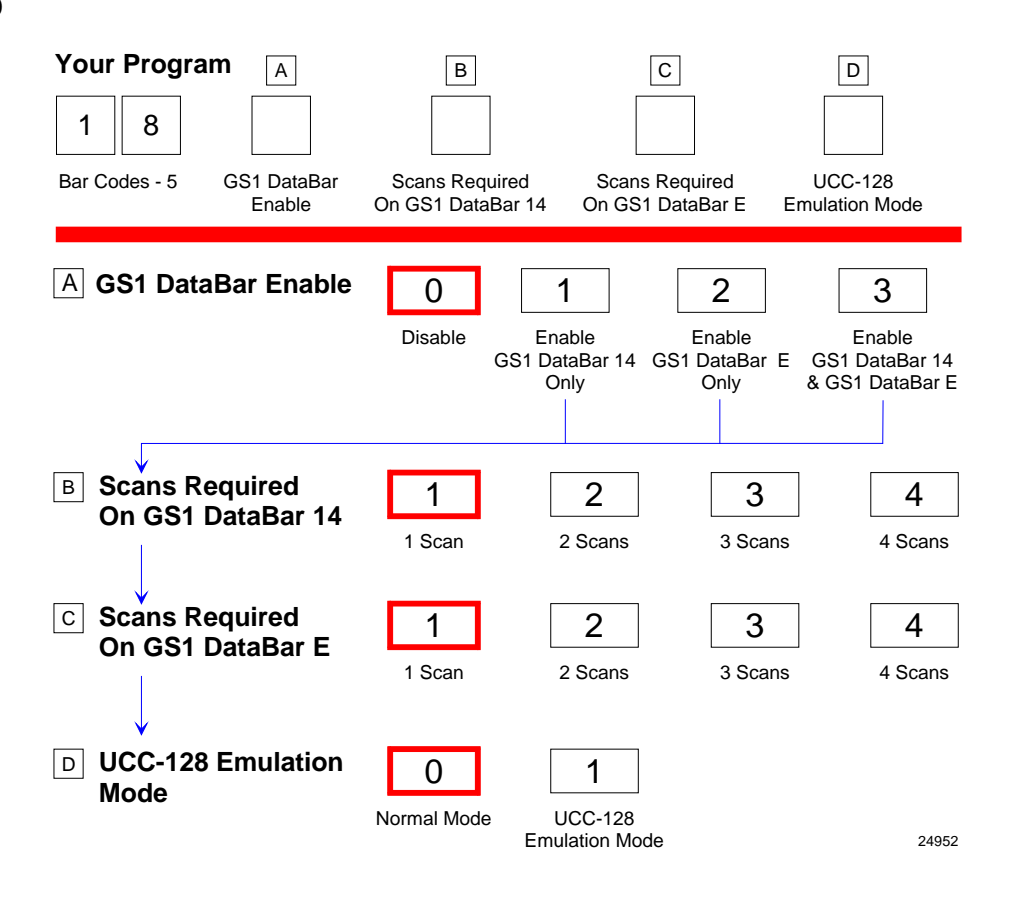

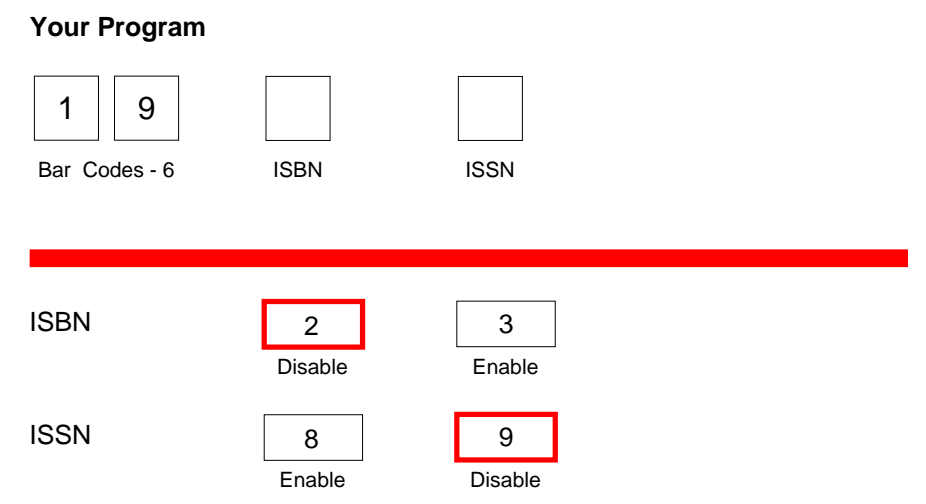

#### Note:

- 1. If the tag is an ISBN tag and it is enabled, the output will be the 10-digit ISBN. The 10th digit will be replaced by the ISBN checkdigit (modulo 11 with weights 10 to 2).
- 2. If the tag is an ISSN tag and it is enabled, the output will be the 8-digit ISSN. The 8th digit will be replaced by the ISSN checkdigit (modulo 11 with weights 8 to 2).
- 3. The LabelID used is still the LabelID for EAN-13.

#### Note:

23484 For SuperASIC firmware versions (below) and upcoming releases: *Programmed Firmware Chip (497-0443786) Flash MEDIA (497-0443785)*

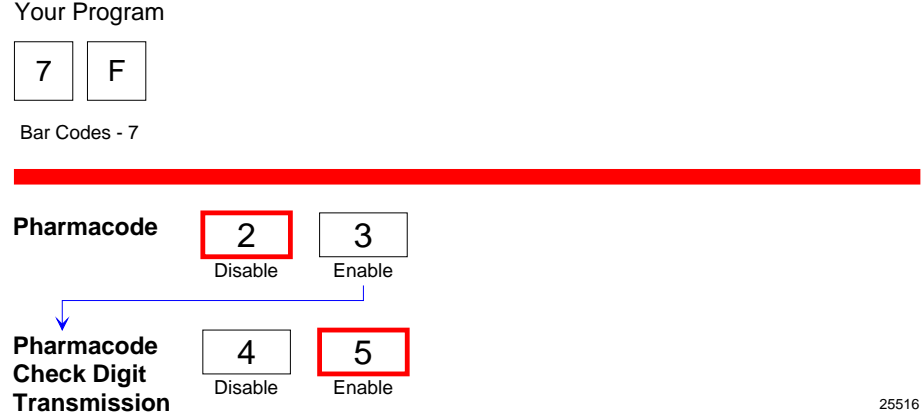

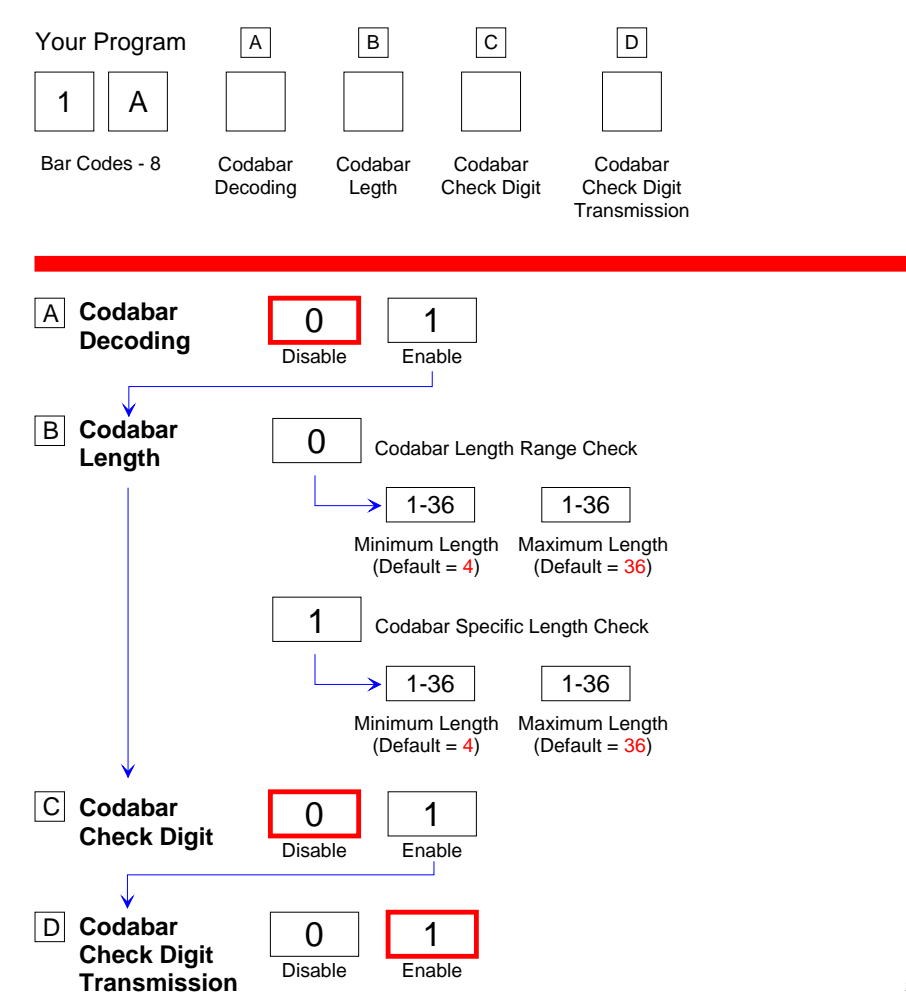

25515

# **Label Identifiers**

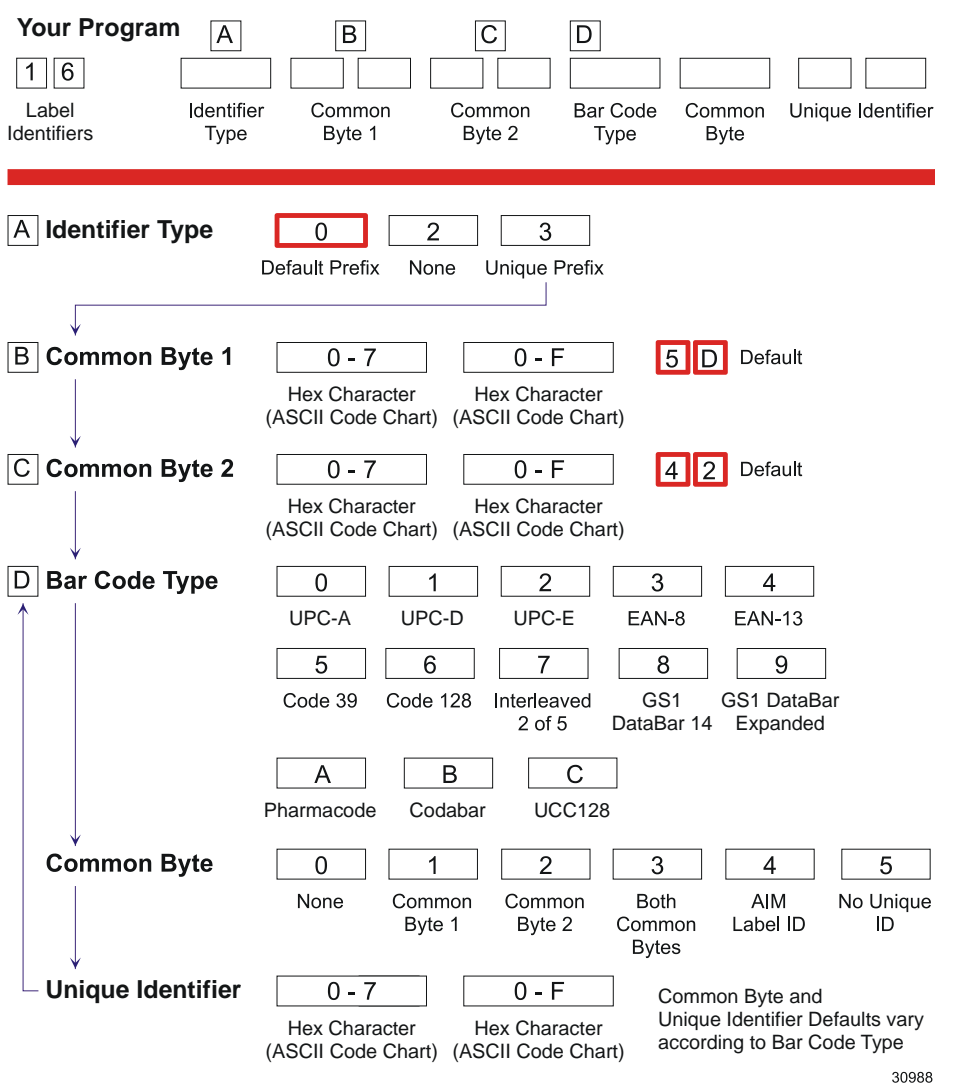

# **Number System Character**

### **Your Program**

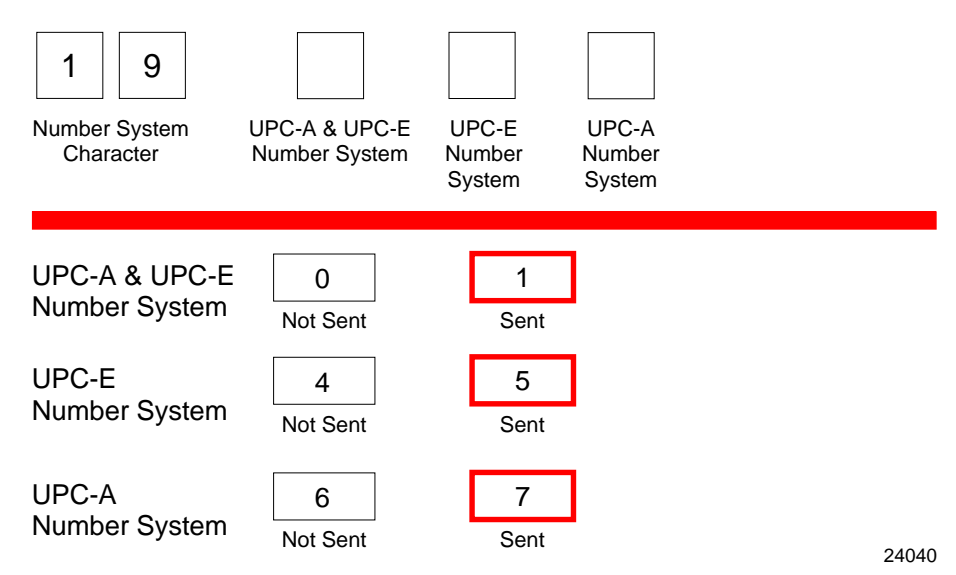

# **Sensormatic Deactivation Tone Frequency**

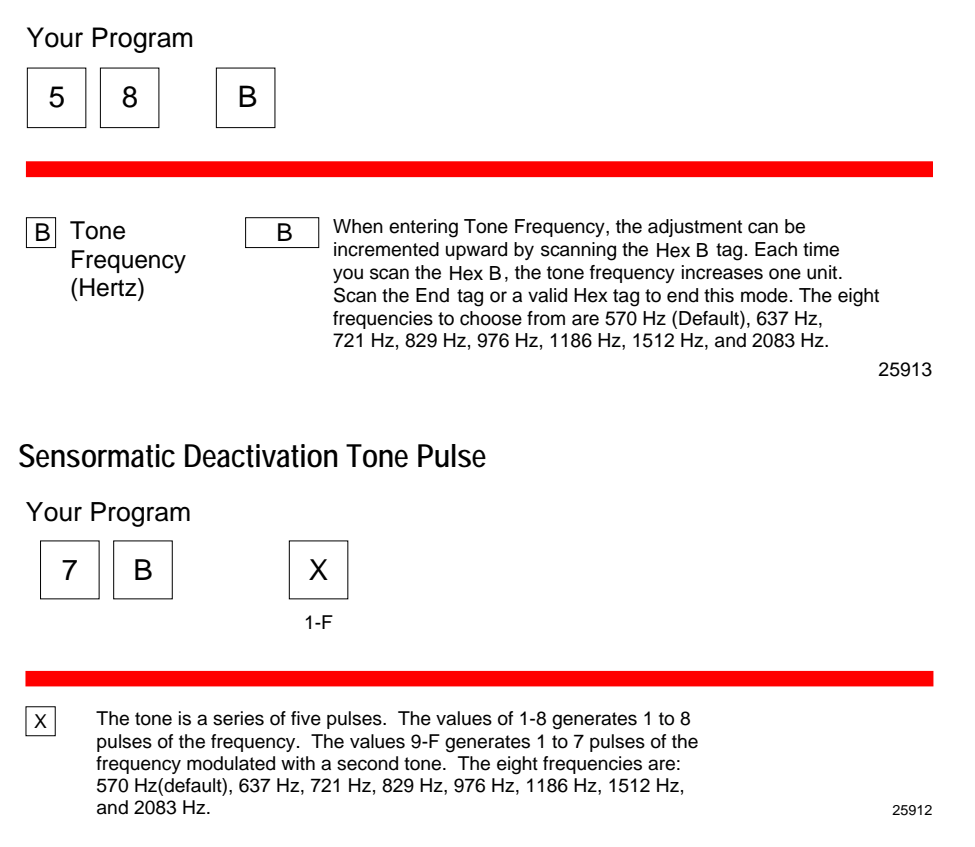

# **RS–232 Parameters 1**

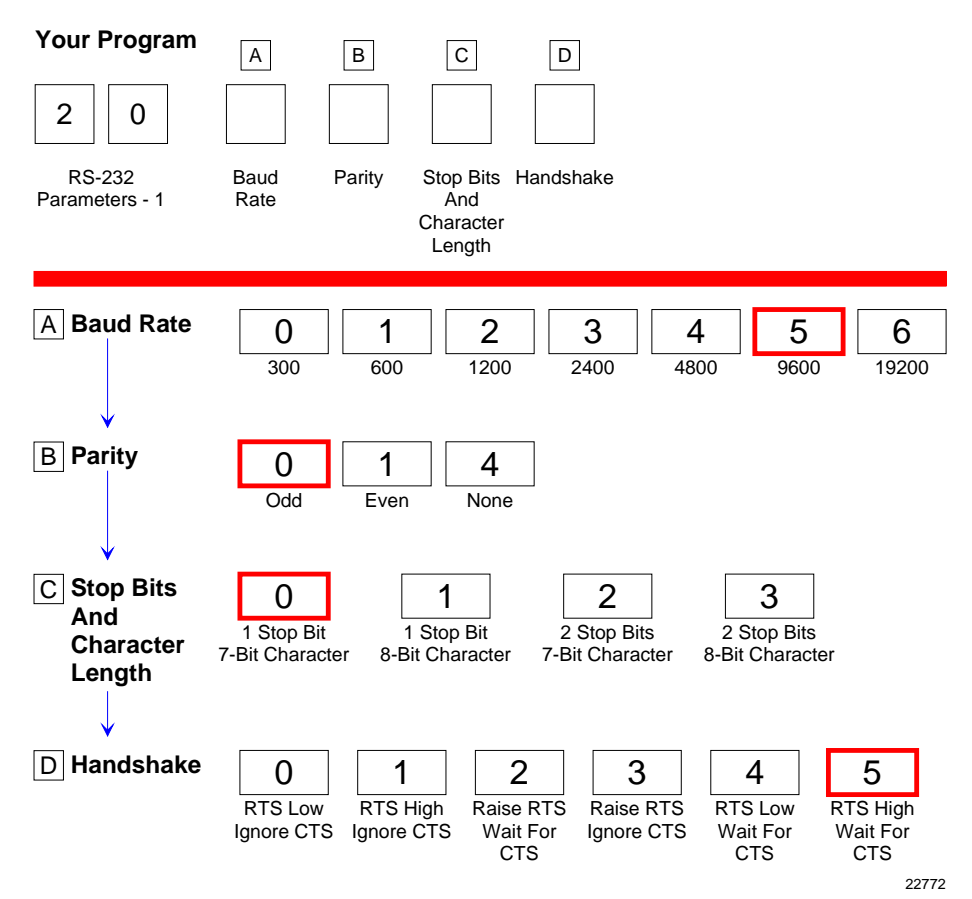

# **RS–232 Parameters 2**

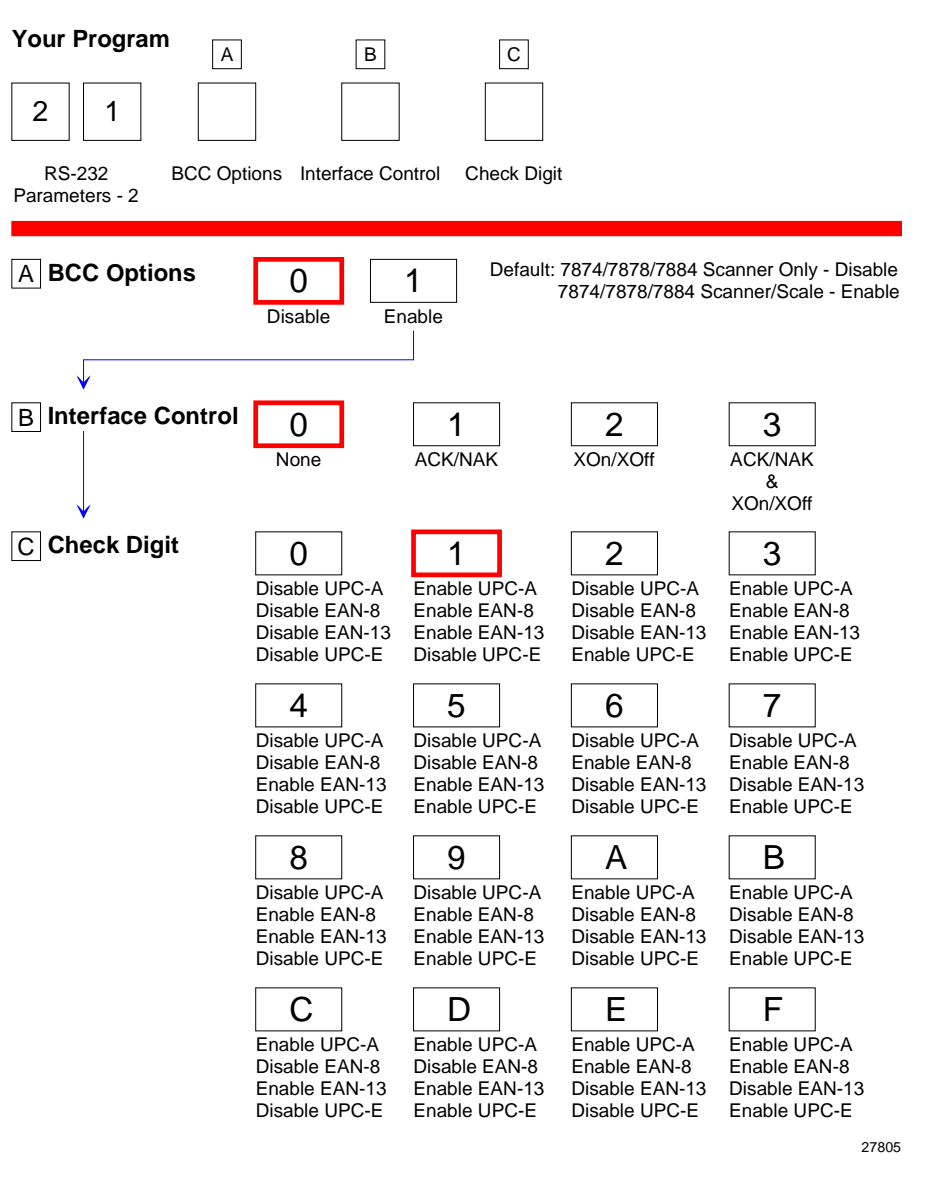

# **RS–232 Prefix Byte**

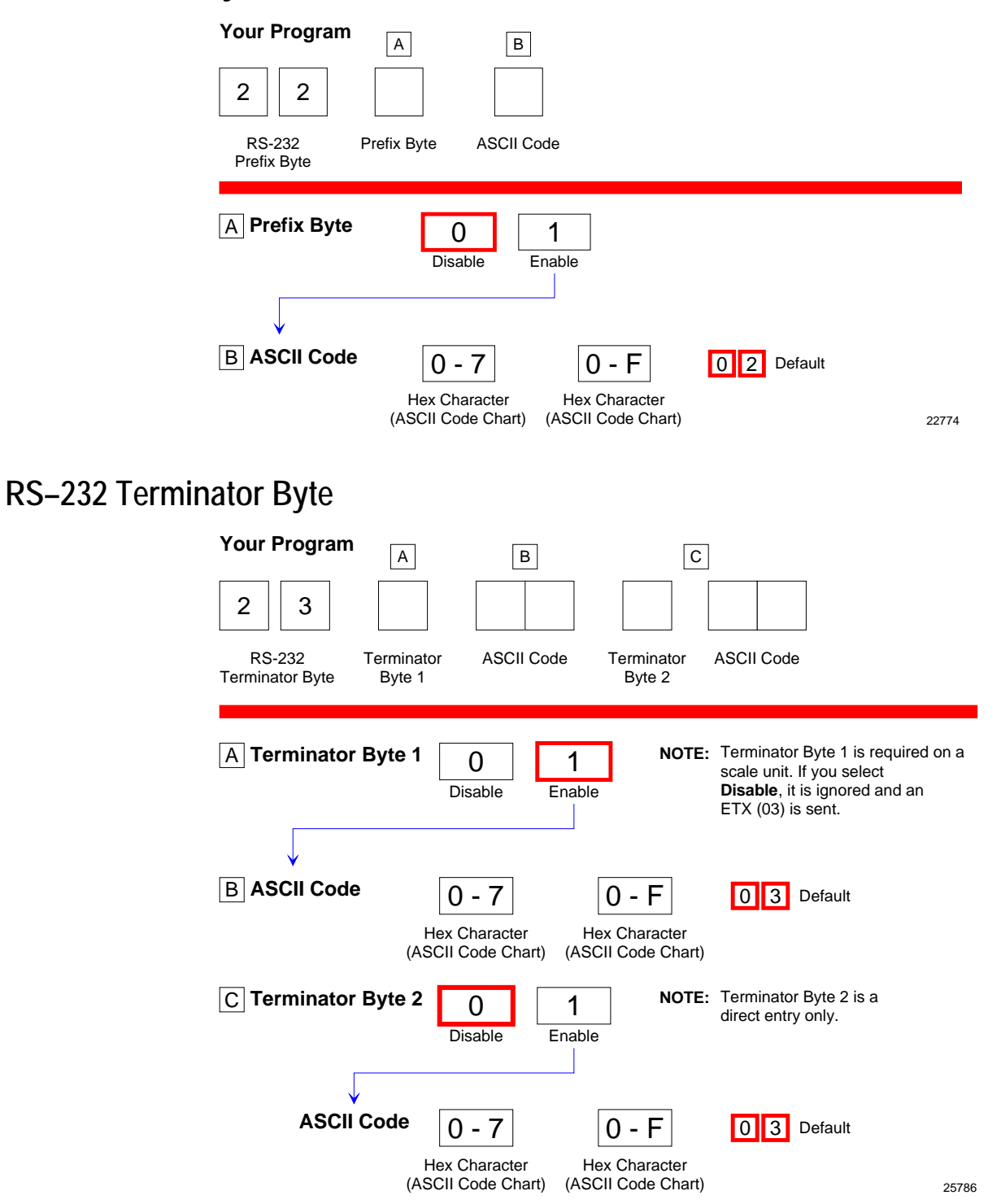

# **RS–232 Communications Options**

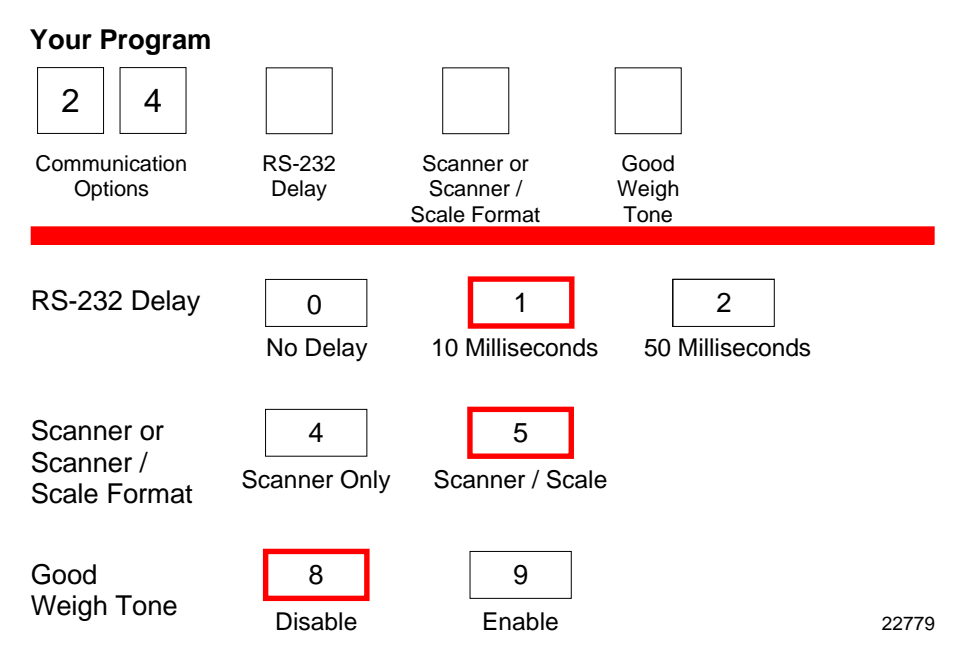

# **Scale Parameters**

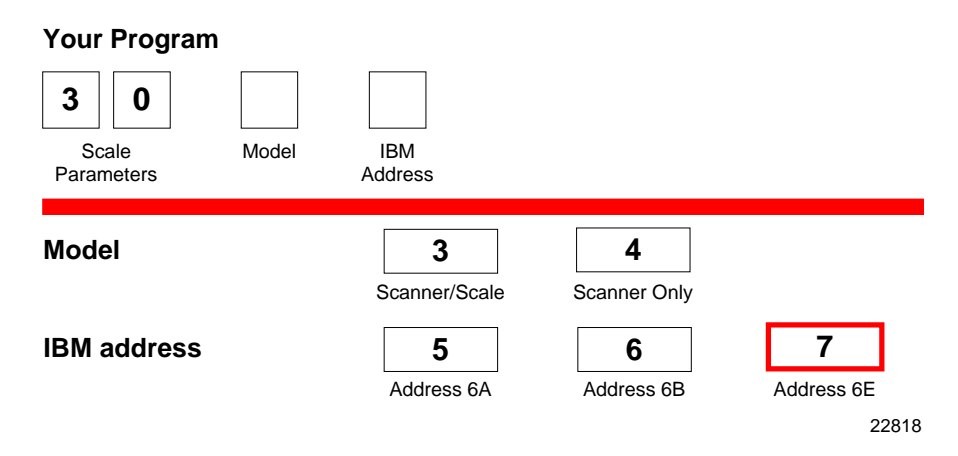

# **Miscellaneous Options**

### **Miscellaneous Parameters**

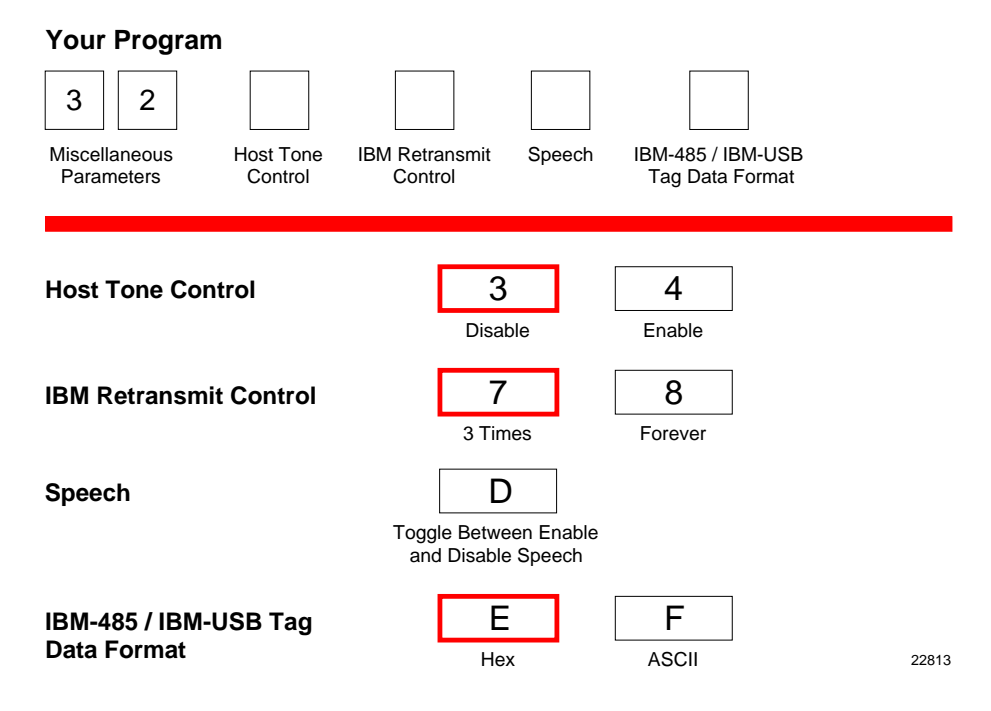

## **Code 128 Tone Length**

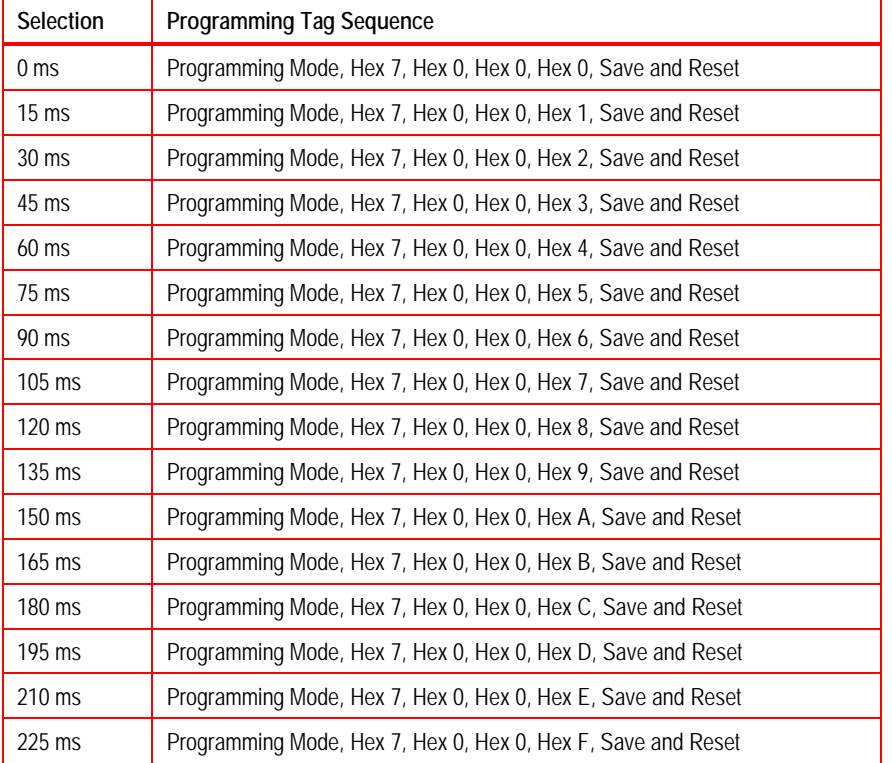

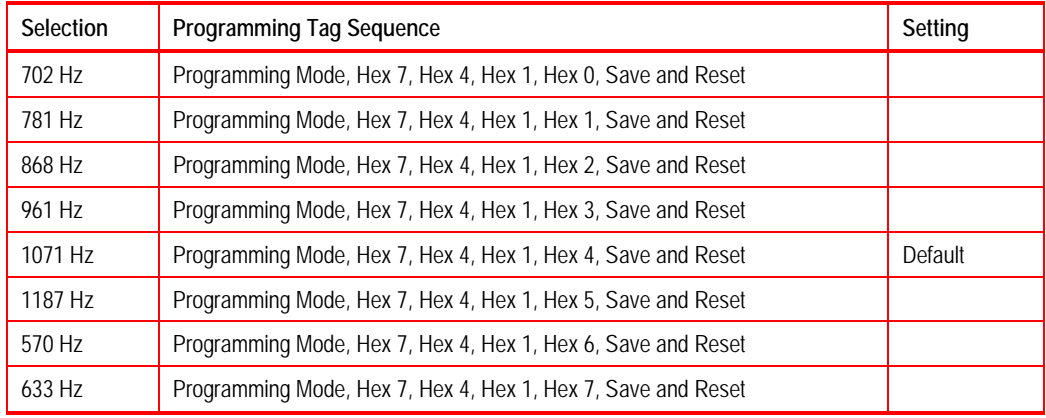

# **Code 128 Tone Frequency**

## **Code 128 Tone**

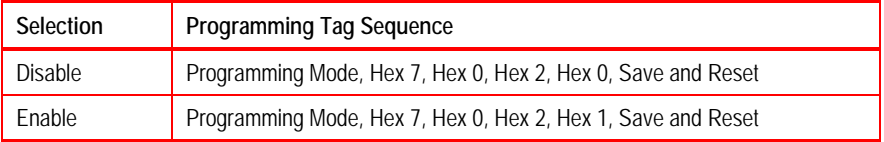

# **Code 128 Minimum and Maximum Tag Length**

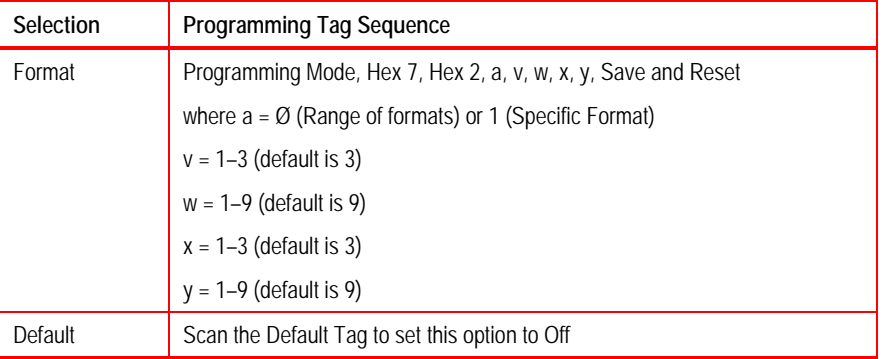

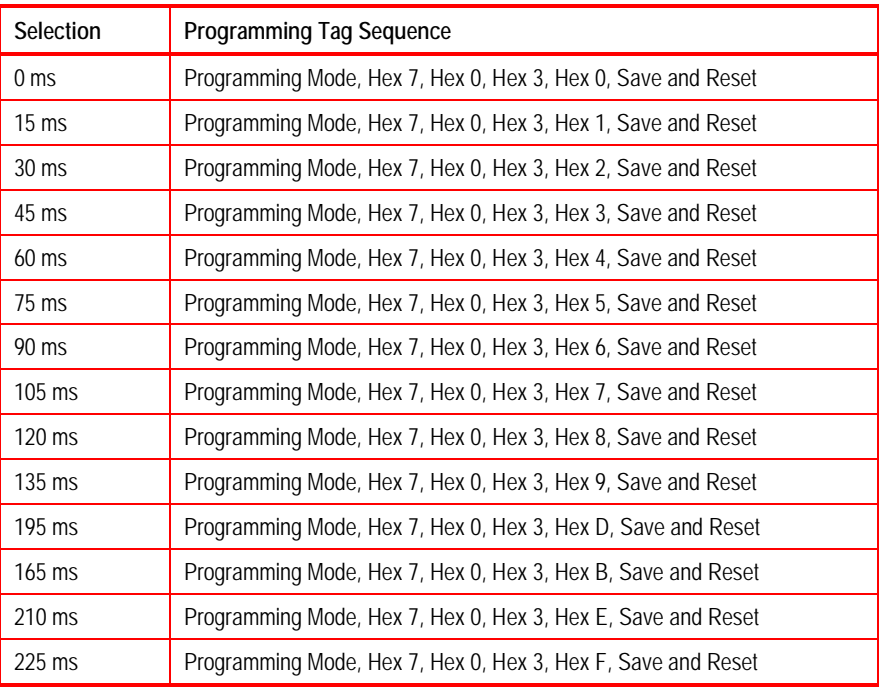

# **Code 39 Tone Length**

### **Code 128 Stitch**

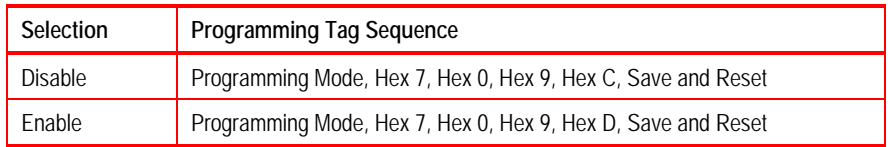

# **Code 39 Tone Frequency**

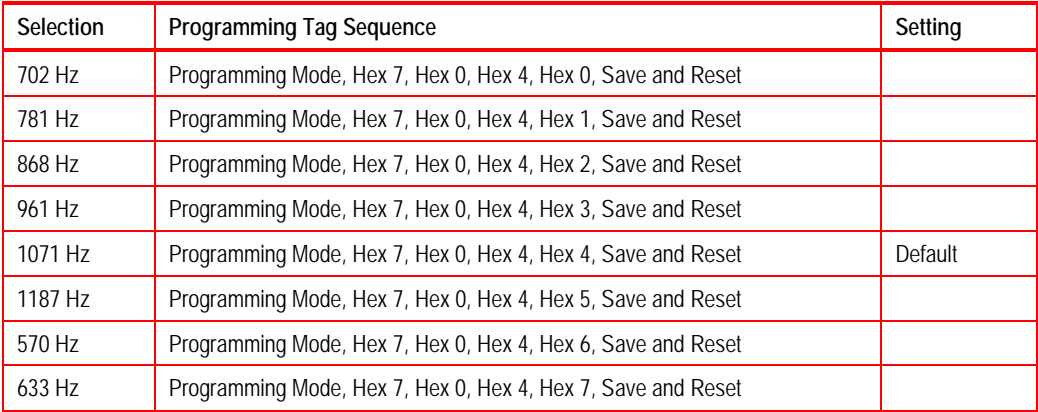

# **Code 39 Tone**

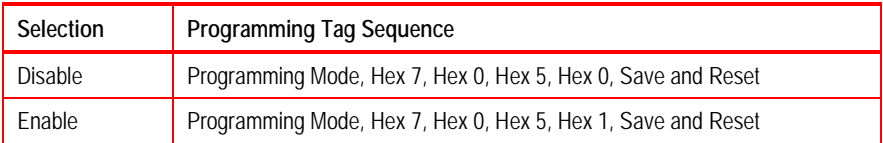

## **Code 39 Quiet Zone**

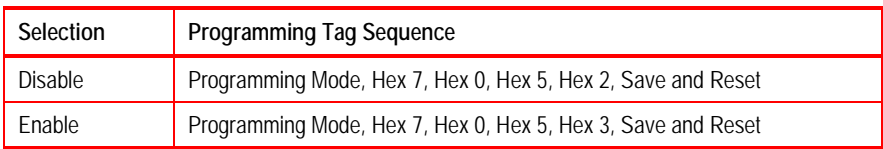

# **Code 39 InterCharacter Gap Check**

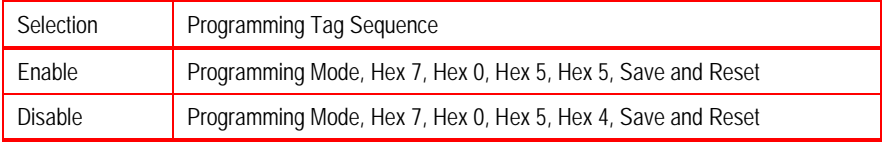

## **Code 39 Halves**

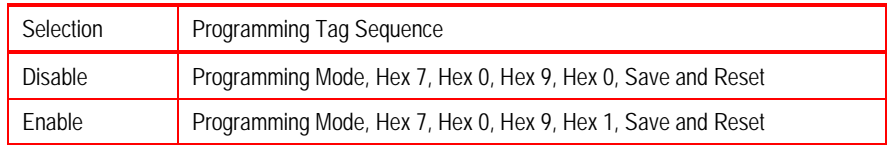

## **Code 39 Stitch**

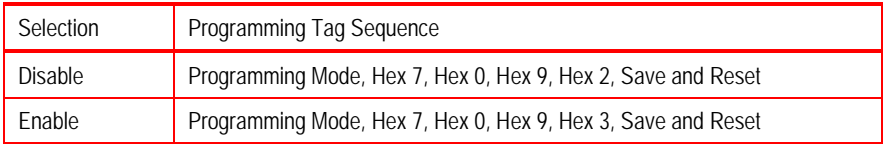

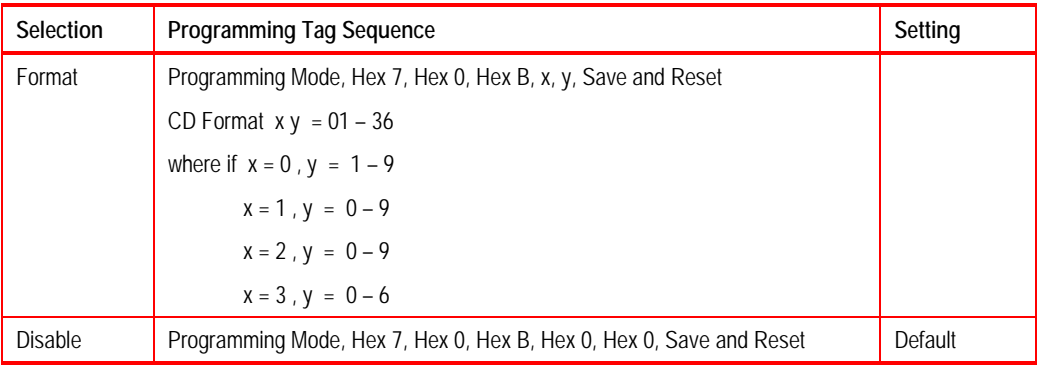

# **Code 39 CD Length1**

# **Code 39 CD Length2**

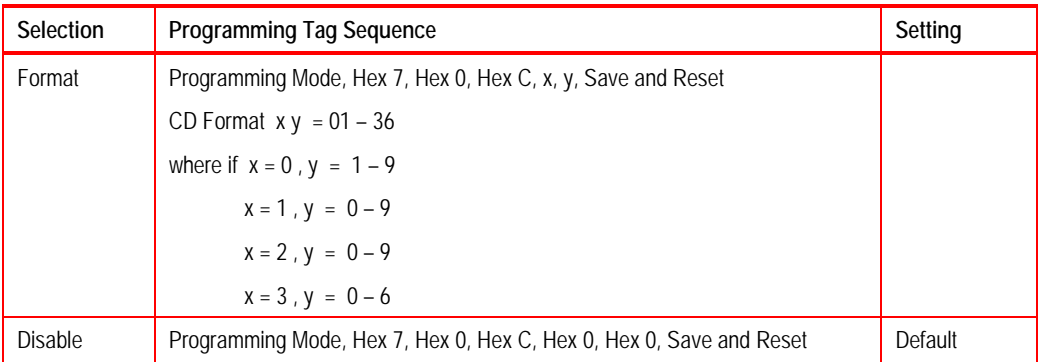

# **Code 39 Minimum and Maximum Length**

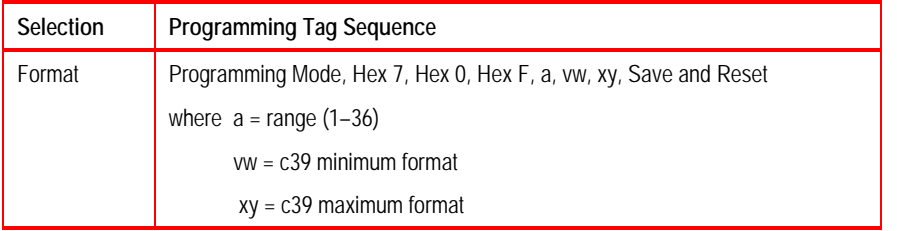

| Selection        | Programming Tag Sequence                                     |
|------------------|--------------------------------------------------------------|
| 0 <sub>ms</sub>  | Programming Mode, Hex 7, Hex 0, Hex 6, Hex 0, Save and Reset |
| $15 \text{ ms}$  | Programming Mode, Hex 7, Hex 0, Hex 6, Hex 1, Save and Reset |
| $30 \text{ ms}$  | Programming Mode, Hex 7, Hex 0, Hex 6, Hex 2, Save and Reset |
| 45 ms            | Programming Mode, Hex 7, Hex 0, Hex 6, Hex 3, Save and Reset |
| $60$ ms          | Programming Mode, Hex 7, Hex 0, Hex 6, Hex 4, Save and Reset |
| 75 ms            | Programming Mode, Hex 7, Hex 0, Hex 6, Hex 5, Save and Reset |
| 90 ms            | Programming Mode, Hex 7, Hex 0, Hex 6, Hex 6, Save and Reset |
| $105$ ms         | Programming Mode, Hex 7, Hex 0, Hex 6, Hex 7, Save and Reset |
| $120 \text{ ms}$ | Programming Mode, Hex 7, Hex 0, Hex 6, Hex 8, Save and Reset |
| $135 \text{ ms}$ | Programming Mode, Hex 7, Hex 0, Hex 6, Hex 9, Save and Reset |
| $150 \text{ ms}$ | Programming Mode, Hex 7, Hex 0, Hex 6, Hex A, Save and Reset |
| $165$ ms         | Programming Mode, Hex 7, Hex 0, Hex 6, Hex B, Save and Reset |
| 180 ms           | Programming Mode, Hex 7, Hex 0, Hex 6, Hex C, Save and Reset |
| 195 ms           | Programming Mode, Hex 7, Hex 0, Hex 6, Hex D, Save and Reset |
| 210 ms           | Programming Mode, Hex 7, Hex 0, Hex 6, Hex E, Save and Reset |
| 225 ms           | Programming Mode, Hex 7, Hex 0, Hex 6, Hex F, Save and Reset |

**Interleaved 2 of 5 Tone Length**

# **Interleaved 2 of 5 Tone Frequency**

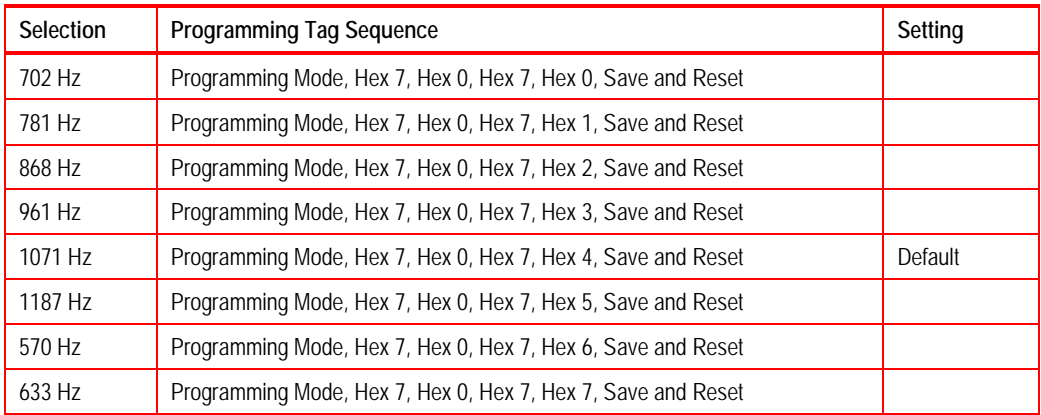

# **Interleaved 2 of 5 Tone**

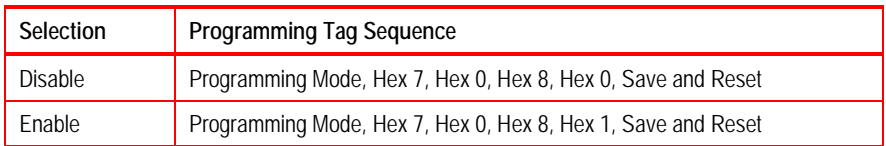
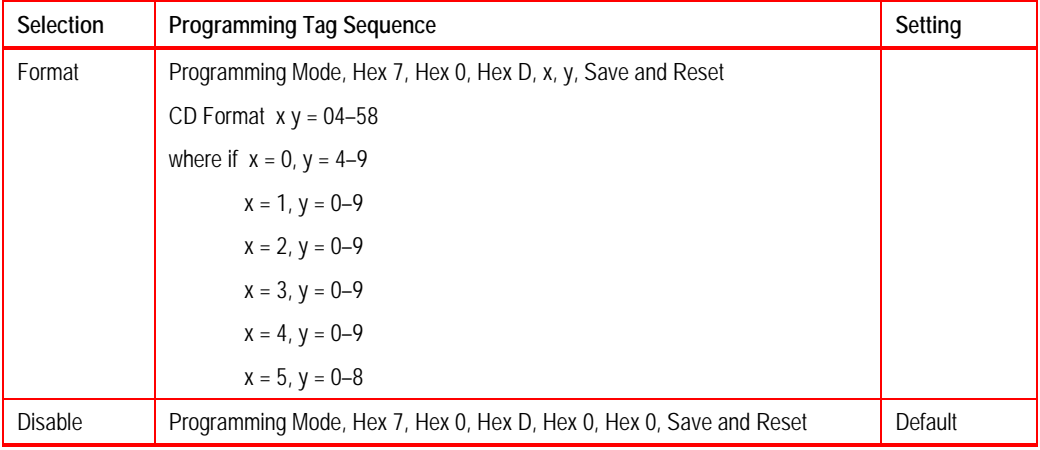

### **Interleaved 2 of 5 CD Length1**

### **Interleaved 2 of 5 CD Length2**

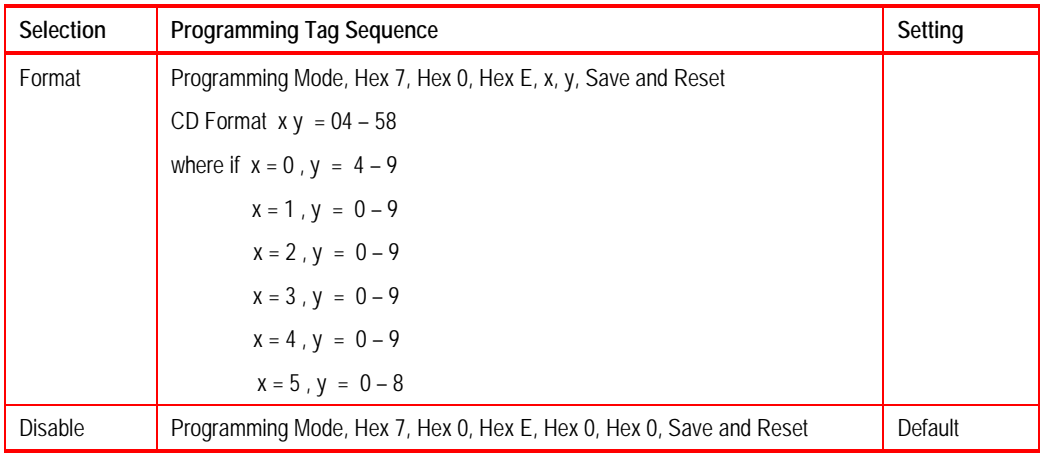

### **Interleaved 2 of 5 Scans Required**

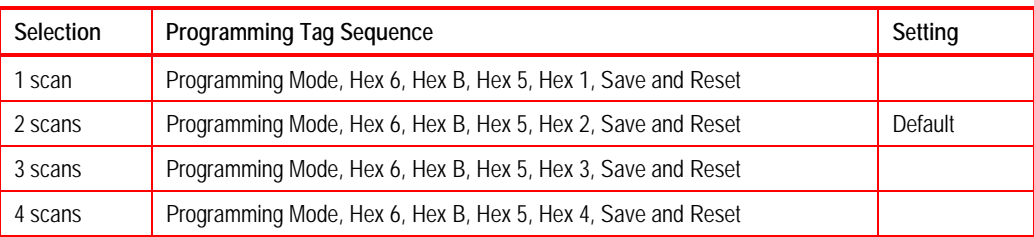

**Note:** This is an Advanced Programming Feature and should only be done under the recommendation and direction of NCR; otherwise, unexpected results may occur.

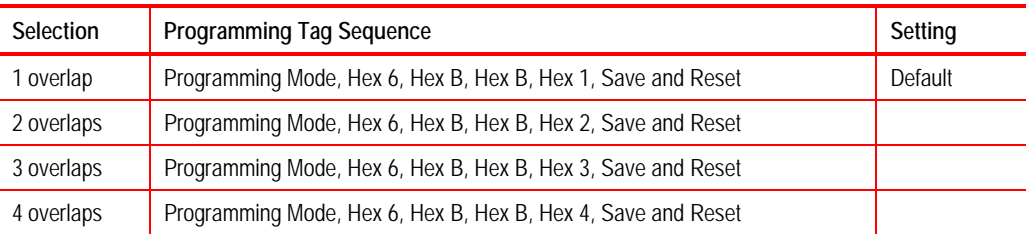

#### **Interleaved 2 of 5 Overlaps**

**Note:** This is an Advanced Programming Feature and should only be done under the recommendation and direction of NCR; otherwise, unexpected results may occur.

#### **Interleaved 2 of 5 Minimum Segment Size**

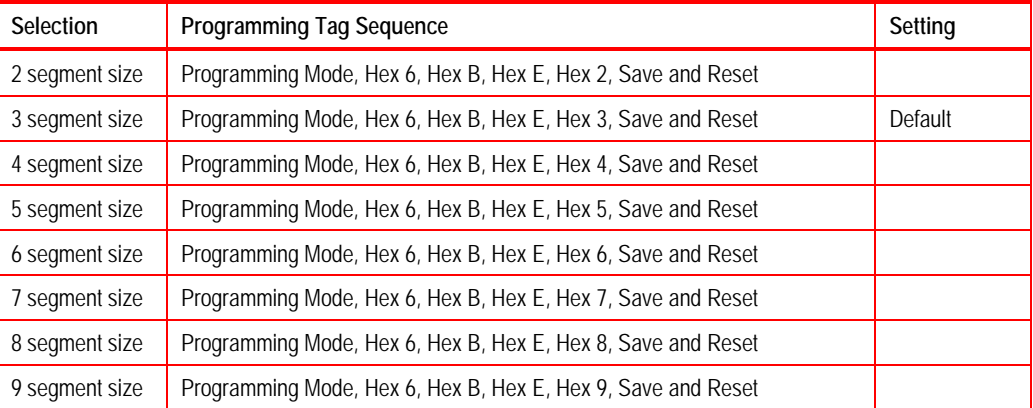

**Note:** This is an Advanced Programming Feature and should only be done under the recommendation and direction of NCR; otherwise, unexpected results may occur.

#### **Enable/Disable Interleaved 2 of 5 Partials**

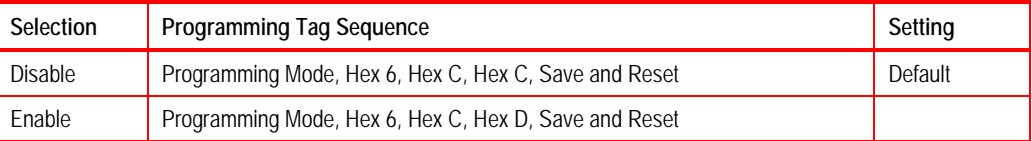

**Note:** This is an Advanced Programming Feature and should only be done under the recommendation and direction of NCR; otherwise, unexpected results may occur.

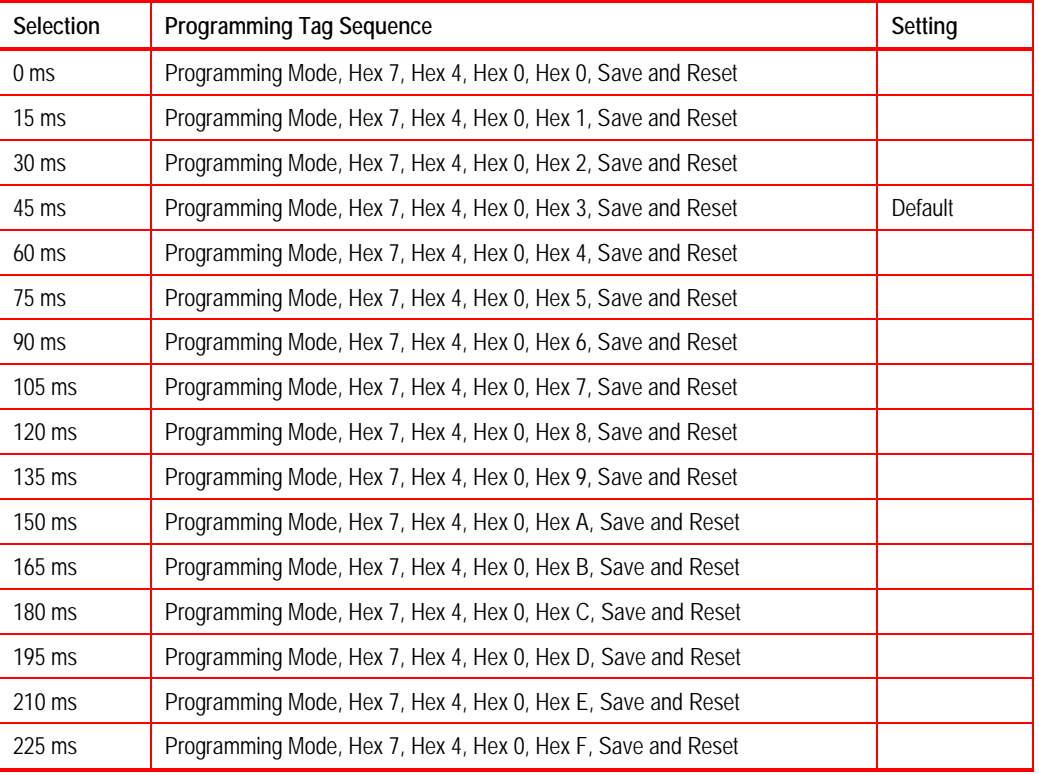

# **GS1 DataBar Tone Length**

# **GS1 DataBar Tone Frequency**

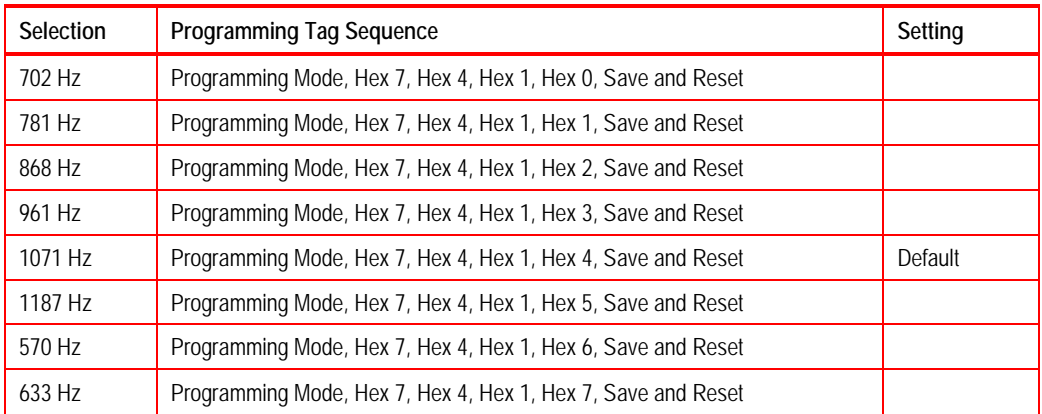

## **GS1 DataBar Tone**

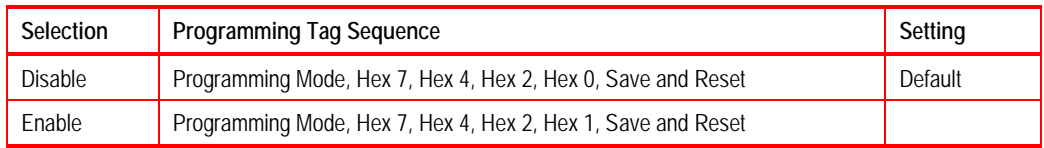

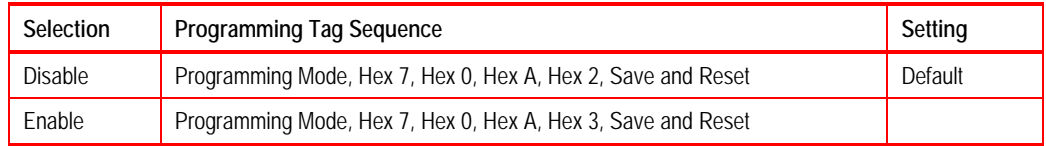

### **GS1 DataBar–E AI 93 to Code 39 Tag Data Conversion**

### **GS1 DataBar–E AI 94 to UCC–128 Tag Data Conversion**

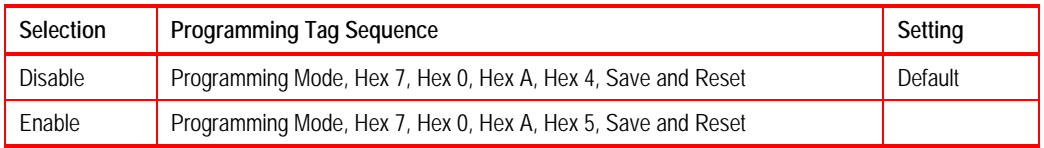

### **GS1 DataBar–E AI 94 to Code–128 Tag Data Conversion**

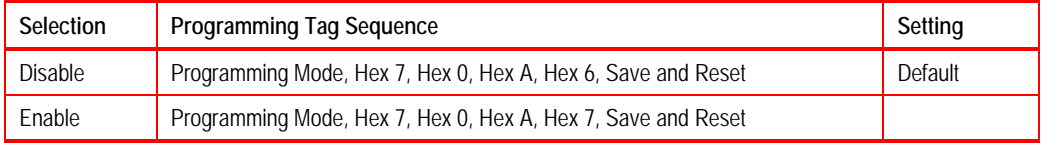

### **GS1 DataBar–E AI 95 to Interleaved 2 of 5 Tag Data Conversion**

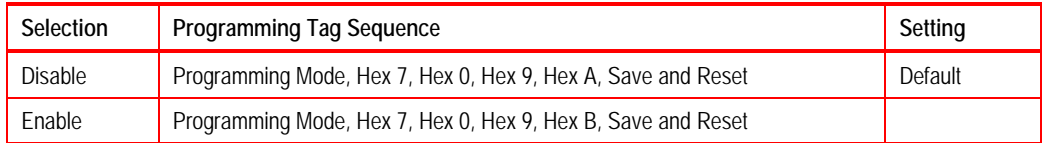

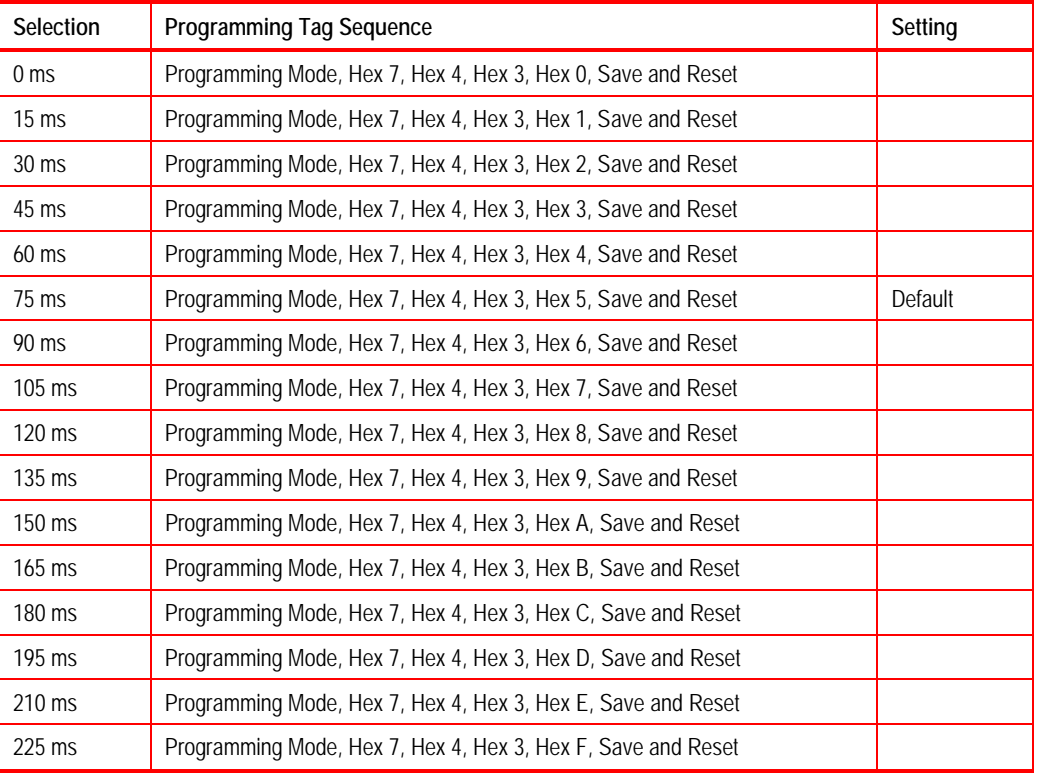

# **Codabar Tone Length**

# **Codabar Tone Frequency**

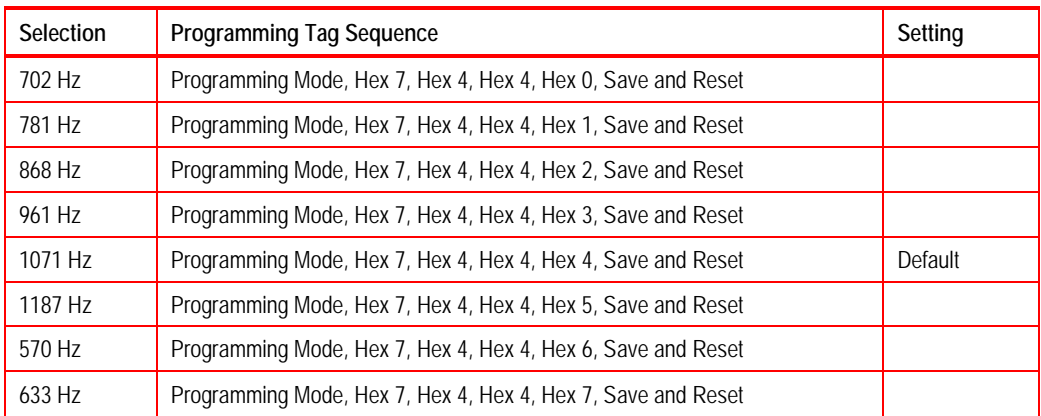

### **Codabar Tone**

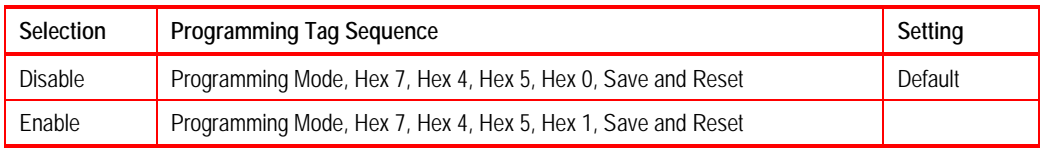

### **Codabar Halves**

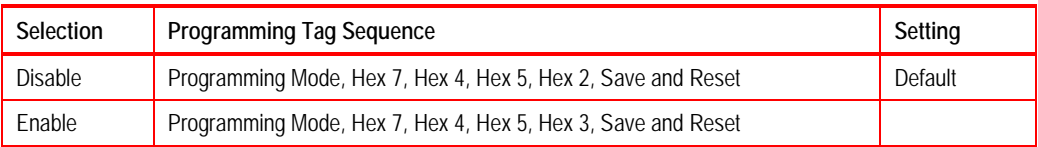

#### **Codabar Stitch**

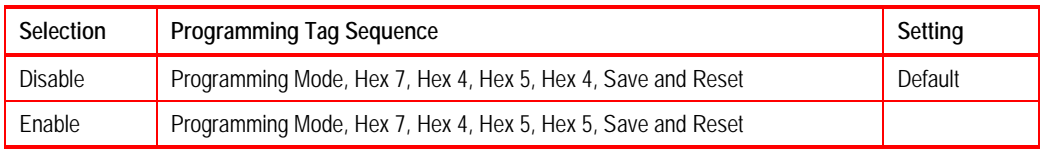

### **Codabar Require Start/Stop Match**

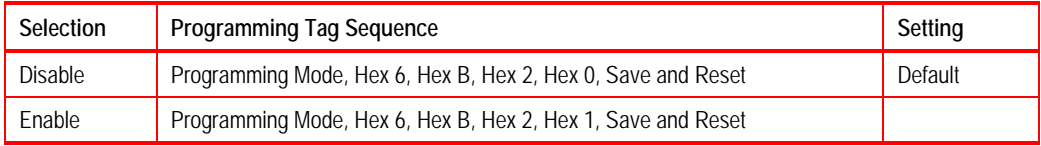

### **Codabar Require Quiet Zones**

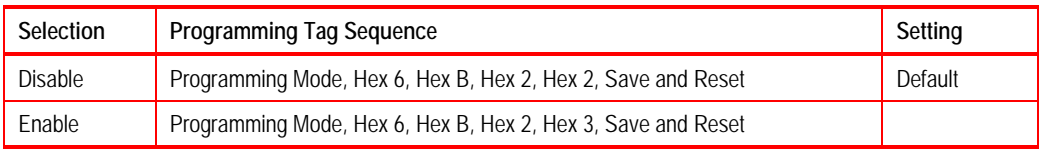

**Note:** Ensure that this sequence is set to **Enable** if Codabar is programmed to read very short tags (tags with less than 4 data characters). This programmable prevents getting a very short Codabar tag from another barcode type or from package graphics.

### **Codabar Start/Stop Transmission**

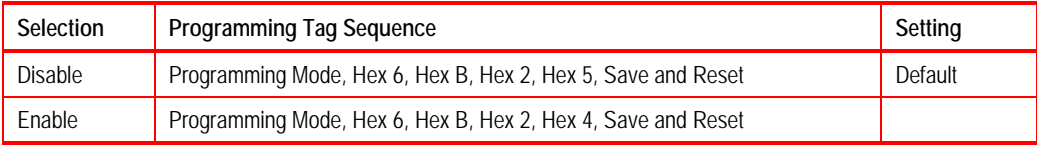

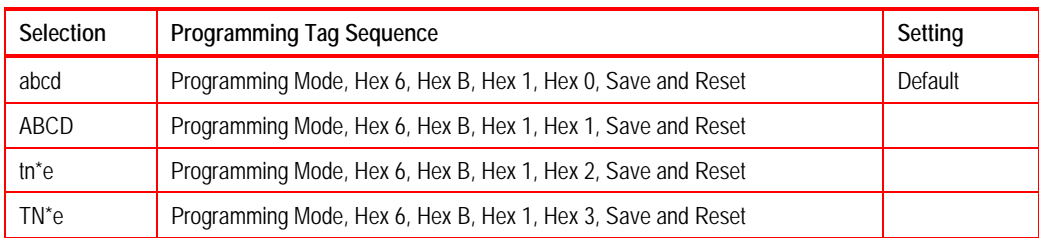

## **Codabar Hard Correlation**

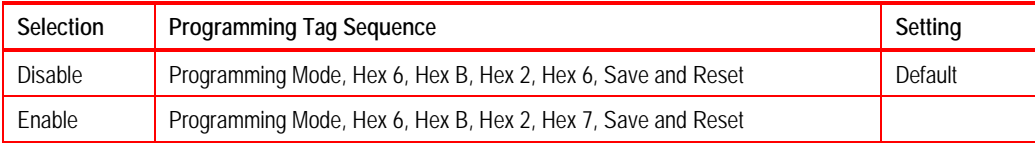

### **Number of Codabar Overlaps Required**

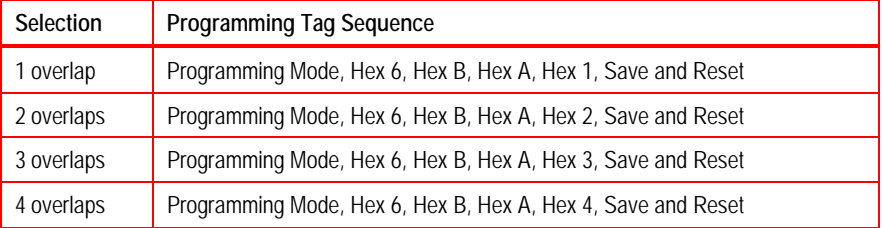

# **Number of Codabar Scans Required**

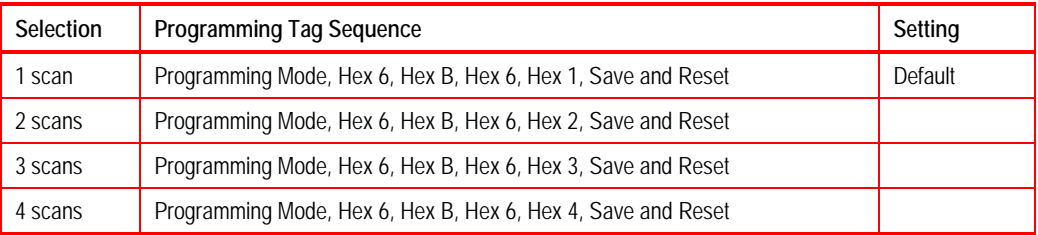

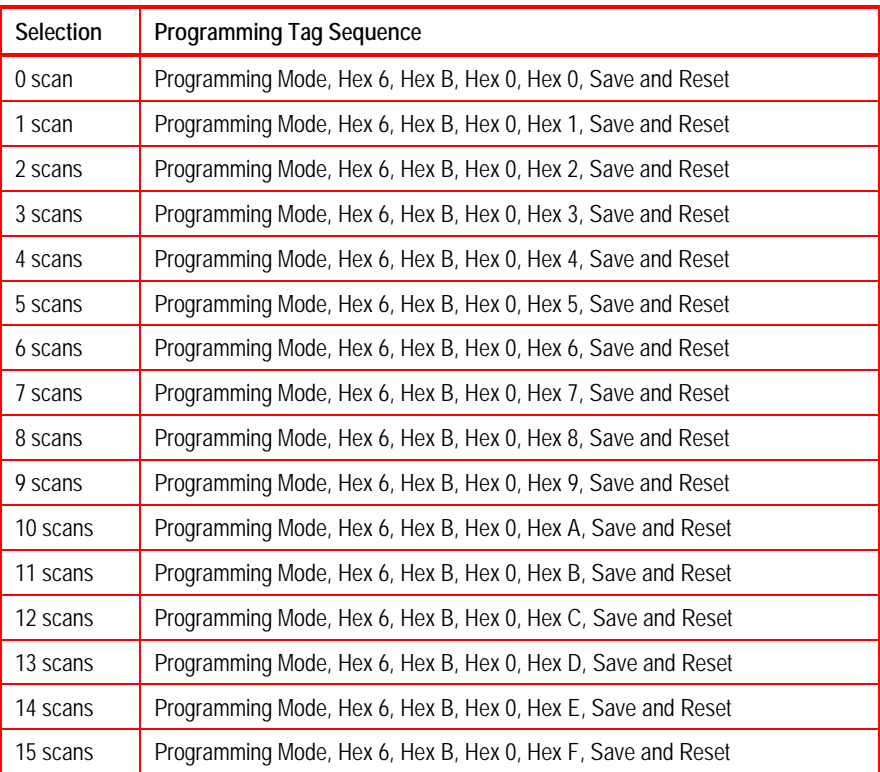

# **Number of Coupon Scans Required**

### **Number of UPC/EAN Scans Required**

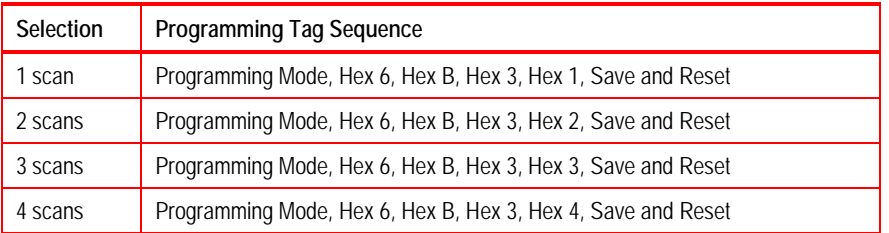

# **Number of Code 39 Scans Required**

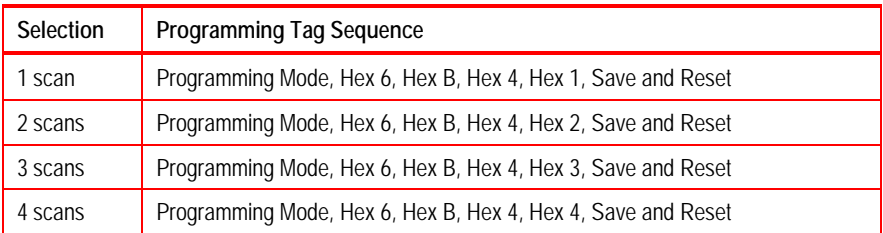

# **Number of Code 128 Scans Required**

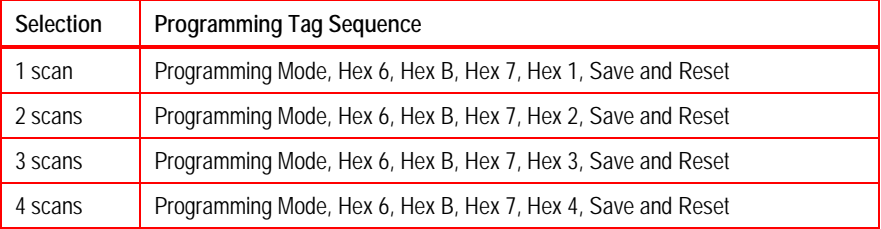

# **Number of Code 39 Overlaps Required**

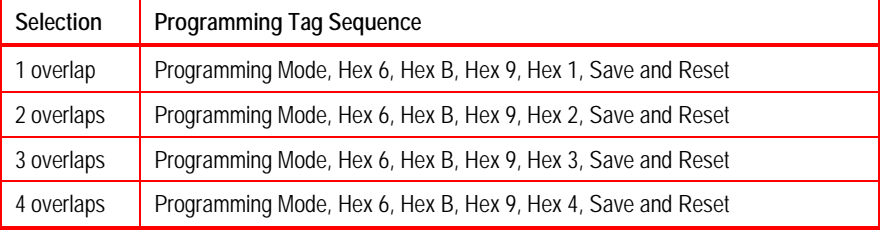

### **Number of Minimum Code 39 Characters in Code 39 Partial**

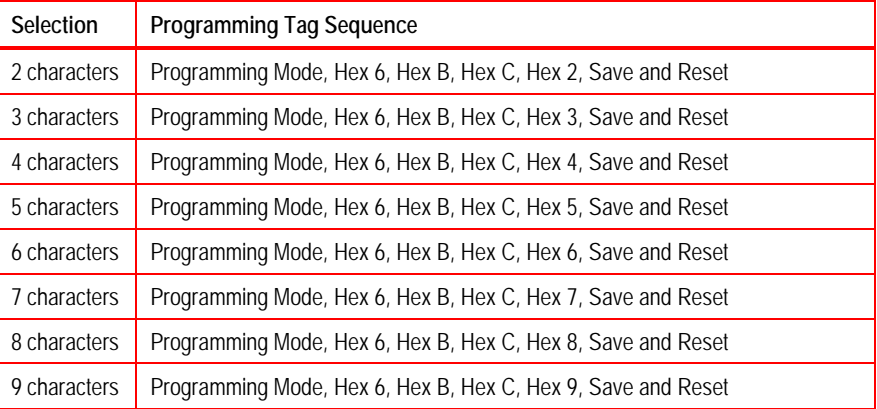

# **Number of Code 128 Overlaps Required**

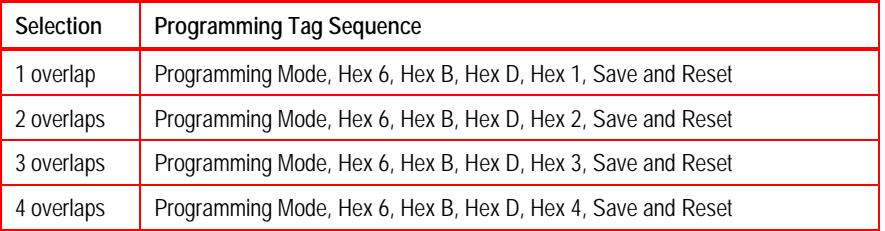

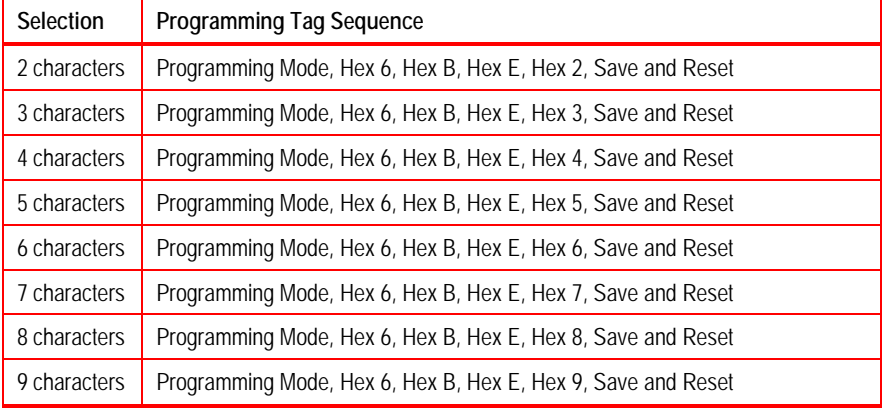

### **Number of Minimum Interleaved 2 of 5 Characters in Interleaved 2 of 5 Partial**

#### **Number of Minimum Code 128 Characters in Code 128 Partial**

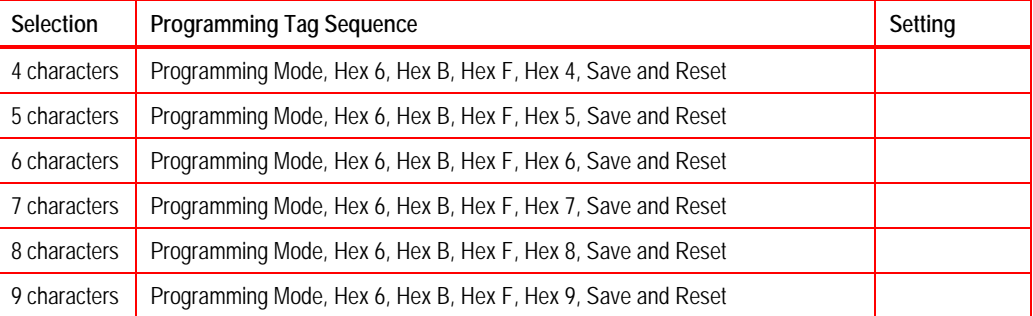

### **Command–type Disable**

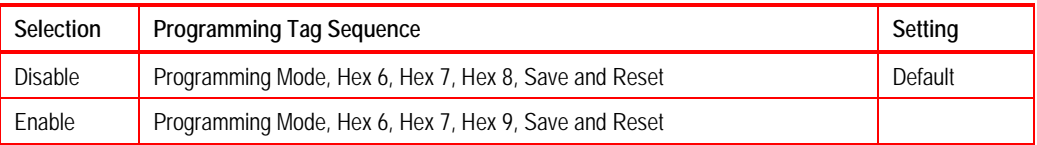

### **Ignore RS–232 Commands from Host Terminal**

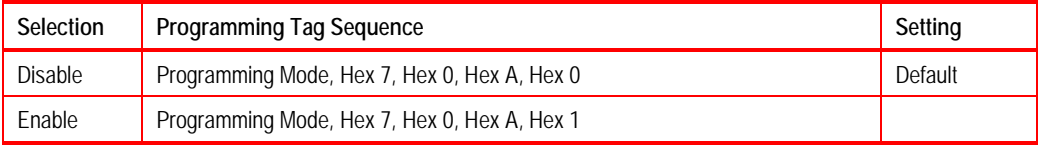

### **GS1 DataBar Coupon Support**

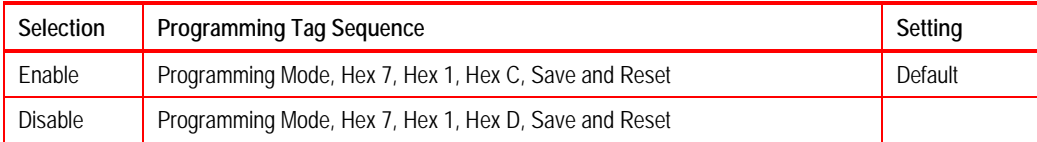

### **GS1 DataBar AI 8110 coupons**

### *GS1 DataBar 8110*

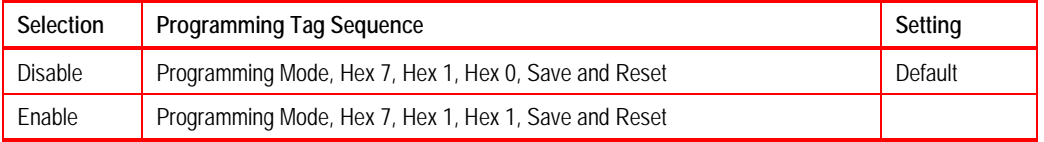

#### *GS1 DataBar–E AI 8110*

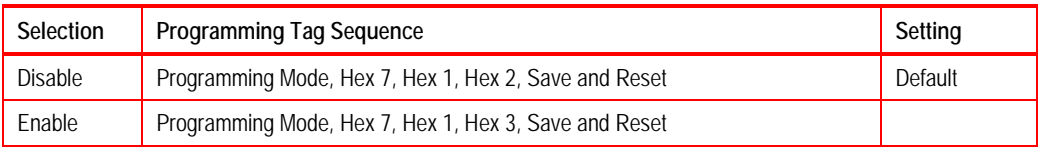

### **EAN–13 98 coupons**

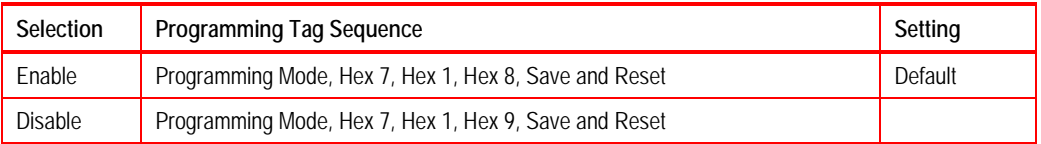

### **EAN–13 99 coupons**

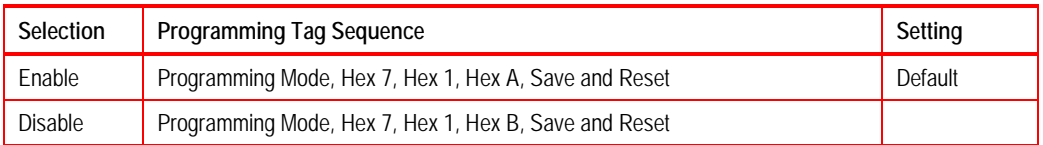

### **Scanner Power–On State**

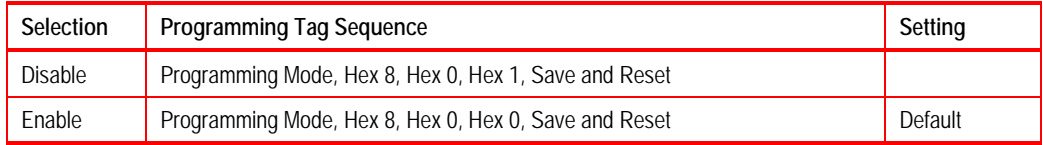

# **ASCII Code Chart**

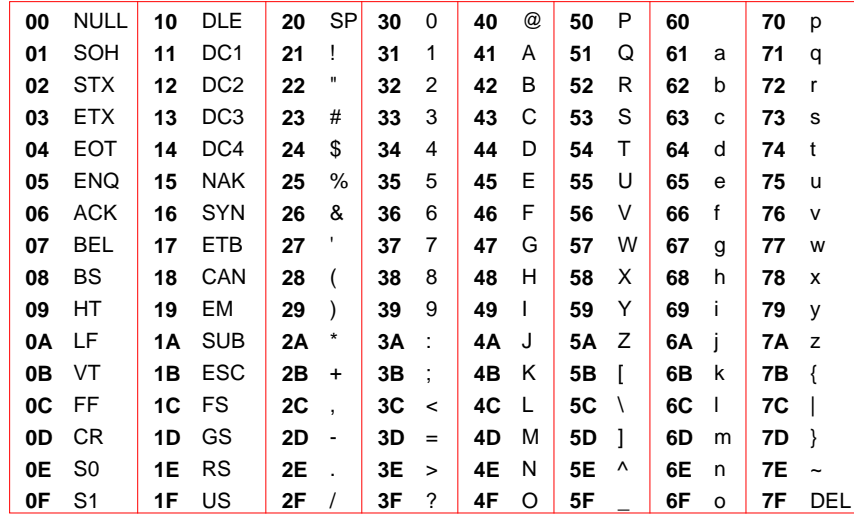

R0040

# **Special Programming**

Some of the 7878 features require programming that is somewhat different than the normal programming. The following sections describe the Special Programming options.

# **Set Current Parameters to Default Values**

The 7878 comes from the factory with specific default values already determined for the various programming parameters. Sometimes other default values are desired. This function permits the current parameter settings to be stored as soft default values. When this is done, scanning the **Default** tag sets the parameters to these values rather than the factory defined values.

### **Enable Soft Defaults**

Scan the following sequence of programming tags.

- 1. **Diagnostic Mode**, **Hex 5**, and **Hex E**—sets current parameters as soft defaults
- 2. **Program Mode**, **Hex 3**, **Hex 4**, and **Hex E**—enables Soft Default option
- 3. **Save and Reset**—saves the program change

One of three voice messages is given.

- "Set New Default Parameter"—If any defaults were changed, followed by "Save and Reset Next"—to save the new soft default values
- "No Default Parameter Change"—If there are no changes to the current default parameters
- "Error Full Parameter Change Buffer"—If too many default changes are attempted. An error tone also sounds
- 4. **Save and Reset**—saves the new soft defaults

#### **Disable Soft Defaults**

To have the **Default** tag set program parameters to factory defined values, disable the Soft Default option. Do this by scanning the following tags.

- 1. **Program Mode**, **Hex 3**, **Hex 4**, and **Hex 0**—disable Soft Default option
- 2. **Save and Reset**—saves the program change
- 3. **Default**—sets the program to default values

# **Convert UPC–E Tags to EAN–13 Tags**

UPC–E tags can be converted directly to EAN–13 tags. This function is only needed if UPC–A tags are not to be converted to EAN–13 tags. The default is to disable this function.

- Enable Converting UPC–E to EAN–13—**Program Mode, Hex 4, Hex 7**, **Hex 7**, **Save and Reset**
- Disable Converting UPC–E to EAN–13—**Program Mode**, **Hex 4**, **Hex 7**, **Hex 6, Save and Reset**

# **Check Digits on Price Fields**

UPC–A and EAN–13 barcodes which begin with a Number System 2 and contain either a 4 or 5 digit price or weight value. To increase the security of reading a price or weight from a bar code symbol, the Check Digit for these special fields is subject to additional scrutiny and mathematical calculations in addition to the standard check digit verification performed on every UPC bar code.

The basic principle of the Check Digit calculation is that each digit position in a price or weight field is assigned a weighing factor. Weighing factors are 2–, 3, 5+, and 5–. Each weighing factor affects the particular calculation for the position concerned. The detailed calculation and method used for calculating this weighing factor is described in the GS1 General Specifications, Section 3, of Version 7.1, specifically 3.A.1.2 Check Digit Calculation for Price/Weight Fields. The scanner can be programmed to enforce this price check for 4 or 5 digit price tags.

**Note:** If the check digit is encoded incorrectly in the barcode, the scanner will NOT read it. It will be treated as if the bar code does not exist.

#### **Mandatory 4 Digit Price Check**

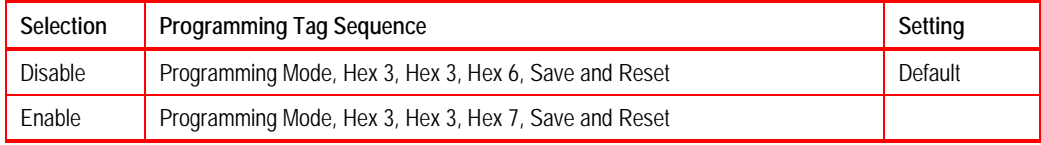

#### **Mandatory 5 Digit Price Check**

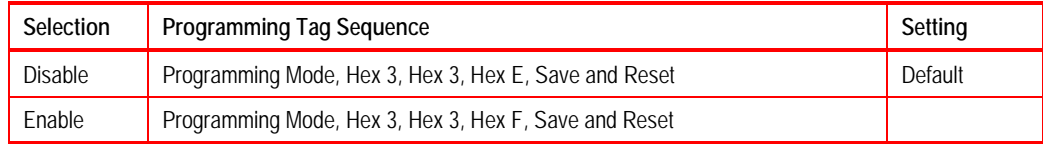

# **Enable/Disable Code–128 Partials**

When decoding Code 128 using partial scans, sometimes a Decode error is generated. However, several conditions must occur to cause the misread. If having problems reading Code 128 bar codes, try disabling partials.

- Disable Code 128 Partials—**Program Mode**, **Hex 1**, **Hex 7**, **Hex F**, **Hex 0**, and **Save and Reset**
- Enable Code 128 Partials—**Program Mode**, **Hex 1**, **Hex 7**, **Hex F**, **Hex 1**, and **Save and Reset**

## **Good Read Tone**

The Good Read tone is composed of three elements: volume, frequency (tone), and length. Three different presets, each with a different combination of volume, tone, and tone length settings, are available that permit the Good Read tone to be set by scanning just one sequence of Programming Tags. Preset 0 is the default for this parameter.

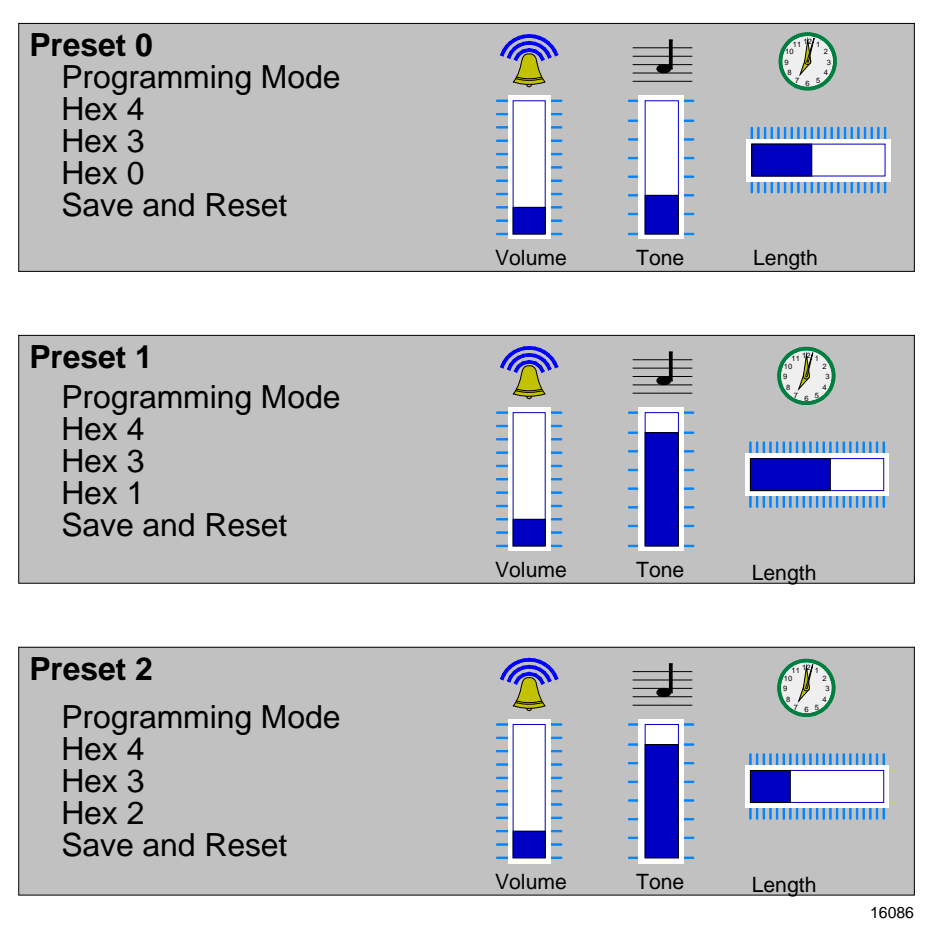

# **GS1 DataBar**

GS1 Databar, formerly Reduced Space Symbology (RSS) permits more data to be recorded in a smaller physical space. This is accomplished by encoding the data in large symbol characters rather than encoding each data character separately. Also, no quiet zone is required around the symbols. The 7878 can read four types of GS1 Databar barcodes.

### **GS1 Databar**

GS1 Databar, formerly Reduced Space Symbology (RSS) permits more data to be recorded in a smaller physical space. This is accomplished by encoding the data in large symbol characters rather than encoding each data character separately. Also, no quiet zone is required around the symbols. The 7878 can read four types of GS1 Databar barcodes.

### **GS1 Databar–14**

GS1 Databar–14 is a linear symbology that encodes 14 UCC/EAN digits. This structure provides four segments that can be scanned and decoded separately, then reconstructed. The total symbol contains 96 modules combined into 46 elements (bars and spaces).

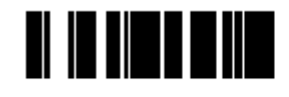

0100012345678905 19254

### **GS1 Databar–14 Stacked**

GS1 Databar–14 Stacked is a 2–row format. The bottom row is higher than the top row and the two are separated with a separator pattern. The stacked format is used when not enough linear space is available. An example use is marking produce in a grocery store.

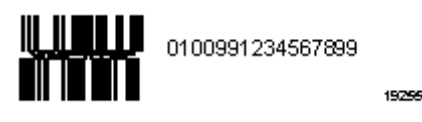

### **GS1 Databar–Expanded**

GS1 Databar–Expanded is a variable length linear symbology. It can encode 74 numeric or 41 alpha characters. RSS Expanded can be scanned and decoded in up to 22 segments and then reconstructed

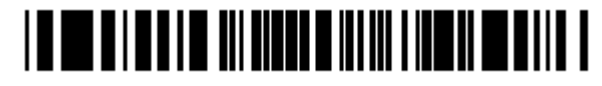

9987 6543 2101 2345 6789 8888

#### **GS1 Databar–Expanded Stacked**

GS1 Databar–Expanded Stacked is similar to GS1 Databar–14 Stacked except it uses the GS1 Databar–Expanded format for creating the symbol.

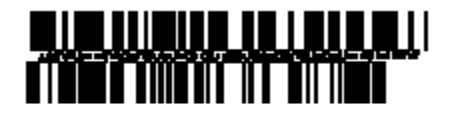

0192 1234 5698 7457 3202 0000 9939 0200 296 19257

### **Enable/Disable GS1 DataBar**

GS1 DataBar permits more data to be recorded in a smaller physical space. The 7878 can be programmed to read GS1 DataBar tags. When programming the GS1 DataBar feature, the programming tags must be the first tags scanned after applying power to the 7878.

- Enable—Program Mode, Hex 1, Hex 8, Hex A, Hex 3, Save and Reset.
- Disable—Program Mode, Hex 1, Hex 8, Hex A, Hex 0, Save and Reset.

### **Send GS1 DataBar–14 as EAN–13 Data**

When enabled, the scanner sends the last 13 digits of the GS1 DataBar–14 data to the host terminal. The **Default** tag does not change this parameter.

- Enable—Program Mode, Hex 6, Hex 0, Hex 5, and Save and Reset.
- Disable—Program Mode, Hex 6, Hex 0, Hex 4, and Save and Reset.

# **Terminal Coupon Interface Parameters**

Certain parameters must be set to permit the unit to transmit coupon data to the host terminal. These are in addition to the general parameters that are required for other scanner/scale functions.

**Note:** Selection of optional Add–On bar codes may require additional programming.

To set the Coupon Interface Parameters, perform a series of steps in a designated order. First, set the Terminal Coupon Select 1 parameters, and then set the Terminal Coupon Select 2 parameters. Select one of the parameters below to display the procedure.

#### **Terminal Coupon Select 1**

- 1. Scan the **Program Mode** tag.
- 2. Scan the **Hex 3** and **Hex 8** tags to select this parameter.
- 3. Scan a **Hex 0** through **Hex F** tag to set a Coupon Select 1 parameter.

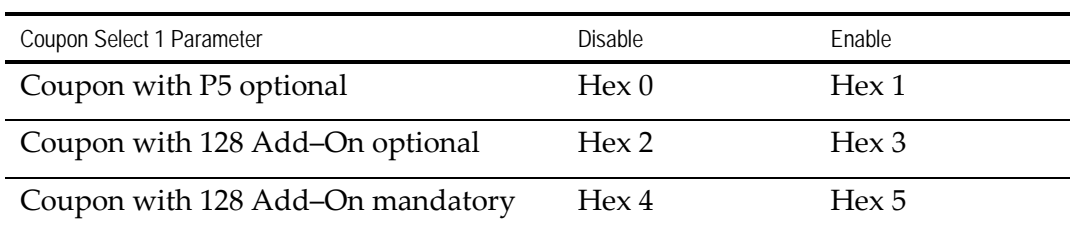

4. Scan the **Save and Reset** tag to save the program (required).

**Note:** Repeat steps 1 through 4 to set the second Coupon Select 1 parameter.

#### *Suggested Programming Sequence*

- Program Mode
- Hex 3 and Hex 8
- Hex 1
- Save and Reset
- Program Mode
- Hex 3 and Hex 8
- Hex 3

Scan **Program Mode**, **Hex 1**, **Hex 7**, **Hex F**, **Hex 0**, and **Save and Reset** tags to complete the programming function.

**Note:** Scanning the **Default** tag resets all options.

#### **Terminal Coupon Select 2**

- 1. Scan the **Program Mode** tag.
- 2. Scan the **Hex 3** and **Hex D** tags to select this parameter.
- 3. Scan a **Hex 0** through **Hex 7** tag to set a Coupon Select 2 parameter:

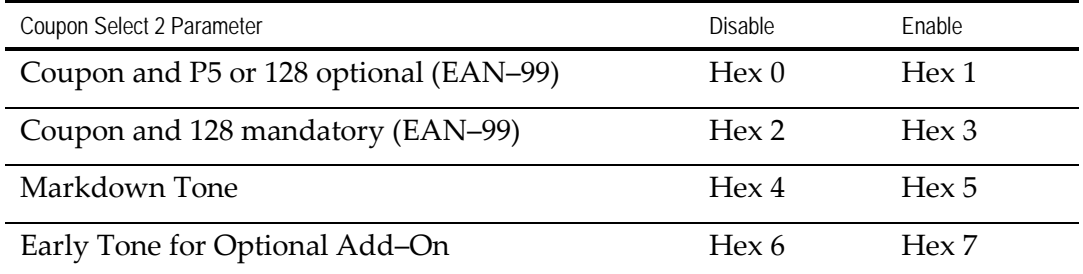

4. Scan the **Save and** Reset tag to save the program.

**Note:** Repeat steps 1 through 4 to set the other option, if needed.

5. Scan **Program Mode**, **Hex 1**, **Hex 7**, **Hex F**, **Hex 0**, and **Save and Reset** tags to complete the programming function.

**Note:** Scanning the **Default** tag resets all options.

# **Voice Messages—Enable/Disable**

The 7878 uses voice messages for diagnostics, scale calibration, and clerk messages. If voice messages are enabled, they are heard at the appropriate time; if they are disabled, the beep tones are heard instead. When voice messages are disabled, the 7878 uses the scale display to indicate error conditions. To enable or disable voice messages, scan the following sequence of programming tags. These tags must be the first tags scanned after applying power to the unit.

#### *All Voice Messages Off/On*

- 1. **Program Mode**
- 2. **Hex 3**
- 3. **Hex 3**
- 4. **Hex D**
- 5. **Save and Reset**

#### *Clerk Messages On*

- 1. **Program Mode**
- 2. **Hex 3**
- 3. **Hex 3**
- 4. **Hex 1**
- 5. **Save and Reset**

#### *Clerk Messages Off*

- 1. **Program Mode**
- 2. **Hex 3**
- 3. **Hex 3**
- 4. **Hex 0**
- 5. **Save and Reset**

**Note:** Because the clerk messages are a subset of the Voice Messages, disabling all voice messages disables the clerk messages also. All Voice Messages must be enabled for the Clerk Messages to be enabled.

Following are the three clerk messages.

- Scale failed, clean under scale deck
- Scale failed, code 5, clean under scale deck
	- Next, do scale calibration
	- Next, change scale
- Scale failed, code 4
	- Stop checkstand mechanical vibration
	- Next, change scale

# **Voice Volume**

To change the volume of the voice (speech) on the 7878, scan the following tags.

- **Program Mode, Hex 5, Hex 7, Hex 0, Save and Reset**—Maximum voice volume
- **Program Mode, Hex 5, Hex 7, Hex 1, Save and Reset**—High voice volume
- **Program Mode, Hex 5, Hex 7, Hex 2, Save and Reset**—Medium voice volume
- **Program Mode, Hex 5, Hex 7, Hex 3, Save and Reset**—Minimum voice volume

# **Volume Adjust Button**

The Volume Adjust Button on the Operator Display Panel changes the Good Read tone volume and frequency (tone). This button can be programmed to work in various ways.

#### **Volume Levels**

There are eight standard volume settings in the 7878. However, there is a programming sequence which activates eleven. This gives the operator greater flexibility in selecting the appropriate volume of the Good read Tone. This parameter does not have a default value, however, the 7878 is shipped from the factory with this parameter disabled. The default setting of the 7878 is eight volume levels.

- Enable—**Program Mode, Hex 4, Hex 2, Hex 5, and Save and Reset**
- Disable—**Program Mode, Hex 4, Hex 2, Hex 4, and Save and Reset**

### **Enable/Disable Volume Adjust Button**

Through programming, the Volume Adjust button can be enabled or disabled. If disabled, the Good Read tone volume and tone are set using the various programming tags; and pressing the button does not change the Good Read tone. If the Volume Adjust Button is disabled, be sure to set the volume, tone, and tone length to the desired settings first.

**Note:** Scanning the **Default** tag enables the Volume Adjust Button.

- Enable—**Program Mode, Hex 3, Hex E, Hex 1, and Save and Reset**
- Disable—**Program Mode, Hex 3, Hex E, Hex 0, and Save and Reset**

#### *Enable Volume Adjust Button*

To enable the Volume Adjust button, scan the following sequence of programming tags. These tags must scanned first after applying power to the 7878.

- 1. **Program Mode**—puts scanner in the programming mode
- 2. **Hex 3**, **Hex E**, **Hex 1**—enables the Volume Adjust button
- 3. **Save and Reset—**stores the enabled setting, and then resets the scanner

#### *Disable Volume Adjust Button*

If you are happy with the current volume, frequency and tone length, then power cycle the scanner, scan the Program Mode barcode, and go to step 5, below. Otherwise, scan the following barcodes to change the desired parameter(s):

- 1. Program Mode starts the scanner in the programming mode
	- Hex 1, Hex  $1 go$  to mode for changing Good Tone parameters
	- Hex  $A$ , Hex  $1 -$  turns on Good Read tone if was previously turned off.

(Scanner enters base program mode here).

- 2. Hex 1, Hex  $1 go$  to mode for changing Good Tone parameters
	- Hex  $B$  repeatedly scan this tag until you reach the desired tone frequency
	- END goes back to base program mode
- 3. Hex 1, Hex  $1 go$  to mode for changing Good Tone parameters.
	- Hex  $C$  repeatedly scan this tag until you reach the desired tone length
	- END goes back to base program mode
- 4. Hex 1, Hex  $1 go$  to mode for changing Good Tone parameters.
	- Hex D repeatedly scan this tag until you reach the desired tone volume
	- END go back to base program mode
- 5. Hex 3, Hex E, Hex  $0 -$  Disables the volume adjust button
- 6. Save & Reset tag  $-$  Stores the Good Tone parameters and the Volume adjust settings.

Scanner then performs a reset after that.

#### **Single Volume Adjust Barcode**

There is a single Volume Adjustment barcode in the Programming Tag booklet, NCR Scanner Programming Tags (BST0–2121–74) available at http://www.ncr.com. (The tags are also included in Appendix A of this document.). This barcode functions exactly in the same manner as pressing the volume adjust button, except the disable Volume Adjust Button sequence has no effect when reading this barcode. The volume obtained by using this barcode is temporary. That is, if used outside a Program Mode/Save & Reset sequence, the original programmed volume level will return when the scanner is power cycled. But if the Volume Adjustment barcode is scanned within a Program Mode/Save&Reset sequence, or the Reset barcode from the booklet is scanned, the volume is saved as if it had been changed by using Worksheet 11.

## **Window Maintenance Indicator**

The Window Maintenance Indicator can be set to flash or not flash when lit. Scan the following sequence of Programming Tags to set this parameter; the default setting is to flash. These must be the first tags scanned after applying power to the 7878.

- Enable Flashing—**Program Mode**, **Hex 4**, **Hex 0**, **Hex A**, and **Save and Reset**
- Disable Flashing—**Program Mode**, **Hex 4**, **Hex 0**, **Hex B**, and **Save and Reset**

# **PACESETTER Functions**

The PACESETTER function increases the performance of the 7878. It can also identify and fix certain bar code problems. Two versions of PACESETTER are available. PACESETTER III is a standard feature on the 7878.

# **PACESETTER III**

The PACESETTER III feature of the 7878 Scanner performs many functions that improve the efficiency of the scanner. It determines what is wrong with a bar code and then fixes it. It also keeps track of problems found.

PACESETTER III also detects, corrects, and reports errors discovered in UPC Number System Two and Number System Four labels. These two label types are printed in the store and account for a significant number of unreadable labels due to failures of the in–store printing mechanism. PACESETTER III looks for errors in these labels and learns from each attempted scan. After seeing a particular printing error a number of times, PACESETTER III may determine that an error is present in the label and that the error may be correctable. If the correction capability of PACESETTER III is enabled, the scanner attempts an error–free correction of the label and passes the results to the host terminal. Whenever an error–free correction is not possible, PACESETTER III does not pass label data to the host terminal.

# **Firmware Flashing**

Firmware flashing permits updates to be installed to the scanner firmware without replacing the actual chip on the Digital Board. The 7878 must be connected to a PC through an RS–232 cable or USB cable. Also, the PC must contain the NCR RealScan Scanner Tool Suite and the new scanner firmware file.

## **Obtaining the Utility and New Firmware**

New firmware for the 7878 is available on the NCR web site. It is flashed to the 7878 using the NCR RealScan Scanner Tool Suite. No version of the 7878 scanner will use the older EasyFlash utility.

#### **Acquiring and Installing the RealScan Scanner Flash Tool for Windows**

- 1. Go to *http://www.ncr.com* (Support $\rightarrow$ Drivers and Patches $\rightarrow$ Retail Support Files $\rightarrow$ NCR RealScan and NCR SelfServ Peripherals  $\rightarrow$  Scanners/Scale.
- 2. Download the items under the RealScan Scanner FLASH Tool for Windows (all SA and PXA Scanners) and put the downloaded items in a temporary directory on your hard drive, or you can install the tool directly from the website.

**Note:** If you run the installer from website, a message will display saying "The publisher could not be verified. Are you sure you want to run this software", Select **Run** to continue.

3. Run the NCR Flash Tool installer.

A GUI install wizard will display. Follow the Next button, and accept the User Agreement. Allow for a FULL install (default), and select Next, then select Install to start the installation.

Select Exit when installation is finished.

**Note:** The NCR Flash Tool and all its components will be located at  $C:\Perogram$ Files\NCR\RealScan\NCRRSFlash directory, and a shortcut to the Flash ToolI application will be placed on your desktop.

#### **Acquiring Firmware**

Download the desired firmware from the same website. There will be a list of the currently released firmware and several older versions. The following is an example.

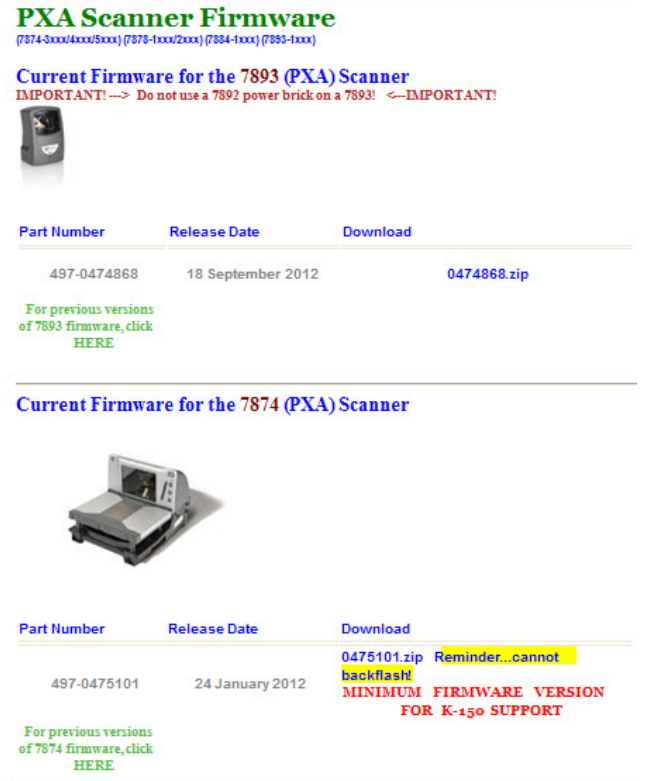

Download the desired firmware version into the  $C:\P$  program Files\NCR\RealScan\NCRRSFlash directory and extract the file to the same directory.

**Note:** The file extracted will be the actual firmware file with a .bin extension. This is the file that is flashed into the scanner. You cannot flash a .zip file into any scanner.

## **Identifying Firmware Version**

To identify the firmware already in the scanner, scan the **Diagnostic Mode**, **Hex 4**, and **Hex A** programming tags. These must be the first tags scanned after applying power to the unit. The 7878 gives a voice message containing the 497-xxxxxxx number of its firmware.

# **Firmware Flashing Procedure**

Perform the following procedure to flash firmware on the 7878:

- 1. Apply power to the 7878.
- 2. Connect the scanner to the host terminal using an RS–232 cable or USB cable appropriate for 7878 scanner. The RS232 cable is part number 497–0300422 (1416– C019–004), and the USB cable is 497–0445079 (1432–C158–0040).

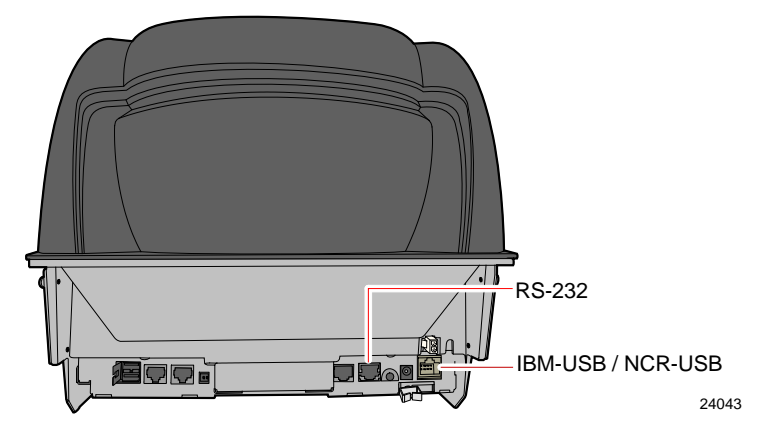

- 3. Run Flash Tool by double–clicking on the NCR Flash Tool icon on the desktop.
- 4. Port settings must be configured first before flashing firmware to the scanner. Select **Port Settings** in the main window and select the **Modify INI** button.

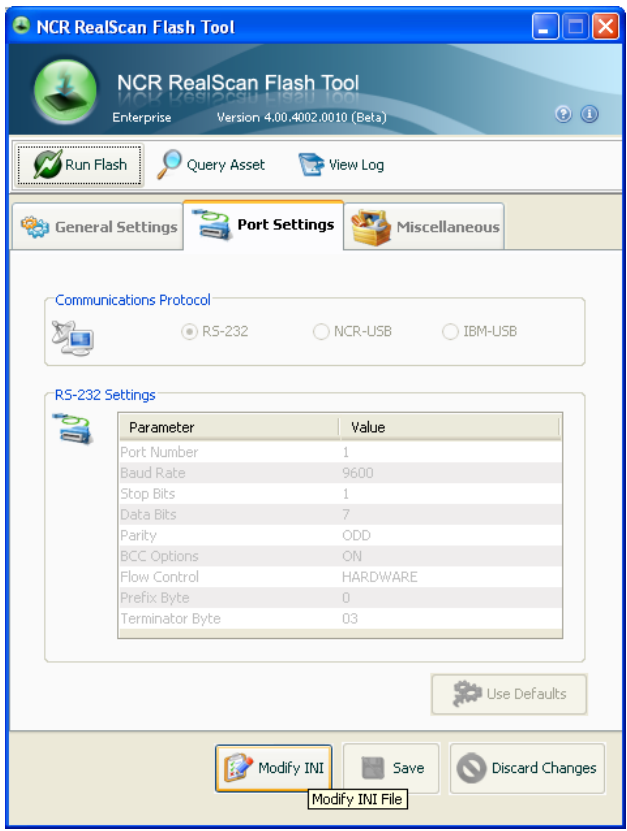

5. Select one of the radio buttons under the Communications Protocol Group within the Port Settings tab. For RS–232 communication protocol, you can configure more settings under the RS–232 Settings group. Right–click on one of the cells in the table to either change the parameter value or restore it to its default value.

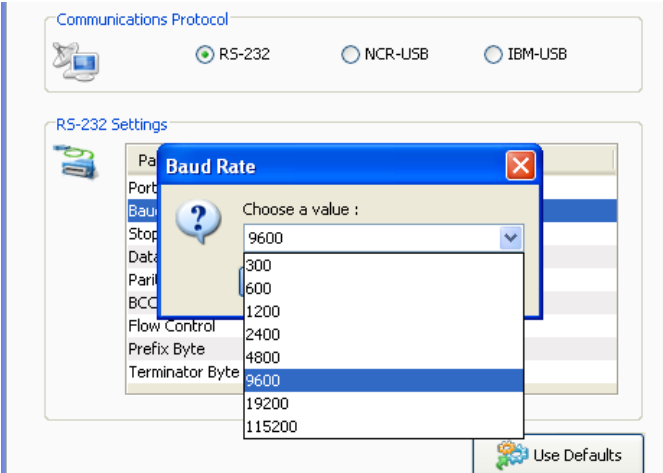

6. Select **Save** after making changes to the settings.

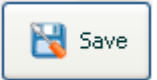

7. Select **Use Defaults** if default settings are preferred. A message box will display informing that all settings will be set to default. Select **Yes** to confirm.

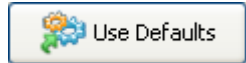

8. After configuring the necessary port settings, choose the scanner you want to flash the firmware to.

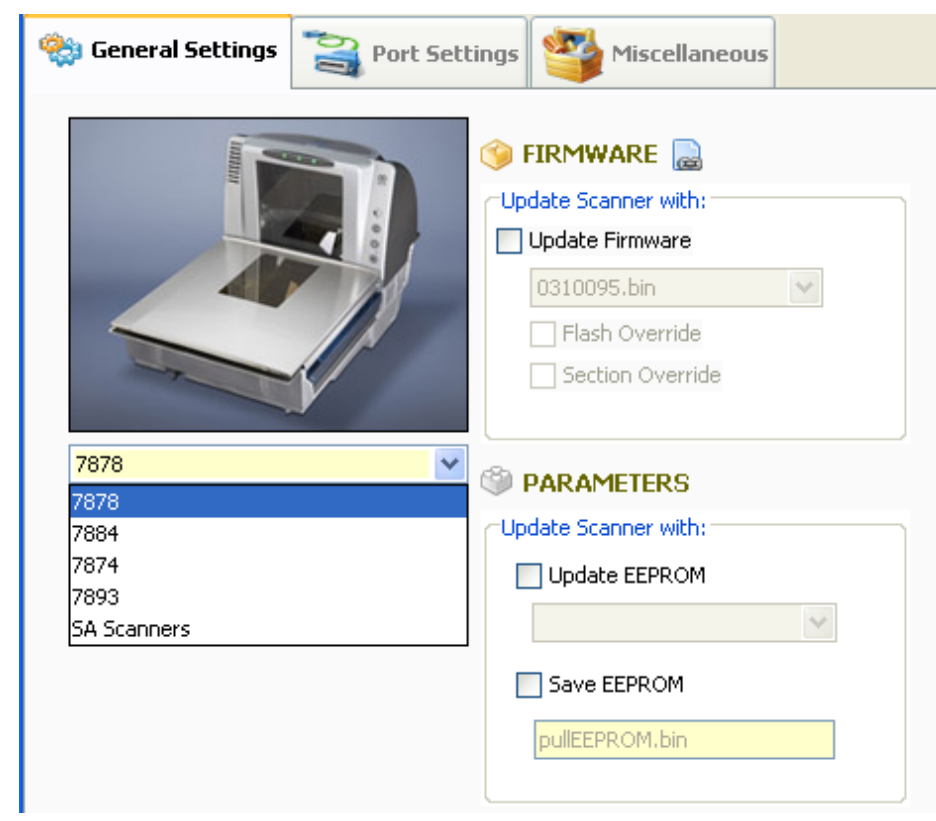

9. Select **Modify INI** after a scanner model has been chosen. Select the **Update Firmware** checkbox and choose the firmware BIN file you want to flash to the scanner. For your preference you may enable Flash Override and Section Override by selecting their checkboxes. Select **Save** to save and apply these settings.

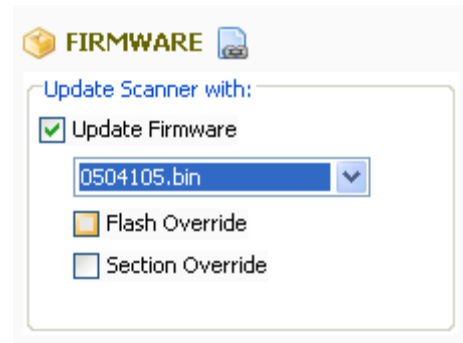

10. Select **Run Flash** from the main toolbar to start flashing the firmware to the scanner.

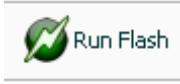

11. The application will initialize communication with the scanner in the port you have specified in the settings. When initialization is successful, the following window will display and show the progress of the flashing process.

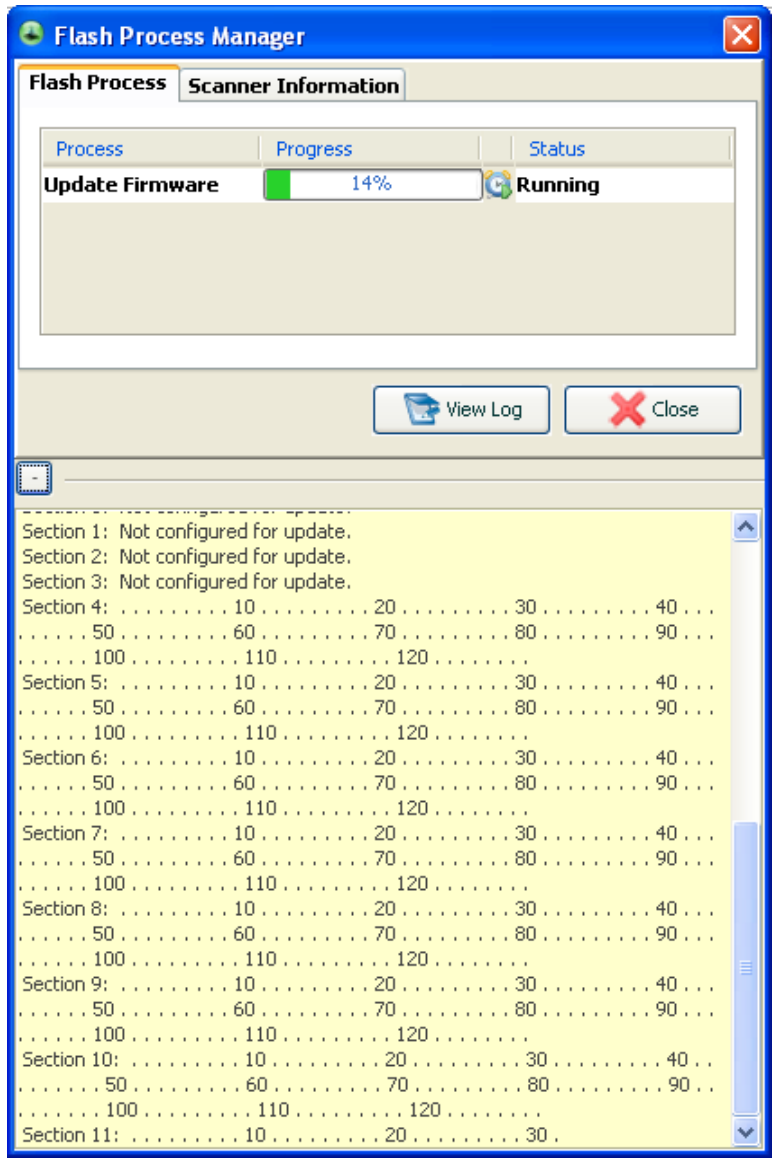

12. Exit the NCR Flash Tool application and disconnect the scanner from the host terminal once firmware flashing is finished.

# **NCR RealScan Scanner Flash Drive Support**

The 7878 supports a flash drive to provide convenient and economic means of scanner service upgrades and initial installations. The flash drive support capabilities are similar to the capabilities currently provided by the scanner remote flash update and configuration tools NCR RealScan Scanner Flash Tool. The major difference being that the required scanner support files will exist on the flash drive rather than on a PC, laptop, or back office controller which requires a transfer to the scanner over a cable.

Servicing or installing a scanner by flash drive is not a remote operation. A technician will be needed on–site to attach the flash drive to the scanner. A flash drive firmware upgrade is the fastest available means for upgrading the firmware of a scanner.

The scanner flash drive support files includes an INI file (created by the NCR RealScan Scanner Flash Drive Prep Tool) that informs the scanner what tasks are to be performed, a firmware flash file for upgrading a scanner to a particular version, and a configuration file to configure a scanner for a particular end–user.

The scanner flash drive support files will be downloaded to the flash drive using the internet at the site currently used to download flash update files and tools (excluding the configuration file which is customer specific).

The following are the brands of flash drives (memory sticks, thumb drives, flash keys, jump drives) that have been tested by NCR.

Service Tool: Imation 1 GB, 603–9014783

Other Drives tested (but not guaranteed) by NCR:

- Memorex USB 2.0 Traveldrive 512MB
- Memorex USB 2.0 Traveldrive 1GB
- Lexar Jumpdrive JDS128 128 MB
- SanDisk Cruzer Micro 2 GB
- SanDisk Titanium 4 GB
- Kingston DataTraveler 1 GB
- Transcend JetFlash 2 GB
- Imation 1GB
- SanDisk Cruzer Micro 2 GB
- NCR 603–9014783 Flash drive (1GB, Imation Pivot model 18408)
- PQI 2GB
- Kingston DataTraveler 1GB
- Transcend JetFlash 2GB
- Kingston MicroSD w/ adapter 512MB

# **NCR RealScan Scanner Flash Drive Prep Tool**

In order to minimize the need for a PC at the scanner site, The Flash Drive Prep Tool preps a flash drive so that the scanner could understand its contents and performs the tasks defined inside the device prepared by the host terminal software. This flash drive could then be taken to each scanner to perform its tasks without changing anything on the flash drive in between scanners.

All of the processes involved in setting communication parameters and running applications is replaced by a single flash drive properly configured by the NCR Flash Drive Manager application. The application provides a user interface that displays the options the user can select for their scanners and then prepare the flash drive accordingly.

For more information on how to use the NCR RealScan Scanner Flash Drive Prep Tool, refer to the *NCR RealScan Scanner Tool Suite Guide (B005–0000–1883)* documentation.

### **Scanner Cloning using Programming Tags**

The scanner provides some programming sequences that permit you to clone a unit if the RealScan Scanner Flash Drive Prep Tool was not run before going to the installation site. This requires programming tags.

To clone the scanner parameters with programming tags, perform these steps:

- 1. Bring a flash drive before going to the site.
- 2. Select the scanner you want to clone.
- 3. Perform power cycle on the scanner.

OR

Scan the RESET programming tag.

- 4. To set up the flash drive, use any of the three sequences:
	- PROGRAM MODE–>HEX 7–>HEX F–>HEX C
		- This sequence clones the firmware and parameters.
	- PROGRAM MODE–>HEX 7–>HEX F–>HEX D
		- This sequence clones Firmware only.
	- PROGRAM MODE–>HEX 7–>HEX F–>HEX E
		- This sequence clones Parameters only.

5. When the scanner says "Insert USB flash drive", insert the flash drive to the USB port of the scanner. The scanner confirms and says "Load program in 3 seconds... 2... 1...0."

If the scanner says "Program tag error", either of these errors occurred:

- Flash drive was not inserted within the time interval.
- Scanner does not recognize your flash drive. Check the following:
	- Make sure flash drive is in FAT32 or FAT16 format.
	- Make sure the write protect switch of the flash drive is not engaged.
- 6. The scanner then copies the requested clone data to the flash drive. Wait until it finishes.
- 7. When the scanner's LEDs stop flashing violet, wait for five seconds until the beeping sounds stop. Then, remove the flash drive.
- 8. Insert the flash drive to the target scanner you want to clone.

The above clone functionality requires the following minimum scanner firmware revision numbers:

- 7884: 497–0460386
- 7878: 497–0461765
- 7874: 497–0459952
- 7893: any

For more information on how to use the NCR RealScan Scanner Flash Drive Prep Tool, refer to the *NCR RealScan Scanner Tool Suite Guide (B005–0000–1883)*  documentation.

This chapter contains troubleshooting charts that are designed for locating and correcting certain problems without the aid of a trained technician. If the problem cannot be corrected using these charts, a trained technician can use Scan Doctor to help identify a faulty component.

# **7878 Diagnostics and Troubleshooting**

There are two kinds of diagnostics that run on each scanner unit. The Level 0 Diagnostics run every time the scanner unit is powered up. This determines if the unit is operational. The Operational Diagnostics continuously check laser diode, spinner motor, communications, and barcode reading.

**Note:** LED 1 may be on the right or the left hand side of your scanner, depending on the scanner model and customer mounting configuration. When asking a remote user for the diagnostic code, consider that they may be reading the code backwards. The codes have been designed so that it is not possible to misinterpret the code when reversed.

## **Scale Diagnostics**

Scale Level 0 Diagnostics are performed on power–up to ensure the scale is operating normally. An error code is displayed on the RealScan 25 Remote Display or Light Bar identifies the problem.

The following table lists the error codes and problems that may be detected by the Level 0 or operational diagnostics:

**Note:** The scale error code is also displayed on the Remote Scale Display, if one is present.

# **Scale Troubleshooting Codes**

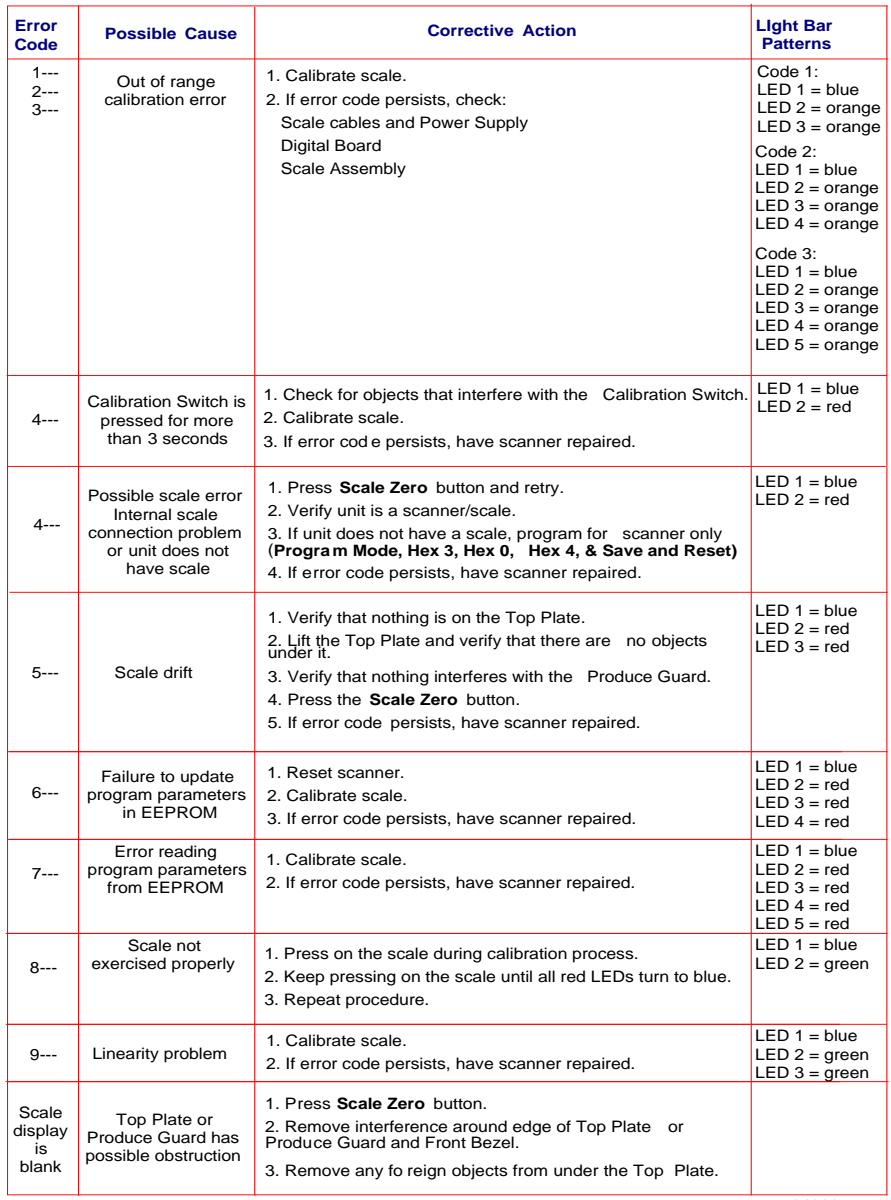

24029

## **Scanner Diagnostic Codes**

Level 0 diagnostics are run every time the 7878 is powered up. This diagnostic determines if the unit is operational. Level 0 diagnostics are also run when the unit is in Base Programming Mode and when the **Default**, **Save and Reset**, or **Abort** tag is read. Refer to chapter 5 for more information.

**Note:** LED1 may be on the right or the left hand side of your scanner, depending on the scanner model and customer mounting configuration. When asking a remote user for the diagnostic code, consider that they may be reading the code backwards. The codes have been designed so that it is not possible to misinterpret the code when reversed.

The following table lists the scanner error codes and problems that may be found by the Level 0 or operational diagnostics:

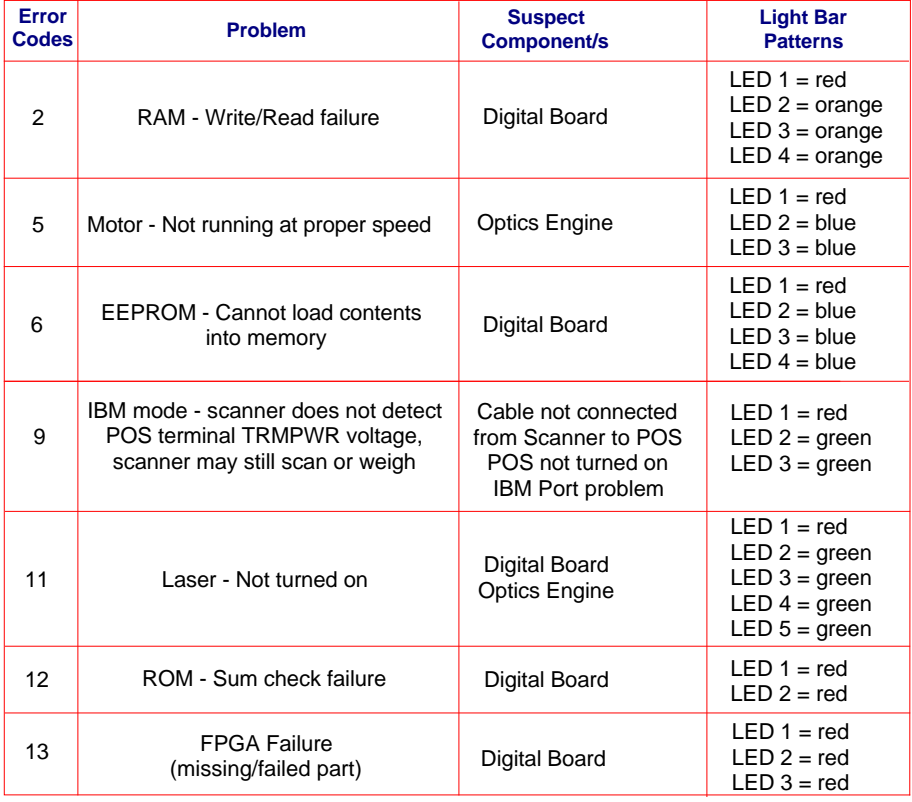

24026

# **Isolating Sensormatic® Problems**

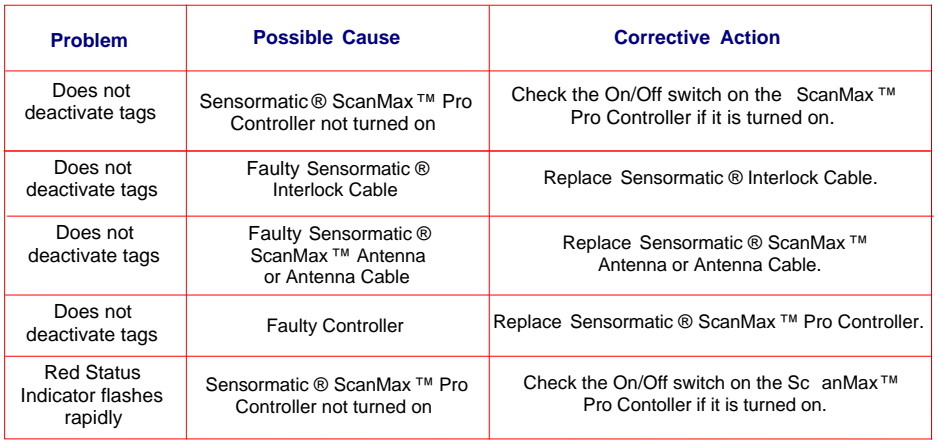

24859
# *Appendix A:* **Imaging Assembly (K150) Kit**

# **Introduction**

A

This Imaging Assembly (7878–K150) provides imaging capabilities for the NCR RealScan™ 78 Bi-Optic Scanner/Scale (7878).

This chapter explains how to install and program the kit on the scanner.

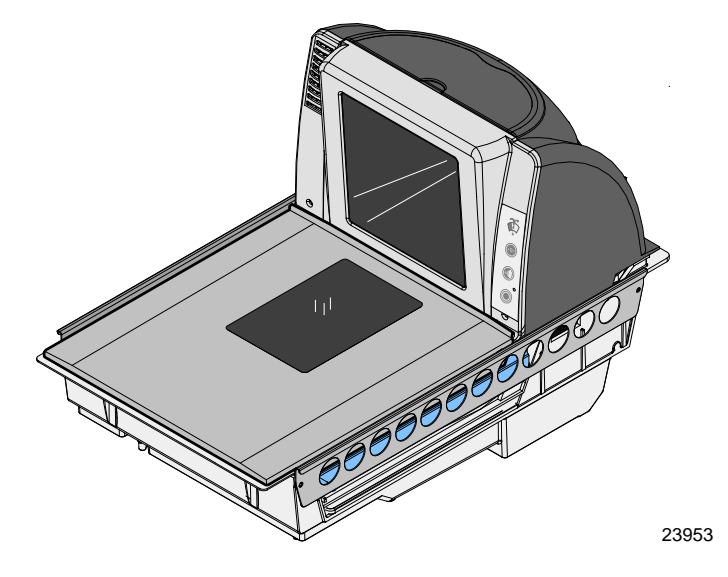

**Note:** The Imager module used in this kit is the OEM version N56XX Decoded Engine. For more information on the engine, see: *NCR K150/F150 Imaging Module Programming Guide* (B005–0000–2166) at *[http://info.ncr.com.](http://info.ncr.com/)*

## **Kit Components**

The 7878–K150 kit provides the following components:

• Imaging Kit Assembly

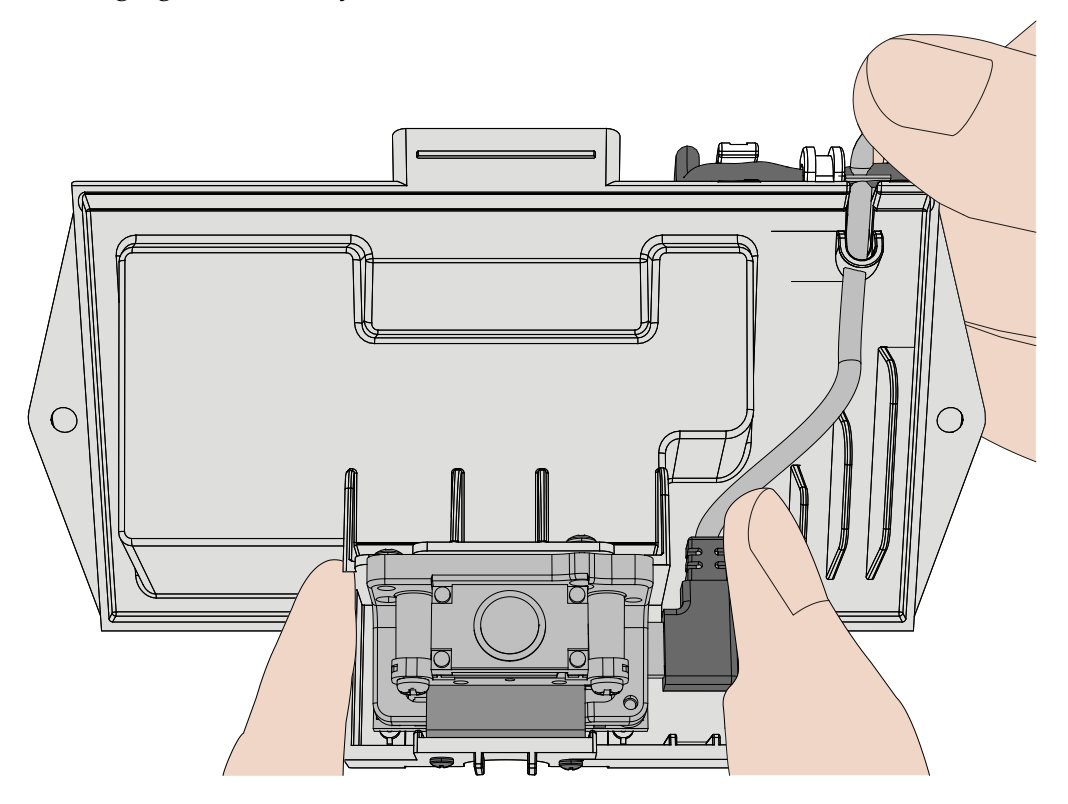

29601

- Static Shielding Bag 5"x10", Open End
- Instructions–Kit (Reference Sheet) 497-0423108
- 2 Screws #6–19 x 3/8" long Plastite Phillips Flat Head these are spare parts
- Front Bezel, Hybrid

## **Installation Tools Needed**

- Phillips Screw Driver #2
- USB Flash Drive

## **Software Tools Needed**

- Firmware  $-497-0472618$  or later versions
- NCR Scanner Flash Drive Prep Tool or NCR Scanner Flash Tool

These tools are available for download at the NCR scanner website: *[http://www5.ncr.com/support/support\\_drivers\\_patches.asp?Class=retail\\_RealScan](http://www5.ncr.com/support/support_drivers_patches.asp?Class=retail_RealScan)*

## **Installation Procedures**

**Warning: Disconnect the AC power cord before disassembling the Scanner.**

## **Remove External Components (Optics Assembly)**

Remove the 7878 components in the following sequence:

- 1. Top Plate
- 2. Front Bezel
- 3. Tower Cover

**Note:** Refer to the removal procedures of each component found in this document.

## **Install the Imaging Assembly**

1. Remove another cover of the Optics Assembly just behind the Tower Cover by removing the two screws

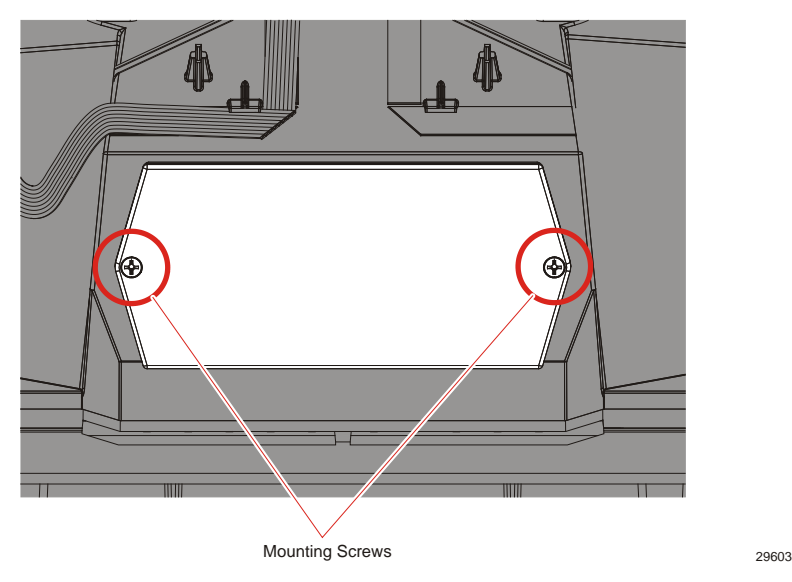

- 2. Remove and discard the cover.
- 3. Set aside the screws as you need these upon installation of the Imager Scanner.
- 4. Holding the Imager, route the Scanner USB Cable along the cable retaining frame.
- 5. Lock the cable on the top notch. There is a foam gasket that covers the slot; the foam breaks as you press the cable on it.

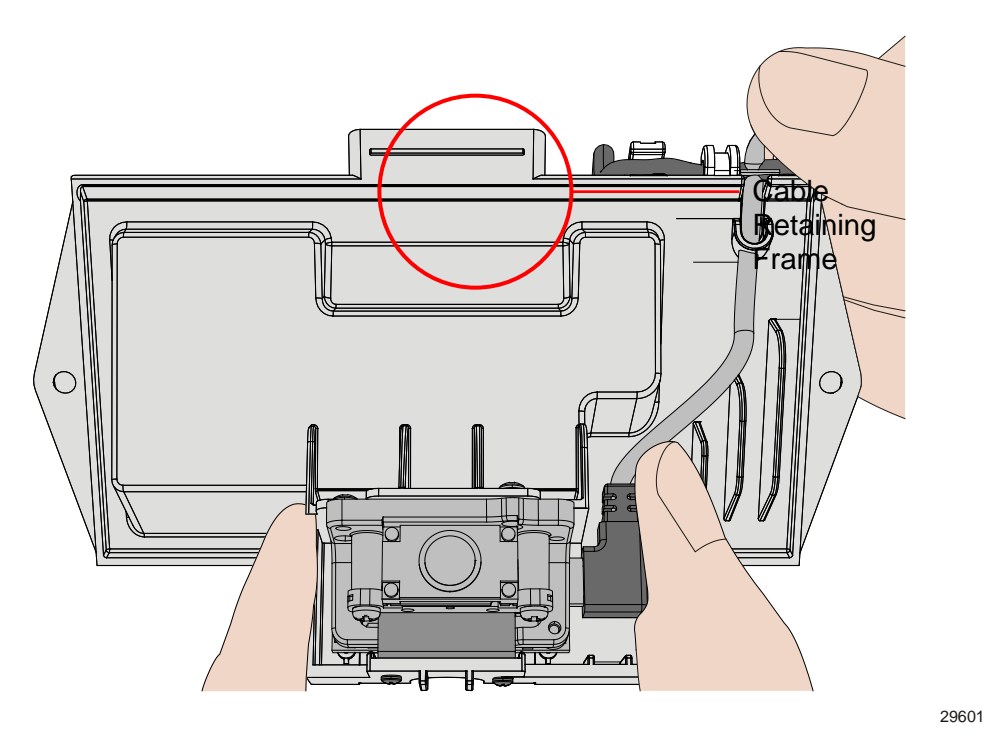

6. Insert the Imager Mount on the Optics Assembly starting with the bottom part of the mount.

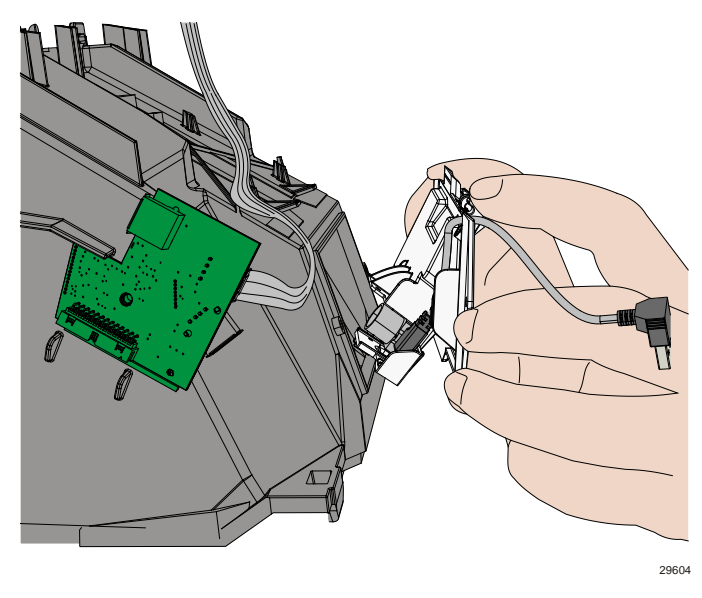

30137

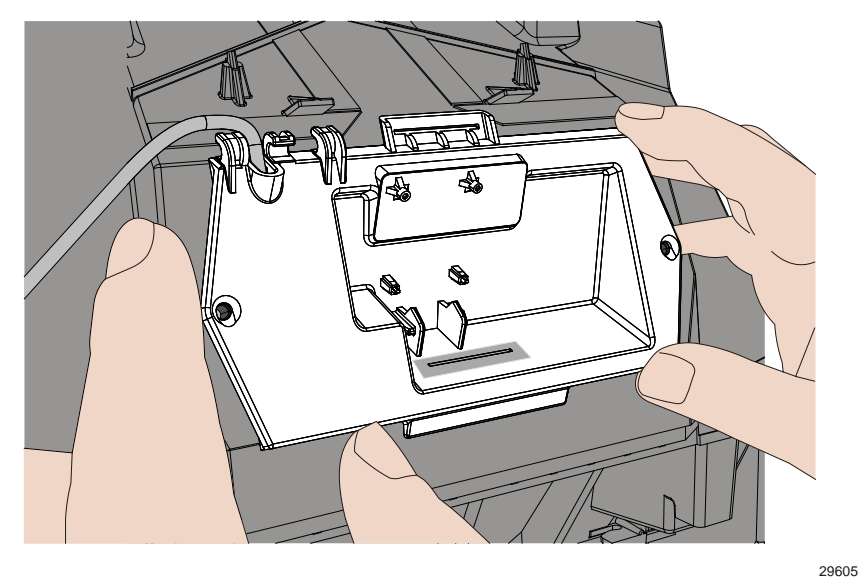

7. Align the holes of the Imager mount with the Optics Assembly mounting holes.

8. Insert the pan head screw to the right mounting hole. Do not tighten yet.

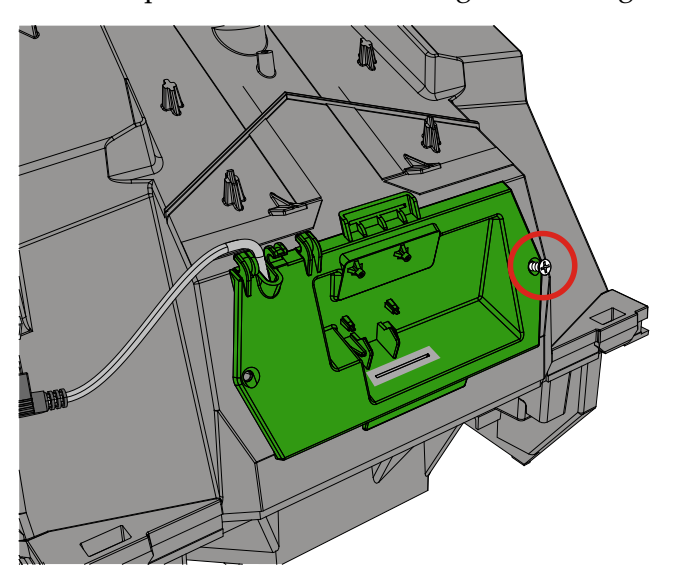

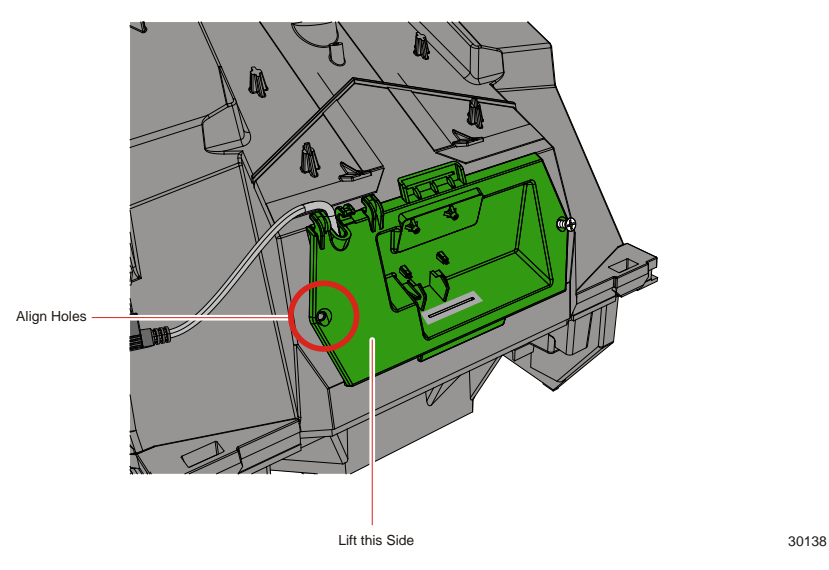

9. Lift the Imager Mount to align its left mounting hole and the Optics Assembly.

10. Insert the second pan head screw to the left mounting hole.

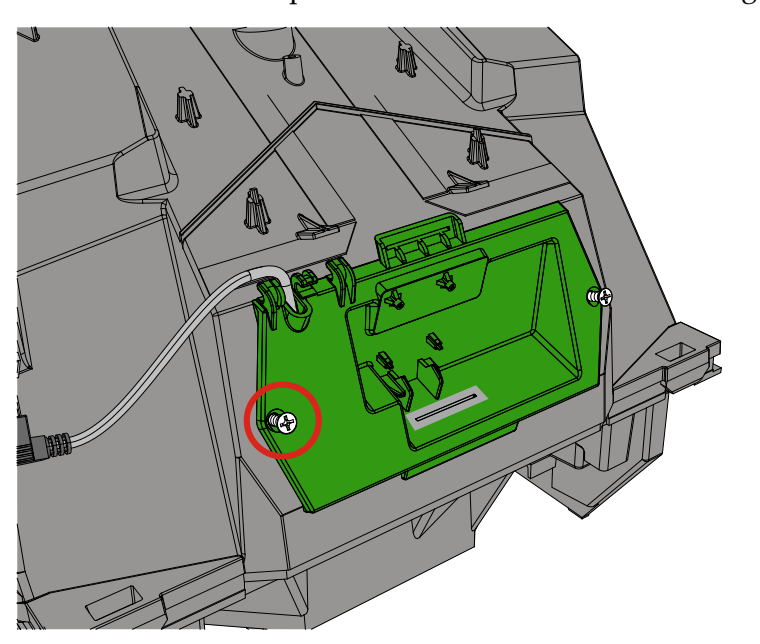

30139

Œ

11. Tighten both screws to 6.25 lbs–in.

30140

**Note:** Do not overtighten the screws to avoid breaking the mount. Maintain a space between the mount and the 7878 Optics Assembly; the space also provides a route for the USB cable out of the mount.

12. Connect the scanner USB cable into the lower rear–facing tower USB peripheral port on the Tower Board. Make sure the Imager and its mount are secured to the Optics Assembly.

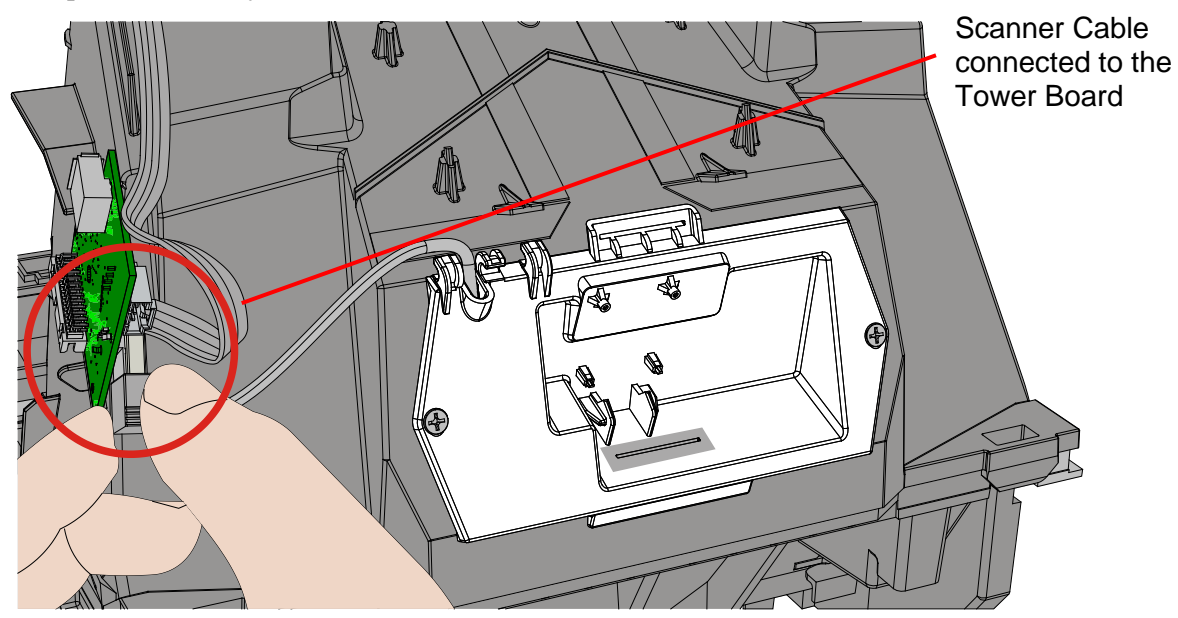

29606

- 13. Re–install the 7878 components in the following sequence:
	- a. Tower Cover
	- b. Front Bezel—new Hybrid Front Bezel comes with the K150 package
	- c. Top Plate

**Note:** Refer to the installation procedures of each component found in this document.

# **Programming Instructions**

## **Imager Module (K150) Firmware Functionalities**

The cashier–facing Imager Module (K150) of the 7878 scanner provides several functionalities to interact well with the 7878.

#### **Imager Interlock**

The Imager Interlock is a feature of the Imager (K150) that activates whenever both the imager and the laser see the same bar code at the same one time. Only one bar code is sent to the POS by the scanner. This feature must not be confused with the EAS Interlock or Same Item Lockout.

#### **Laser Gate Control**

The Laser Gate Control is a configurable feature of the Imager (K150) in which the laser does not enable or activate the imager unless the laser sees activity in the laser scan field.

**Note:** In the 7878 scanner, this feature is enabled at factory default.

## **Firmware Requirements**

**Note:** The minimum firmware version is **497–0472618.** Before performing any programming procedures:

- 1. Make sure to identify the firmware version of your 7878.
- 2. If the firmware installed on your scanner is not the required version, re–flash the required firmware to the scanner,
	- using a PC or a host terminal requires Flash Tool
	- using a USB flash drive requires Flash Drive Prep Tool

For more information, *see* section "Firmware Flashing" in Chapter 5.

## **Program the 7878 for the Imager Module**

The 7878 scanner must be programmed so it can perform the following:

- Beep whenever 7878 receives valid bar code data from the Imager module through the USB host port; by default, the scanner does not beep when the Imager receives bar codes.
- Permit the pass–through of 2D data to the POS
- Enable K150 mode

# IMPORTANT

**The following 7878 programming instructions are ONLY meant to enable the newly installed imager module.**

**They are NOT intended to be a substitute for the customer's already-programmed parameters.**

**Do NOT scan the NCR 7878 DEFAULT barcode at any time when installing the Imager Module or the Customer's original parameters will be lost and their scanners will stop working.**

To program the 7878 Scanner for the Imager Module, scan the following bar codes:

**Programming Mode** 

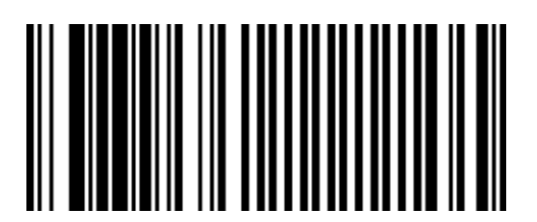

### **Activate Beep sounds during HH input**

Hex 4

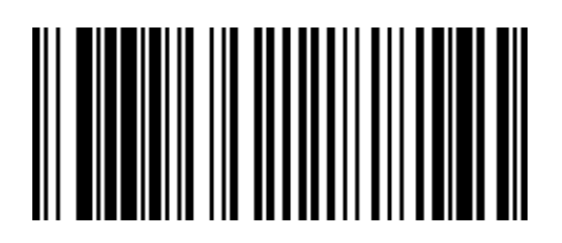

Hex 0

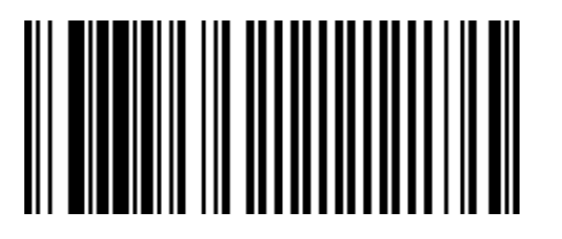

Hex 5

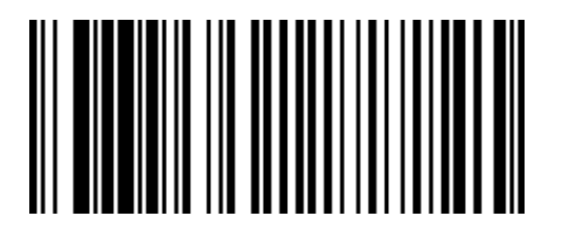

R0052

R0048

## **Enable 2D Bar Codes Pass–Through**

Hex 7

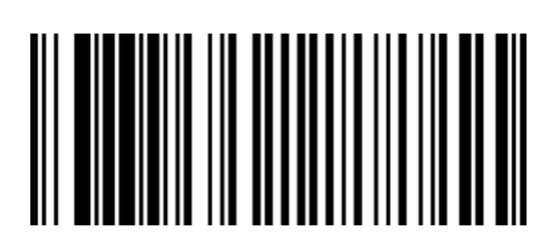

R0055

Hex F

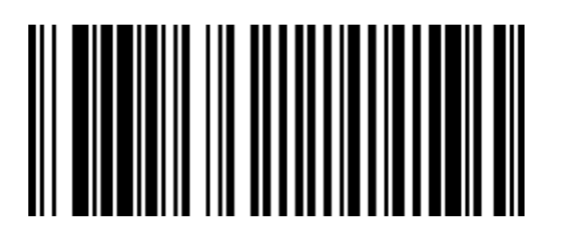

R0063

Hex 9

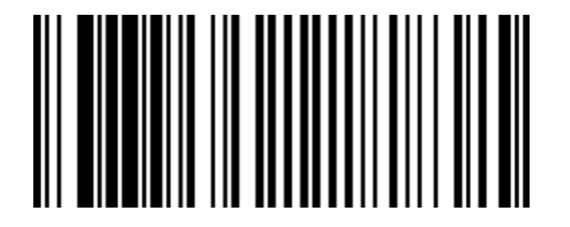

### **Enable the Imager Kit K150**

Hex 8

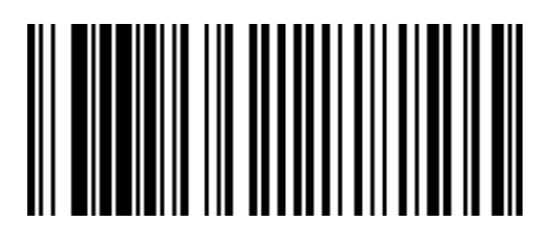

R0056

Hex B

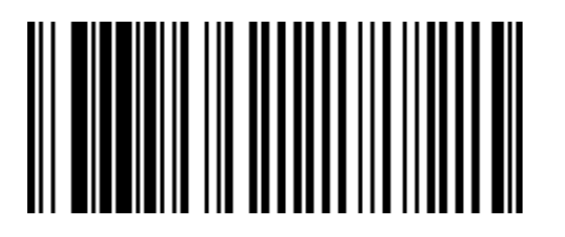

R0059

Hex 1

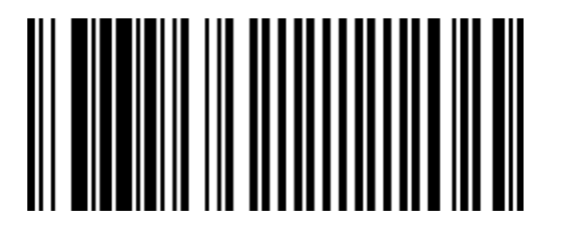

#### **Enable 2D Pass–Through Function of all 2D types**

**Note:** The passed–through PDF data is transmitted in ASCII format when RS232 Serial or NCR USB is used. This data format is required by NCR OPOS for 2D barcodes.

Save and Reset

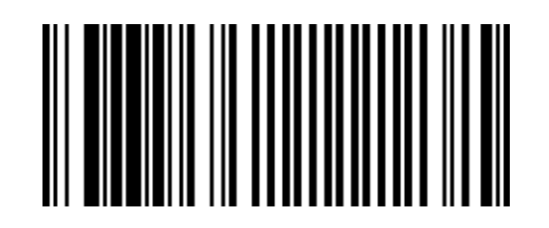

R0044

## **Program the Imager Module**

The Imager only provides a limited number of symbologies enabled from the factory which includes the following:

- **UPC–A**
- **UPC–E**
- **EAN–8**
- **EAN–13**
- **PDF417**
- **GS1 Databar 14 (RSS–14)**
- **GS1 Databar Expanded (RSS–14 Expanded)**
- **GS1 Databar Coupons**

To enable other symbologies, you need to scan the corresponding bar codes in the following pages. Take note of the following reminders when scanning the bar codes.

- Scan the bar codes to the VERTICAL window of the 7878 so that the Imager can see and read them.
- You might need to print and fold these pages in such a way that only one bar code shows per page.
- You do not need to scan all these bar codes, scan the only ones you need.
- There is **NO** audible feedback (beep) when the imager reads the bar code, so hold the programming bar code in front of the 7878 window for a couple of seconds.

• To know if the symbologies are successfully read, scan the sample bar codes found in the section "Sample 2D Symbologies".

**Note:** For advanced configurations, see *NCR K150/F150 Imaging Module Programming Guide* (B005–0000–2166) on *http://info.ncr.com*.

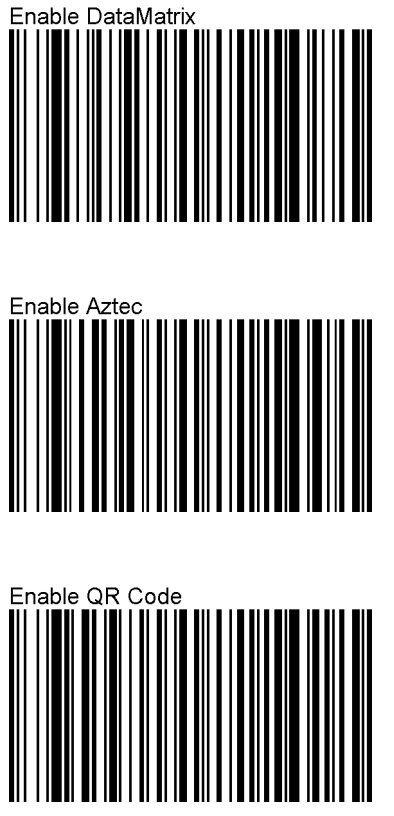

**Note:** This bar code also enables MicroQR.

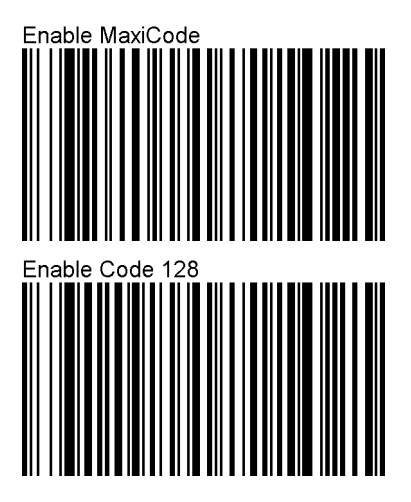

**Enable other Bar Code Symbologies**

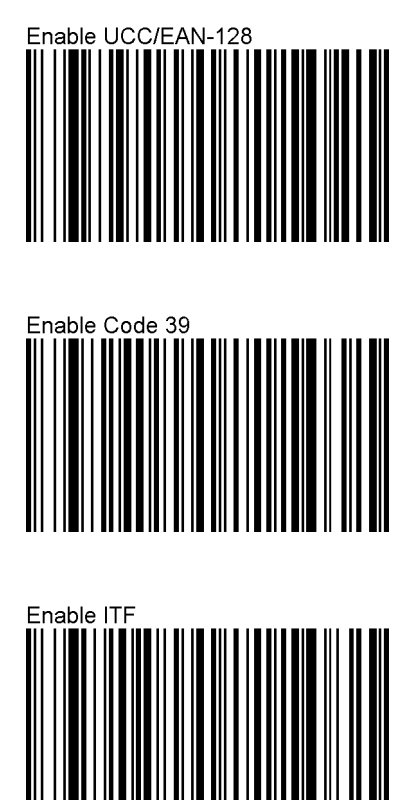

**Sample 2D Bar Codes**

*Sample Aztec*

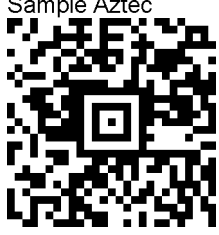

*Sample DataMatrix*

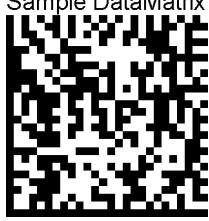

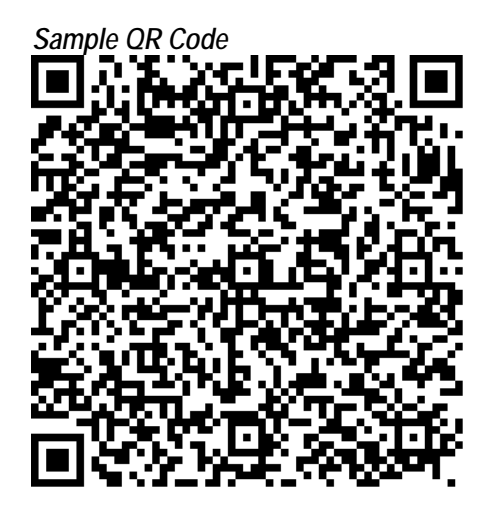

*Sample Maxi Code*

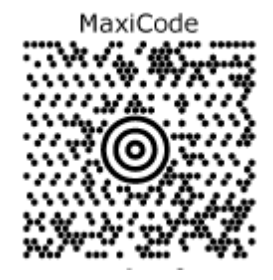

# *Appendix B:* **NCR Scanner Programming Tags**

B

**Scanner Programming Tags** R **IMMIN** WW Ⅲ

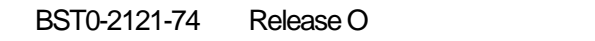

27064

**Volume Adjustment** 

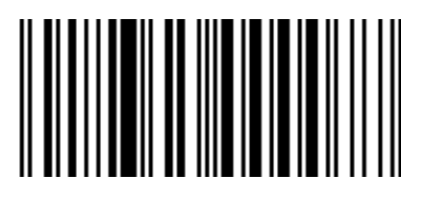

11817

**Reset** 

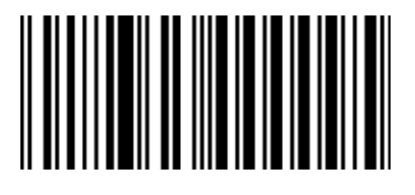

11818

Default

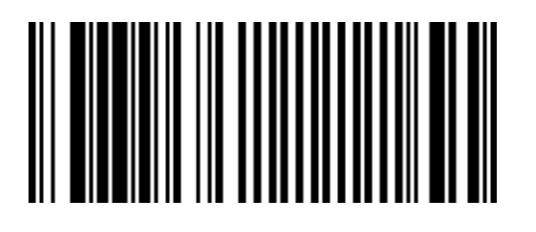

R0046

**Programming Mode** 

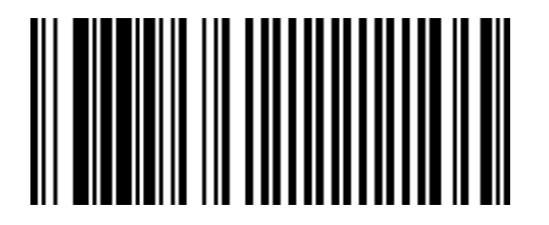

End

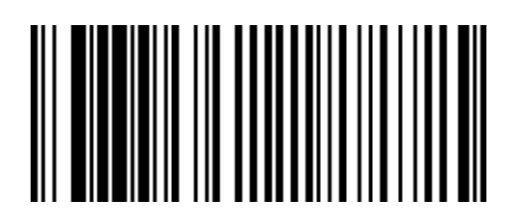

R0043

**Save and Reset** 

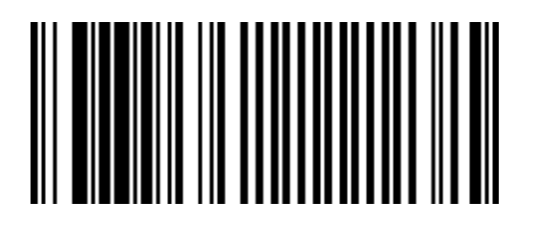

R0044

Abort

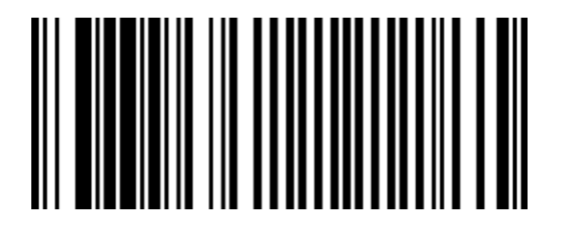

Diagnostic Mode

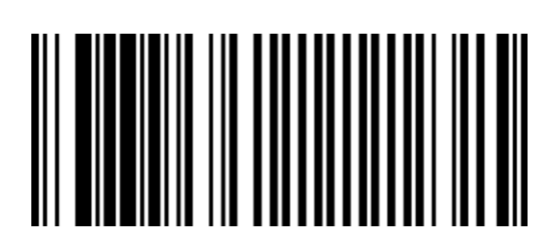

R0041

Speak Scanner Serial Number

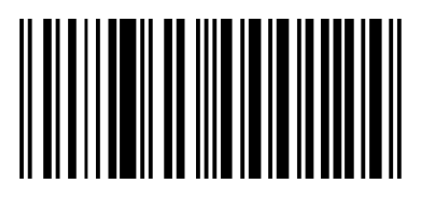

Available with firmware version 497  $-0433606$ or later.

Speak Barcodes Currenty Enabled

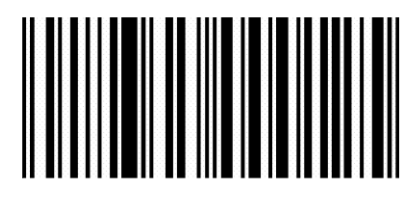

Available wih

frmware version 497

 $-0433606$ or later.

 $22\%$ 

 $21\%$ 

Mode 1

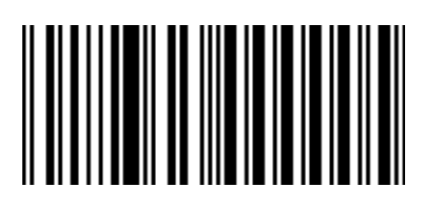

Slot Scanner (PACESETTER Plus)

11500

Mode 2

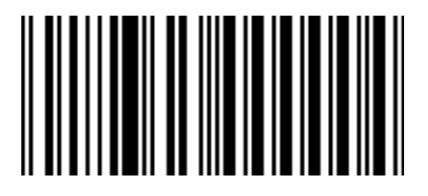

Slot Scanner (PACESETTER Plus)

11501

**Reset Tallies** 

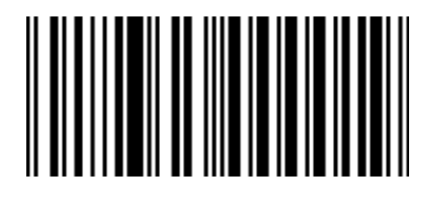

Slot Scanner (PACESETTER Plus)

11502

**Firmware Flashing** 

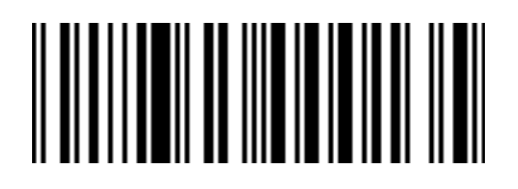

Super ASIC and PXA Models

27581

 $Hex 0$ 

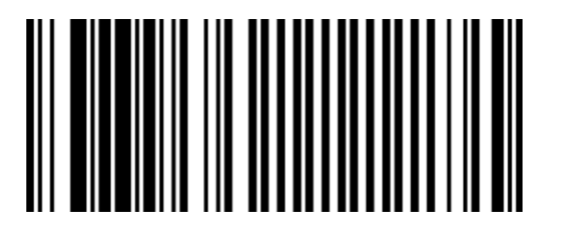

R0048

Hex 1

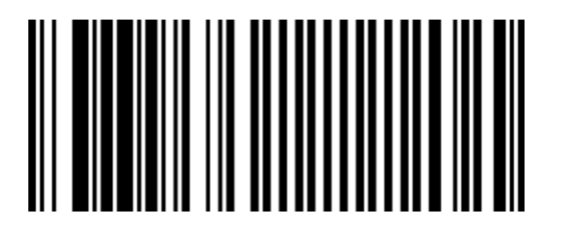

Hex 2

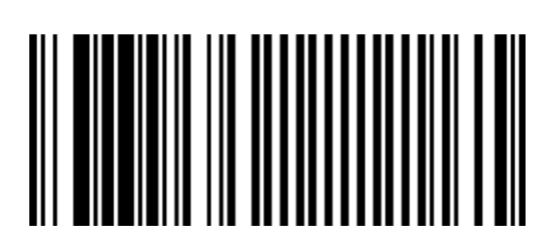

R0050

Hex 3

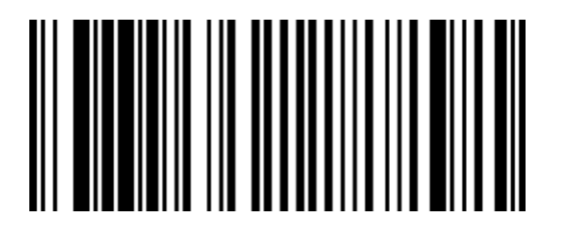

Hex 4

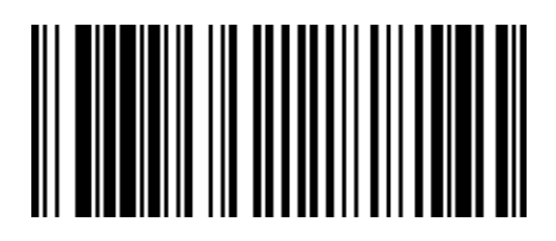

R0052

Hex 5

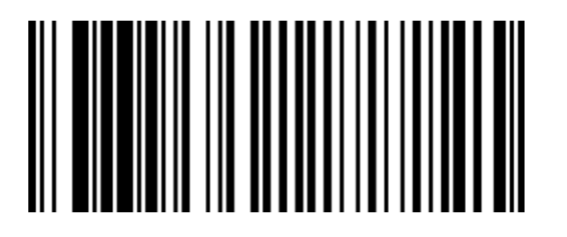

R0053

Hex 6

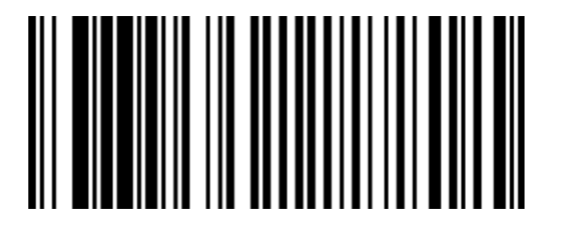

Hex 7

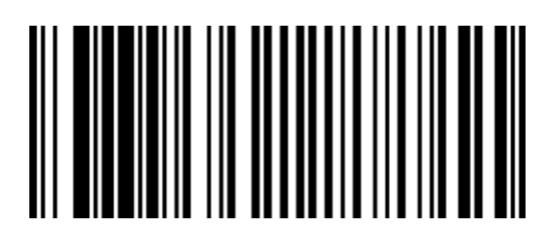

R0055

Hex 8

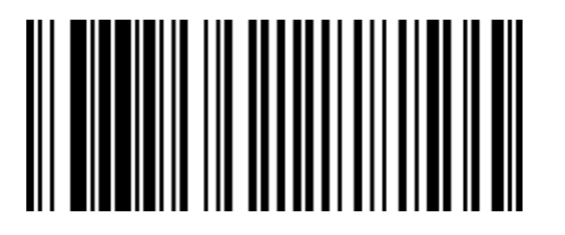

R0056

Hex 9

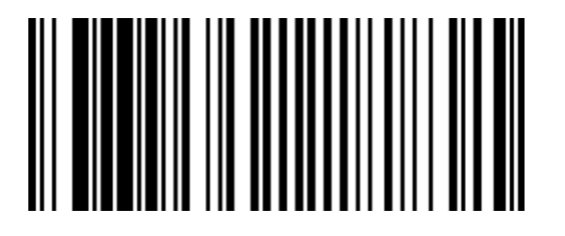

Hex A

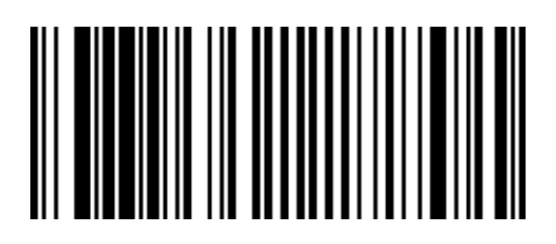

R0058

Hex B

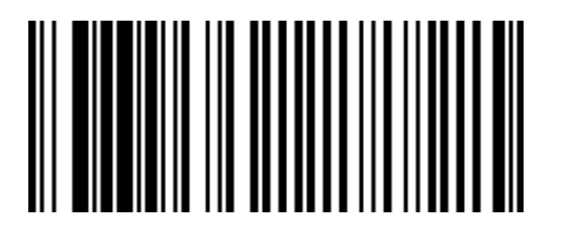

R0059

Hex C

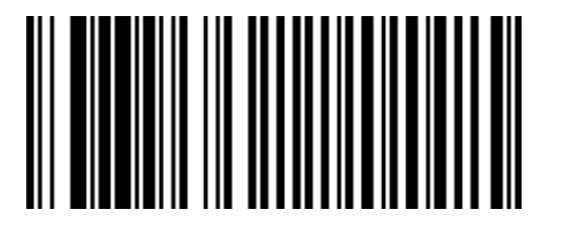

Hex D

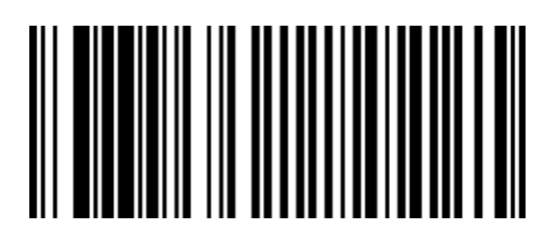

R0061

Hex E

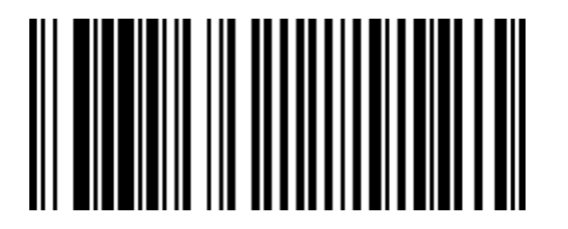

Hex F

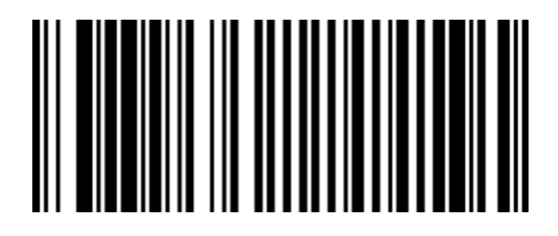

R0063

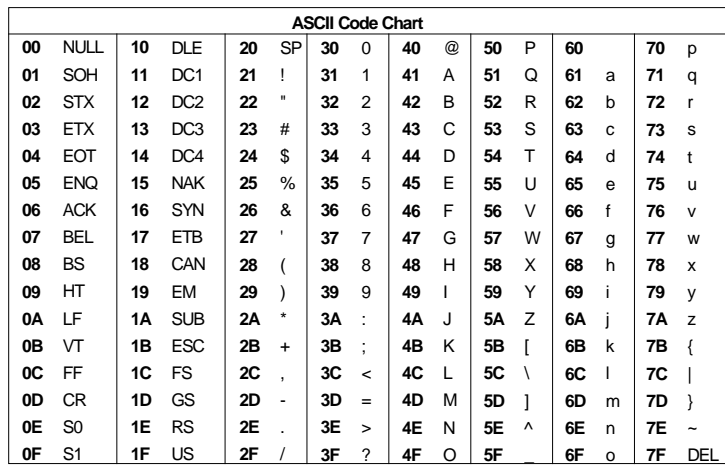

# *Appendix C:* **Additional Diagnostic Functions**

## **Scale**

**Note:** The following diagnostic functions are available only for SuperASIC firmware dated AFTER January 2007.

## **DM–4–3 Speak Weight**

To enable the scanner to speak the weight shown in the display, scan the **Diagnostic Mode, Hex 4,** and **Hex 3** programming tags. If it is not valid or there is no scale, the scanner will speak "Not Scale".

## **DM–4–B Speak and Display Calibration Date**

Scan the **Diagnostic Mode, Hex 4,** and **Hex B** programming tags to take the calibration date (which must have been previously set by a command) and enable the scanner to speak and display the date in 'C MM.DD.YY' format.

# **Scanner Service Diagnostics**

Service Diagnostics provide tests that are not available in the Power–On Wellness Check or On–Going Wellness Check diagnostics. To access Service Diagnostics, scan the **Diagnostic Mode** tag as the first tag after applying power to the 7878. This causes the 7878 to enter the Base Diagnostic State where specific diagnostic tests are available. Scan the appropriate Hex tags to select a diagnostic test. To end Service Diagnostics, remove power from the 7878.

**Note:** If the 7878 is connected to a host terminal, the host terminal must be turned off or the interface cable disconnected. The 7878 Status Indicator flashes Red when the 7878 is offline.

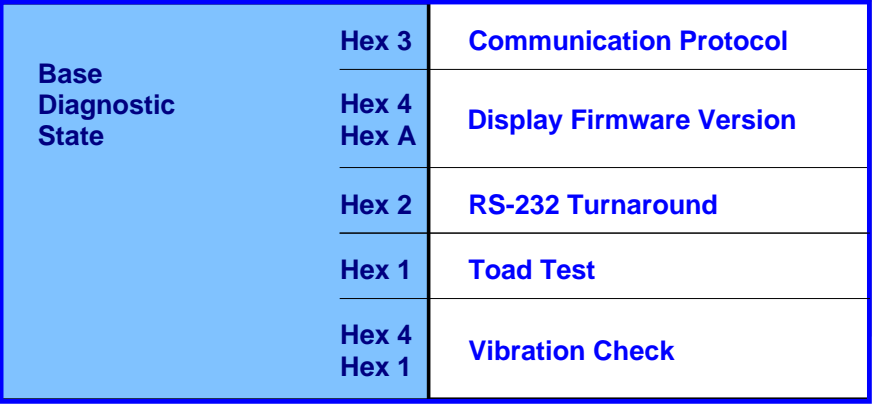

The following table identifies the Service Diagnostic tests.

24175

## **Communication Protocol**

Perform the following procedure to determine the communications protocol programmed in your 7878.

- 1. Scan the **Diagnostic Mode** tag to enter Base Diagnostic state—this must be the first tag scanned after applying power to the 7878.
- 2. Scan the **Hex 3** tag. The Good Read tone for this tag sounds (three beeps). If the 7878 has the Voice feature enabled, the scanner will speak its communications protocol type.
	- RS–232
	- RS–232 USB
	- IBM 4A
	- **IBM 4A USB**

## **Display Firmware Version**

This routine displays the version level of the firmware on the 7878 Digital Board. There are no pass/fail points for this routine; it can only be used to read information. Perform the following procedure.

- 1. Scan the **Diagnostic Mode** tag to enter the Base Diagnostic state—this must be the first tag scanned after applying power to the 7878.
- 2. Scan the **Hex 4** tag, then the **Hex A** tag to read the firmware version level.
- 3. At this point, the scanner will begin speaking the firmware version. It will also display this information on a Scale Remote Display, if on is attached. The Scanner will speak "Version Two Scanner  $497x \times x \times x \times x$ ", where the 'x  $x \times x \times x \times x'$  refers to the firmware release number.
- 4. After taking a note of the firmware version, the scanner must power cycle (power off, then power on) to put it back into operational state.

## **RS–232 Turnaround**

The RS–232 Turnaround test checks the RS–232 interface in the 7878. An RS–232 turnaround plug is needed to run this test.

- 1. Remove power from the 7878.
- 2. Install the turnaround plug.
	- Lift the 7878 out of the checkstand and disconnect the Interface cable.
	- Install turnaround plug into the connector where you removed the interface cable.
- 3. Supply power to the 7878.
- 4. Scan the **Diagnostic Mode** tag to enter the Base Diagnostic state must be the first tag scanned after applying power to the 7878.
- 5. Scan the **Hex 2** tag to start the RS–232 Turnaround test.
	- Test Passes a Good Read tone is emitted, the scanner will speak "RS232 Passed", and "232 232" will appear on the remote display
	- Test Fails no activity
- 6. Repeat steps 4 and 5 to repeat the test.
- 7. Remove power from the 7878.
- 8. Disconnect the turnaround plug.
	- Connect interface cable to connector where you removed the turnaround plug.
	- Set the 7878 into the hole in the checkstand and install the Top Plate.
- 9. Supply power the 7878.

#### **Possible Bad Component**

• Digital Board

## **Toad Test**

The Toad test checks the scanner's ability to read UPC bar codes in various parts of the scan pattern. The test repeats until ended by removing power from the 7878.

- 1. Scan the **Diagnostic Mode** tag to enter the Base Diagnostic state—must be the first tag scanned after applying power to the 7878.
- 2. Scan the **Hex 1** tag to enter the Toad test mode.
- 3. Position a good UPC or EAN tag within the scan pattern.
	- a. The green status Indicator displays and the Good Read tone sounds if the scanner can read the bar code.
	- b. The red status Indicator displays if the scanner cannot read the bar code.
- 4. Repeat Step 3 for various areas of the scan pattern.
- 5. Remove power from the 7878 to end this test.

#### **Possible Bad Components**

- Optics Engine
- Digital Board

## **Vibration Check**

The Vibration Check tests the level of vibration or movement in the checkstand and scanner/scale. There is no pass/fail point for this test; it can only be used as a diagnostic tool. Perform the following procedure.

- 1. Remove power from the 7878.
- 2. If the 7878 does not have a RealScan 25 Remote Customer Display, remove the Tower Cabinet and connect the Field Service Calibration Display to the Scale Display Port on the Digital Board.
- 3. Apply power to the 7878.
- 4. Scan the **Diagnostic Mode** tag to enter the Base Diagnostic state—must be first tag scanned after applying power to the 7878.
- 5. Scan the **Hex 4** tag, then the **Hex 1** tag to enter the Vibration Check test.
- 6. Place a small weight on the scale (for example, a medium size coin).
- 7. Watch the display for 10 to 15 seconds and note the range of readings.
- 8. If the readings vary more than  $\pm$  0.001 kg ( $\pm$  0.004 lb), there may be a problem.
- 9. If possible, move the 7878 to a known stable location (like the floor) and take measurements again.
	- a. If the readings vary less than they did in the checkstand, the vibration is probably in the checkstand. This could be the result of belt motors, ventilation fans, and so forth.
	- b. If the readings are about the same, the problem could be in the 7878. If you need assistance resolving this problem, contact the Retail Global Support Center.
- 10. After using this diagnostic check, remove power from the 7878 to end the test.
- 11. If a Field Service Calibration Display is used, disconnect it and install the Tower Cabinet.
# *Appendix D:* **Checkpoint Antenna (K940) Kit**

# **Introduction**

The K940 kit contains the Checkpoint® Antenna and Cable, which are installed on the 7878 and 7874 scanners for security purposes.

This kit also includes a washer, which is installed on all 7878 and 7874 scales because of grounding issues.

#### **Kit Components**

The table below describes the components that are included in the kit.

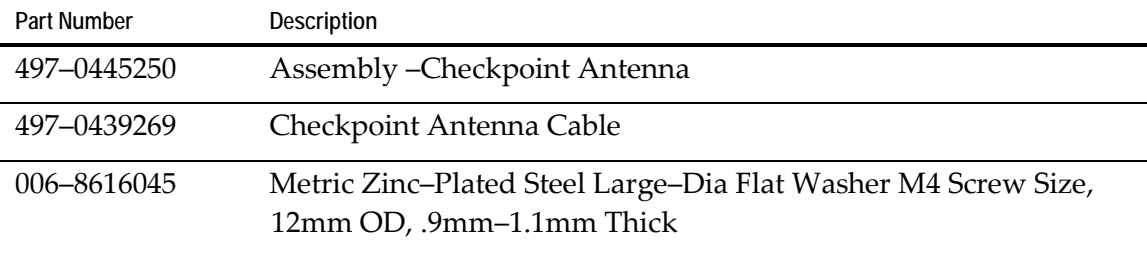

**Assembly–Checkpoint® Antenna**

 $\Box$ 

32437

**Checkpoint® Antenna Cable**

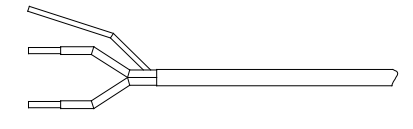

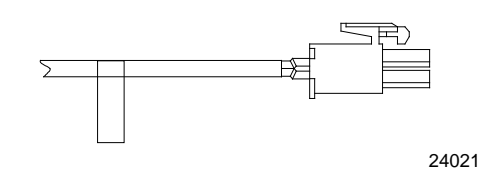

#### **Tools required**

- 7878–K940–V005 Checkpoint Cable kit or FRO kit 603–5023408
- #2 Phillips Screwdriver
- Electrical tape (optional)

# **7878 Checkpoint® Installation Procedure**

#### **Warning: Disconnect the AC power cord before disassembling the scanner.**

The Checkpoint antenna is installed underneath the front bezel of the 7878 scanner.

#### **Remove the Top Plate**

- 1. Hold the front edge of the Top Plate until your fingers are underneath it .
- 2. Lift the Top Plate to remove it from the 7878.

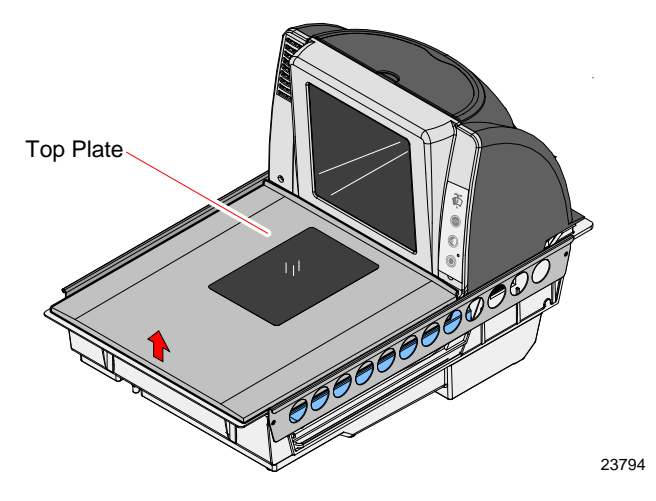

# **Remove the Front Bezel**

1. Place one hand and slightly apply pressure on the top corner of the Bezel and use the other hand to pull the snap features at the bottom.

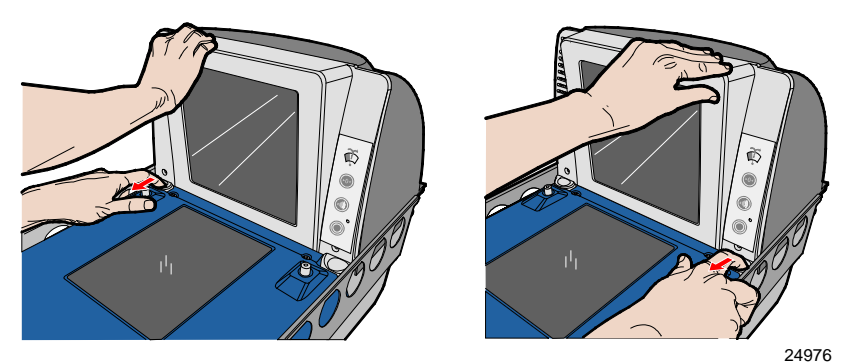

2. Lift the Bezel straight up to remove it from the Inner Tower.

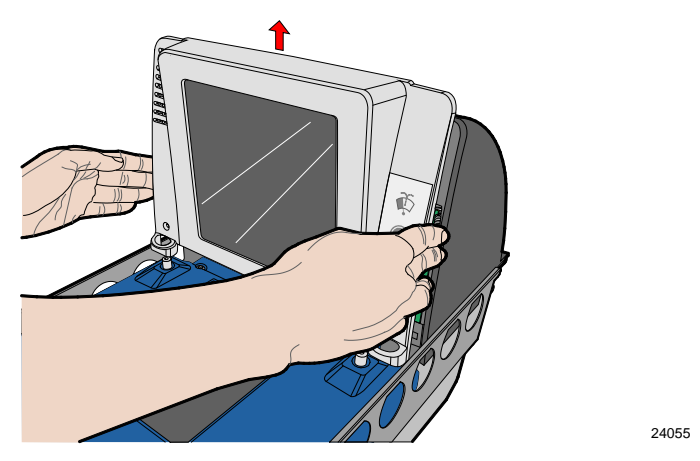

## **Remove the Tower Cover**

1. Depress the two tabs at the top of the Tower Cover to disengage the snap features.

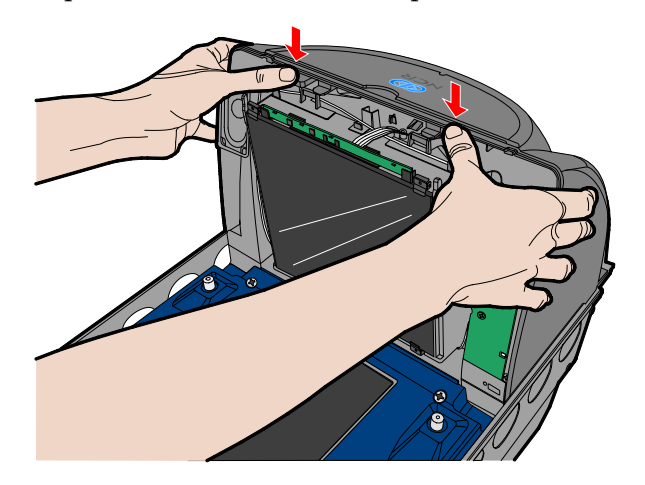

2. Slide the Tower Cover towards the rear then lift it up until it is detached.

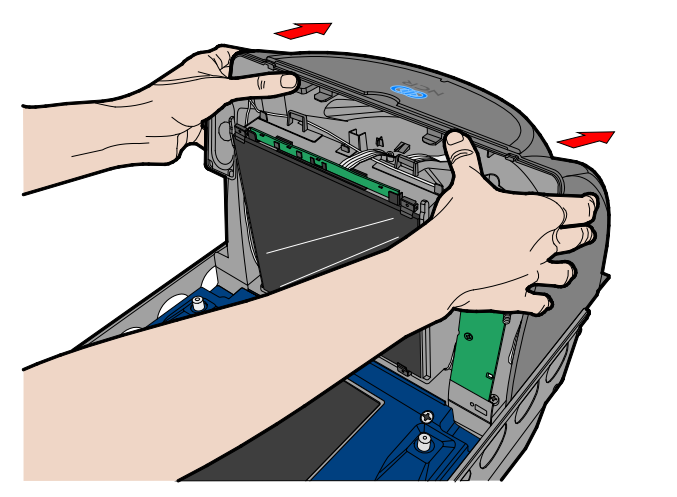

#### **Remove the Bottom Electronics Cover**

- 1. Disconnect all external cables from the scanner.
- 2. Turn over the Scanner.

**Note:** For scanners with plastic base, skip to the "Install the Checkpoint Antenna" section after turning over the Scanner.

24049

- 3. For scanners with metal base, remove the six mounting screws.
- 4. Carefully remove the Bottom Electronics Cover, ensuring that it does not catch on the Digital Board external connectors.

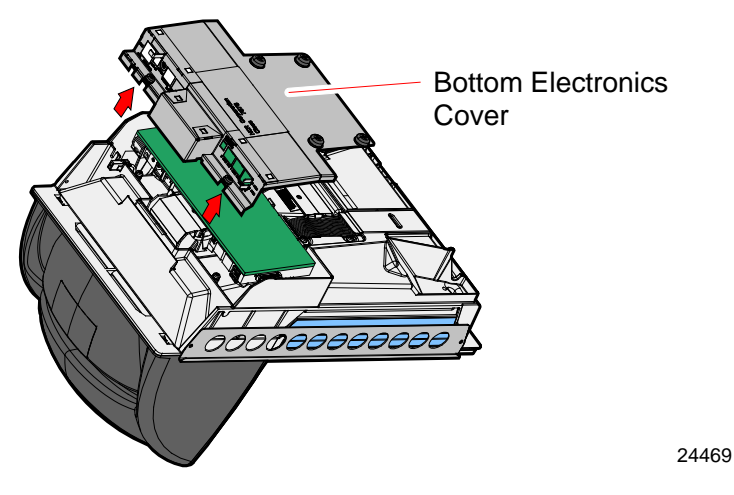

**Caution:** Damage may occur to the Digital Board and external connectors if the Bottom Electronics Cover is forcibly removed while caught on the external connectors.

### **Install the Checkpoint Antenna**

- 1. Insert the white connector into the slot as shown.
	- a. For scanners with metal base, seat the white connector in the notch at the base, and insert the loop end of the antenna through the hole as shown below.

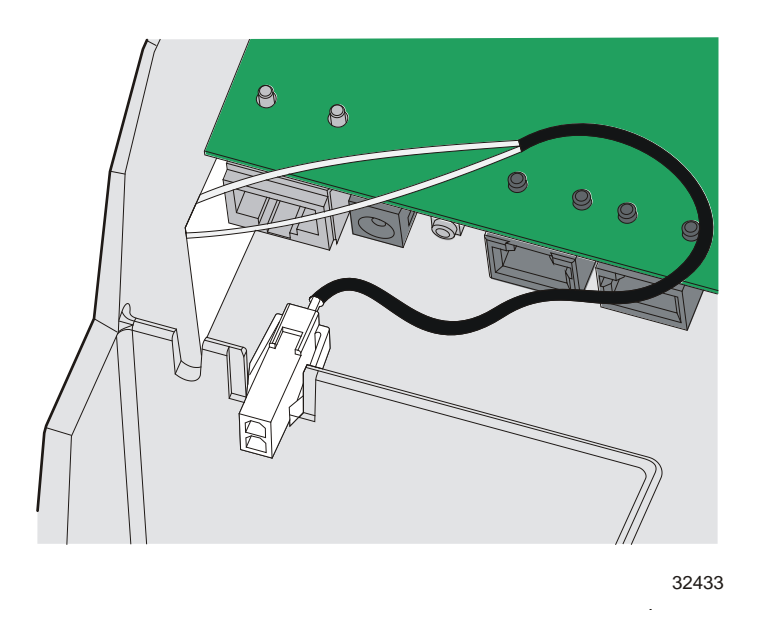

b. For scanners with plastic base, thread the antenna through the channel at the base, and insert the loop end of the antenna through the hole as shown below.

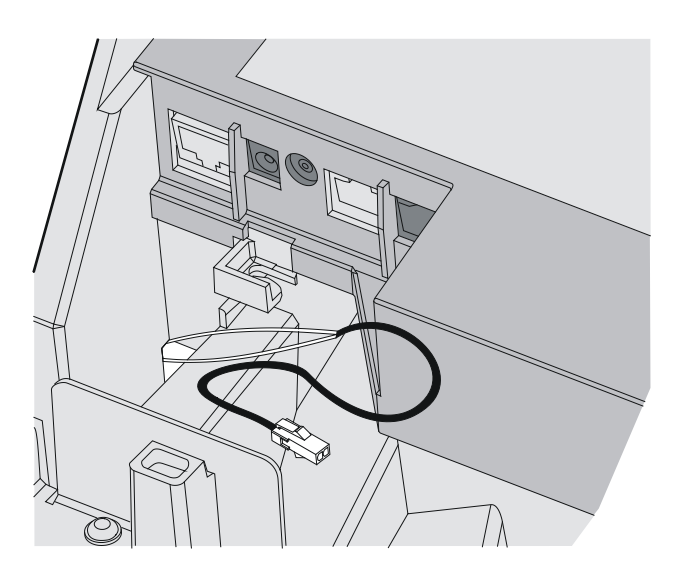

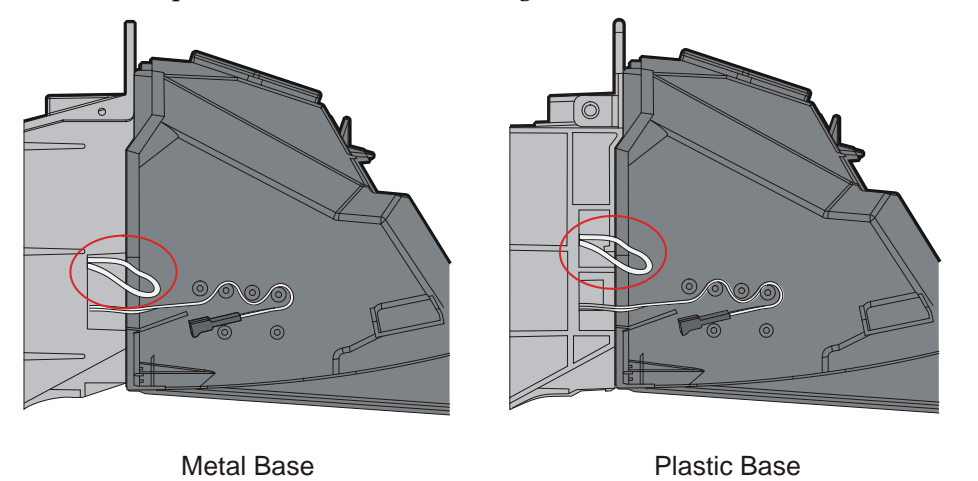

2. Pull the loop end of the antenna through the hole at the left side of the scanner.

- 3. For scanners with metal base, reinstall the bottom electronics cover.
	- a. Position the Bottom Electronics Cover to its proper location on the bottom of the unit and install Bottom Electronics Cover, ensuring that it does not catch on the Digital Board external connectors.

32432

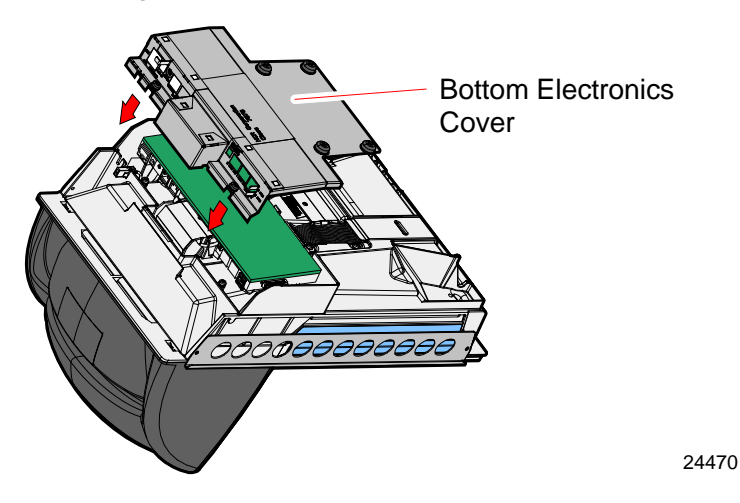

b. Install the six mounting screws.

**Caution:** Damage may occur to the Digital Board and external connectors if the Bottom Electronics Cover is forcibly installed while caught on the external connectors.

4. Turn over the Scanner.

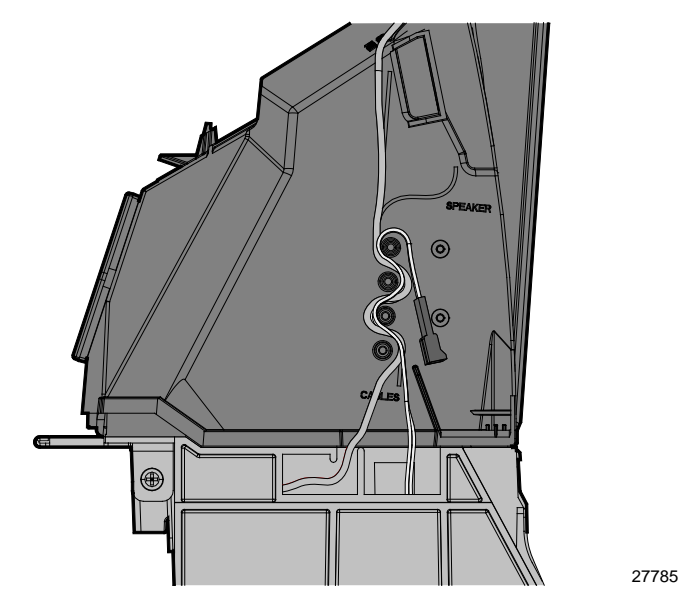

5. Route the cable through the strain reliefs on the left side of the scanner.

6. Route the antenna with the loop as shown below. Ensure to use the strain relief on the top left side.

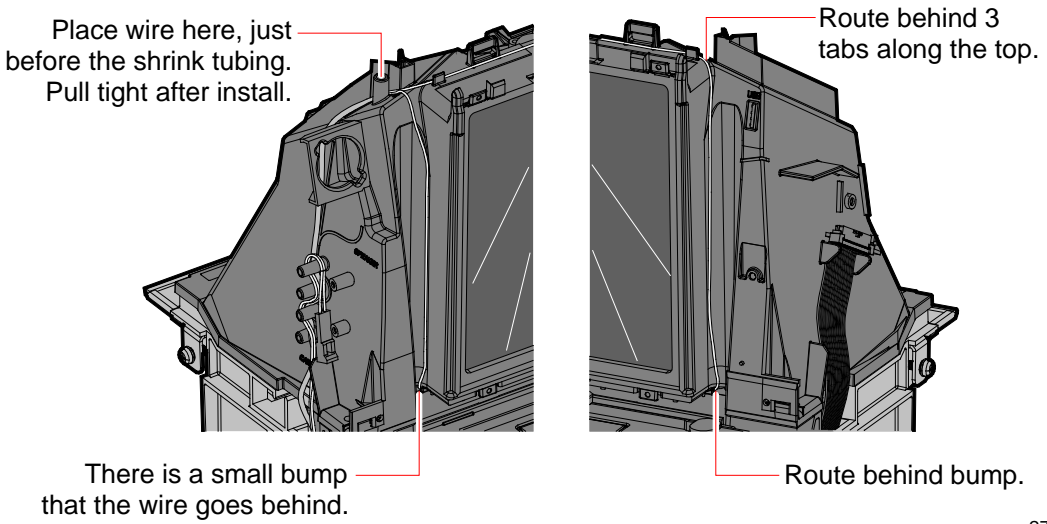

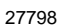

#### **Install the Washer**

The scale assembly needs to be removed to check if it already has a washer under the right–hand screw.

- 1. Remove the Debris Guard.
	- a. Remove the four screws securing the Debris Guard.
	- b. Raise the front edge of the Debris Guard using the handle.
	- c. Lift up the Debris Guard and remove it from the unit.

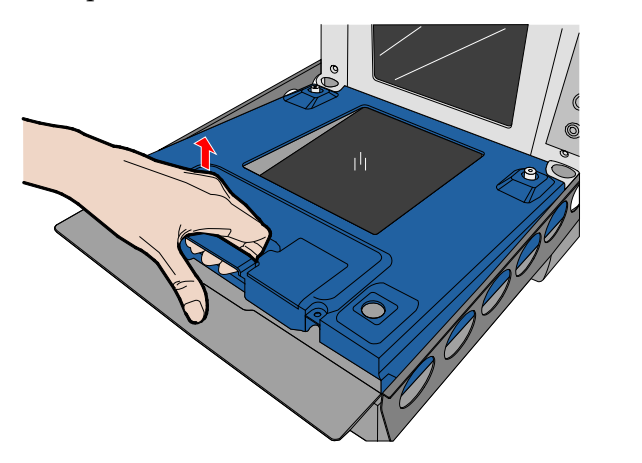

- 2. Remove the Scale.
	- a. Remove the eight screws securing the Scale.
	- b. From the indicators on the metal bracket, pull the Scale Assembly upward.

24057

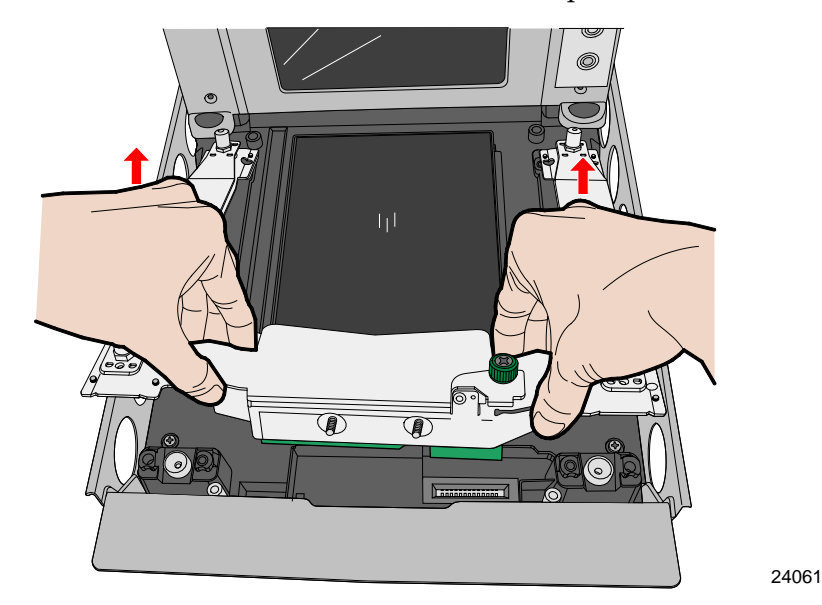

**Caution:** Avoid pulling the Scale Assembly from the ends closest to the Tower Assembly. Doing so may damage the mating connector and the Scale Board.

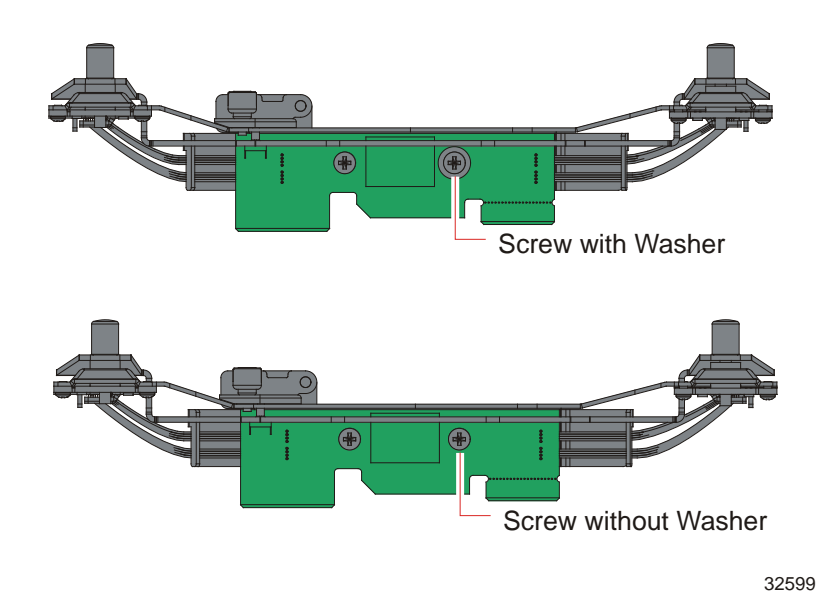

3. Verify if the washer is already installed. If it is, re–install the Scale and the Debris Guard.

- 4. If the washer is not yet installed, do the following:
	- a. Remove the screw on the right side.

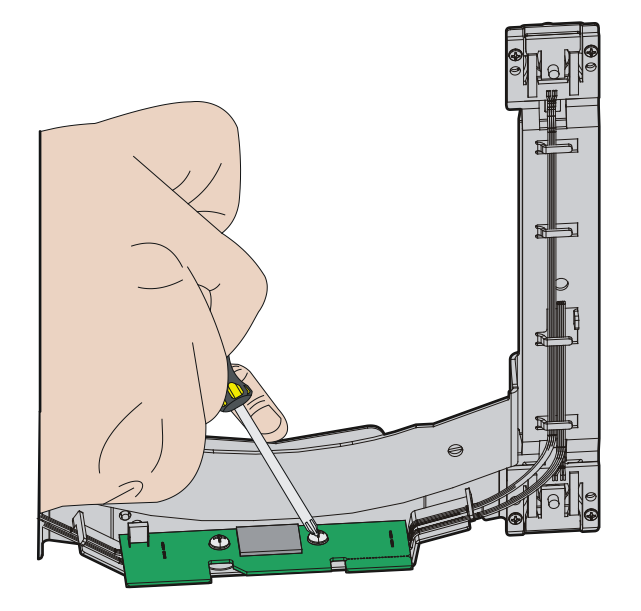

b. Install the washer, replace the screw on top of the washer, and tighten the screw until snug.

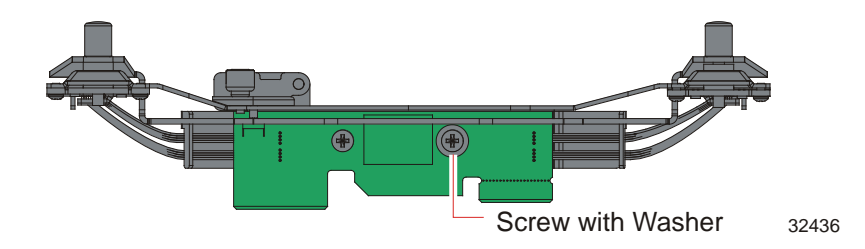

**Caution:** To avoid stripping the screw and nut when installing, first rotate the screw counter–clockwise until it drops into the nut threads and then, rotate clockwise until snug. Also, screwdriver should be aligned vertically when tightening to avoid cross threading or damaging the screw and nut.

- 5. Install the Scale.
	- a. Align the Scale Board with the mating connector and insert the Scale carefully.

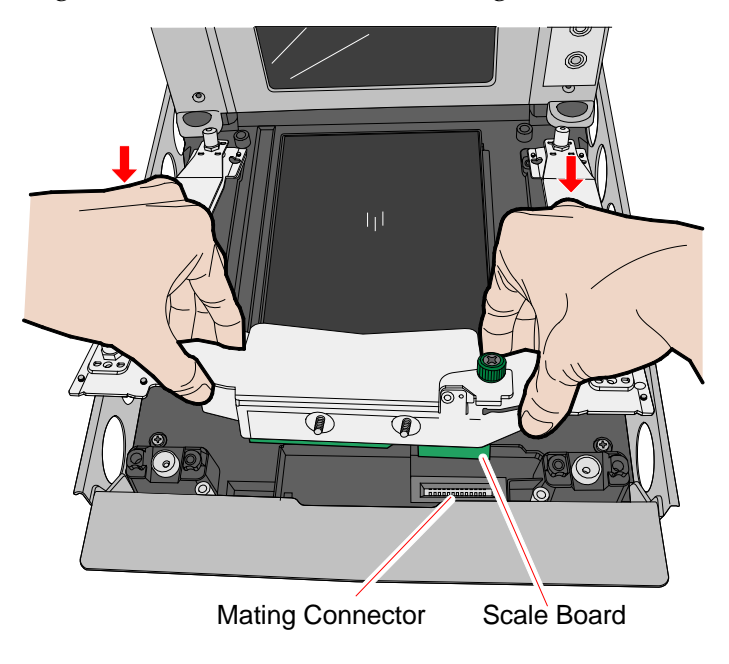

- b. Replace the eight screws to secure the Scale.
- 6. Install the Debris Guard.
	- a. Slip the back lip of the Debris Guard under the Bezel.

b. Lower down the front of the Debris Guard onto the unit.

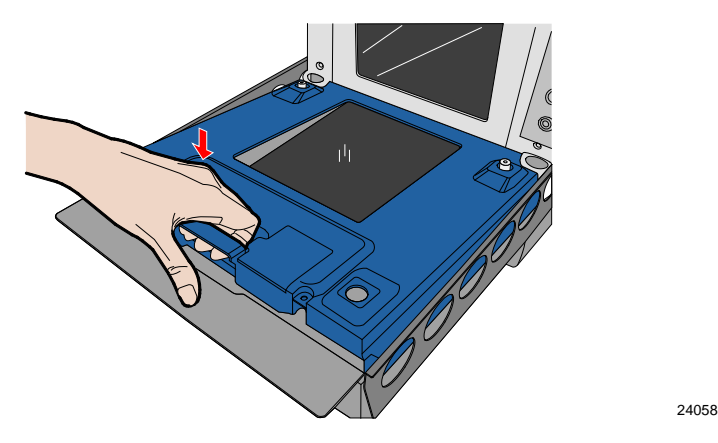

- c. Install the four screws to secure the Debris Guard.
- 7. Calibrate the scale.

**Note:** For instructions on how to calibrate the scale, refer to the "Scale Calibration–Full Instructions" chapter of the *NCR RealScan 78 Bi–Optic Scanner/Scale (7878) Hardware Service Guide* (B005–0000–1725).

#### **Install the Tower Cover**

1. Place the Tower Cover down onto the Inner Tower. Ensure no wires or cables are pinched between the Tower Cover and the unit.

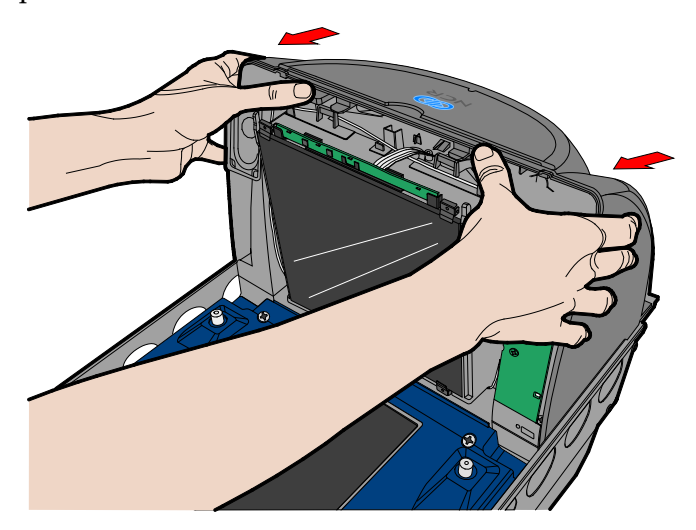

2. Slide the Tower Cover until the two tabs snaps in.

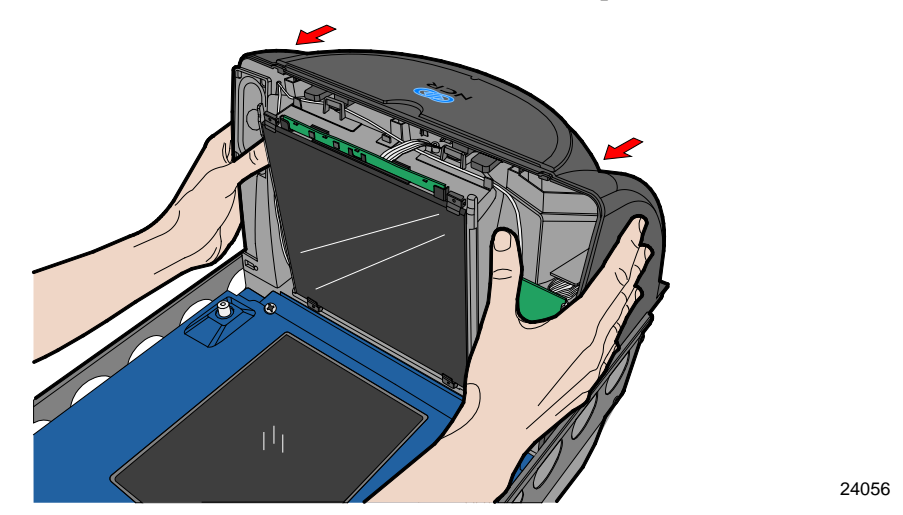

# **Install the Front Bezel**

1. Align the top edge of the Tower Cabinet with the top edge of the Front Bezel.

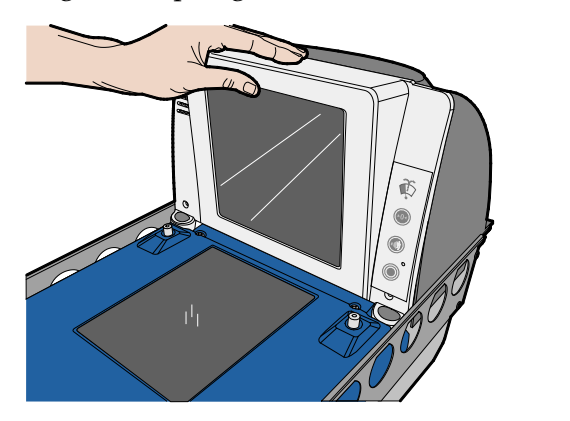

2. Apply pressure on the bottom–left and bottom–right corners of the Front Bezel to latch it in place.

24051

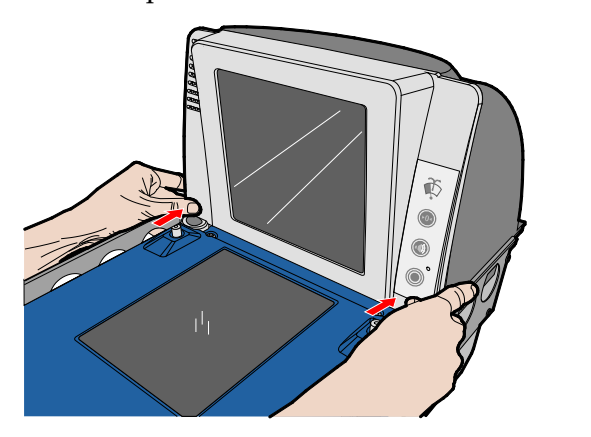

### **Install the Top Plate**

- 1. Lower the back edge of the Top Plate onto the two back Support Posts on the 7878.
- 2. Holding the front edge, lower the front of the Top Plate onto the two front Support Posts.

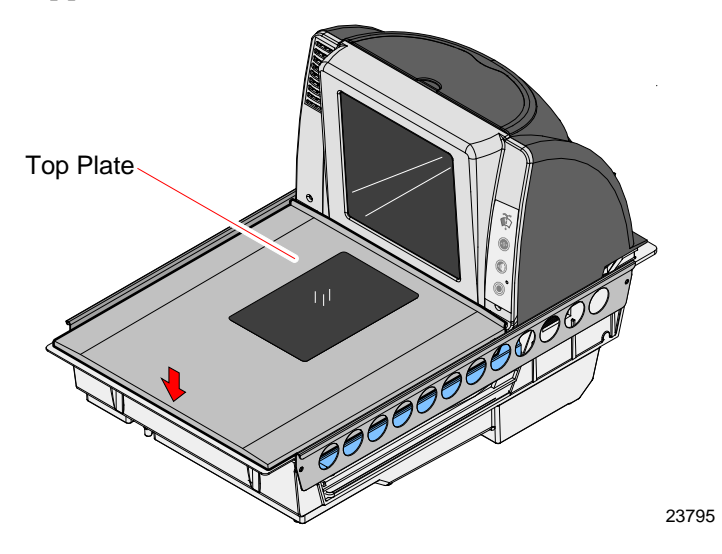

### **Install the Checkpoint Cable**

Connect the white connector of the cable to the Checkpoint Interlock Port at the back of the 7878.

**Note:** The other end of the cable is connected to the Checkpoint box.

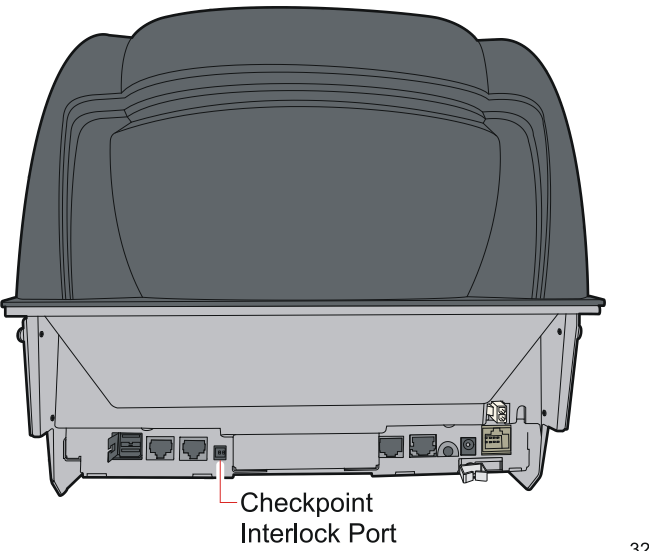